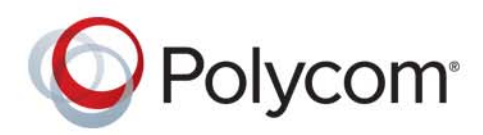

管理员指南 4.2.0 **|** 2014 年 12 月 **|** 3725-65966-003/A

# **Polycom® RealPresence® Group Series**

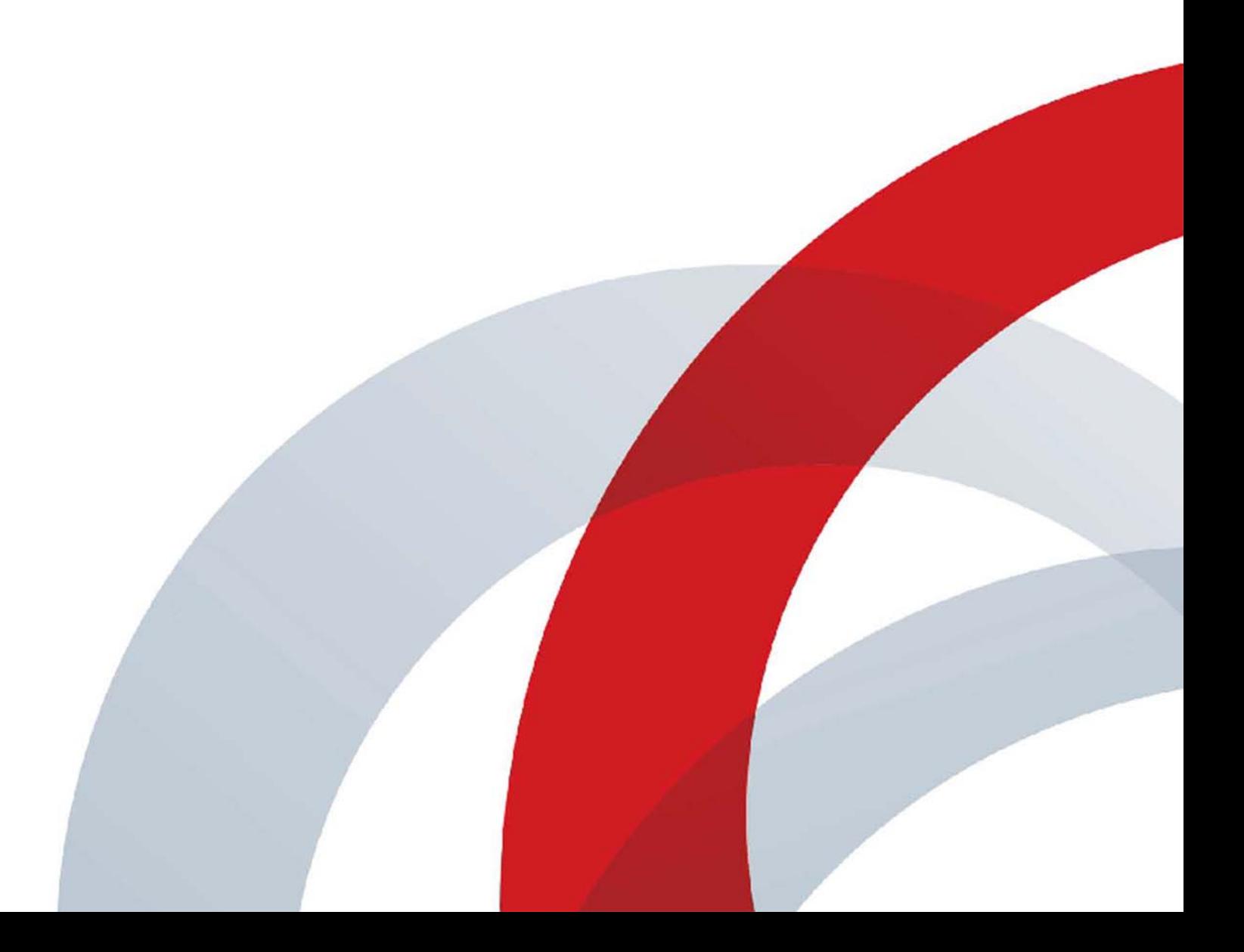

版权所有◎2014, Polycom, Inc。保留所有权利。未经 Polycom, Inc. 明确书面许可,不得以任何形式或通过任何电子或 机械方式,复制或传播本文档的任何部分,或将其译为其他语言或形式。 6001 America Center Drive San Jose CA 95002 USA

商标Polycom®、 Polycom 徽标以及与 Polycom 产品相关的名称和标志均为 Polycom,Inc. 的商标及 / 或服务标志,且 均已在美国及其他国家注册并 / 或成为了普通法所认可的标志。

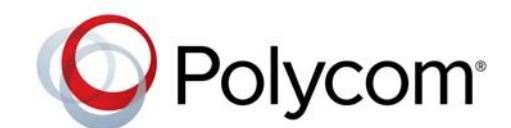

其他所有商标均为其各自所有者的资产。未经 Polycom 明确书面许可,不得以任何形式或任何方式复制或传播此文件的 任何部分,除非接收者用于个人用途。

最终用户许可协议安装、复制或以其他方式使用本产品,即表示您确认已阅读和理解本产品最终用户许可协议的条 款和条件,并同意受其约束。本产品的 EULA 可在 Polycom 的产品支持页面上下载。

专利信息随附产品可能受美国和其他国家 / 地区的一项或多项专利和 / 或 Polycom, Inc. 正在申请的专利所保护。

本产品使用的开源软件本产品可能包含开源软件。您可以在适用产品或软件的分发日期后最多三 (3) 年内从 Polycom 收到开源软件,费用不超过 Polycom 将软件寄送或分发给您的成本。要接收软件信息以及本产品中使用的开 源软件代码,请通过电子邮件联系 Polycom:OpenSourceVideo@polycom.com。

免责声明尽管 Polycom 做出了合理努力在本文档中包括准确的最新信息,但 Polycom 不就其准确性做出担保或声 明。对于本文档内容的任何印刷错误或其他错误或遗漏, Polycom 不承担任何责任。

责任限制对于本文档所包含信息针对任何用途的适用性,Polycom 和 / 或其供应商不做任何声明。信息按"原样"提 供,无任何类型的担保,如有变更,恕不另行通知。信息使用所产生的全部风险由接收者承担。在任何情况下,Polycom 和 / 或其供应商对任何直接、连带、偶发、特殊、惩罚性或其他损害赔偿 (包括但不限于商业利润损失、业务中断、业 务信息丢失)概不负责,即使 Polycom 已被告知此类损害赔偿的可能性。

客户反馈我们正在努力提高文档质量,我们感激您的反馈。请将您的意见通过电子邮件发送到 [DocumentationFeedback@polycom.com](mailto:DocumentationFeedback@polycom.com)。

**Polycom** 支持请访问 [Polycom](http://support.polycom.com/) 支持中心获取最终用户许可协议、软件下载、产品文档、产品许可证、故 障排除建议、服务请求等。

目录

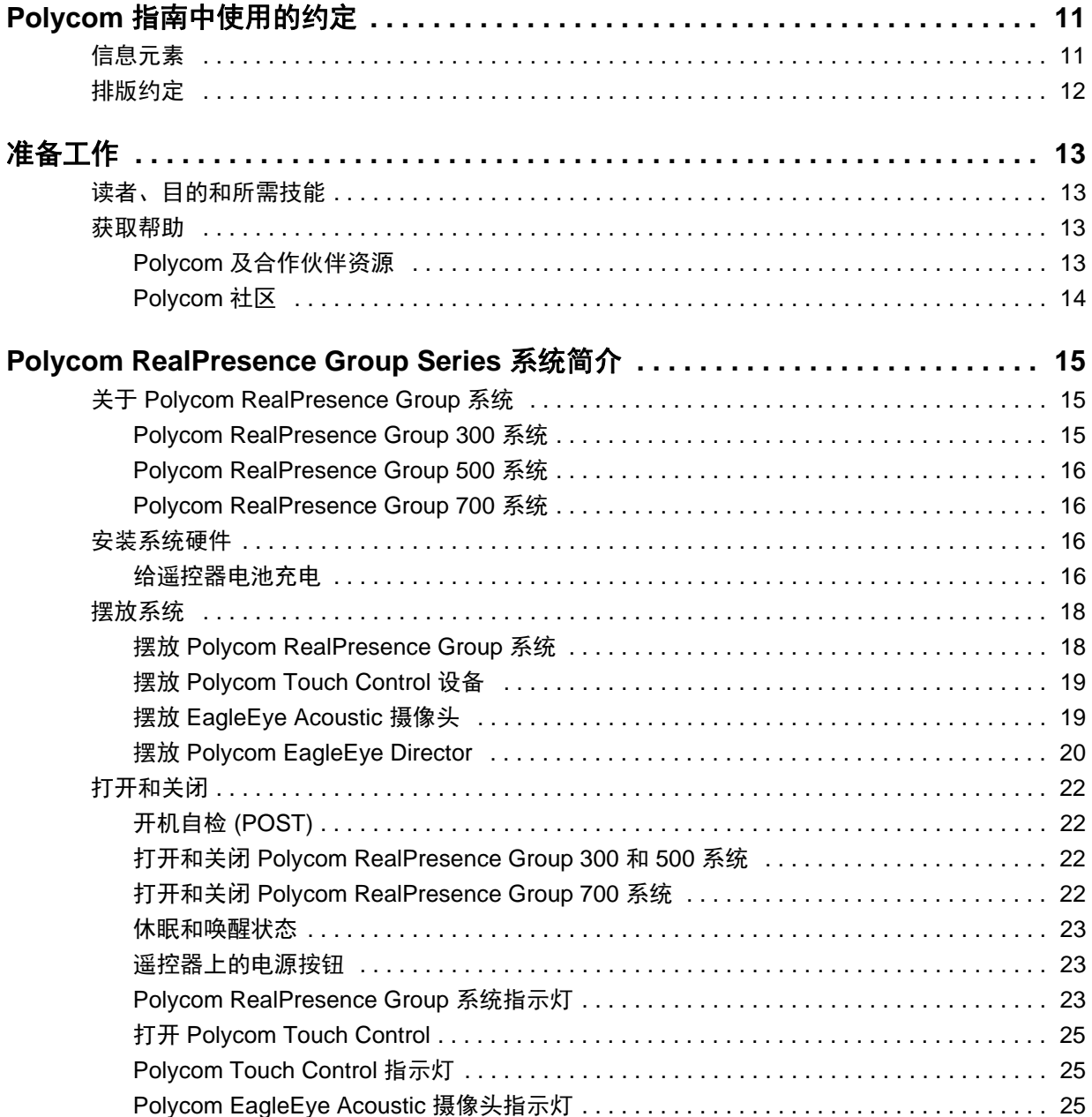

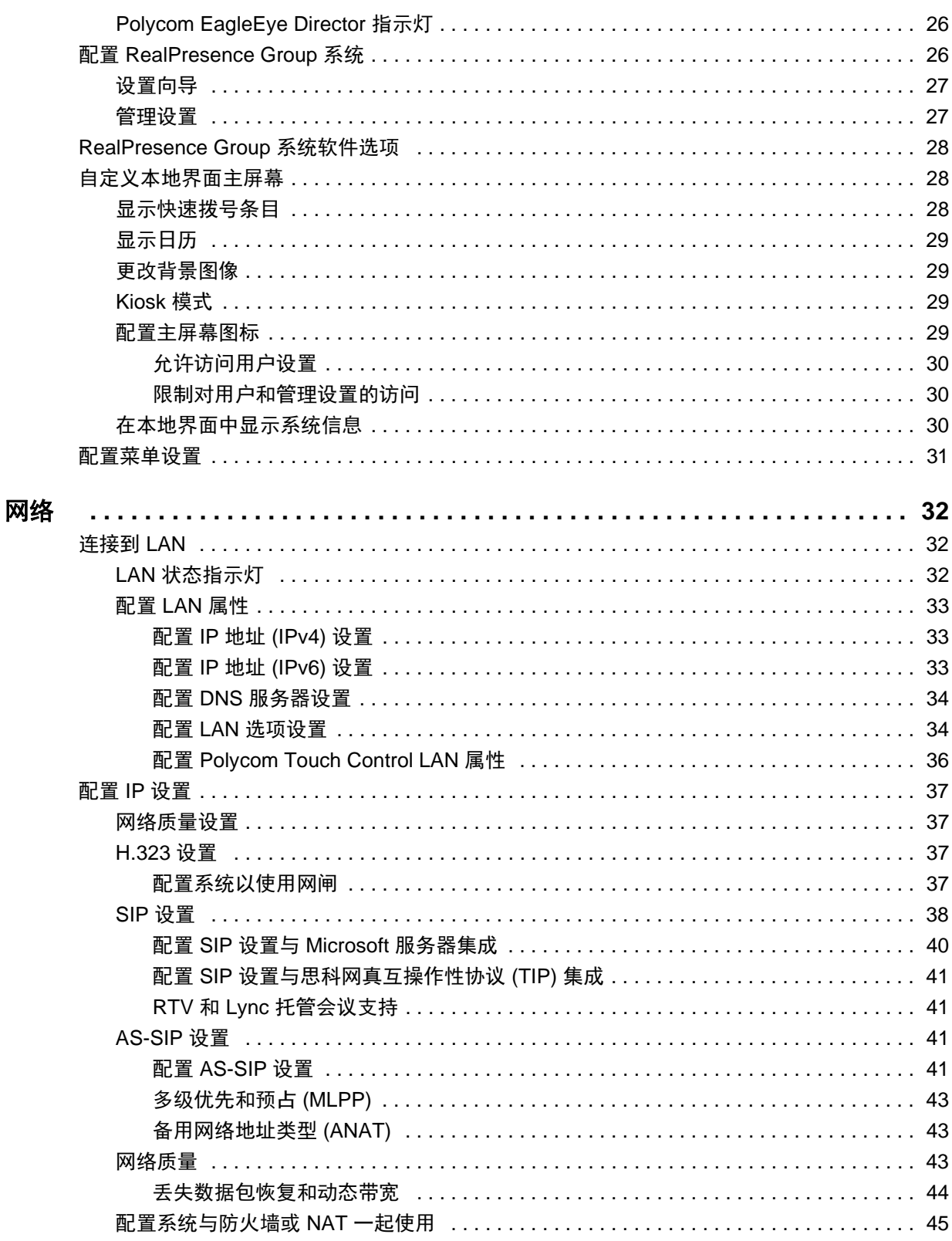

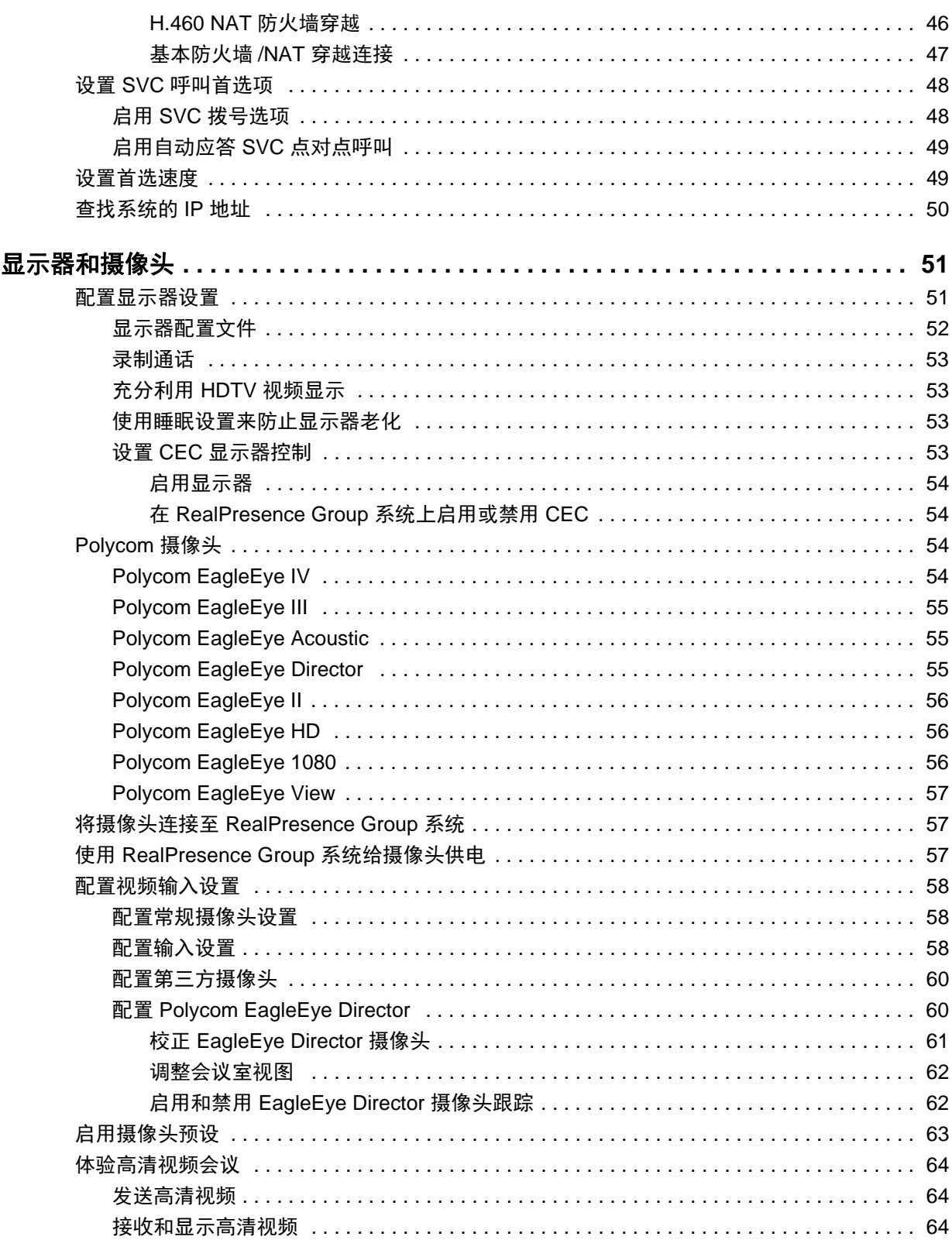

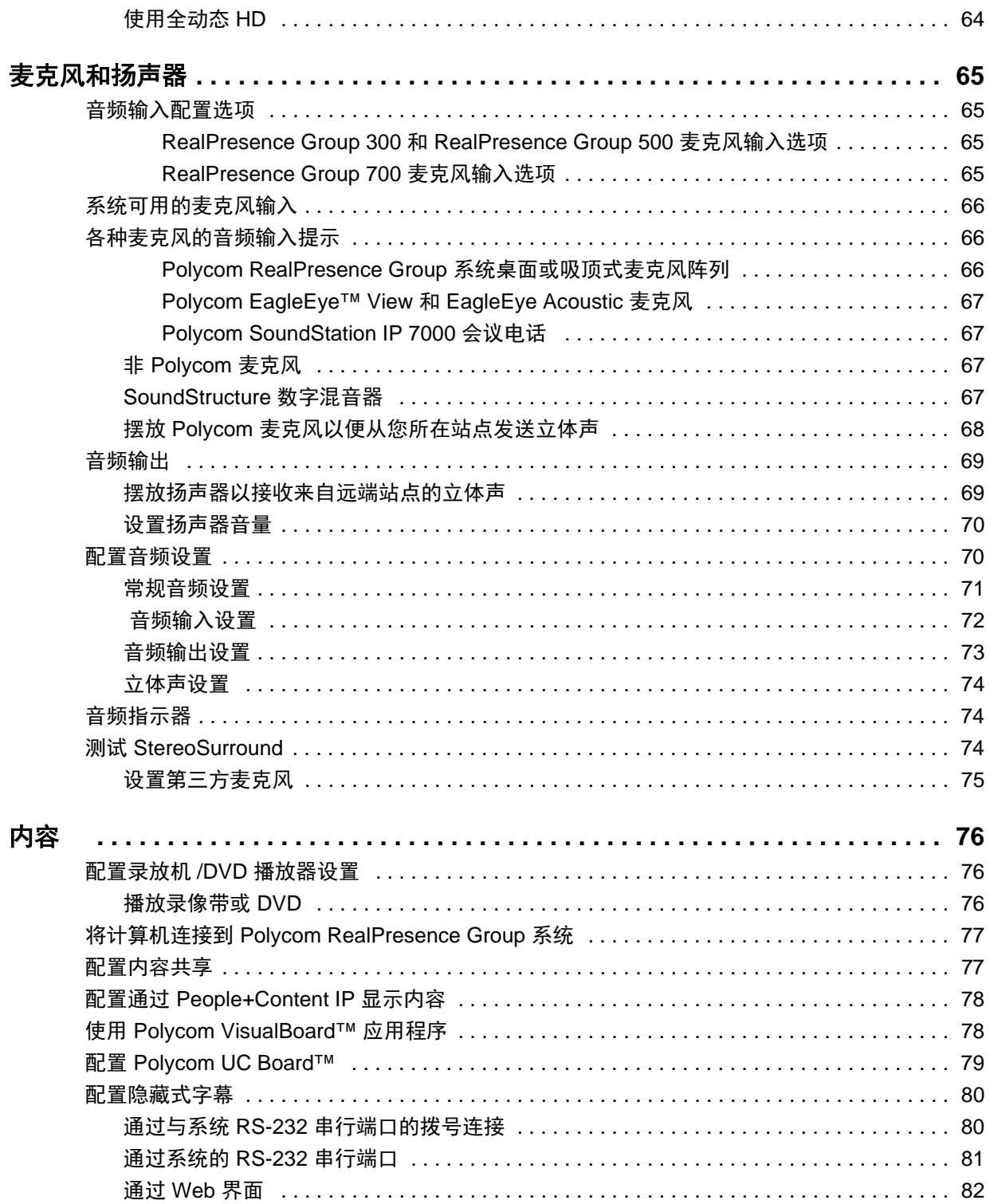

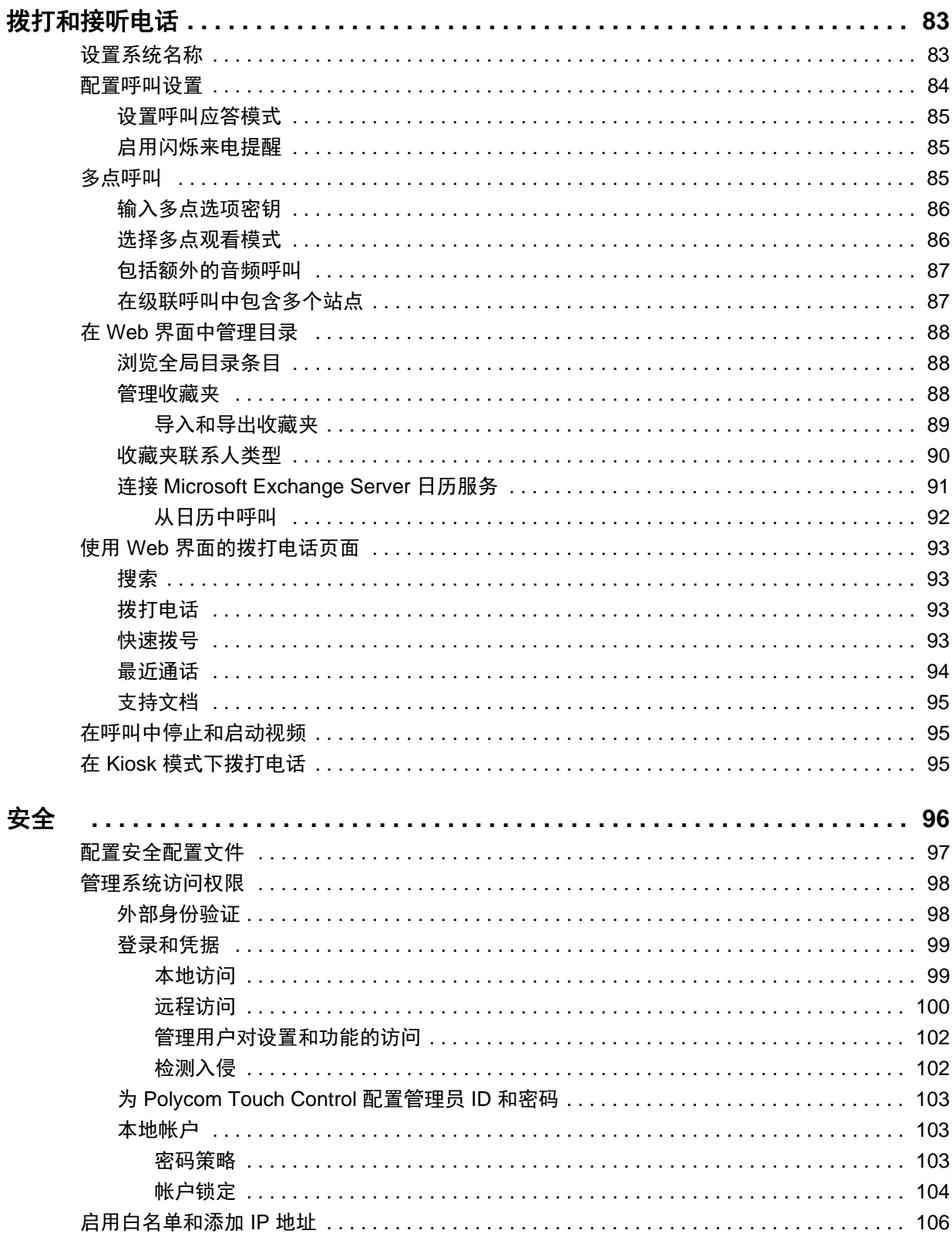

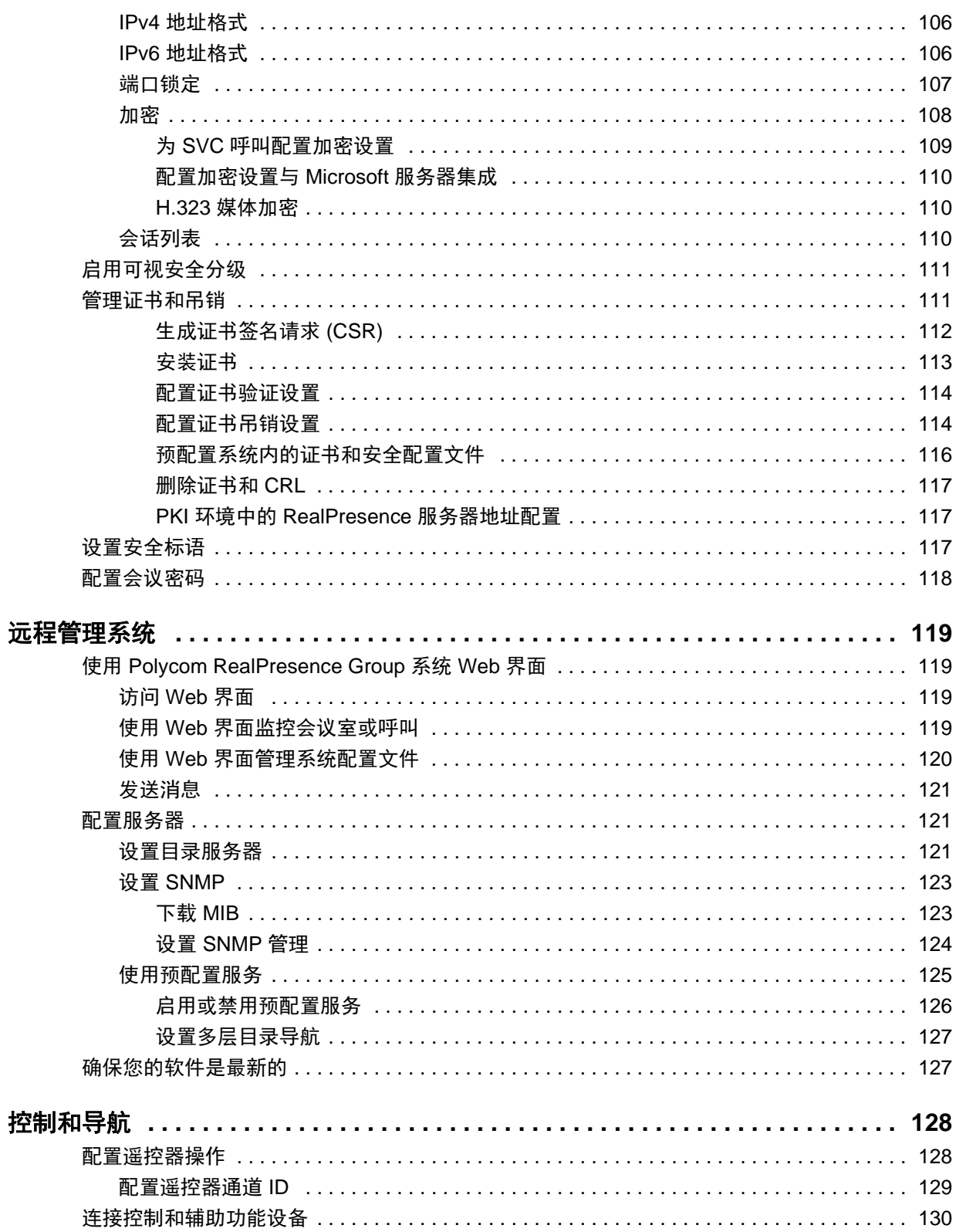

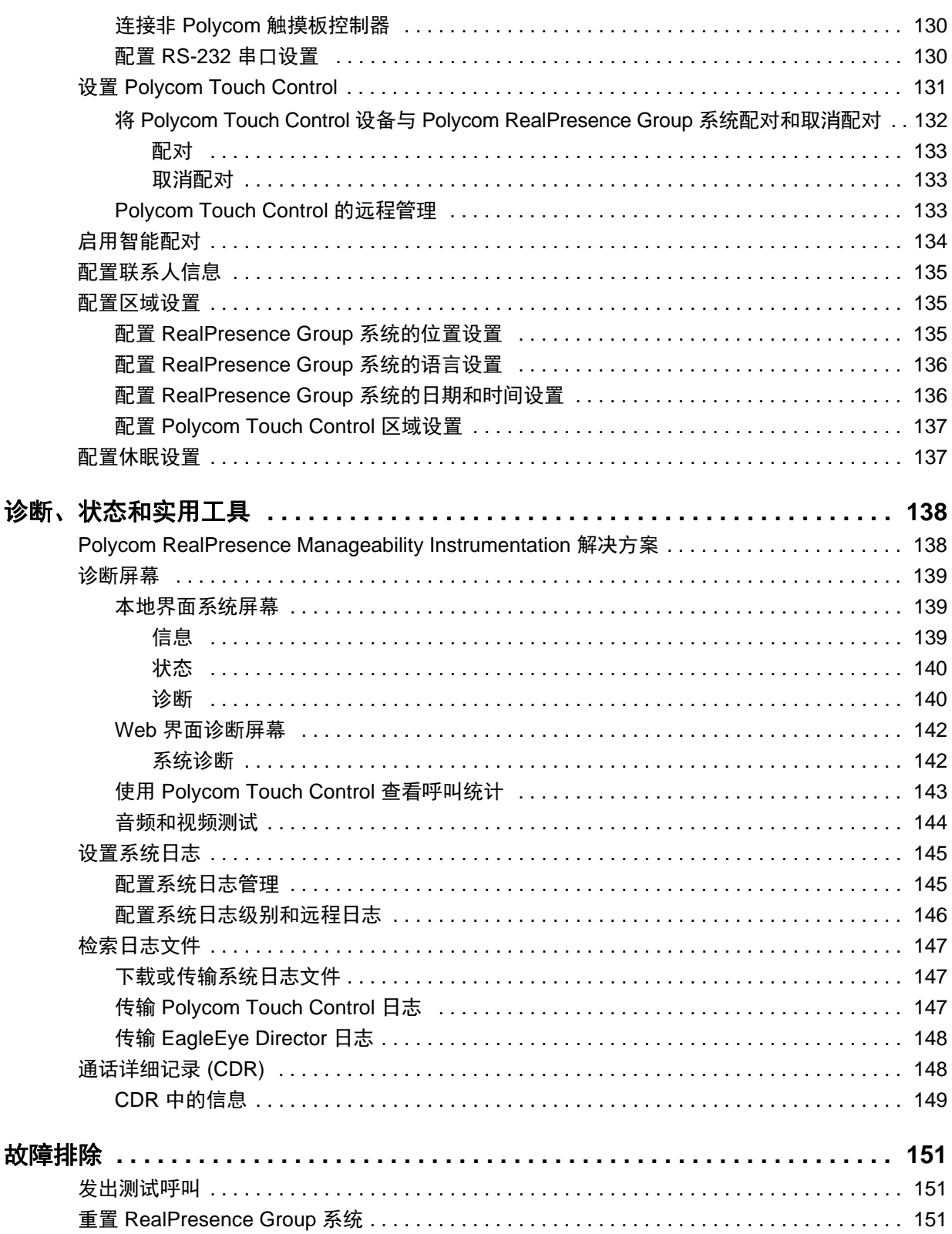

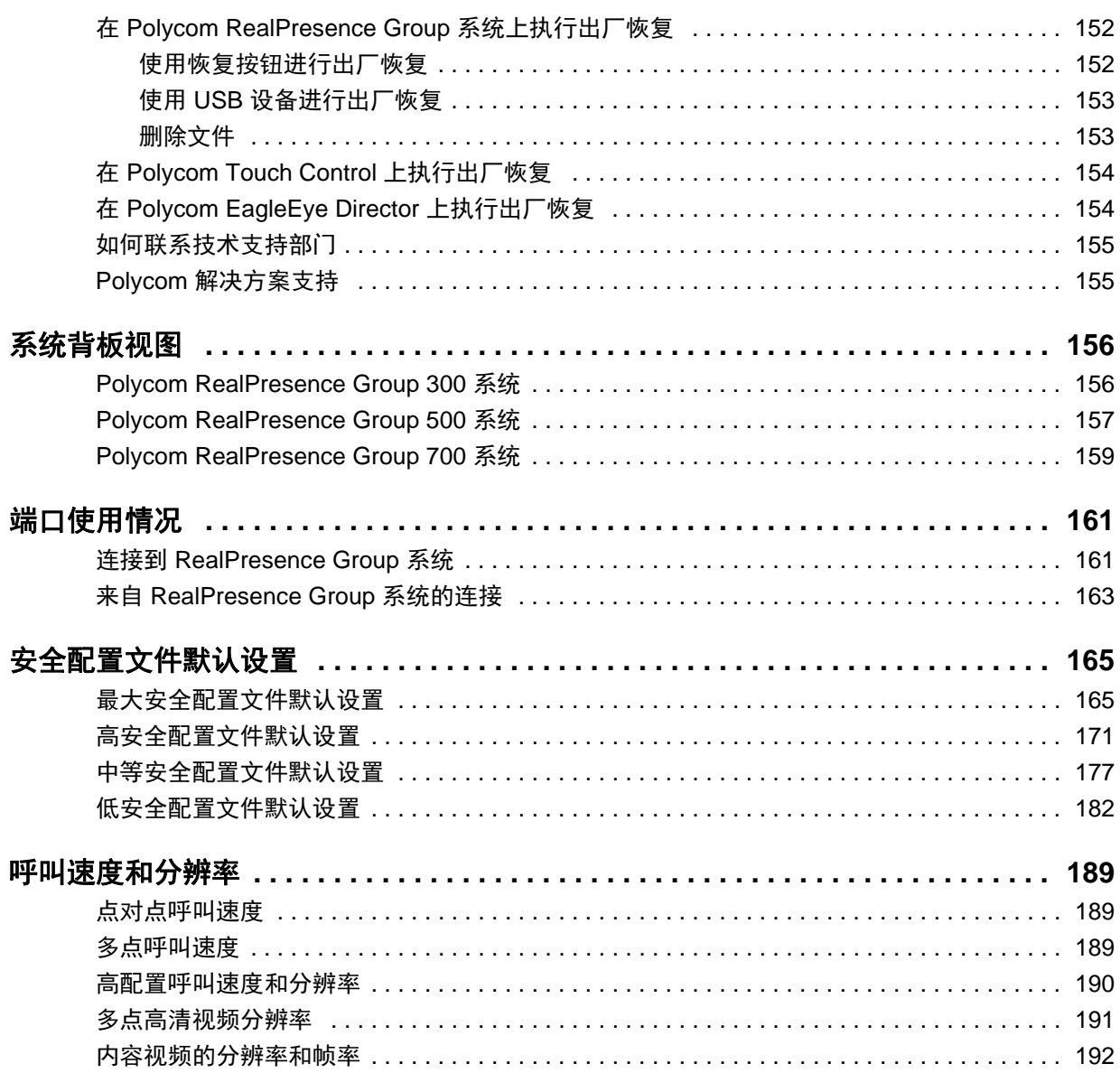

# <span id="page-10-0"></span>**Polycom** 指南中使用的约定

Polycom 指南包含术语、图形元素和一些排版约定。熟悉这些术语、元素和约定将帮助您成功执行任务。

# <span id="page-10-1"></span>信息元素

Polycom 指南可能包括以下任何图标以提醒您注意重要信息。

#### **Polycom** 指南中使用的图标

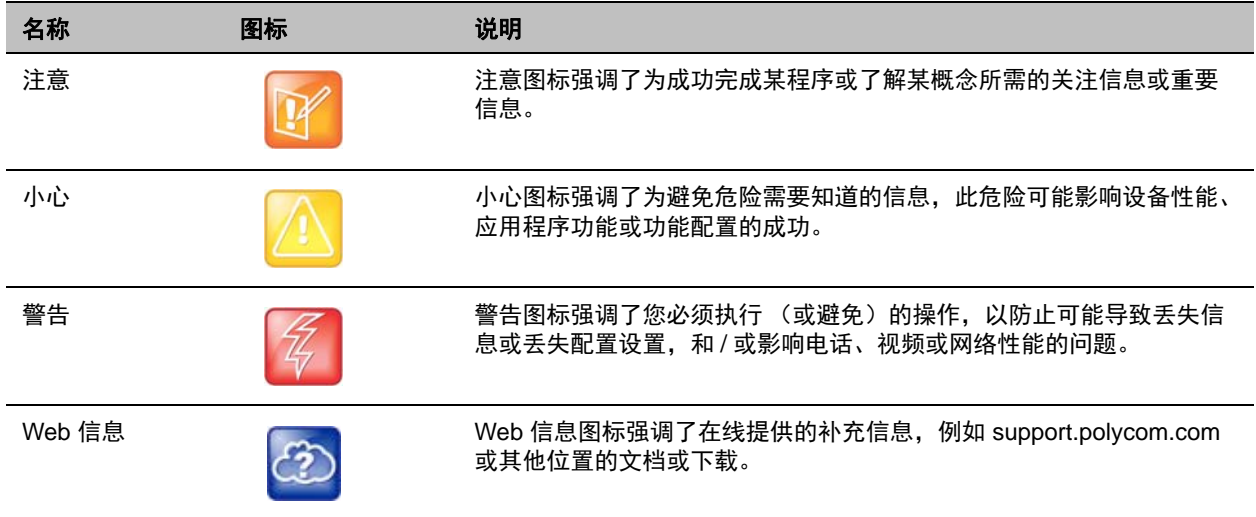

# <span id="page-11-0"></span>排版约定

Polycom 指南中使用下面列出的一些排版约定来区分文本信息的类型。

#### 排版约定

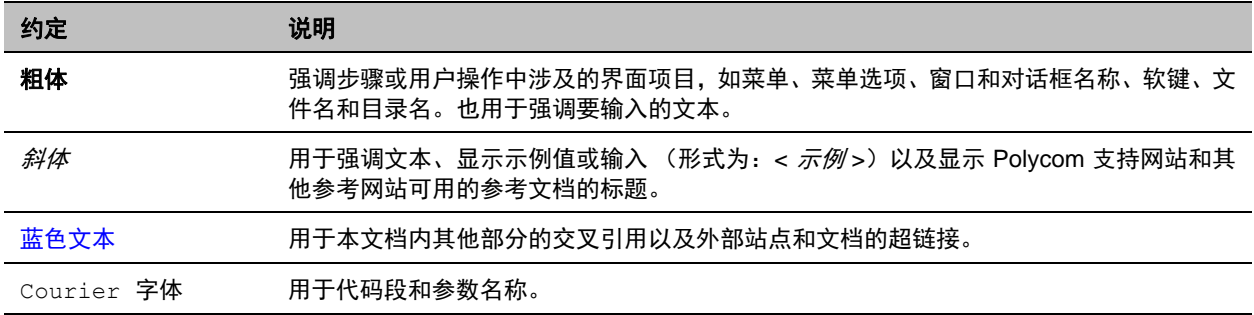

<span id="page-12-0"></span>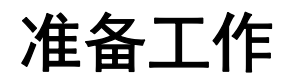

*Polycom RealPresence Group Series* 管理员指南适合需要配置、自定义和管理 Polycom® RealPresence® Group 系统以及排除系统故障的管理员阅读。本指南涵盖 RealPresence Group 300、RealPresence Group 500 和 RealPresence Group 700 系统。

在安装或操作系统之前,请先阅读 Polycom RealPresence Group 系统文档。RealPresence Group 系统的 以下相关文档可从 [support.polycom.com/PolycomService/support/cn/support/video/group\\_series/](http://support.polycom.com/PolycomService/support/cn/support/video/group_series/) 获取:

- *Polycom RealPresence Group Series* 和附件的软件和选项安装指南,说明如何安装 Polycom RealPresence Group 系统和附件
- *Polycom RealPresence Group Series* 用户指南和 *Polycom RealPresence Group Series* 和 *Polycom Touch Control* 用户指南,说明如何执行视频会议任务
- 硬件的安装手册
- 发布说明
- *Polycom RealPresence Group Series 集成人员参考指南*, 提供电缆信息和 API 命令说明
- *Polycom RealPresence Group Series* 监管声明,介绍使用 Polycom RealPresence Group 系统的安 全和法律注意事项

Polycom 建议您在此处记下 RealPresence Group 系统的序列号和选项密钥以供将来参考。系统的序列号印 在设备上。

系统序列号:  $\blacksquare$ 

选项密钥:

# <span id="page-12-1"></span>读者、目的和所需技能

本指南的主要读者是需要对 Polycom RealPresence Group 系统进行配置、自定义、管理和故障排除的管理 员。本指南为系统管理员提供概念和一般指导。Polycom 希望管理员是有系统管理经验的中级 IT 专业人员。

## <span id="page-12-2"></span>获取帮助

有关安装、配置和管理 [Polycom](http://support.polycom.com) 产品的更多信息,请参考 Polycom 支持网站上的文档和下载资料。 要获取支持或服务,请联系您的 Polycom 分销商或访问 Polycom 支持,网址为 [support.polycom.com](http://support.polycom.com)。

### <span id="page-12-3"></span>**Polycom** 及合作伙伴资源

要查找所有 Polycom 合作伙伴解决方案, 请参阅[全球战略合作伙伴解决方案。](http://support.polycom.com/PolycomService/support/us/support/strategic_partner_solutions/index.html)

### <span id="page-13-0"></span>**Polycom** 社区

[Polycom](http://developer.polycom.com) 社区让您有机会接触最新的开发人员和支持信息。参与论坛与同行分享想法和解决问题。要注册 Polycom 社区,只需创建一个 Polycom 在线帐户。在登录后,可以联络 Polycom 支持人员并参与开发人员 和支持论坛,以查找有关硬件、软件和合作伙伴解决方案等主题的最新信息。

# <span id="page-14-0"></span>**Polycom RealPresence Group Series** 系统 简介

下列主题提供 Polycom® RealPresence® Group 系统的概述, 包括有关安装、摆放、启动系统和摄像头的 信息:

- 关于 [Polycom RealPresence Group](#page-14-1) 系统
- [安装系统硬件](#page-15-2)
- [摆放系统](#page-17-0)
- [打开和关闭](#page-21-0)
- 配置 [RealPresence Group](#page-25-1) 系统
- [RealPresence Group](#page-27-0) 系统软件选项
- [自定义本地界面主屏幕](#page-27-1)
- [配置菜单设置](#page-30-0)

# <span id="page-14-1"></span>关于 **Polycom RealPresence Group** 系统

Polycom® RealPresence® Group 系统是最先进的可视协作工具。 Polycom RealPresence Group 系统采用 最强大的视频通讯技术,能够提供高清视频和高保真的语音,使您可以享受面对面般的视频会议互动。为适 合您的空间和功能要求,我们提供多种 RealPresence Group 系统。

有关 RealPresence Group 系统可用功能的技术规范和更多信息,请参阅 [www.polycom.com](http://www.polycom.com) 上提供的产品 文献。

### <span id="page-14-2"></span>**Polycom RealPresence Group 300** 系统

对于较小的会议室和办公室, RealPresence Group 300 系统以实惠的价格提供高质量和易用的视频协作。

**Polycom RealPresence Group 300** 系统

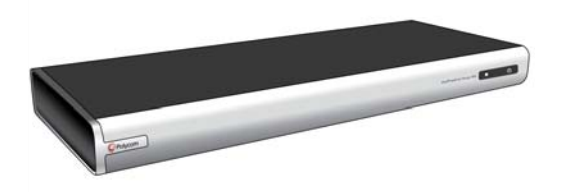

摄像头和显示器的单电缆连接简化了安装工作,使用 Polycom People+Content™ IP 应用程序可轻松进行内 容共享。其时尚设计使其能够轻松隐蔽,或带到室外实现移动应用。

### <span id="page-15-0"></span>**Polycom RealPresence Group 500** 系统

对于较大会议室和其他会议环境, RealPresence Group 500 系统在一个易于配置和使用的时尚设计中提供 强大的视频协作性能。

它支持双显示器和多个内容分享选项,非常适合于大多数标准大小的会议室。

**Polycom RealPresence Group 500** 系统

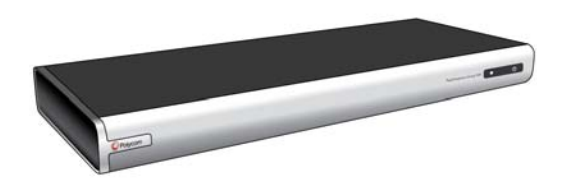

视频和音频单电缆连接简化了安装工作,高效率的设计可实现设备的隐蔽放置。另外,小巧的设计使它非常 适合移动应用,无论是移到建筑物内的不同位置,还是作为移动视频套件的一部分使用,都称心如意。

### <span id="page-15-1"></span>**Polycom RealPresence Group 700** 系统

对于董事会会议室、演讲厅和只有最佳产品才能胜任的其他环境, RealPresence Group 700 系统提供极其 出色的视频协作性能和灵活性。

#### **Polycom RealPresence Group 700** 系统

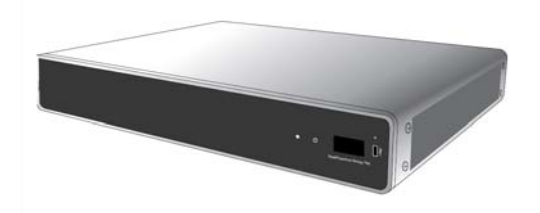

它有强大的视频处理和多种输入输出选项,非常适合有复杂要求的会议室,如多个显示器、摄像头和内容 源。所有 RealPresence Group 产品标准配置的直观界面使新手用户也能控制系统,并轻松地从视频协作体 验中得到最大收获。

# <span id="page-15-2"></span>安装系统硬件

本手册提供的信息是对您的系统及其可选组件随附的安装手册的补充。每个 RealPresence Group 系统都随 附了系统安装手册的印刷副本。也可以在 [support.polycom.com](http://support.polycom.com) 上获取系统安装手册的 PDF 版本。

### <span id="page-15-3"></span>给遥控器电池充电

系统安装手册显示了如何给遥控器中的电池第一次充电。当遥控器电池电量为 10% 或更少时,主屏幕上会 显示通知。尽管其他通知会覆盖低电量通知,但消除其他通知后会恢复低电量通知。系统在通话时不会显示 低电量通知。

### 给遥控器电池充电:

- **1** 将电池从遥控器末端拉出。
- **2** 将 USB 插头插入任何 USB 2.0 端口,如系统上的端口。RealPresence Group 300 和 RealPresence Group 500 系统在背面有两个 USB 2.0 端口,而 RealPresence Group 700 在系统正面有一个 USB 2.0 端口。
- **3** 当电池正在充电时,状态灯为橙色。在电池上的状态灯变绿之后,从端口上取下电池。
- **4** 将充好的电池插进遥控器。

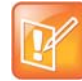

#### 注意:充电时间

给电池充电可能需要 20 分钟到几小时。

下图说明了这些步骤。

#### 给遥控器电池充电

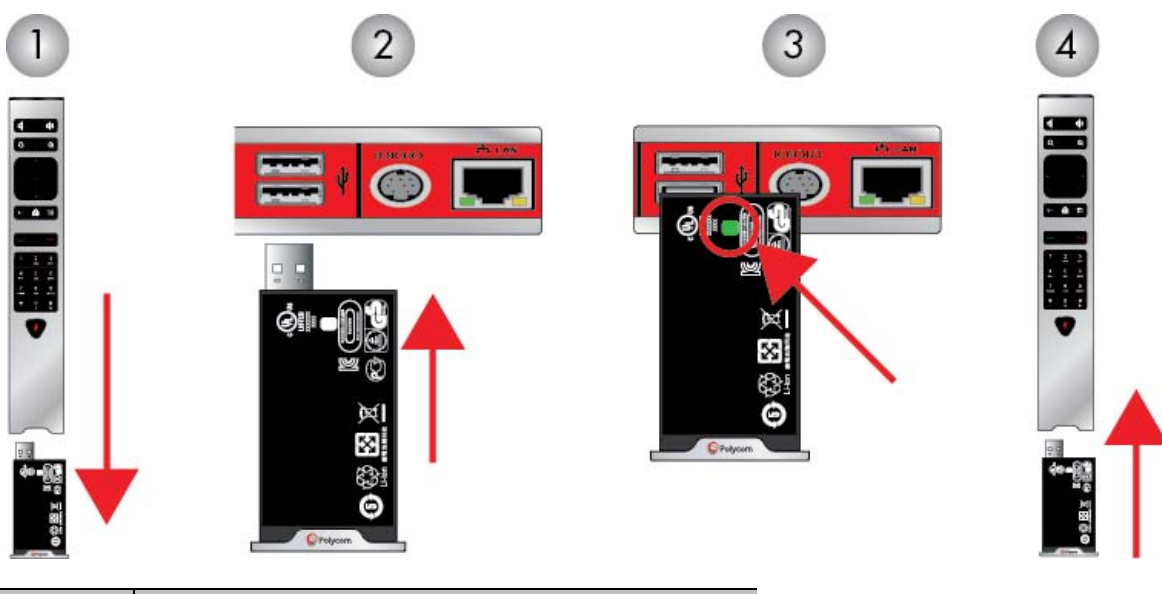

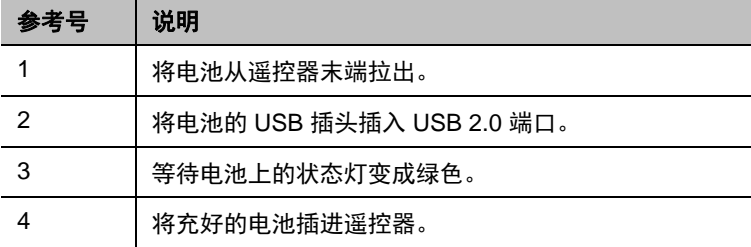

# <span id="page-17-0"></span>摆放系统

Polycom RealPresence Group 产品灵活多样,可以按多种方式安装。本节介绍了 RealPresence Group 系 统、 Touch Control、 EagleEyeTM Acoustic 摄像头和 EagleEye Director 自动摄像头定位系统的摆放。

### <span id="page-17-1"></span>摆放 **Polycom RealPresence Group** 系统

RealPresence Group 系统用来放置在桌面上或设备架上。如果系统或所有附件均安装在机柜等封闭空间 内,要确保封闭空间内的空气温度不超过 40°C(104°F)。您可能需要对设备强制制冷,将其控制在工作温 度范围内。

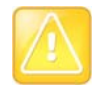

小心:保持通风 保持通风口通畅,没有任何堵塞。

#### 摆放系统:

- **1** 执行下列操作之一:
	- 如果您打算将系统放在桌子或开放架子上,请将自粘脚垫固定到系统底部。
	- ▶ 如果您打算将 RealPresence Group 700 系统安装在设备架中,请安装固定支架, 如下图所示。

安装 **RealPresence Group 700** 系统

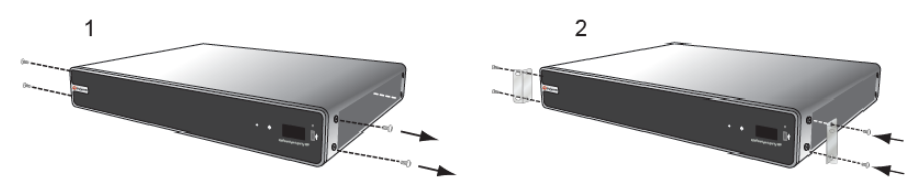

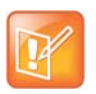

#### 注意: 安装支架区别

Polycom RealPresence Group 300 和 RealPresence Group 500 系统使用不同类型的安装支架。有关 更多信息,请参考 [support.polycom.com](http://support.polycom.com) 或联系 Polycom 分销商。

- **2** 将系统放在所需的位置,记住以下要点:
	- 在摆放系统时,不要使摄像头正对着窗户或其他明亮光源。
	- 预留足够的空间,以便连接电缆。
	- 将摄像头和显示器放在一起,以便所在站点的与会者在面向显示器时也面向摄像头。

#### 将摄像头和显示器放在一起

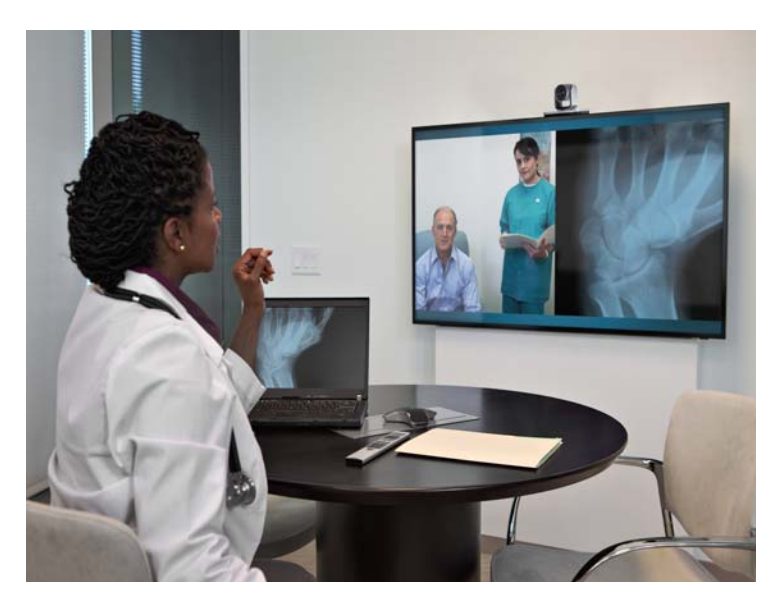

### <span id="page-18-0"></span>摆放 **Polycom Touch Control** 设备

Polycom RealPresence Group 系统可由 Polycom Touch Control 控制。如果 Polycom Touch Control 与 RealPresence Group 系统没有配对, 可将该设备用作虚拟遥控器。要将 Polycom Touch Control 用作虚拟 遥控器,确保该设备正面的红外 (IR) 发射器朝向您要控制的 RealPresence Group 系统。另外,确保将 Touch Control 放在开会时便于使用的位置。

### <span id="page-18-1"></span>摆放 **EagleEye Acoustic** 摄像头

Polycom EagleEye™ Acoustic 摄像头用来放在显示器顶部,如下图所示。

#### **EagleEye Acoustic** 摄像头摆放

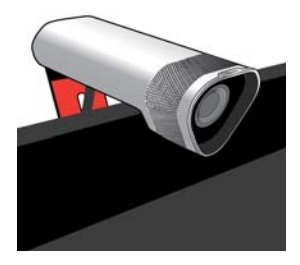

### <span id="page-19-0"></span>摆放 **Polycom EagleEye Director**

Polycom EagleEye Director 是配合 RealPresence Group 系统使用的高清自动跟踪系统。有关摄像头自动 定位系统的更多信息,请参阅 [Polycom EagleEye Director](#page-54-3) (第 55 页)。

与 RealPresence Group 系统配合使用 EagleEye Director 时, 遵循以下准则:

- 避免将 Polycom EagleEye Director 安装在会议室的角落。EagleEye Director 距离所有墙壁的距离应 至少 12 英寸。
- 确保 EagleEye Director 安装于水平面或安装支架上。
- 摄像头视角为其直视视线上方大约 9 度和下方 30 度, 如下图所示。

#### **EagleEye Director** 视角

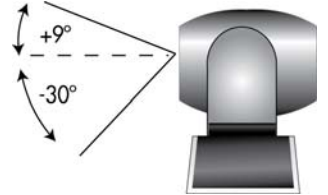

- 要确保获得 Polycom EagleEye Director 面部识别功能的最佳性能,请遵循下列建议:
	- 为与会者面部提供充足灯光。这使系统能够使用眼睛、鼻子和嘴作为参照,正确定位面部。
	- 只允许最少的逆光。
- 要确保获得 Polycom EagleEye Director 语音跟踪功能的最佳视角,请遵循下列建议:
	- 确保室内环境足够安静,以便系统找到正在讲话的与会者。
	- ▶ 确认安装从 RealPresence Group 系统到 EagleEye Director 的音频连接, 无论将其直接连接到 RealPresence Group 系统的音频输出,还是连接到管理会议室音频的音频处理器。
	- 把 EagleEye Director 安装于显示器顶部。理想情况下,摄像头应距离地面 5.5 7 英尺。

### **EagleEye Director** 位置

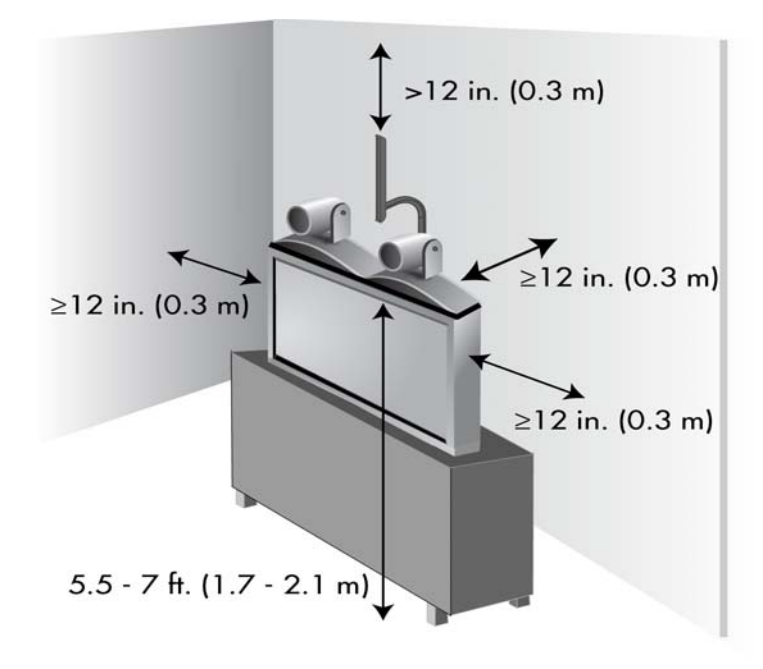

确保座位在距离设备 3 - 22 英尺的观看范围内。

**EagleEye Director** 观看范围

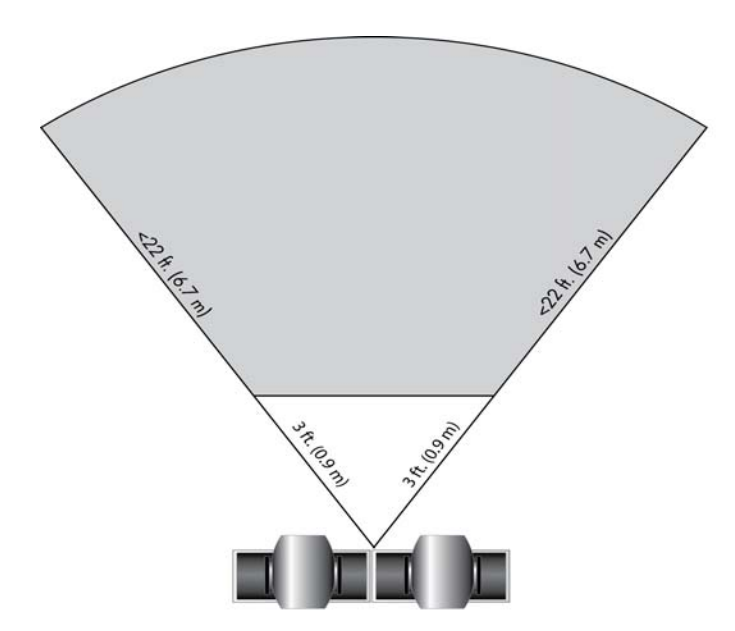

# <span id="page-21-0"></span>打开和关闭

在已连接要与 RealPresence Group 系统一起使用的所有设备之后,连接电源并打开系统。确保在连接设备 之前已关闭系统电源。必须注意, Polycom 系统没有您想像中的电源*按钮—* 它们有一个电源*感应按钮*。不 是按真实的按钮,而是触摸 (或接近)系统正面指示电源 (り 的感应按钮。

有关如何打开和关闭 [Polycom Touch Control](#page-24-0) 的说明,请参阅打开 Polycom Touch Control。

### <span id="page-21-1"></span>开机自检 **(POST)**

打开电源之后,在系统初始化之前 RealPresence Group 系统会自动执行系统功能检查。此过程称为开机自 检,即 POST。 POST 序列的状态通过设备正面的 LED 指示灯显示,如果是 RealPresence Group 700 系 统,则在设备正面的文本字段显示区显示。所有检测结果记录在系统存储器中。有关指示灯颜色含义的更多 信息,请参阅 [Polycom RealPresence Group](#page-22-2) 系统指示灯。

当 POST 序列完成而没有严重错误时, RealPresence Group 系统正常启动。如果 POST 期间出现任何警 告,您可以在系统启动之后进入本地界面中的设置 **>** 系统信息 **>** 状态 **>** 活动警报或 Web 界面中的诊断 **>** 系 统 **>** 活动警报中查看警告。如果启动时出现严重错误,则系统不会启动。请联系 Polycom 技术支持。

### <span id="page-21-2"></span>打开和关闭 **Polycom RealPresence Group 300** 和 **500** 系统

RealPresence Group 300 and 500 系统采用相同的打开和关闭步骤。

#### 要打开 **RealPresence Group** 系统,请执行下列操作之一:

- 如果系统休眠,请按遥控器上的任意按钮或拿起遥控器以唤醒系统。
- 按遥控器上的 一。
- 触摸系统正面的电源感应按钮。

将在约 10 秒内显示 Polycom 屏幕。

#### 要关闭 **RealPresence Group** 系统,请执行下列操作之一:

- 按住遥控器上的 。 有关设置遥控器的更多信息,请参阅[配置遥控器操作。](#page-127-2)
- 触摸并按住系统正面的电源感应按钮。指示灯变色并闪烁,表示系统正在关闭。当指示灯变色后,松 开电源感应按钮。

### <span id="page-21-3"></span>打开和关闭 **Polycom RealPresence Group 700** 系统

可以通过遥控器使用与 RealPresence Group 300 和 500 系统所示的相同按钮来打开和关闭 RealPresence Group 700 系统;但是,Group 700 系统支持一种低功率标准,在系统关闭时限制对摄像头的供电。因此, 如果 EagleEve IV 或 EagleEve III 摄像头仅从与系统连接的 HDCI 接头获得供电, 则系统处于关机状态时, 摄像头的红外接收器不起作用,从而无法用手持遥控器来打开系统。

如果摄像头是唯一的露出红外装置,且您一般用手持遥控器来打开和关闭系统,请使用以下解决方法之一:

- 使用可选的 EagleEye 摄像头电源 1465-52748-040 给 EagleEye III 或 EagleEye IV 摄像头直接供电。 这使红外传感器保持开机状态,从而摄像头能够接收遥控器的红外指令。
- 摆放 RealPresence Group 系统时,使系统正面的红外接收器在遥控器直视范围内。
- 使用第三方红外扩展器将会议室的红外信号延伸到 RealPresence Group 系统正面的红外接收器。

### <span id="page-22-0"></span>休眠和唤醒状态

RealPresence Group 系统支持休眠和唤醒状态,系统在此状态下给 EagleEye IV 或 EagleEye III 摄像头供 电。这使 EagleEye IV 或 EagleEye III 摄像头能够通过摄像头红外传感器接收的信号从休眠状态唤醒。摄像 头不需要额外的电源或红外扩展器。

### <span id="page-22-1"></span>遥控器上的电源按钮

您可以使用遥控器来打开和关闭系统电源,让系统休眠或唤醒系统。使用 Web 界面设置此行为。

### <span id="page-22-2"></span>**Polycom RealPresence Group** 系统指示灯

下图显示了 Polycom RealPresence Group 300 系统和 RealPresence Group 500 系统正面电源感应按钮和 指示灯的位置。

#### **RealPresence Group 300/500** 指示灯

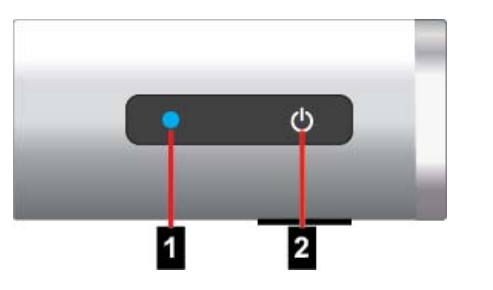

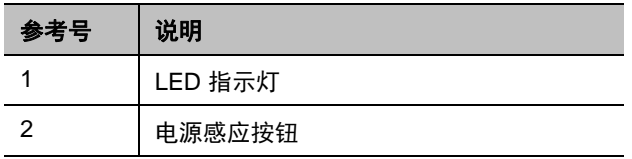

下图标识了 RealPresence Group 700 系统正面的组件。

#### **RealPresence Group 700** 指示灯

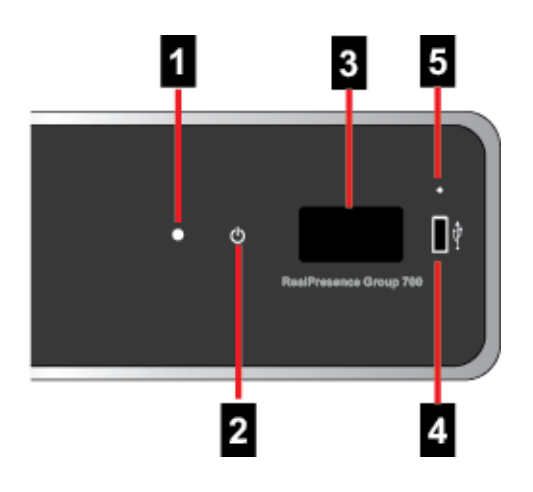

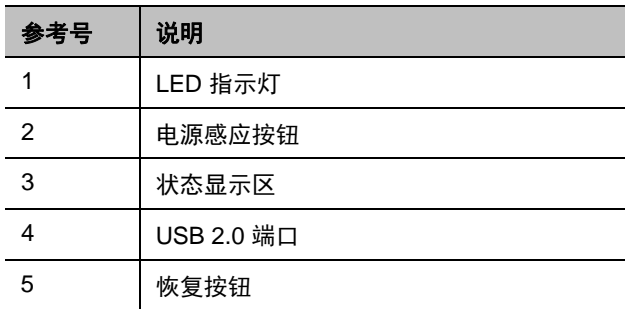

USB 端口可用于任何 USB 2.0 设备。

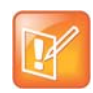

#### 注意: 最高安全配置时的状态显示区

如果您的 RealPresence Group 700 系统使用最高安全配置文件运行,则状态显示区不显示软件版本 或 IP 地址。

RealPresence Group 700 系统的状态显示区中显示简要的状态和诊断消息。所有 RealPresence Group 系 统正面的 LED 提供以下信息。

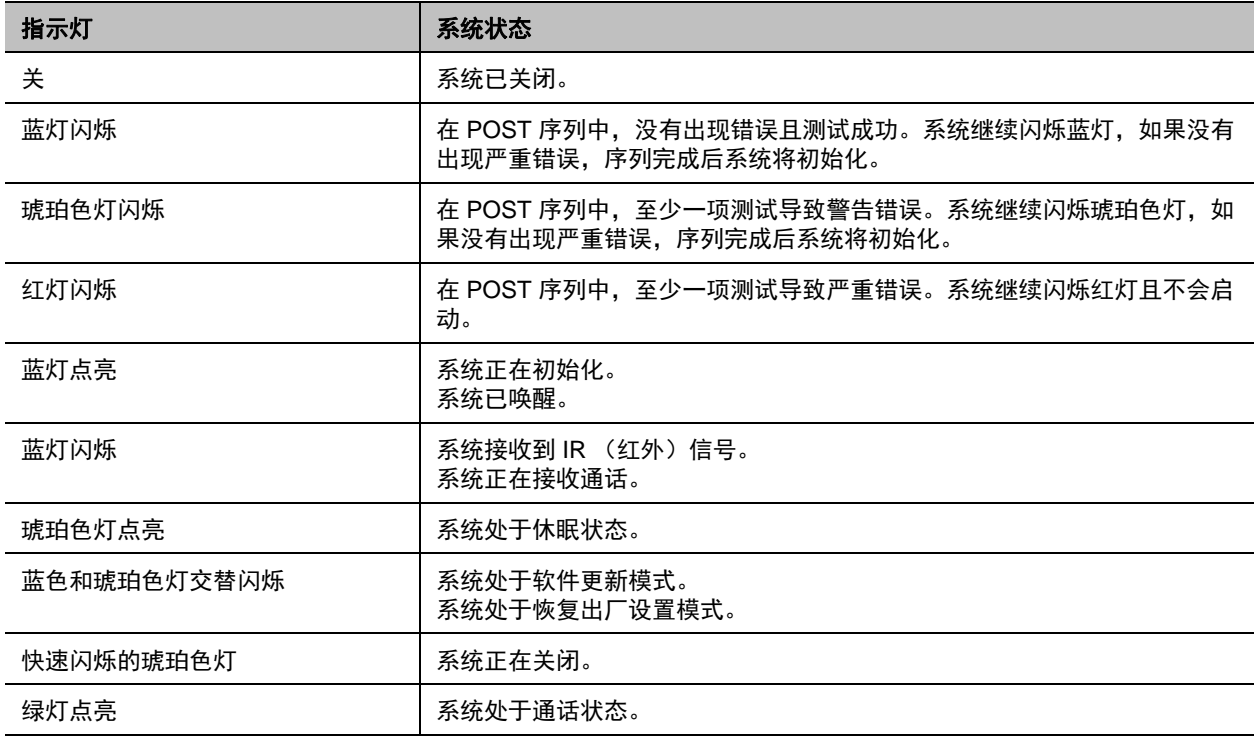

### <span id="page-24-0"></span>打开 **Polycom Touch Control**

本节介绍如何将 Touch Control 连接到 RealPresence Group 系统。您还将了解如何打开和关闭 Touch Control 以及将其唤醒。有关设置和使用 Touch Control 的信息,请参阅设置 [Polycom Touch Control](#page-130-1)。

### 打开 **Polycom Touch Control**:

- **1** 将以太网电缆连接到 Polycom Touch Control 的下面。
- **2** 将以太网电缆插入墙上的插座。
	- ▶ 如果您的会议室通过以太网供电,可以将以太网电缆直接连接到 LAN 插座。
	- 如果您的会议室不通过以太网供电,则必须将以太网电缆连接到可选的电源适配器。然后将电源 适配器连接到 LAN 插座和电源插座。电源适配器另售。

Polycom Touch Control 打开后,会显示语言选择屏幕。

### 关闭 **Polycom Touch Control**:

- 1 从 Touch Control 主屏幕点击 **1 用户设置**。
- **2** 滚动到 "电源"部分。
- **3** 选择 **Touch Control** 电源。
- 4 在显示的菜单上,选择关闭 Touch Control 电源。如果选择关闭 Polycom Touch Control, 则必须断 开并重新连接其 LAN 电缆以再次开机。

#### 唤醒 **Polycom Touch Control**:

Touch Control 在 2 分钟不活动后进入休眠状态。触摸屏幕可使其停止休眠。

### <span id="page-24-1"></span>**Polycom Touch Control** 指示灯

当 Polycom Touch Control 打开时, 1 主屏幕按钮点亮。

### <span id="page-24-2"></span>**Polycom EagleEye Acoustic** 摄像头指示灯

下图显示了 EagleEye Acoustic 摄像头正面 LED 的位置。

#### **EagleEye Acoustic** 指示灯

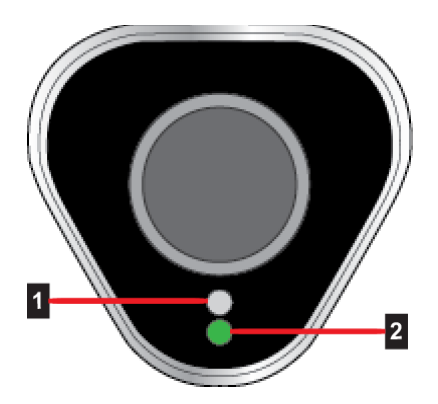

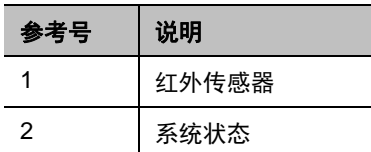

系统状态灯提供以下信息。

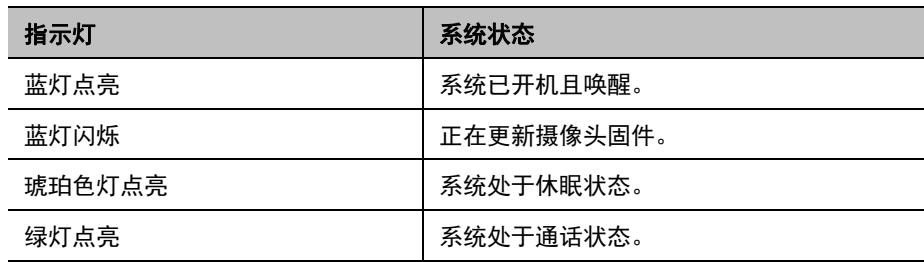

### <span id="page-25-0"></span>**Polycom EagleEye Director** 指示灯

下图显示了 Polycom EagleEye Director 背面电源指示灯的位置。

#### **EagleEye Director** 指示灯

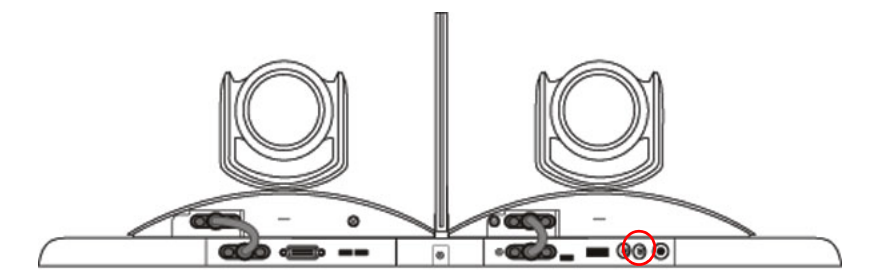

此指示灯提供以下信息:

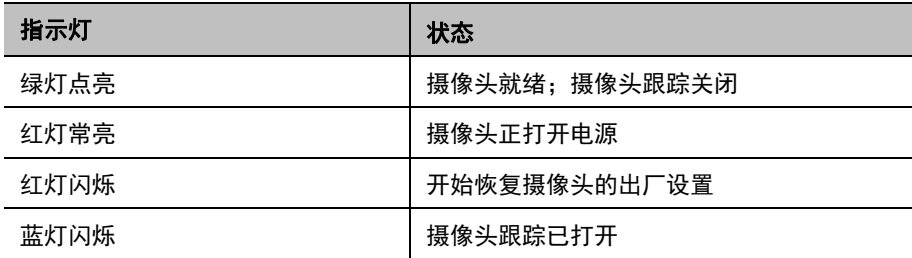

# <span id="page-25-1"></span>配置 **RealPresence Group** 系统

本节说明如何使用设置向导来配置 RealPresence Group 系统,完成初始步骤。还解释了如何在本地界面和 Web 界面中访问管理设置。

### <span id="page-26-0"></span>设置向导

首次打开系统电源时,设置向导将引导您完成拨打电话所需的最小配置步骤。

设置向导允许您设置管理员 ID 和密码, 以此限制对管理设置的访问。默认的管理员 ID 为 admin, 默认的 管理员密码为本地界面中设置 **>** 系统信息 **>** 信息 **>** 系统详细信息屏幕上或系统背面的 14 位系统序列号。管 理员和用户 ID 不区分大小写。

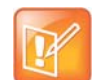

#### 注意: 记住管理员密码

如果设置了管理员密码,请确保能记起它。如果您忘记了密码,您必须使用恢复按钮再次运行设置向 导,以访问管理设置和重设密码。

您可以通过以下任意一种方法运行设置向导或查看配置屏幕。

● 在系统的会议室内 — 您可以使用遥控器和屏幕键盘来导航屏幕并输入信息。当您到达文本字段时, 按遥控器上的**选择**按钮以显示屏幕键盘。注意,当您到达设置向导中的**系统名称**字段时会自动显示屏 幕键盘。

注意,本地界面中只包括连接系统所需的那些配置屏幕。大多数管理设置只在 Web 界面中提供。

● 从某一远程位置 — 如果知道系统的 IP 地址, 则可使用 Web 界面访问和配置系统。 有关使用 Web 界 面的详细信息,请参阅使用 [Polycom RealPresence Group](#page-118-4) 系统 Web 界面。

设置向导在初始安装时、系统重置并同时删除系统设置时或使用恢复按钮后可用。

### <span id="page-26-1"></span>管理设置

在运行设置向导后,您可以通过系统本地界面中的设置 **>** 管理或 Web 界面中的管理设置来查看或更改系统 配置。本地界面只有 Web 界面提供的管理设置的一部分。

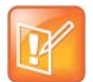

#### 注意:配对时的配置和安全

当 RealPresence Group 系统已与 Polycom Touch Control 配对时,以下说明是正确的:

- **•** 只能使用 Web 界面更改系统的配置。
- **•** 配对期间,当系统提示输入管理员 ID 和管理员密码但未配置此密码时,您必须提交空密码。

如果启用预配置服务,则 Polycom Converged Management Application™ (CMA®) 或 Polycom RealPresence® 资源管理器系统预配置的任何设置在 "管理设置"中可能显示为只读设置。有关自动预配 置的更多信息,请参阅 Polycom 网站上的 Polycom CMA 或 RealPresence 资源管理器系统文档。

Polycom Touch Control 有独立的管理设置,使您能够更新 Touch Control 软件和配置 Touch Control 的 LAN、区域设置和安全属性。有关更多信息,请参阅以下各节:

- 配置 [Polycom Touch Control LAN](#page-35-1) 属性
- 配置 [Polycom Touch Control](#page-136-2) 区域设置
- 为 [Polycom Touch Control](#page-102-3) 配置管理员 ID 和密码

可能已为 Touch Control 的管理设置配置了管理员 ID 和密码。默认 ID 为 admin,默认密码为 456。

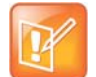

#### 注意: **PKI** 证书

如果您的 RealPresence Group 系统将由 RealPresence 资源管理器系统预配置且您打算使用 PKI 证 书,请确保您在 Web 界面(管理设置 **>** 网络 **> LAN** 属性 **> LAN** 选项)配置的主机名设置与 RealPresence 资源管理器系统将预配置的名称相同,使证书安装期间生成的证书签名请求 (CSR) 中有 正确的主机名信息。有关 PKI 证书的更多信息,请参阅[管理证书和吊销。](#page-110-2)有关预配置的更多信息,请 参[阅使用预配置服务](#page-124-1)。

# <span id="page-27-0"></span>**RealPresence Group** 系统软件选项

RealPresence Group 系统的一些功能是可选的。要激活以下功能,您必须购买和安装密钥代码:

- 多点视频会议: 此选项使您的系统能够同时给多个站点发出视频呼叫。它仅对 RealPresence Group 500 和 RealPresence Group 700 系统可用。有关详细信息,请参[阅多点呼叫](#page-84-3)。
- 网真互操作性协议 (TIP): 此选项改善系统在环境中与某些 Cisco 网真系统的互操作性。有关详细信 息,请参阅配置 SIP [设置与思科网真互操作性协议](#page-40-4) (TIP) 集成。
- 视频 1**080p**: 此选项使 RealPresence Group 系统可使用 1080p 视频和内容。
- **Lync 互操作性许可证**: 此选项为 RealPresence Group Series 系统启用以下 Microsoft 功能, 从而增 强视频体验:
	- Real-time video (RTV):当与 Microsoft Lync Server 集成时在视频呼叫中提供更高的分辨率。
	- ▶ Microsoft 的 H.264 SVC 版本: 提供分屏显示风格体验。
	- > 多点 Lync SVC 呼叫中的双 H.264 流: 允许根据远端站点系统的能力来缩放分辨率。
	- ⊁ 集中会议控制协议 (CCCP):在 Lync 音频 / 视频服务器上主持的多点视频会议中实现无缝参与。
	- ▶ Microsoft Lync AVMCU 聚焦功能: 当与会者在通话中被设置为广播者时, 使系统只显示广播者的 视频。
	- ▶ H.264 前向纠错 (FEC) DV1: Lync 2013 环境中支持此功能,系统自动使用 H.264, 而不使用 Microsoft 专有的 RTV 编解码器。当与 Lync 2013 客户端 (如通过 Microsoft AVMCU) 通信时, FEC DV1 可增强错误恢复和视频质量。错误恢复元数据添加到 H.264 SVC 流,并从中读取元数 据。在未采用 Microsoft SVC 方案的情况下,不使用 H.264 FEC DV1。例如,即使协商了 H.264, FEC DV1 也不在 Polycom 的 SVC 协议上运行。
	- Lync 2013 环境下支持 IPv6。

有关与 Microsoft Lync Server 集成的信息,请参阅适用于 *Microsoft* 环境的 *Polycom* 统一通信部署指南。

# <span id="page-27-1"></span>自定义本地界面主屏幕

使用 Polycom RealPresence Group 系统 Web 界面来配置本地界面的主屏幕上显示信息的方式。

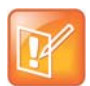

#### 注意:配对时的主屏幕

RealPresence Group 系统与 Polycom Touch Control 配对后,主屏幕自定义没有任何效果。

#### 使用 **Web** 界面配置主屏幕:

- **1** 在网络浏览器地址栏中,输入 RealPresence Group 系统的 IP 地址。
- **2** 进入管理设置 **>** 常规设置 **>** 主屏幕设置。
- **3** 在主屏幕设置页面上配置下列部分所述的设置。

### <span id="page-27-2"></span>显示快速拨号条目

使用快速拨号来快速拨打指定为收藏的 IP 地址。

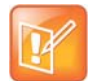

#### 注意: 配对时的快速拨号条目

如果 Polycom RealPresence Group 系统与 Polycom Touch Control 配对,则不显示快速拨号条目。

#### 在 **Web** 界面中启用快速拨号:

- **1** 进入管理设置 **>** 常规设置 **>** 主屏幕设置 **>** 快速拨号。
- **2** 单击选择收藏夹链接以创建和选择您要指定为快速拨号条目的收藏。
- **3** 选择启用快速拨号设置,然后单击保存。

要在公司电话系统内部发出呼叫,请输入内部分机号码而不是完整号码。

有关拨打、添加或删除快速拨号条目的更多信息,请参阅[快速拨号。](#page-92-4)

### <span id="page-28-0"></span>显示日历

如果您的 RealPresence Group 系统配置为连接 Microsoft Exchange Server, 则可以在主屏幕看到预定会 议。如果主屏幕没有显示会议,则系统未连接到 Microsoft Exchange Server 或没有安排任何会议。

有关使用日历的详细信息,请参阅 *Polycom RealPresence Group Series* 用户指南。

### <span id="page-28-1"></span>更改背景图像

RealPresence Group 系统的本地界面显示一张与计算机"墙纸"类似的默认背景图像。您无法删除此图像, 但可以上载自己的图像替换它。

上载图像的像素大小必须为 1920 x 1080 且图像格式必须为 JPEG。

#### 上载和使用背景图像:

- **1** 在 Web 界面中,转至管理设置 **>** 常规设置 **>** 主屏幕设置 **>** 背景。
- **2** 单击选择文件以搜索并选择要上载的图像。
- **3** 当选择文件旁边出现图像名称时,单击上载将图像作为背景显示。

### <span id="page-28-2"></span>**Kiosk** 模式

Kiosk 模式只显示快速拨号条目和日历会议 (若启用),以简化本地界面的主屏幕。有关启用 Kiosk 模式的 信息,请参阅在 Kiosk [模式下拨打电话。](#page-94-3)

### <span id="page-28-3"></span>配置主屏幕图标

*主屏幕图标*是本地界面下面中间显示的图标,一次显示三个。默认情况下,用户在此位置中看到下表中所示 的图标。

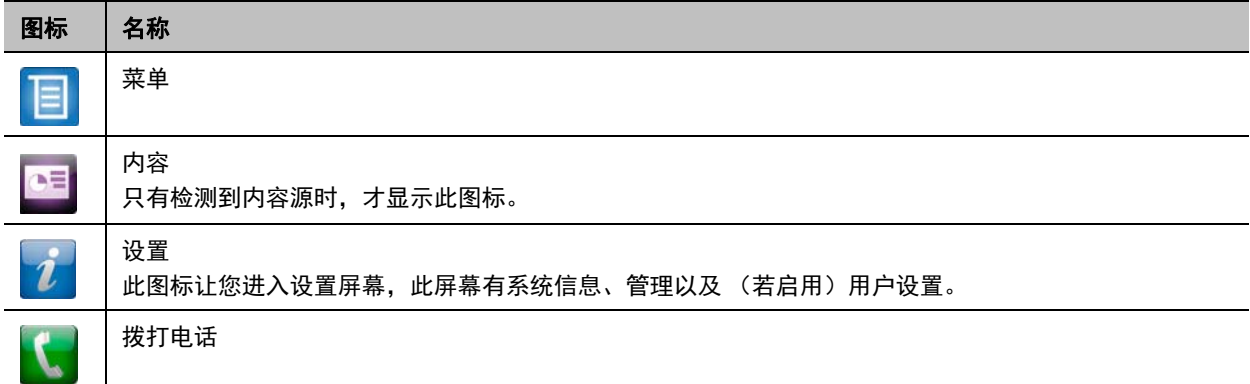

#### <span id="page-29-0"></span>允许访问用户设置

用户设置允许用户控制摄像头和会议的一些方面,例如,允许呼叫中的其他人控制您的摄像头,或是否为点 对点或多点呼叫启用自动应答。

#### 允许访问用户设置:

- **1** 执行下列操作之一:
	- 在本地界面中,转至设置 **>** 管理 **>** 安全 **>** 设置。
	- 在 Web 界面中,转至管理设置 **>** 安全 **>** 全局安全 **>** 访问权限。
- **2** 启用允许访问用户设置设置。

#### <span id="page-29-1"></span>限制对用户和管理设置的访问

您可以限制对用户设置和管理设置的访问,使得只能通过 Web 界面访问这些设置。

#### 阻止用户在本地界面中使用 "用户设置"或 "管理设置":

- **1** 在管理设置 **>** 常规设置 **>** 主屏幕设置 **>** 主屏幕图标中,禁用在主屏幕上显示图标设置。
- **2** 单击保存。

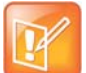

#### 注意:本地显示图标

如果满足以下条件,显示图标的功能会自动启用且为只读状态:

- **•** 管理设置 **>** 常规设置 **>** 主屏幕设置中禁用了快速拨号。
- **•** 由于系统未连接 Microsoft Exchange Server,没有显示日历。
- **•** 安全 **>** 全局安全 **>** 访问权限中禁用了通过 Web、 Telnet 和 SNMP 进行的远程访问。

### <span id="page-29-2"></span>在本地界面中显示系统信息

RealPresence Group 系统的本地界面在主屏幕底部显示一个地址栏。除了在本地界面的菜单上显示某些系 统信息之外,现在还可以在地址栏中显示系统的 IP 地址、分机号和 SIP 地址。

#### 在地址栏中显示系统信息:

- **1** 在 Web 界面中,转至管理设置 **>** 常规设置 **>** 主屏幕设置 **>** 地址栏。
- **2** 配置以下设置。

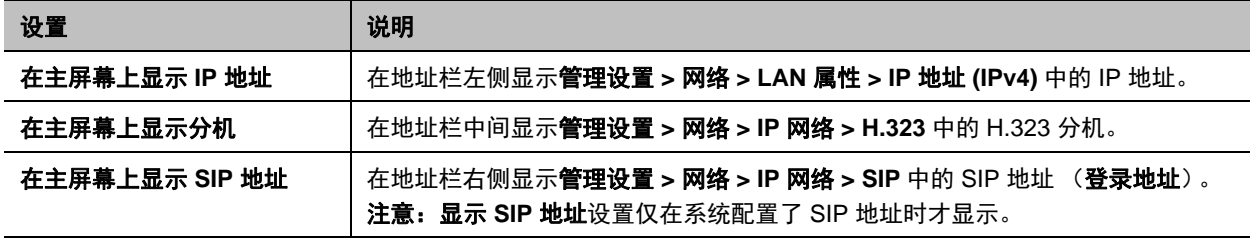

# <span id="page-30-0"></span>配置菜单设置

Web 界面中的菜单设置决定了本地界面主菜单中显示的一些信息。菜单设置来自系统的网络设置。有关网 络设置的更多信息,请参阅<mark>[网络。](#page-31-3)</mark>

#### 配置本地界面菜单设置:

- **1** 在 Web 界面中,转至管理设置 **>** 常规设置 **>** 菜单设置。
- **2** 配置这些设置,然后单击保存。

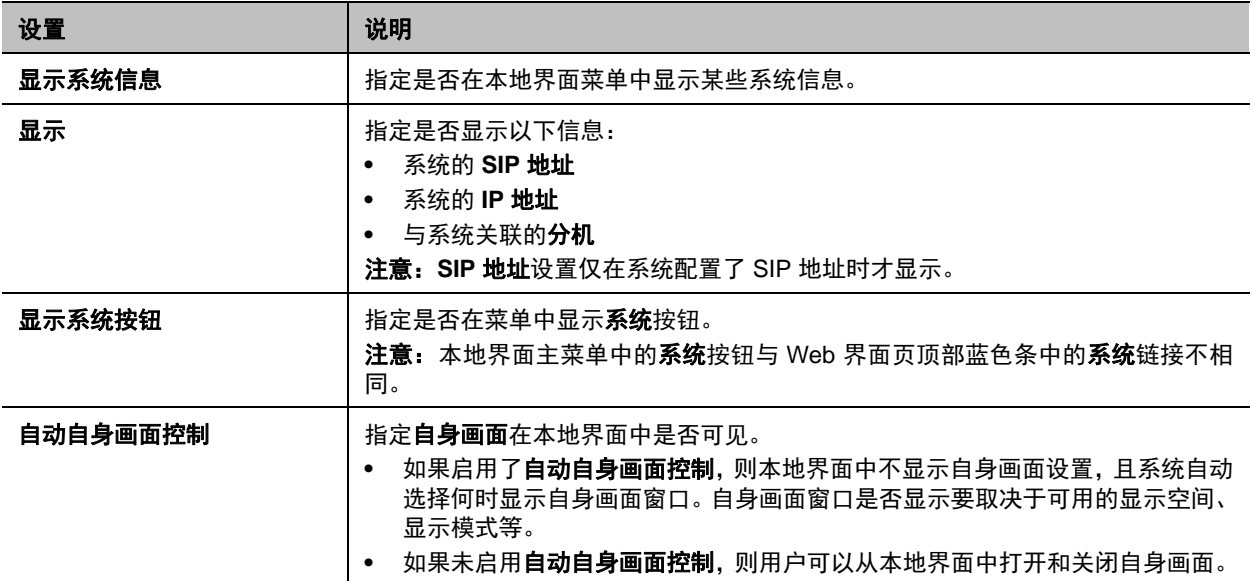

<span id="page-31-3"></span><span id="page-31-0"></span>网络

在开始配置网络选项之前,确保您的网络已经准备就绪,可以进行视频会议。Polycom 提供了高清就绪服务 合同。如需更多信息,请与 Polycom 分销商联系。

本节的主题包括全球使用的网络类型,但是请注意,并非在所有国家 / 地区内都可使用全部网络类型。要开 始配置您的网络,请参考以下主题:

- [连接到](#page-31-1) LAN
- 配置 IP [设置](#page-36-0)
- 设置 SVC [呼叫首选项](#page-47-0)
- [设置首选速度](#page-48-1)
- [查找系统的](#page-49-0) IP 地址

### <span id="page-31-1"></span>连接到 **LAN**

必须将系统连接到 LAN,才能使用 RealPresence Group 系统执行以下操作:

- 进行 H.323 或 SIP 呼叫。
- 使用全局目录服务器。
- 在管理系统上注册。
- 访问 Web 界面。
- 使用 People+Content IP。
- 连接至 Polycom Touch Control。

### <span id="page-31-2"></span>**LAN** 状态指示灯

RealPresence Group 系统上的 LAN 接头用两个指示灯来指示连接状态和流量。

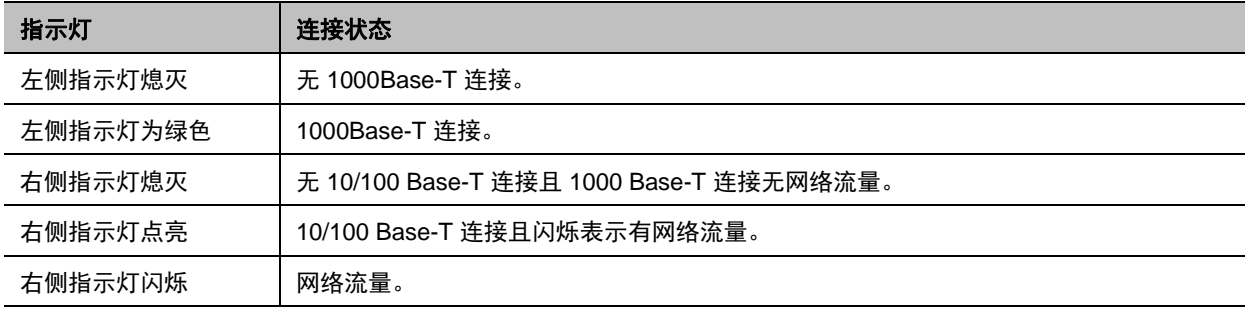

### <span id="page-32-0"></span>配置 **LAN** 属性

您可以配置 RealPresence Group 系统和 Polycom Touch Control 设备的 LAN 属性。请参考下节和[配置](#page-35-0) [Polycom Touch Control LAN](#page-35-0) 属性。

#### 配置 **RealPresence Group** 系统 **LAN** 属性:

- **»** 执行以下操作之一:
	- 在本地界面中,转至设置 **>** 管理 **> LAN** 属性。
	- 在 Web 界面中,转至管理设置 **>** 网络 **> LAN** 属性。

### <span id="page-32-1"></span>配置 **IP** 地址 **(IPv4)** 设置

在 LAN 属性屏幕上配置以下 **IP** 地址 **(IPv4)** 设置。

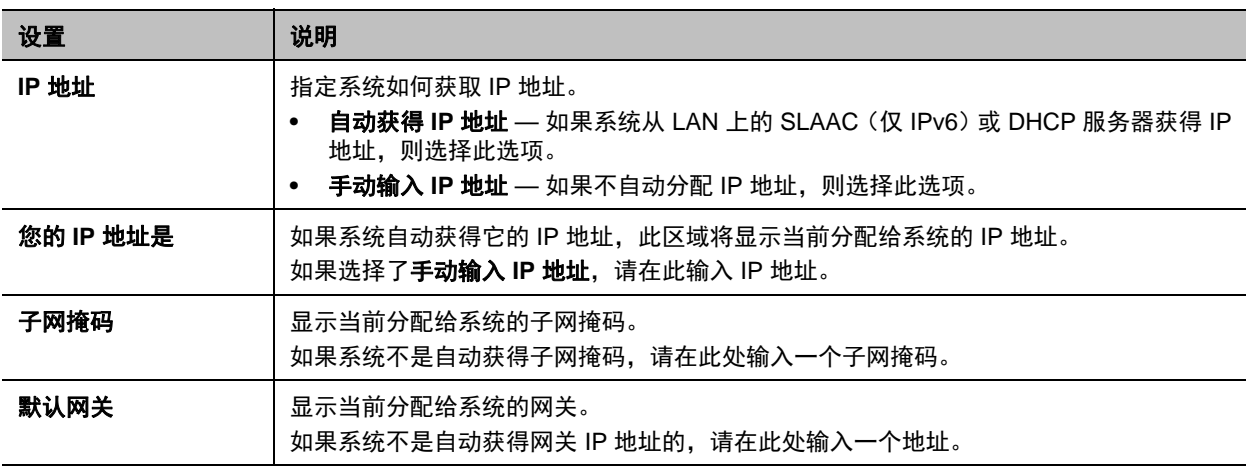

### <span id="page-32-2"></span>配置 **IP** 地址 **(IPv6)** 设置

在 LAN 属性屏幕上配置以下 **IP** 地址 **(IPv6)** 设置。

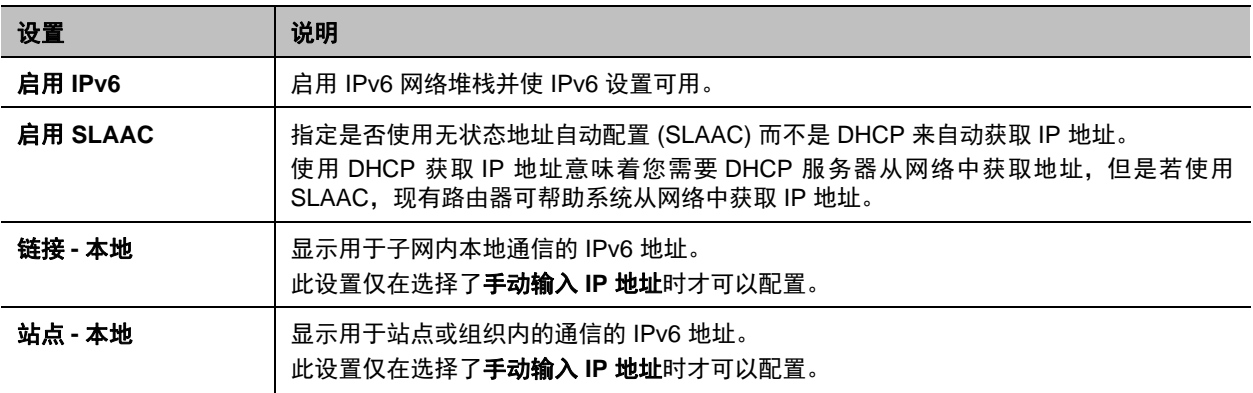

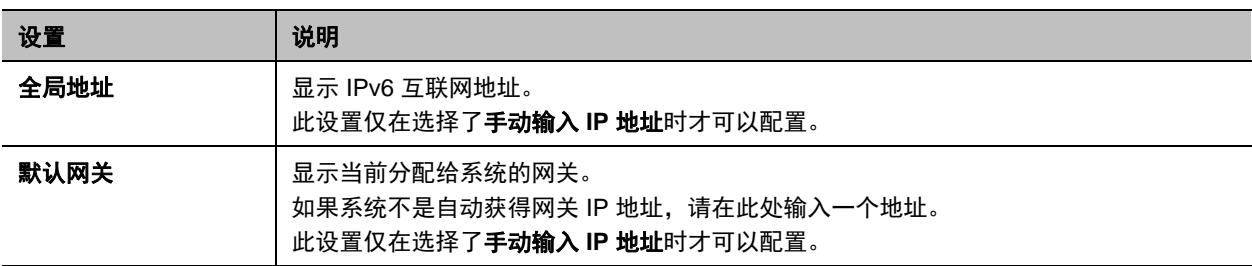

### <span id="page-33-0"></span>配置 **DNS** 服务器设置

在 LAN 属性屏幕上配置以下 **DNS** 服务器设置。

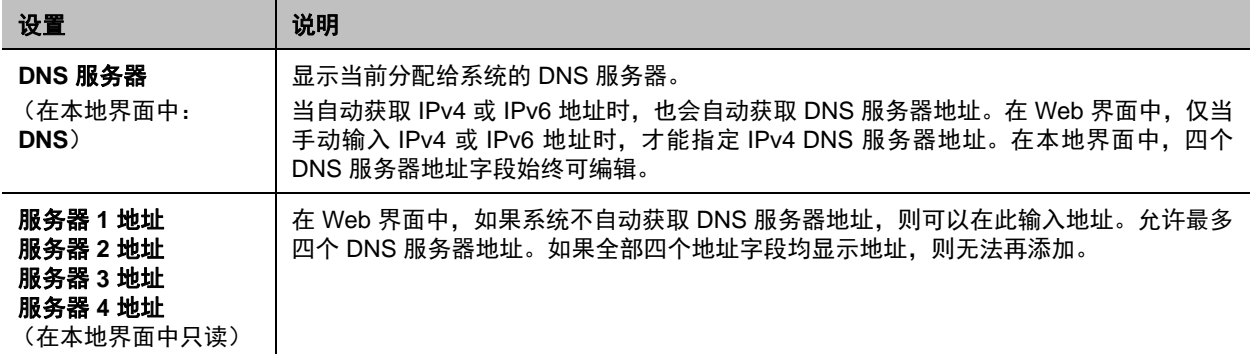

### <span id="page-33-1"></span>配置 **LAN** 选项设置

在 LAN 属性屏幕上配置以下 **LAN** 选项设置。在 Web 界面中,这些设置显示在 LAN 选项内,但在本地界面 中它们的排列不同。

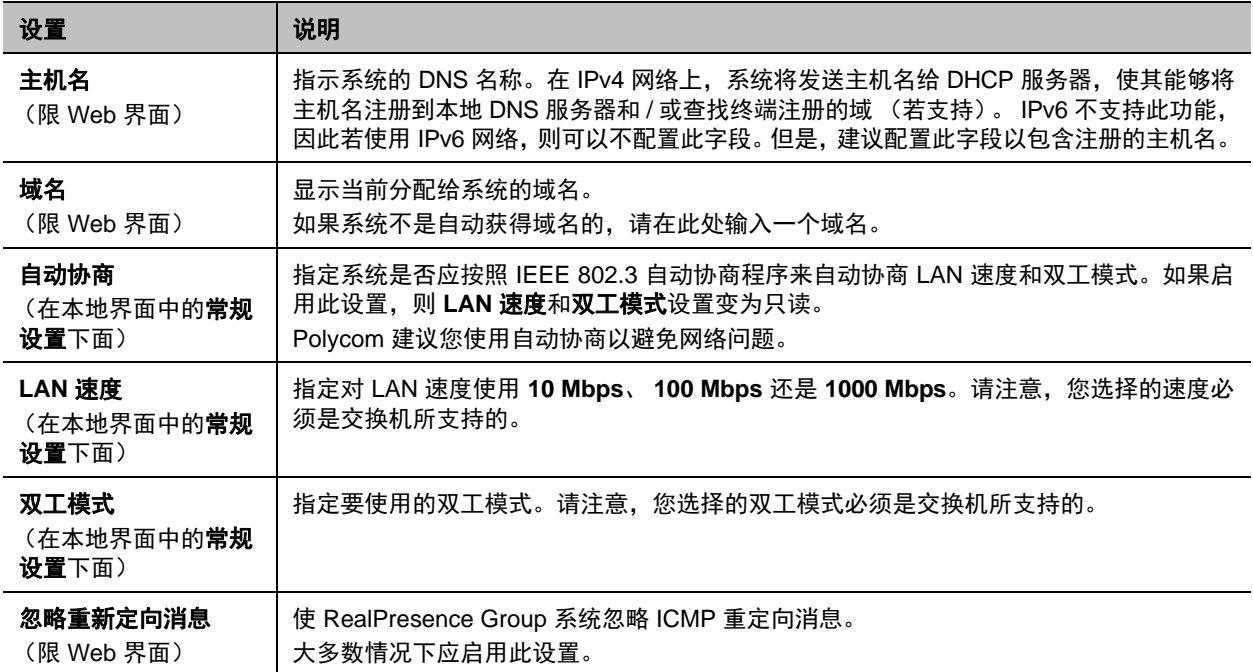

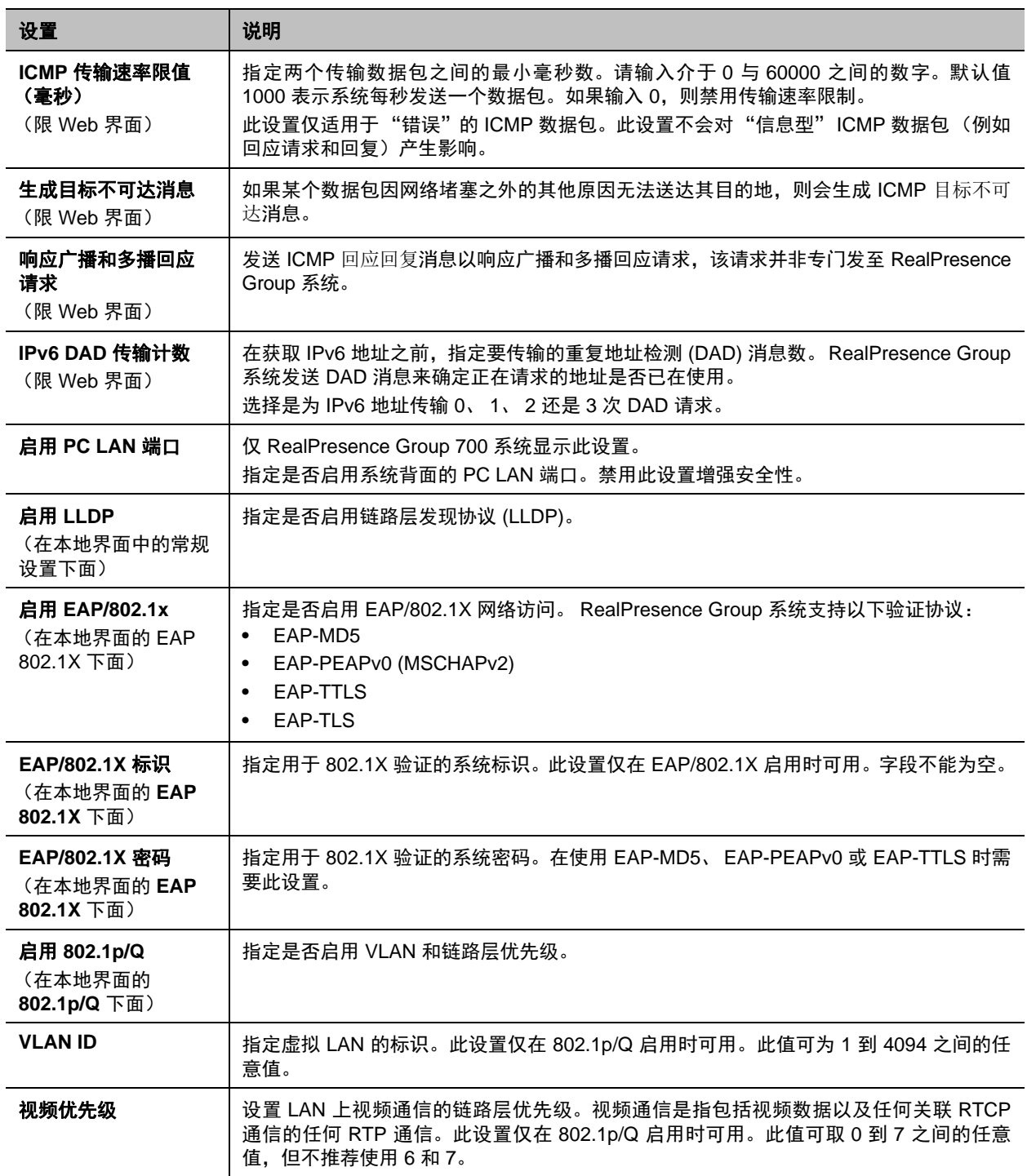

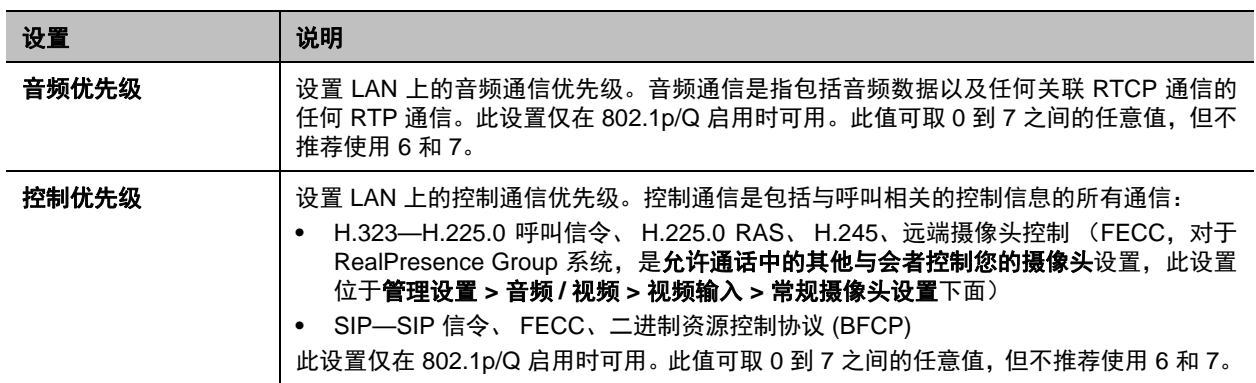

### <span id="page-35-1"></span><span id="page-35-0"></span>配置 **Polycom Touch Control LAN** 属性

将 Touch Control 与 RealPresence Group 系统配合使用之前,必须配置 LAN 设置。

### 配置 **Polycom Touch Control LAN** 设置:

- 1 从主屏幕点击 <mark>系 管理。</mark>
- **2** 点击 **LAN** 属性选项卡。
- **3** 配置以下 **IP** 地址 **(IPv4)** 设置。

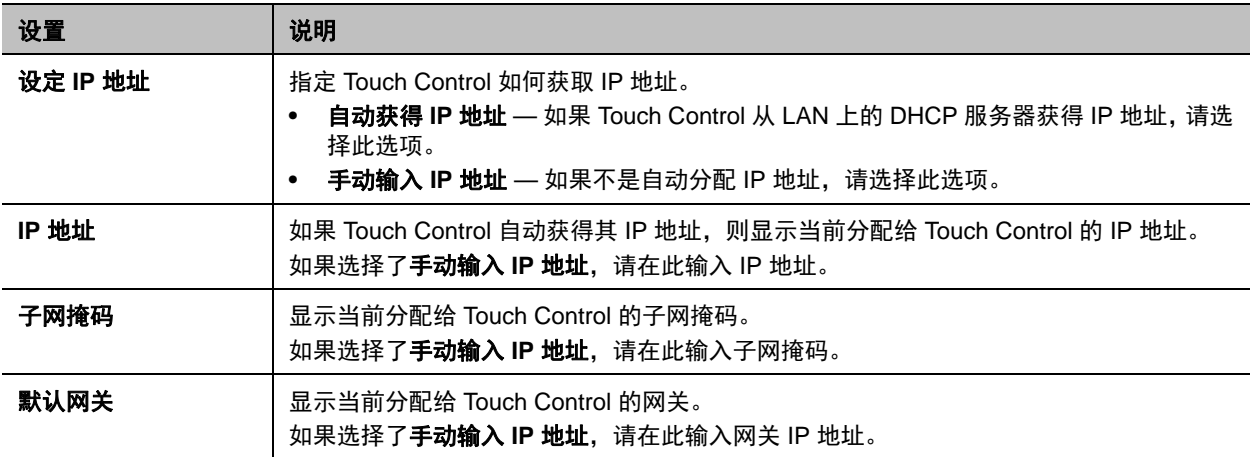

#### **4** 配置以下 **DNS** 设置。

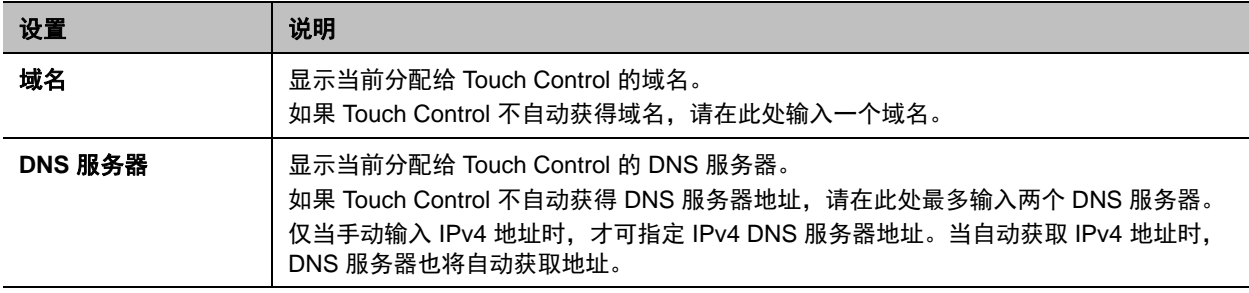
#### **5** (可选)查看常规设置。

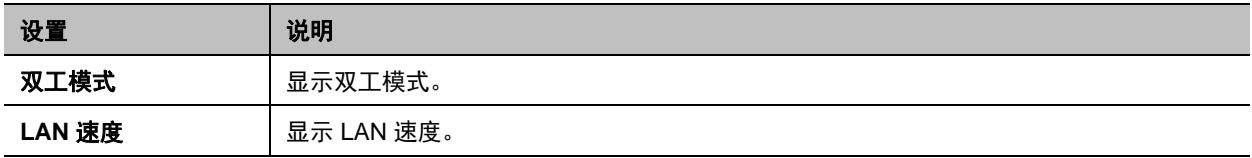

# 配置 **IP** 设置

您只能通过 Web 界面进入管理设置 **>** 网络 **> IP** 网络来配置 IP 网络设置。

## 网络质量设置

使用这组设置来指定 RealPresence Group 系统如何响应质量问题。

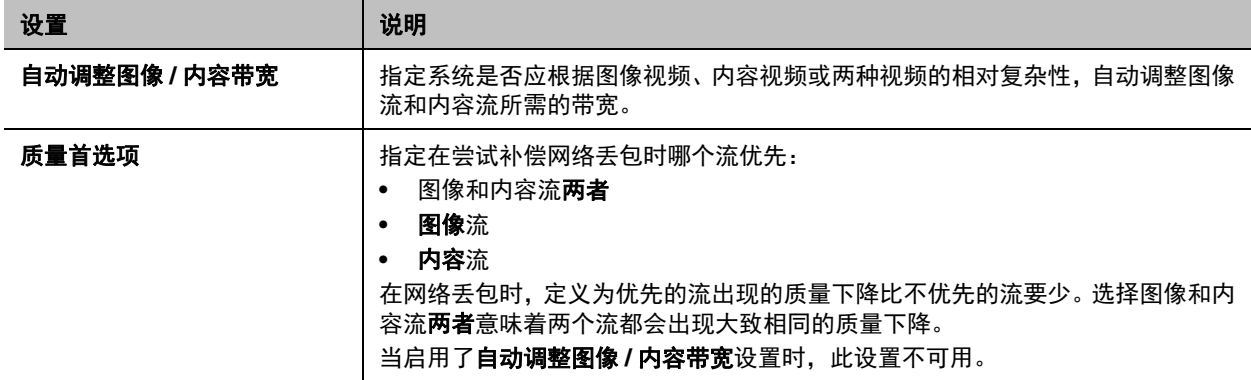

## **H.323** 设置

如果您的网络使用网闸,系统可以自动注册其 H.323 名称和分机号码。这样,其他人就可以通过输入 H.323 名称或分机而不是 IP 地址来呼叫系统。

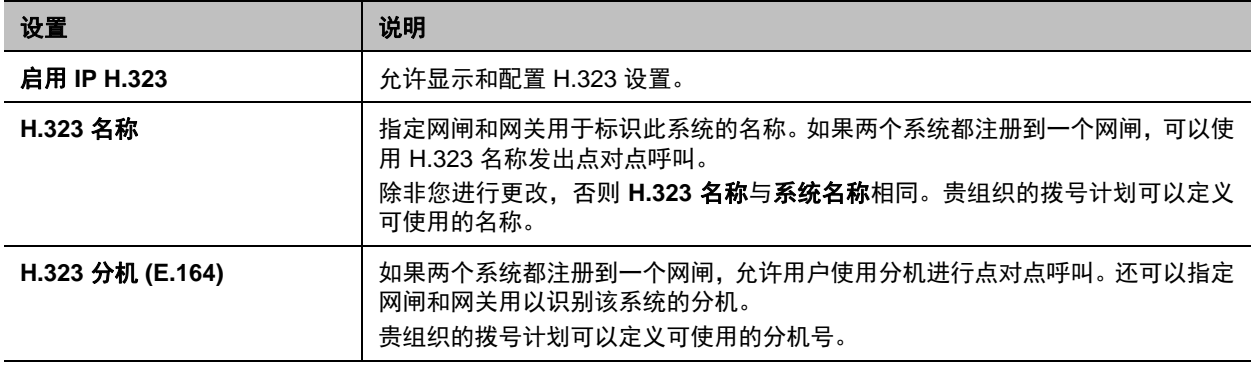

### 配置系统以使用网闸

网闸管理诸如带宽控制和准入控制等功能。网闸还处理地址转换,使用户可以使用静态别名而不是可能每天 都会更改的 IP 地址进行呼叫。

#### 配置系统以使用网闸:

**1** 在 Web 界面中,转至管理设置 **>** 网络 **> IP** 网络 **> H.323** 设置。

**2** 配置以下设置。

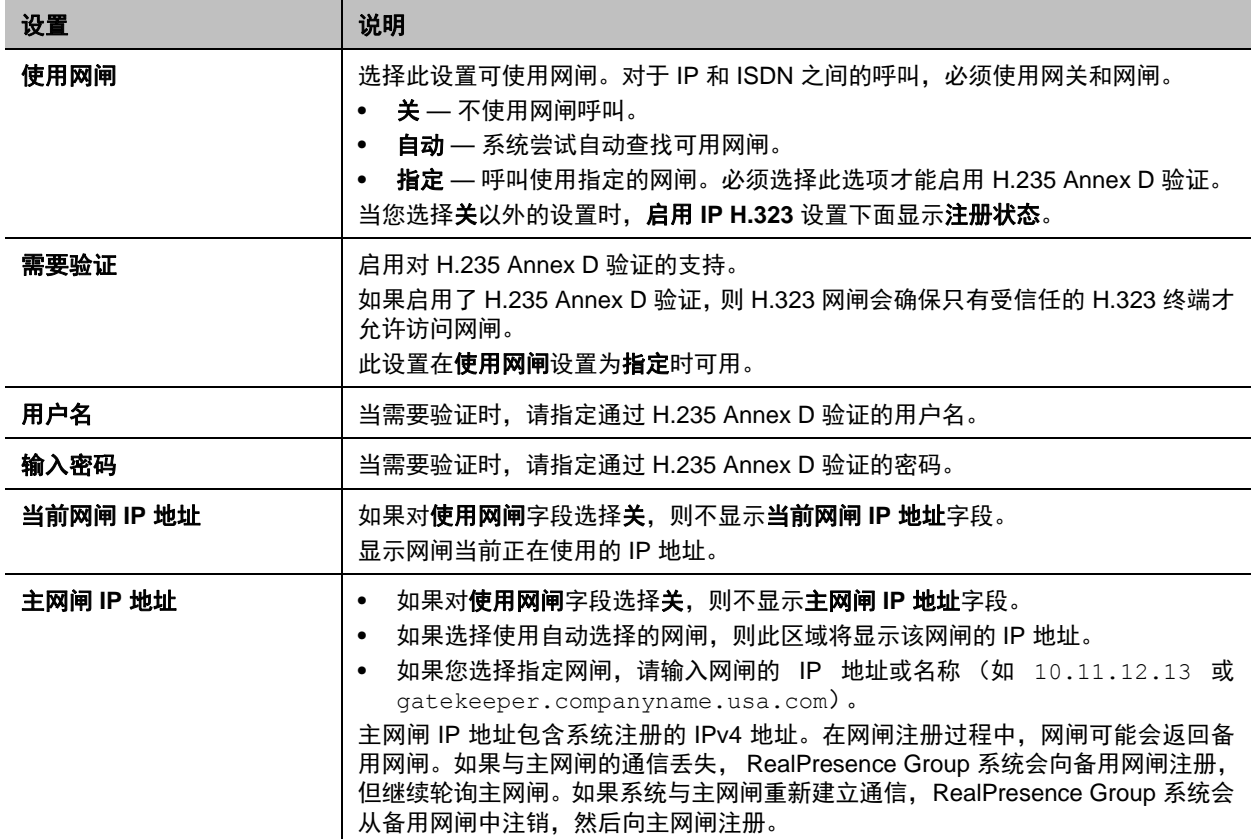

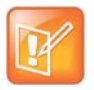

#### 注意: **Group 300** 系统无多点功能

Polycom RealPresence Group 300 系统无法进行多点通话。

## **SIP** 设置

如果您的网络支持会话发起协议 (SIP), 则可以使用 SIP 连接 IP 呼叫。

SIP 协议已经针对 IP 通信和基本视频会议中的语音进行了广泛改写;然而,许多视频会议功能尚未标准化。 很多功能还依赖 SIP 服务器。

以下为使用 SIP 时不支持的功能示例:

- SIP 呼叫中的级联多点。
- 会议密码。如果想要设置会议密码,则 SIP 终端无法拨入多点呼叫。

有关 SIP 兼容性问题的更多信息,请参阅 *Polycom RealPresence Group* 系统的发布说明。

## 指定 **SIP** 设置:

**1** 在 Web 界面中,转至管理设置 **>** 网络 **> IP** 网络 **> SIP**。

**2** 配置下列设置。

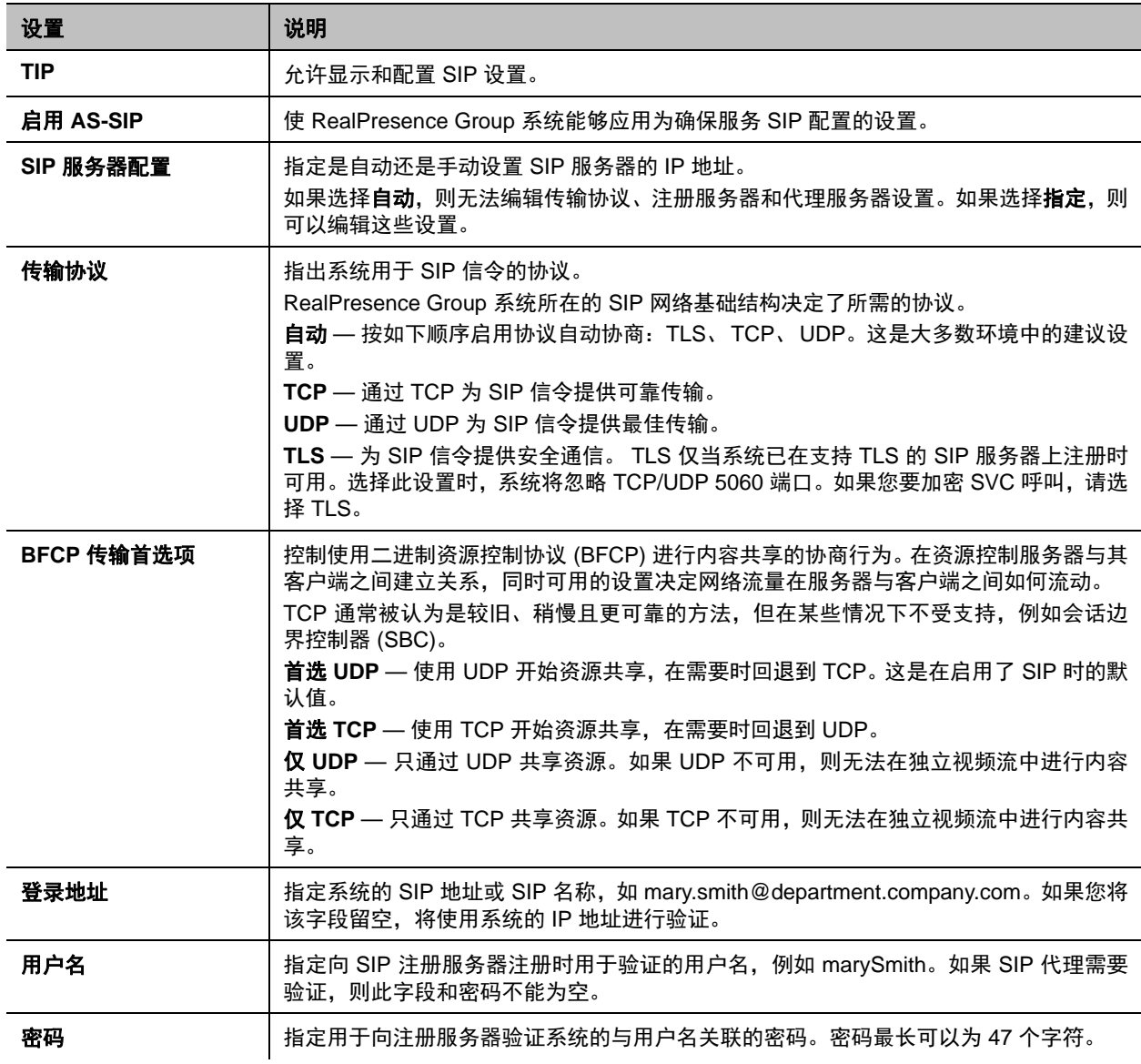

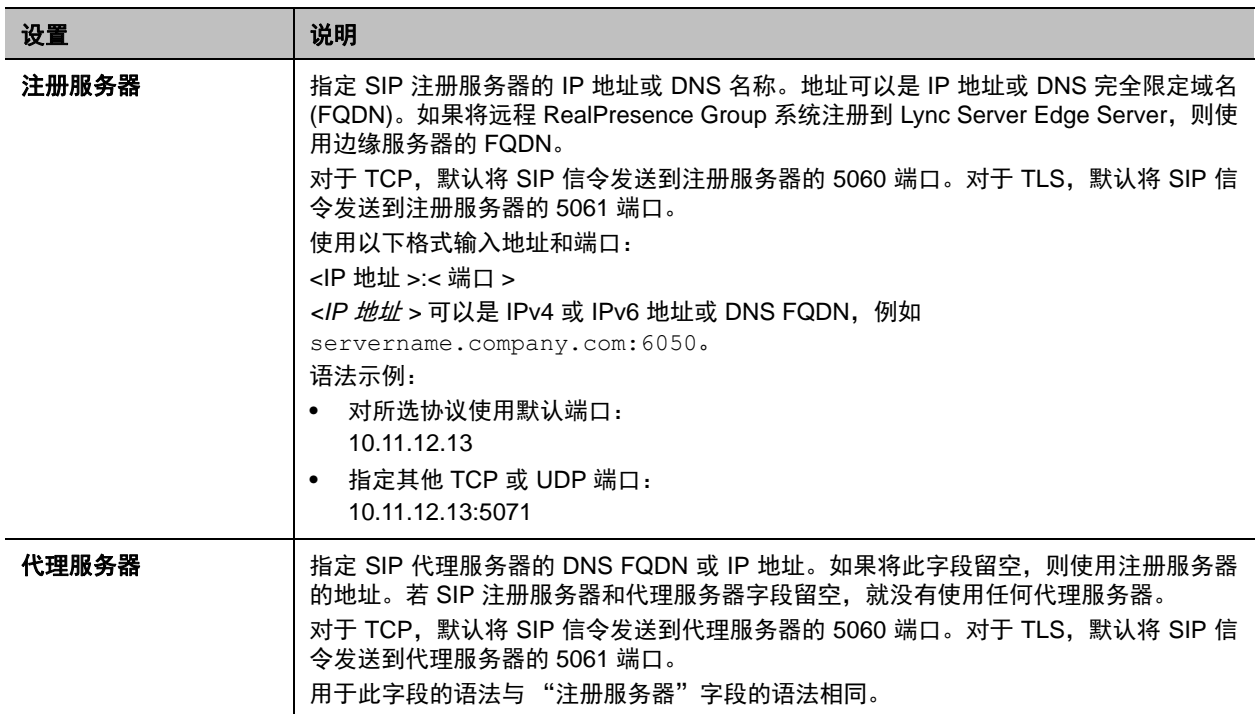

有关这种和其他 Microsoft 互操作性注意事项的更多信息,请参考 《适用于 Microsoft 环境的 Polycom 统一 通信部署指南》。

## 配置 **SIP** 设置与 **Microsoft** 服务器集成

与 Microsoft Lync Server 2010 和 2013 集成使 Microsoft Lync 和 Polycom RealPresence Group 系统用户 能够相互拨打音频和视频电话。

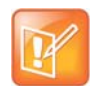

#### 注意:状态服务器限制

由于 Polycom RealPresence Group 在动态管理模式下运行,它们不能同时向 Lync Server 和 Polycom Converged Management Service (CMA) 或 Polycom RealPresence 资源管理器系统提供的在线状态 服务注册。RealPresence Group 系统只能获取一个来源的在线状态服务: Lync Server, 或者 CMA 或 RealPresence 资源管理器系统提供的在线状态服务。

Polycom 支持 Microsoft Lync Server 2010 和 2013 中的以下功能:

- 互动式连接建立 (ICE)
- 集中会议控制协议 (CCCP) ;此功能仅通过可选的 Lync 互操作许可证密钥提供
- 联合状态
- Microsoft 实时视频 (RTV) 编解码器;此功能仅通过可选的 Lync 互操作许可证密钥提供

有关这种和其他 Microsoft 互操作性注意事项的更多信息,请参考 《适用于 Microsoft 环境的 Polycom 统一 通信部署指南》。

如果贵组织部署多个 Lync Server 池,则 Polycom RealPresence Group 系统必须注册到系统用户帐户分配 的同一个池。

### 配置 **SIP** 设置与思科网真互操作性协议 **(TIP)** 集成

当在有 TIP 选项的 RealPresence Group 系统上启用 SIP 时,系统可与 TIP 终端互操作。但是,有一些限制:

- Polycom RealPresence Group 系统在 SIP (TIP) 呼叫中无法主持多点呼叫。
- 必须以 1 Mbps 或更高的呼叫速度连接 SIP (TIP) 呼叫。
- 只支持 TIP 版本 7。
- 在 TIP 呼叫中,只支持 5 fps 的 XGA 内容。
- TIP 呼叫不支持以下内容源:
	- ▶ 来自 Polycom Touch Control 的 USB 内容
	- People+Content™IP

有关 Polycom 支持 TIP 协议的更多信息,请参考 《适用于 Cisco 环境的 Polycom 统一通信部署指南》。

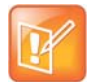

#### 注意: **TIP** 选项密钥代码

若不购买和安装思科网真互操作性协议 (TIP) 选项密钥代码,则无法配置 TIP。

#### **RTV** 和 **Lync** 托管会议支持

要在 Lync 托管会议中使用 RTV,必须在 RealPresence Group 系统上启用 Lync 互操作许可密钥。

有关配置 Lync 服务器视频设置以用于 RTV 的更多信息,请参考 《适用于 Microsoft 环境的 Polycom 统一 通信部署指南》。

### **AS-SIP** 设置

RealPresence Group Series 系统支持确保服务会话初始协议 (AS-SIP),这针对美国国防部和国防信息系统 局 (DISA) 所开发电信交换设备的 "统一能力要求" (UCR) 技术标准。 AS-SIP 术语用于描述国防部版本的 SIP,此协议是国防部建立可靠和安全 IP 通信网络的计划的一部分。 AS-SIP 整合了对多级优先和预占 MLPP、安全信令和媒体、服务质量 (QoS) 和 IPv6 的支持。

#### 配置 **AS-SIP** 设置

AS-SIP 设置定义了 MLPP 的服务代码、网络域和优先级别。

#### 启用系统的 **AS-SIP**:

- **1** 在 Web 界面中,转至管理设置 **>** 网络 **> IP** 网络 **> SIP**。
- **2** 选择启用 **AS-SIP** 设置。

#### 配置 **AS-SIP** 设置:

- **1** 在 Web 界面中,转至管理设置 **>** 网络 **> IP** 网络 **> AS-SIP**。
- **2** 配置下列设置。

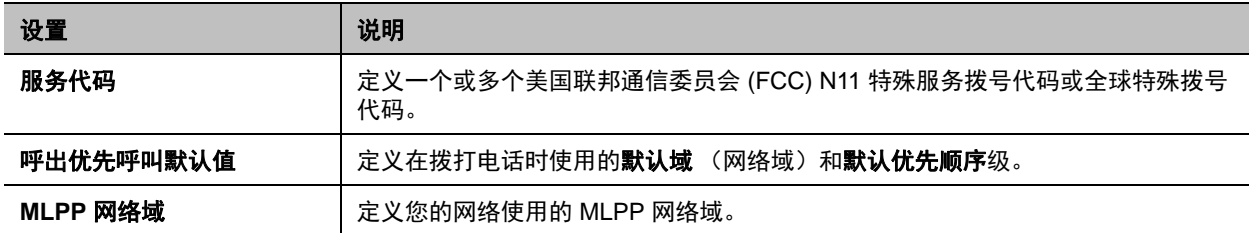

#### 添加服务代码:

- 1 要添加**服务代码**,请单击 +
- **2** 在出现的新行的文本字段中,输入号码。
- **3** 在列表中单击另一行以创建服务代码。

要删除任何服务代码,请单击 。

#### 定义呼出优先呼叫默认值:

- **1** 选择用于呼出呼叫的默认域,即默认网络域。 RealPresence Group 系统已预配置在 uc 和 dsn 网络域上使用,但可以添加其他域。可以选择定义 的任何网络域作为用于呼出呼叫的默认域。 uc 和 dsn 是预定义的网络域, uc 是此设置的默认网络 域。
- **2** 选择用于呼出呼叫的默认优先顺序。 此设置接受所配置默认域的其中一个定义优先级。此设置默认为普通,是默认网络域 uc 中定义的最 低优先级。

尽管系统上预配置了 uc 和 dsn, 但您可以编辑其设置或创建其他网络域。

#### 定义 **MLPP** 网络域

- 1 要编辑域,请单击 A。
- **2** 若需要,编辑网络域名或更改允许来电设置。禁用允许来电设置会导致系统拒绝来自此网络域的任何 呼叫。
- **3** 选择一个优先级别。 您可以定义总共 10 个优先级别。
- **4** 配置下列设置。

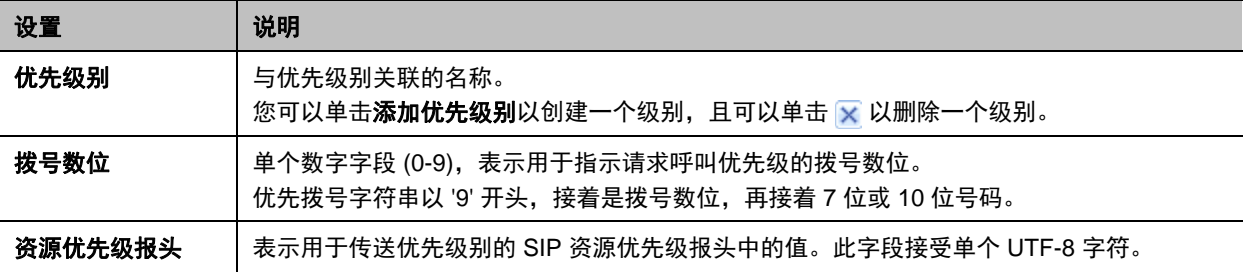

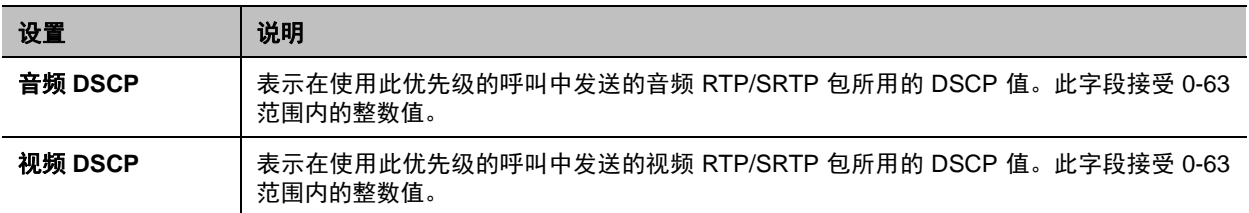

#### **5** 单击保存。

要添加网络域,请单击 1.然后配置上面为新网络域定义的相同设置。当您完成时单击保存。

#### 多级优先和预占 **(MLPP)**

多级优先和预占 (MLPP) 提供对网络资源和远端系统访问的呼叫优先。授权用户发出优先呼叫以提高呼叫通 过 AS-SIP 网络的优先级。已在通话的系统可以被更高优先级的来电抢占。此外,优先呼叫信令和媒体包标 记了与优先级关联的 DSCP 值,以确保网络 QoS 与呼叫优先级相称。

RealPresence Group 系统支持在拨号字符串中使用优先前缀代码来发出优先呼叫。可以按配置为呼出呼叫 默认域的网络域内定义的任意优先级来发出呼叫。默认网络域 uc 和 dsn 定义了五个优先级:**普通、优先、** 快速、闪速或疾速。系统按照 *UCR 2008* 修订 *3* 中的标准传送优先级,并给发出呼叫的用户提供相应反馈。

来电使用相应的优先级进行通告,授权用户可以选择以下方式之一来处理呼叫:

- 直接应答
- 加入会议
- 挂断当前通话并应答

#### 备用网络地址类型 **(ANAT)**

ANAT 信令用于在 AS-SIP 中支持 IPv4 和 IPv6,且仅在 AS-SIP 环境中有用。当启用 AS-SIP 且启用双协议 栈(IPV4 和 IPV6)时,即启用 ANAT 信令。

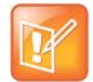

#### 注意: **AS-SIP** 限制

当您在 RealPresence Group 系统上启用 AS-SIP 时请考虑以下限制:

- **•** 确保将系统只注册到 AS-SIP 功能代理 / 注册服务器,因为 AS-SIP 信令可能与其他类型的代理 / 注 册服务器不兼容。
- **•** 如果安装了思科网真互操作性协议 (TIP) 软件选项,请在 RealPresence Group 终端上关闭 TIP 信 令,方法是进入管理设置 **>** 网络 **>** 拨号首选项 **>** 拨号选项,然后禁用 **TIP** 设置。TIP 信令与 AS-SIP 信令不兼容。

### 网络质量

针对视频呼叫过程中网络处理 IP 数据包的方式,设置网络质量选项。

#### 配置服务质量设置:

- **1** 在 Web 界面中,转至管理设置 **>** 网络 **> IP** 网络 **>** 网络质量。
- **2** 配置下列设置。

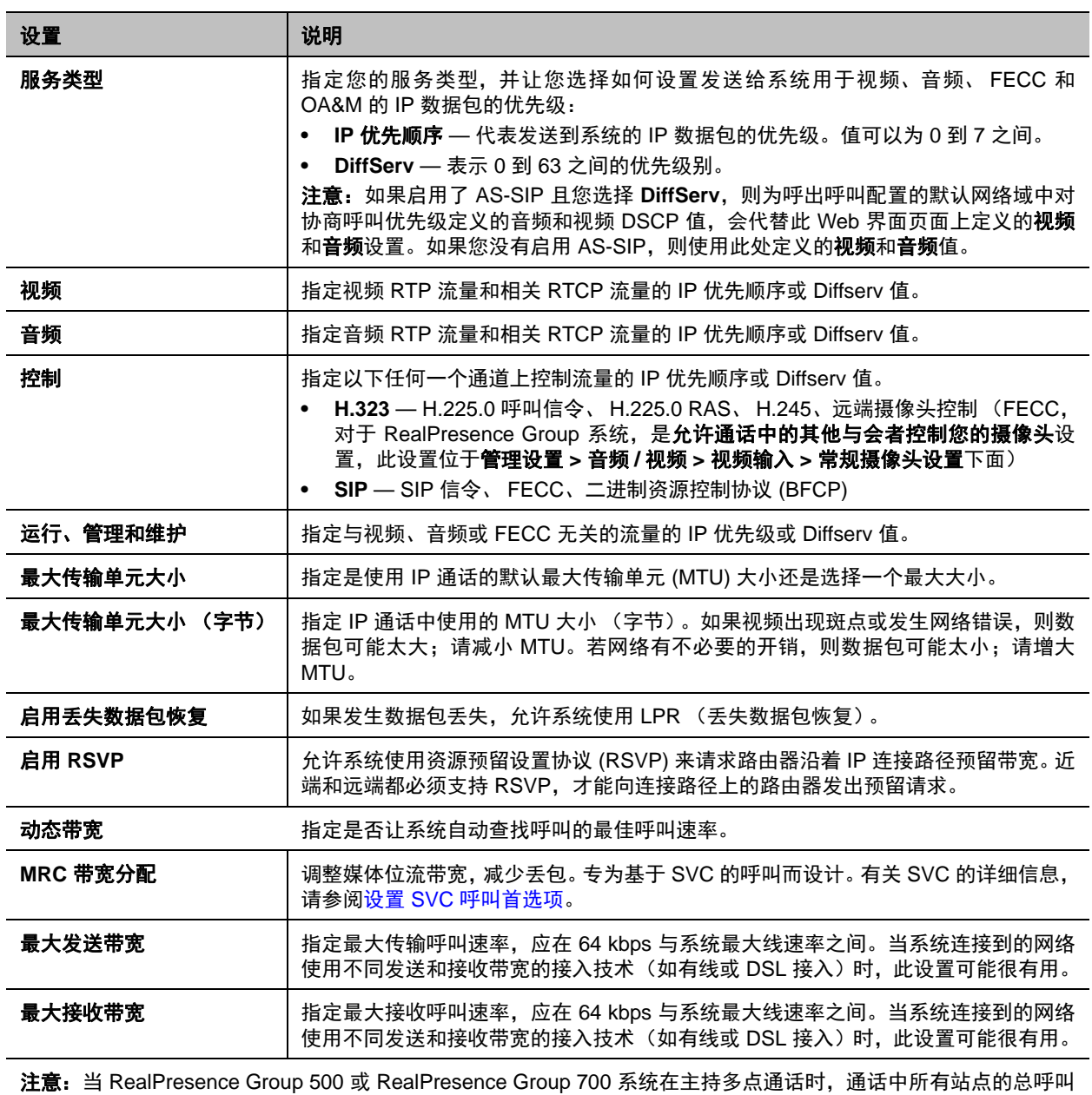

速率为 6 Mbps。

### 丢失数据包恢复和动态带宽

您可通过选择启用丢失数据包恢复 (LPR) 设置、动态带宽设置或这两项来处理视频质量问题。

若两个设置均启用,动态带宽将调整视频速率,以将数据包丢失率减少至 3% 或更低。当数据包丢失率减少 至 3% 或更低时, LPR 可清理您的显示器上的视频图像。系统使用 LPR 时, 所需的额外处理能力可能会使 视频速率降低。如果发生这种情况, "呼叫统计" 屏幕会显示 "使用的视频速率"比 "视频速率" 低。若在 持续至少 10 分钟内数据包丢失为 0, LPR 将停止运行,使用的视频速率将升高,以匹配视频速率。

若仅启用 LPR 且系统检测到数据包丢失,则 LPR 将尝试清理图像,但视频速率不会调整。若仅启用动态带 宽且系统检测到数据包丢失率达到 3% 或以上,将调整视频速率,但 LPR 不会清理图像。 您可在呼叫统计屏幕上查看数据包丢失百分比、视频速率以及使用的视频速率。

## 配置系统与防火墙或 **NAT** 一起使用

防火墙通过控制来自组织网络外部的数据通讯来保护组织的 IP 网络。除非防火墙设计为可用于 H.323 视频 会议设备,否则必须配置系统和防火墙,以允许视频会议通讯出入网络。

网络地址转换 (NAT) 网络环境对网络内的设备使用专用的内部 IP 地址,同时使用一个外部 IP 地址以使 LAN 上的设备能够与 LAN 以外的其他设备进行通信。如果您的系统连接到使用 NAT 的 LAN,则需要输入 **NAT** 公用 **(WAN)** 地址,以便您的系统可以与 LAN 外部通信。

#### 将系统设置为与防火墙或 **NAT** 一起使用:

- **1** 在 Web 界面中,转至管理设置 **>** 网络 **> IP** 网络 **>** 防火墙。
- **2** 配置下列设置。

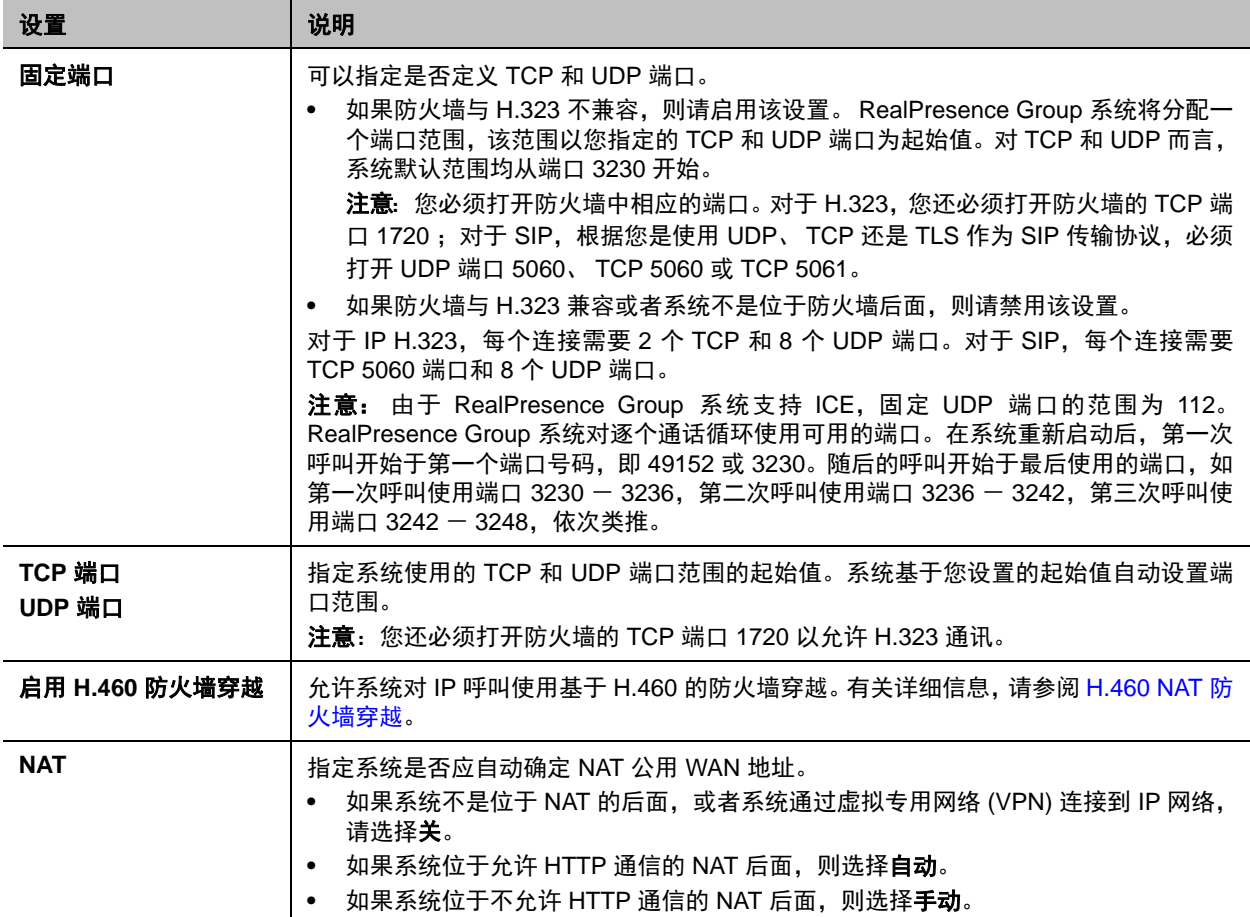

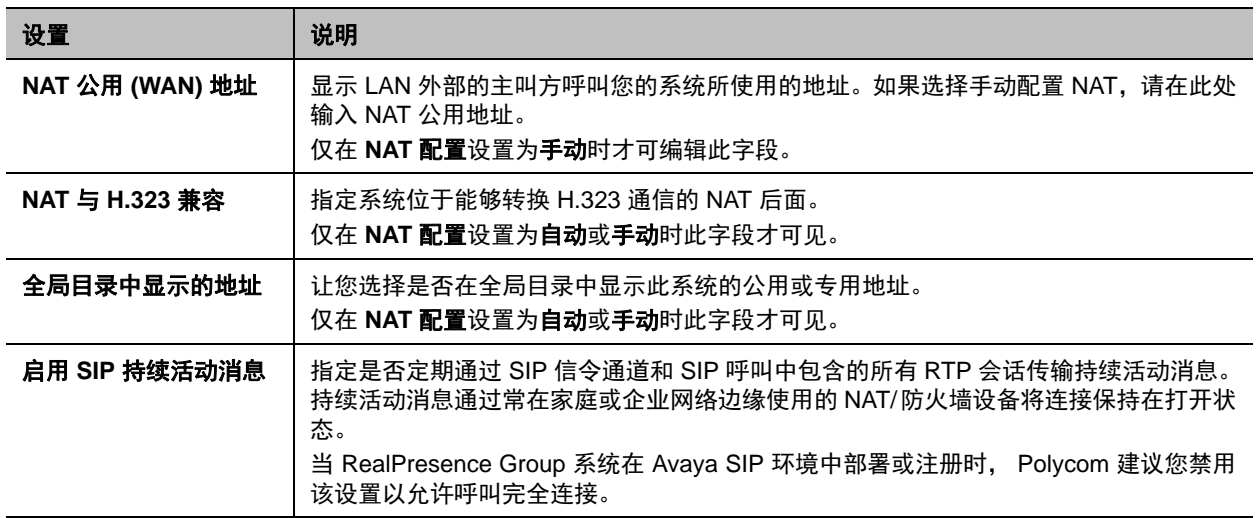

在防火墙后设置的环境中,防火墙管理员可以选择仅限制对 TCP 连接的访问。尽管 TCP 是加入错误检查的 准确而可靠的数据传输方法,但该方法速度不快。因此,实时媒体流常使用 UDP, UDP 速度快,但准确性 不足。在位于防火墙后面的环境(防火墙管理员限制媒体访问 TCP 端口)中,可以使用 TCP 连接而非 UDP 完成呼叫。

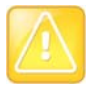

#### 注意:建议使用防火墙

部署在防火墙之外的系统可能会遭受未经授权的访问。请访问知识库(位于 [support.polycom.com](http://support.polycom.com))的 Polycom Security 部分,以获得最新的安全信息。您也可以注册以定期接收电子邮件更新和建议。

### <span id="page-45-0"></span>**H.460 NAT** 防火墙穿越

您可以将 RealPresence Group 系统配置为使用基于标准的 H.460.18 和 H.460.19 防火墙穿越, 该穿越允许 视频系统更轻松地跨防火墙建立 IP 连接。

下图显示了服务提供商如何在两个企业位置之间实现 H.460 防火墙穿越。在此示例中, Polycom Video Border Proxy™ (VBP®) 防火墙穿越设备位于服务提供商网络的边缘,帮助位于不同防火墙后面的 RealPresence Group 系统之间进行 IP 呼叫。

#### 服务提供商防火墙穿越的示例

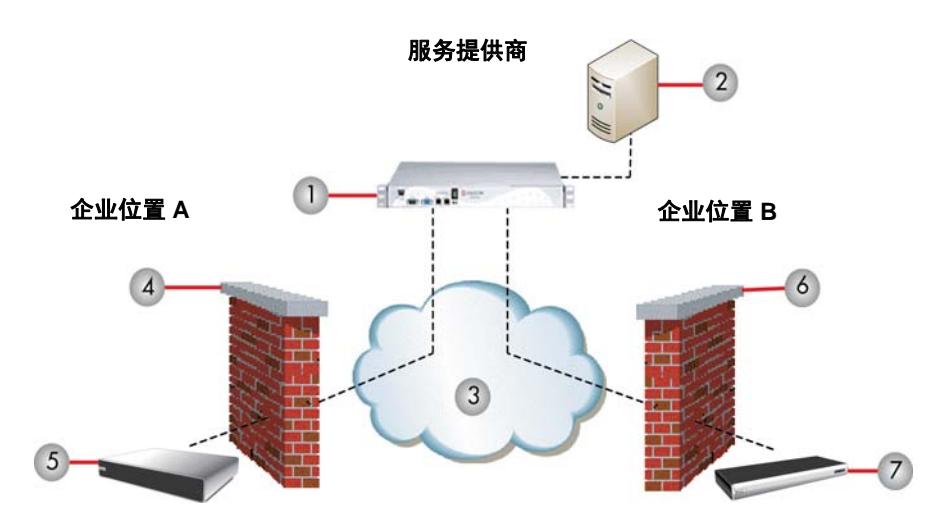

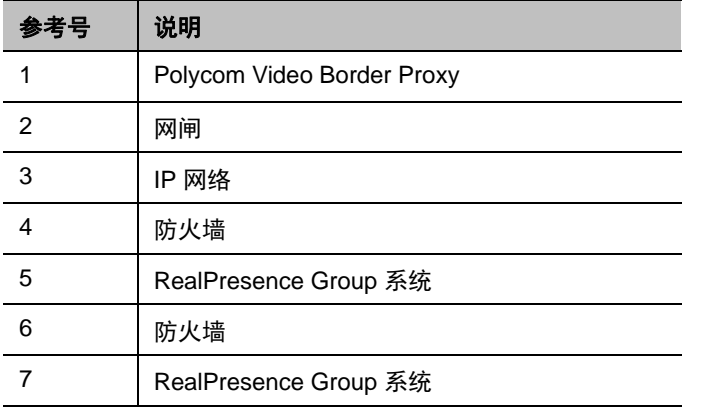

#### 要使用此穿越,请按如下方式配置 **RealPresence Group** 系统和防火墙:

- **1** 在 RealPresence Group 系统上启用防火墙穿越。
	- **a** 在 Web 界面中,转至管理设置 **>** 网络 **> IP** 网络 **>** 防火墙。
	- **b** 选择启用 **H.460** 防火墙穿越。
- **2** 将 RealPresence Group 系统注册到支持 H.460.18 和 H.460.19 标准的外部 Polycom VBP 设备。
- **3** 确保被穿越的防火墙允许在其后面的 RealPresence Group 系统打开呼出 TCP 和 UDP 连接。
	- 具有更严格规则集的防火墙应允许 RealPresence Group 系统打开至少下列呼出 TCP 和 UDP 端 口: 1720 (TCP)、 14085-15084 (TCP) 和 1719(UDP)、 16386-25386 (UDP)。
	- 防火墙应允许呼入通信传入早先在呼出方向打开的 TCP 和 UDP 端口。

#### 基本防火墙 **/NAT** 穿越连接

基本防火墙 /NAT 穿越连接允许 RealPresence Group 系统使用 Session Border Controllers (SBC) 的 Acme Packet Net-Net 系列连接到基于 SIP 的 RealPresence 解决方案。RealPresence Group 系统作为远程企业 终端连接到 Acme Packet Net-Net SBC。远程企业终端注册到企业的 SIP 基础结构并通过企业防火墙连接 到内部企业终端。

有关与此功能结合使用的 Acme Packet Net-Net SBC 的使用和配置的详细信息,请参阅在 *Acme Packet Net-Net Enterprise Session Director* 环境中部署 *Polycom* 统一通信。

RealPresence Group 系统现在还为 SIP 和 XMPP 状态连接提供完全相互 TLS 支持。完全相互的 TLS 支持 为管理员提供确定和验证尝试从企业网络外部加入会议的设备的能力。

# <span id="page-47-0"></span>设置 **SVC** 呼叫首选项

可伸缩视频编码 (SVC) 会议有多个优点,包括视频资源要求更低、抗误码能力更好、延迟更小、显示布局灵 活性更大。

当 Polycom RealPresence Group 系统通过 RealPresence Distributed Media Application (DMA) 连接到 SVC 兼容 bridge 时, 您可以发出和接收 SVC 多点呼叫。在基于 SVC 的会议中, 每个 SVC 终端传输多个位流 (称为联播)到 Polycom RealPresence 协作服务器 (RMX)。 RealPresence 协作服务器将选定视频流发送 或中继到终端,而不发送整个视频布局。 SVC 终端根据其不同的显示能力和布局配置将各个流组装为一个 布局。

要发出 SVC 点对点呼叫,RealPresence Group 系统必须注册到 Lync 2013 服务器。在 Microsoft Lync 2013 主持的多点或点对点呼叫中,可以查看布局中的多个远端站点。 RealPresence Group 500 和 700 系统在 Lync 2013 主持的 (SVC) 多点呼叫中显示多达五个远端站点。

有关基于 SVC 会议的功能、限制和布局的详细信息,请参阅 *Polycom RealPresence* 基于 *SVC* 会议解决方 *案部署指南*, 位于 [support.polycom.com](http://support.polycom.com)。

有关启用 SVC 呼叫加密的信息,请参阅为 SVC [呼叫配置加密设置](#page-108-0)。

## 启用 **SVC** 拨号选项

拨号首选项有助于您管理用于呼叫的网络带宽并确定 SVC 呼叫配置。可以指定呼出呼叫的默认和可选呼叫 设置。还可以限制来电的呼叫速度。

#### 配置拨号选项:

- **1** 在 Web 界面中,转至管理设置 **>** 网络 **>** 拨号首选项 **>** 拨号选项。
- **2** 配置下列设置。

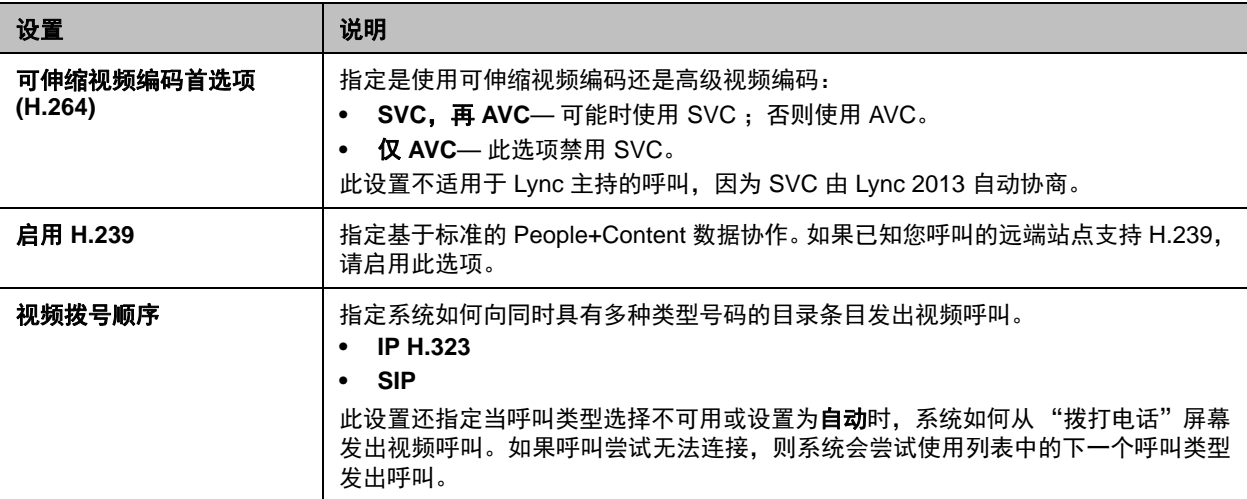

## 启用自动应答 **SVC** 点对点呼叫

注册到 Lync 2013 服务器并连接到 SVC 兼容 bridge 的 RealPresence Group 系统可以自动应答呼入 SVC 呼叫。要启用此功能,请在 RealPresence Group 系统上完成两项任务:

- 启用点对点自动应答视频
- 启用可伸缩视频编码首选项 (H.264)

#### 启用点对点自动应答视频:

- **1** 在 Web 界面中,转至管理设置 > 常规设置 > 系统设置 > 呼叫设置。
- **2** 从点对点自动应答视频列表中,选择是。

#### 启用可伸缩视频编码首选项 **(H.264)**:

- **1** 在 Web 界面中,转至管理设置 > 网络 > 拨号首选项 > 拨号选项。
- **2** 从可伸缩视频编码首选项 (H.264) 列表中,选择 **SVC**,再 **AVC**。

# 设置首选速度

#### 配置呼叫速度:

- **1** 在 Web 界面中,转至管理设置 **>** 网络 **>** 拨号首选项 **>** 首选速度。
- **2** 配置下列设置。

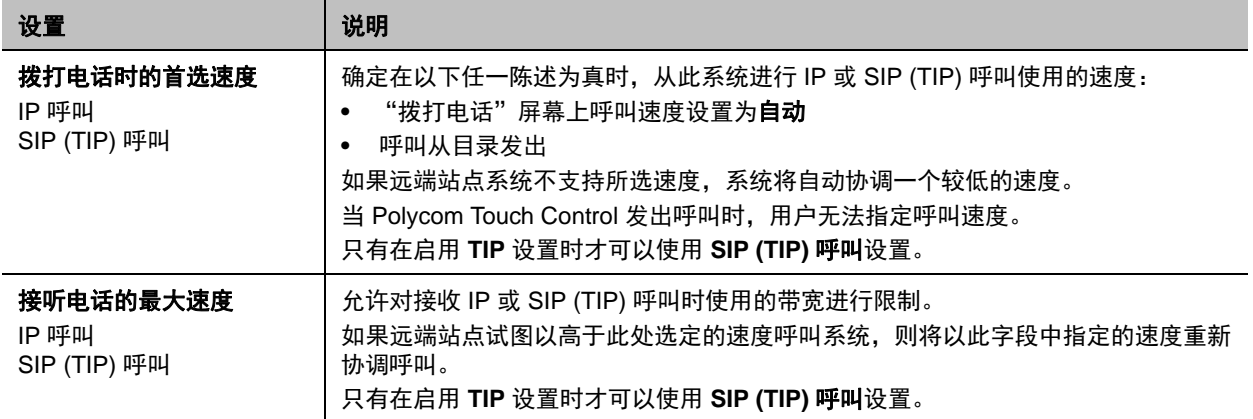

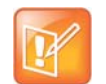

#### 注意:点对点呼叫带宽限制

对于点对点呼叫, Polycom RealPresence Group 300 系统使用最大 3 Mbps 带宽, RealPresence Group 500 系统使用最大 6 Mpbs。

# 查找系统的 **IP** 地址

您可以在本地界面或 Web 界面中找到 RealPresence Group 系统的 IP 地址:

- 在本地界面中,转至设置 **>** 管理 **> LAN** 属性:**IP** 地址。
- 在本地界面中, 如果管理员已将系统配置为显示 IP 地址, 则查看在使用遥控器按 日 时显示的菜单 顶部以及主屏幕上。
- 在 Web 界面中, 显示在页面顶部语言下拉列表的旁边以及在管理设置 > 网络 > LAN 属性: 您的 IP 地址是。

# 显示器和摄像头

在连接设备之前,确保 RealPresence Group 系统已关闭。下列主题详细说明了如何设置显示器和摄像头与 系统配合使用:

- [配置显示器设置](#page-50-0)
- [Polycom](#page-53-0) 摄像头
- [配置视频输入设置](#page-57-0)
- [启用摄像头预设](#page-62-0)
- [体验高清视频会议](#page-63-0)

有关将显示器连接到 RealPresence Group 系统的更多信息,请参阅[系统背板视图。](#page-155-0)

# <span id="page-50-0"></span>配置显示器设置

RealPresence Group 系统不断检测与其连接的显示器。通过**启用**设置来选择要使用的显示器。还可以添加 一个显示器配置文件来管理一组显示器设置。

#### 配置显示器:

- **1** 在 Web 界面中,转至管理设置 **>** 音频 **/** 视频 **>** 显示器。
- **2** 在"显示器"页面上配置下列设置。显示器 1、显示器 2 和显示器 3 的设置均相同,尽管可用的选项 可能不同。

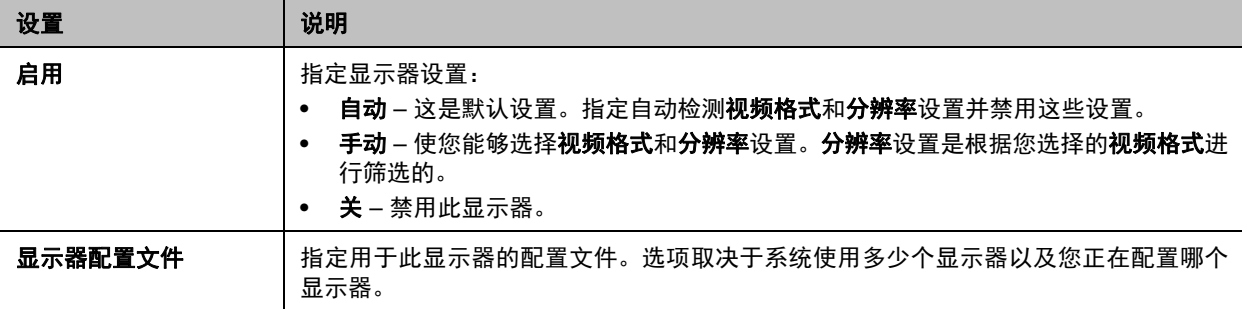

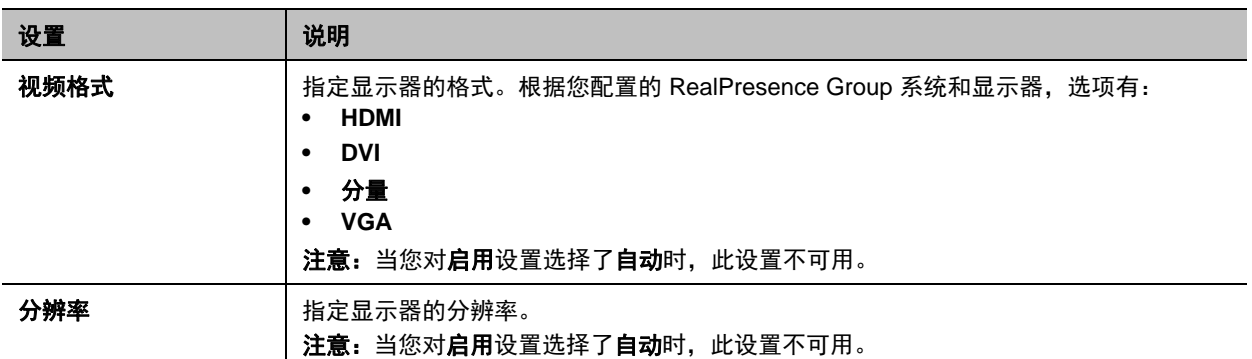

### 显示器配置文件

显示器配置文件设置可用显示器上显示内容的首选项。配置此设置允许您自定义显示器配置,以匹配您的环 境或所需的会议体验。

显示器配置文件设置只是首选项。您看到的显示可能有所不同,取决于布局视图、是否在显示内容、活动显 示器的数量等因素。

下表说明了每个显示器配置文件的配置。

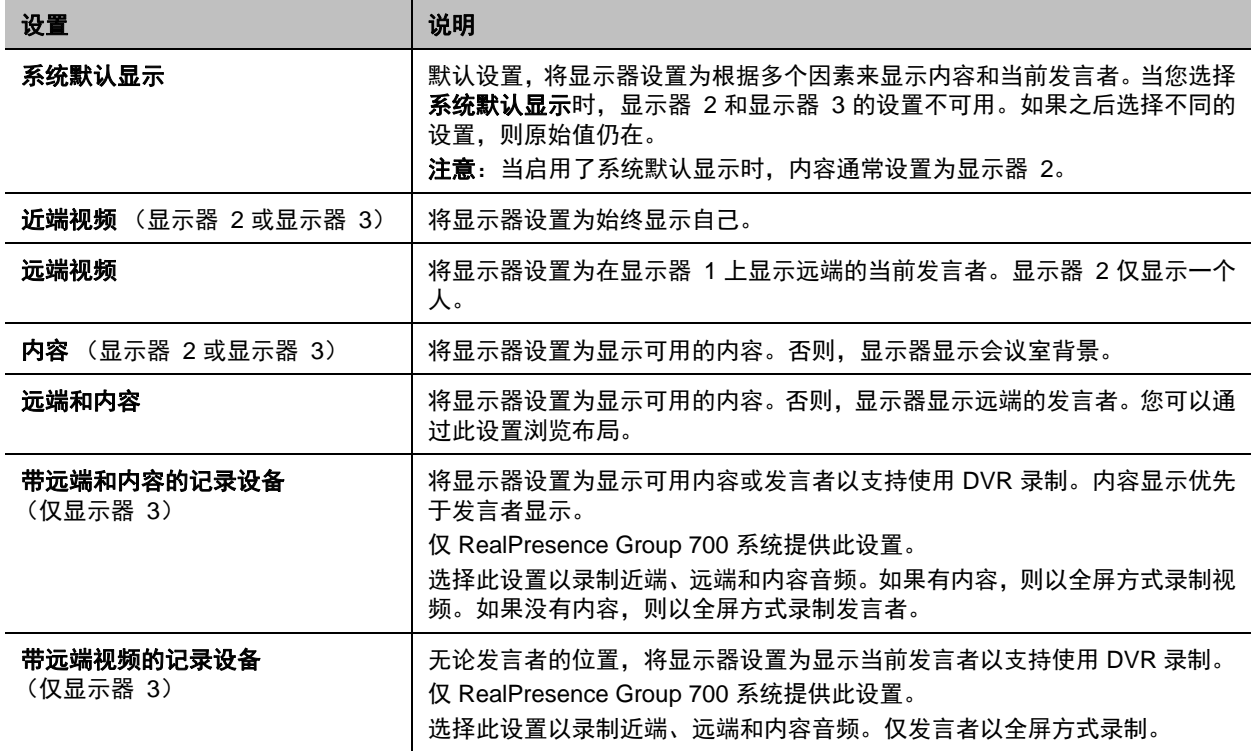

"自动自身画面"设置也可能影响显示器的显示内容。有关详细信息,请参阅[配置菜单设置。](#page-30-0)

## 录制通话

可以使用 RealPresence Group 700 系统上在显示器 3 上录制呼叫的音频和视频。

### 启用和禁用录制:

- **1** 在 Web 界面中,选择管理设置 **>** 音频 **/** 视频 **>** 显示器。
- **2** 为显示器 3 选择下列设置之一:
	- 带远端和内容的记录设备。选择此设置以录制发言者讲话和任何内容音频。
	- 带远端视频的记录设备。选择此设置只录制发言者讲话音频。

## 充分利用 **HDTV** 视频显示

当使用电视作为显示器时,一些 HDTV 设置可能干扰视频显示或通话的质量。为避免这种潜在问题,您应禁 用 HDTV 菜单中的所有音频增强功能, 如 "环绕声"。

此外,许多 HDTV 有一种称为 "游戏模式"的低延迟模式,可能降低视频和音频延迟。尽管默认情况下游 戏模式一般是关闭的,如果打开它您可能有更好的体验。

最后,在将 Polycom RealPresence Group 系统连接到电视显示器之前,确保显示器已配置为显示所有可用像 素。此设置也称为"适合屏幕"或"点对点",可以显示整个高清图像。显示器设置的具体名称因制造商而异。

## 使用睡眠设置来防止显示器老化

显示器和 Polycom RealPresence Group 系统提供显示设置以防止图像老化。等离子电视尤其容易受到此问 题的影响。请参阅显示器的文档或咨询制造商以获取特定的建议和说明。下列指南有助于防止图像局部老化:

- 确保静态图像不会长时间显示。
- 将**系统休眠的等待时间**设置为 60 分钟或更短。
- 要在通话过程中保持屏幕上无静态图像,请禁用下列设置:
	- 显示通话图标 (管理设置 **>** 常规设置 **>** 系统设置 **>** 呼叫设置)。
	- 显示通话时间 (管理设置 **>** 常规设置 **>** 日期和时间 **>** 通话时间)。
- 请注意,持续一个小时以上且没有太多动作的会议与静态图像具有相同的效果。
- 如果显示器的锐度、亮度和对比度设置为它们的最大值,请考虑降低这些设置。

# 设置 **CEC** 显示器控制

RealPresence Group 300、 500 和 700 系统支持消费电子控制 (CEC) 显示器控制。这些控制在支持 CEC 协议的所有连接 HDMI 显示器上实现下列功能:

- 一键播放 使用 RealPresence Group Series 遥控器来唤醒显示器。所有连接的 CEC 功能显示器打 开,且其显示切换到 RealPresence Group Series 输入。
- 系统待机 当 RealPresence Group Series 系统进入休眠模式时, 所有连接的 CEC 功能显示器切换到 待机模式以省电。当唤醒时,显示器打开,然后显示 RealPresence Group 系统视频。

注意关于 RealPresence Group 系统使用 CEC 控制的以下几点:

- 如果用 HDMI 分配器连接显示器,请确保 HDMI 分配器支持 CEC。由于 HDMI 分配器限制,在唤醒 时一个 1xM (单入多出) HDMI 分配器后面的显示器将打开,但可能不会切换到正确的输入信号。
- RealPresence Group 系统不会响应电视遥控器发出的 CEC 命令。

## 启用显示器

所有连接的显示器必须支持 CEC,此功能才能与 RealPresence Group 系统配合运行。并非所有 HDMI 显 示器均支持 CEC 命令。请参考下面的 CEC 功能显示器清单 : [CEC-XBMC](http://wiki.xbmc.org/index.php?title=CEC)

要验证 CEC 已启用,请导航到显示器的 CEC 设置。许多显示器还在主要 CEC 设置下提供子功能设置,可 控制显示器是否响应 CEC 命令。例如, CEC 自动关机可控制显示器在收到 CEC 待机命令时是否关闭。确 保启用所有 CEC 子功能。

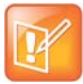

注意:启用连接的所有 **CEC** 显示器

每种显示器品牌可能有不同的 CEC 功能和子功能设置。确定与 RealPresence Group 系统连接的所有 显示器全部启用 CEC。

### 在 **RealPresence Group** 系统上启用或禁用 **CEC**

RealPresence Group 系统默认启用 CEC 功能。

### 启用或禁用 **CEC** 控制:

- **1** 在 Web 界面中,转至管理设置 **>** 音频 **/** 视频 **>** 显示器 **>** 消费电子控制。
- **2** 选择启用消费电子控制框以启用 CEC。取消选中则禁用 CEC。

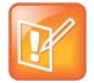

#### 注意: HDMI 通道标识

在 HDMI 通道上, RealPresence Group Series 系统被标识为 **Polycom**。

# <span id="page-53-0"></span>**Polycom** 摄像头

Polycom RealPresence Group 700 系统为多个 PTZ 摄像头提供输入。RealPresence Group 500 系统可以 支持第二个非 PTZ 摄像头,但不支持第二个摄像头的控制。所有 Polycom 摄像头均可以接收红外信号。

Polycom RealPresence Group 系统有内置红外接收器来接收遥控器的信号。确保将遥控器指向 RealPresence Group 系统或 Polycom 摄像头以进行控制。

## **Polycom EagleEye IV**

Polycom EagleEye IV 是带 4k 传感器的全数字摄像头,专门设计为与 RealPresence Group Series 一起工 作。它们支持 1080p60 分辨率,且提供 12 倍或 4 倍缩放能力。

**Polycom EagleEye IV**

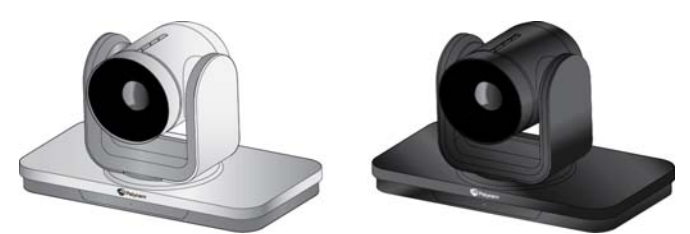

这些摄像头还有一个隐私盖、广角镜头和数字扩展器。有关详细信息,请参考安装 *Polycom EagleEye IV* 广 角镜头、安装 *Polycom EagleEye IV* 摄像头、安装 *Polycom EagleEye IV* 摄像头隐私盖和安装 *Polycom EagleEye* 数字扩展器,网址为 [support.polycom.com](http://support.polycom.com)。

Polycom, Inc. 54

## **Polycom EagleEye III**

Polycom EagleEyeTM III 摄像头可以在所有 Polycom RealPresence Group 系统上提供 1080i 60/50 fps、 1080p 60 fps 和 720p 60/50 fps 的分辨率。

#### **Polycom EagleEye III**

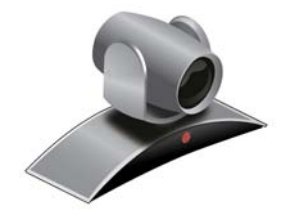

## **Polycom EagleEye Acoustic**

Polycom EagleEye Acoustic 摄像头可以通过内嵌图像传感器处理 (ISP) 技术提供 1080p 25/30 fps 分辨率, 且有自动对焦镜头系统、两个用于拾取立体声音频的麦克风、红外检测器、状态 LED 以及用于连接到系统 的捕获 HDCI 电缆。

#### **Polycom EagleEye Acoustic**

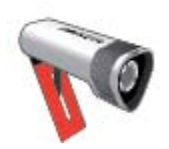

## **Polycom EagleEye Director**

Polycom EagleEye Director 是与 Polycom RealPresence Group 系统一起使用的高端自动摄像头定位系统, 可以提供发言者的高分辨率特写图像。此外, EagleEye Director 还可以提供发言者的特写视图和会议室视 图之间的流畅切换。

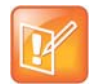

#### 注意:**EagleEye Director** 摄像头兼容性

EagleEye Director 仅与 EagleEye III 摄像头兼容。

**Polycom EagleEye Director**

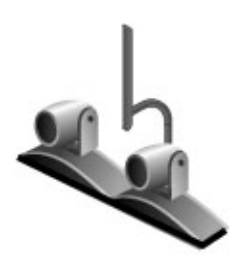

EagleEye Director 使用双摄像头系统。当一台摄像头跟踪发言者时,另一台摄像头抓取会议室视图。当摄 像头从一个发言者切换到另一个发言者时, EagleEye Director 会显示会议室视图。当跟踪摄像头定位于发 言者时,EagleEye Director 摄像头切换到发言者特写。 通过提供会议期间各种发言场景的自动和智能视图, EagleEye Director 提供类似于新闻视频制作的用户体验。

# **Polycom EagleEye II**

Polycom EagleEye II 摄像头可以为 Polycom RealPresence Group 系统提供 1080p 60/50 fps。

**Polycom EagleEye II**

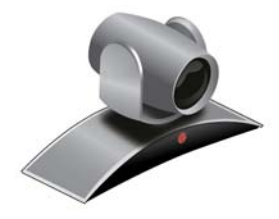

# **Polycom EagleEye HD**

您可以将 Polycom EagleEye HD 摄像头与所有 Polycom RealPresence Group 系统配合使用。 Polycom EagleEye HD 摄像头提供 720p 分辨率。

#### **Polycom EagleEye HD**

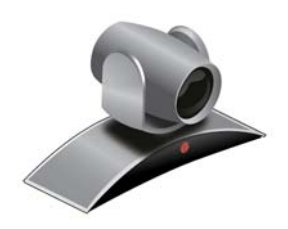

## **Polycom EagleEye 1080**

您可以将 Polycom EagleEye 1080 摄像头与安装了 1080p 分辨率选项的 RealPresence Group 系统配合使 用来发送 1080p 视频。您还可将 Polycom EagleEye 1080 摄像头与未安装 1080p 分辨率选项的系统配合使 用,以观看 1080 格式的本地视频。

#### **Polycom EagleEye 1080**

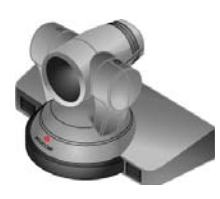

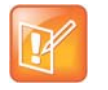

#### 注意:使用随附的电缆来连接

当将 Polycom EagleEye 1080 摄像头连接到 Polycom RealPresence Group 系统的任意输入端口时, 请使用摄像头自带的电缆和电源。您必须始终使用电源,因为 Polycom EagleEye 1080 摄像头不能由 RealPresence Group 系统供电。

## **Polycom EagleEye View**

Polycom EagleEye View 摄像头是手动对焦,支持电子的摇摄、俯仰和变焦操作的摄像头,配有内置立体声 麦克风和隐私遮板。Polycom EagleEye View 摄像头随附于 Polycom RealPresence Group 系统作为系统摄 像头和主麦克风。有关 Polycom EagleEye View 麦克风的更多信息,请参阅 [Polycom EagleEye™ View](#page-66-0) 和 [EagleEye Acoustic](#page-66-0) 麦克风。

您可以基座朝下或反向安装 Polycom EagleEye View。安装后,要更改摄像头的方向,请断开连接到摄像头 的所有电缆。然后将摄像头安装在首选方向并重新连接摄像头。

**Polycom EagleEye View**

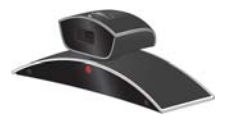

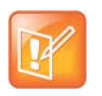

注意:音频电缆

当连接 Polycom EagleEye View 摄像头时,如果您想要使用摄像头的内置麦克风,必须使用摄像头随 附的褐色接头电缆。其他电缆不能传输音频信号。

Polycom EagleEye View 摄像头可以给 RealPresence Group 系统提供 1080i 视频。

# 将摄像头连接至 **RealPresence Group** 系统

有关连接详细信息,请参阅系统的安装手册和 *Polycom RealPresence Group Series* 集成人员参考指南。要 获取受支持的 PTZ 摄像头列表,请参阅发行说明。如果连接支持的 PTZ 摄像头,系统将检测摄像头类型并 设置相应的配置。确保在连接设备之前已关闭系统电源。

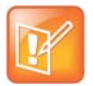

注意:每个系统一个 **EagleEye Director**

切勿将多个 Polycom EagleEye Director 连接到单个 RealPresence Group 系统。

# 使用 **RealPresence Group** 系统给摄像头供电

RealPresence Group 系统可以通过 HDCI 接头给 EagleEye III 和 EagleEye IV 摄像头供电。摄像头不需要 额外的电源或红外扩展器。但是, RealPresence Group 700 系统支持一种低功率标准,在系统关闭时限制 对摄像头的供电。因此,如果摄像头仅从与系统连接的 HDCI 接头获得供电,其红外接收器不起作用,从而 无法用手持遥控器来打开 RealPresence Group 系统。

如果摄像头是唯一的露出红外装置,且您一般用手持遥控器来打开和关闭系统,请使用以下解决方法之一:

- 使用可选的 EagleEye 摄像头电源 1465-52748-040 给 EagleEye III 或 EagleEye IV 摄像头直接供电。 这使红外传感器保持开机状态,从而摄像头能够接收遥控器的红外指令。
- 摆放 RealPresence Group 系统时,使系统正面的红外接收器在遥控器直视范围内。
- 使用第三方红外扩展器将会议室的红外信号延伸到 RealPresence Group 系统正面的红外接收器。

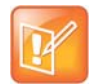

#### 注意:唤醒休眠的摄像头

当您使用 RealPresence Group 系统给 EagleEye III 或 EagleEye IV 摄像头供电时,可以用遥控器给摄 像头的红外传感器发送信号以唤醒休眠的摄像头

# <span id="page-57-0"></span>配置视频输入设置

请参阅[系统背板视图,](#page-155-0)了解每个 RealPresence Group 系统可用的输入和输出图解。尽管您可以连接不自动 发现的设备,但界面中的可用选项可能与自动发现的设备不相同。例如,如果您连接不受支持的摄像头,则 系统尝试显示视频。Polycom 不保证会有最佳效果,也不保证能够像受支持的摄像头一样设置此类摄像头。

#### 在 **Web** 界面中配置摄像头和视频设置:

**»** 进入管理设置 **>** 音频 **/** 视频 **>** 视频输入。

### 配置常规摄像头设置

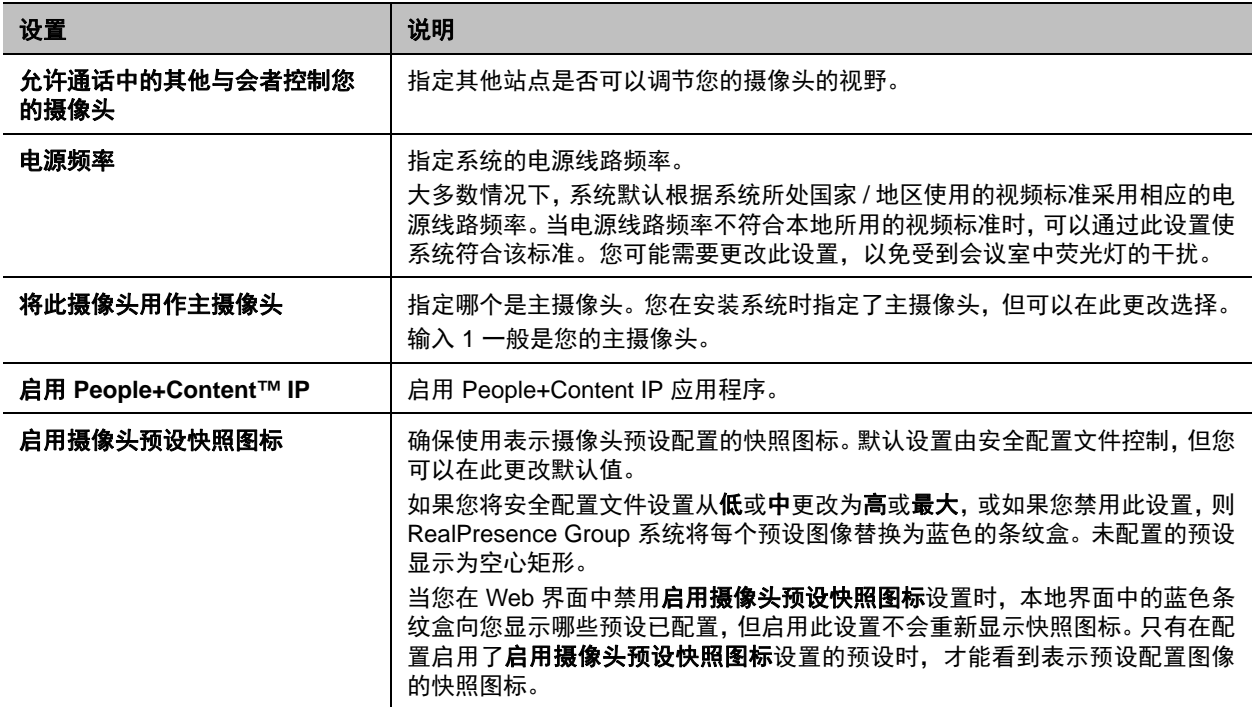

# 配置输入设置

为与 RealPresence Group 系统连接的每个输入配置以下设置。

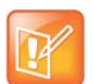

#### 注意:只显示适用的设置

不适用于选定输入的设置不会显示出来。

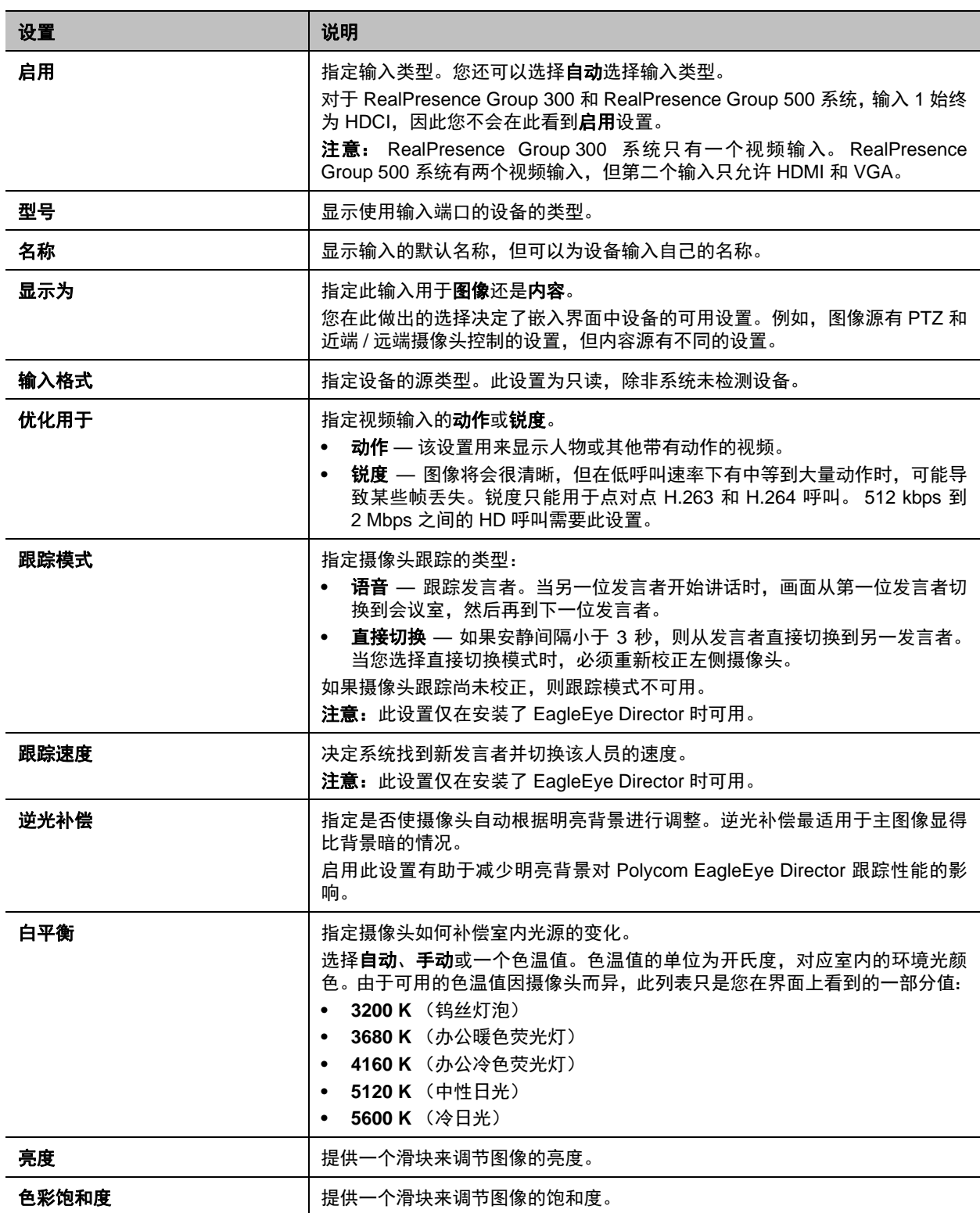

## 配置第三方摄像头

RealPresence Group Series 系统支持一些第三方摄像头。有关受支持的第三方摄像头及其接头的列表,请 参阅 *Polycom RealPresence Group Series* 集成人员参考指南。

如果您的摄像头有分支电缆,允许将视频连接到 HDCI 端口,则可以使用以下任一方式与摄像头交换串行数 据:

- **1** 使用 HDCI 端口:
	- **a** 在系统的背板上,将摄像头连接到 HDCI 视频输入端口。
	- **b** 在 Web 界面中,转至管理设置 **>** 音频 **/** 视频 **>** 视频输入,然后配置相应设置。
- **2** 使用外部串行端口:
	- **a** 在系统的背板上,将摄像头连接到串行端口。
	- **b** 在 Web 界面中,选择管理设置 **>** 常规设置 **>** 串行端口。
	- **c** 对于 **RS-232** 模式设置,选择摄像头控制以启用外部串行端口。
	- **d** 配置串行端口选项。使用以下设置:

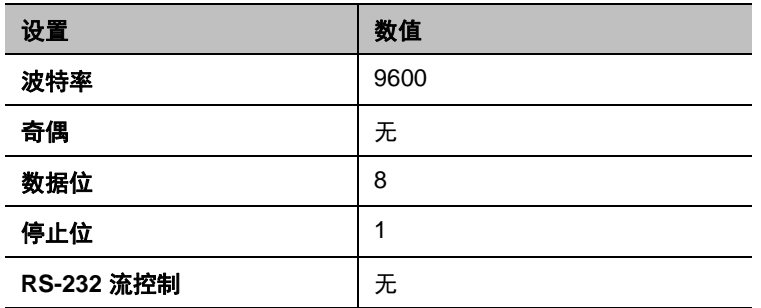

您可以与以下任何一种视频输入配合使用外部串行端口:

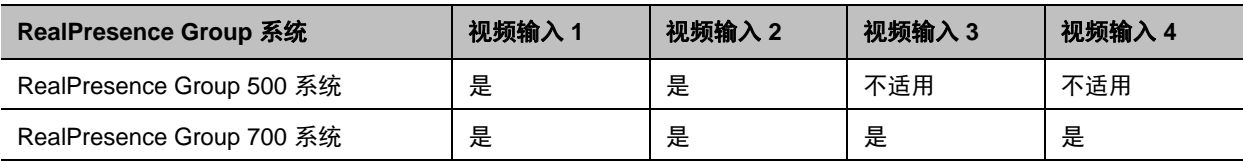

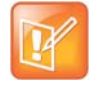

#### 注意: 串行端口的使用

一些摄像头随附分支电缆,允许您通过 HDCI 串行端口使用摄像头。如果您使用 HDCI 串行端口,此电 缆已嵌入串行能力,因此可以使用本节中所述的任一方法来连接摄像头。但是,如果将摄像头连接到 RealPresence Group 系统上的复合或 HDMI 端口, 则必须通过外部串行端口来控制摄像头。

## 配置 **Polycom EagleEye Director**

使用遥控器或 Web 界面配置 Polycom EagleEye Director。您无法使用 Polycom Touch Control 来配置 EagleEye Director,但可以开始和停止摄像头跟踪。

有关设置说明,请参考 [support.polycom.com](http://support.polycom.com) 上的设置 *Polycom EagleEye Director*。

#### 完成 **EagleEye Director** 设置后,按照下列步骤启动:

**1** 打开 EagleEye Director。

您可以在系统状态页确认是否已检测到摄像头且与 RealPresence Group 系统软件兼容。执行下列操 作之一:

在本地界面中,转至设置 **>** 系统信息 **>** 状态 **> EagleEye Director**。

在 Web 界面中,转至诊断 **>** 系统 **>** 系统状态 **> EagleEye Director**。

只要在状态设置中看到 EagleEye Director, 就表示已检测到设备。

- **2** 校正摄像头。相关说明,请参阅校正 [EagleEye Director](#page-60-0) 摄像头。如果您注意到,未准确定格发言者 的画面,请确保 EagleEye Director 的垂直条是垂直的。将 EagleEye Director 置于水平面上有助于确 保垂直条垂直。另外,您还需要重新校正摄像头。
- **3** 调整会议室视图。相关说明,请参阅[调整会议室视图。](#page-61-0)

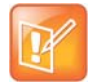

#### 注意:**EagleEye Director** 校正故障排除

当系统首次检测 EagleEye Director 时, 会启动校正向导。如果未检测到 EagleEye Director, 则尝试下 列其中一个解决方案:

- **•** 确保所有电缆均连接牢固,然后尝试重新检测摄像头。如果您使用 EagleEye Director 版本 1.0 软 件,则可能需要确保检查电缆之后球头螺栓紧紧压入基座上的洞中。
- **•** 重新启动 RealPresence Group 系统。
- **•** 通过断开电源以及 RealPresence Group 系统的 HDCI 电缆,手动关闭 EagleEye Director。然后打 开 EagleEye Director 电源, 把 HDCI 电缆插入 RealPresence Group 系统, 并再次尝试检测摄像头。

#### <span id="page-60-0"></span>校正 **EagleEye Director** 摄像头

在语音跟踪模式下,只需要校正右摄像头。在直接切换模式下,校正右摄像头,再校正左摄像头。

#### 校正摄像头 **:**

- **1** 执行下列操作之一:
	- 在本地界面中,转至设置 **>** 管理 **>** 摄像头跟踪 > 校正。
	- 在 Web 界面中,转至管理设置 > 音频 **/** 视频 **>** 视频输入,然后选择校准语音跟踪功能。
- **2** 按照显示的 "自动校正"页面中的说明操作。当您单击开始时,就开始自动校正。当自动过程结束 时,您有以下选择:
	- **➢ 是,我的嘴周围有一个绿框。**选择此选项表示自动校正成功且您可以继续调整会议室视图 (如果 想调整)。
	- **▷ 不是,有一个绿框,但它并不在我的嘴周围。**选择此选项表示您可以再次尝试自动校正或手动校 正摄像头。
	- > 不是, 连框都没有。选择此选项表示您必须手动校正摄像头。
- **3** 如果需要,请按照以下步骤手动校正摄像头:
	- **a** 使用遥控器或 Web 界面上的箭头按钮和变焦控制按钮将摄像头移近目标物,然后对准嘴部。
	- **b** 选择开始校正或开始并按照屏幕说明操作,直到显示消息表示成功校正。

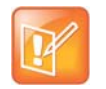

#### 注意:校正提示

确保校正摄像头时只有一个人说话并保持背景安静。 如果重新排列或移动了 Polycom EagleEye Director,请重新校正。 如果无法成功校正摄像头,请确保所有 7 支 EagleEye Director 麦克风均正常工作。其中 5 支麦克风为水平 麦克风, 2 支为垂直参考音频麦克风。若任何麦克风不工作,则校正会失败。有关测试麦克风功能的方法, 请参阅[诊断、状态和实用工具](#page-137-0)中的**摄像头跟踪**设置。

#### <span id="page-61-0"></span>调整会议室视图

- **1** 执行下列操作之一:
	- 在本地界面中,转至设置 **>** 管理 > 摄像头跟踪 > 校正,然后选择开始校正。
	- 在 Web 界面中,转至管理设置 > 音频 **/** 视频 **>** 视频输入,然后选择 Polycom EagleEye Director 使 用的输入。
- **2** 执行下列操作之一:
	- > 在本地界面中,选择跳过以转到"调整会议室视图"屏幕。
	- > 在 Web 界面中,选择调整会议室视图。
- **3** 使用遥控器或 Web 界面上的箭头按钮和变焦控制按钮,显示您想要远端站点与会者看到的会议室视 图。
- **4** 选择完成以保存设置并返回摄像头设置屏幕。

#### 启用和禁用 **EagleEye Director** 摄像头跟踪

如果已启用 EagleEye Director 跟踪,则摄像头跟随发言者。该跟踪操作 (也称为自动摄像头定位)可以手 动启动或停止。

#### 启用摄像头跟踪:

- **»** 执行下列操作之一:
	- 在本地界面中,转至设置 **>** 管理 **>** 摄像头跟踪 **>** 设置。
		- ◆ 对于跟踪模式设置, 选择语音。 这是默认的跟踪模式。在此模式中,摄像头使用语音跟踪算法自动跟踪室内的当前发言者。 当选择**语音跟踪模式**时,还可以选择**跟踪速度**。此速度确定摄像头移动至各发言人的快慢程 度。默认速度为**标准**。 如果语音跟踪没有按照预期工作,请确保麦克风工作正常。有关测试麦克风功能的方法,请参 阅[诊断、状态和实用工具中](#page-137-0)的摄像头跟踪设置。
	- 在 Web 界面中,转至管理设置 > 音频 **/** 视频 **>** 视频输入,然后选择 Polycom EagleEye Director 使 用的输入。
		- ◆ 启用通过语音跟踪发言者设置。
	- 如果 RealPresence Group 系统已与 Polycom Touch Control 配对,请执行下列步骤:
		- **1** 点击主屏幕或 "呼叫"屏幕上的摄像头。
		- **2** 如果当前未选择 EagleEye Director,请选择它:
		- 3 点击选择摄像头,然后选择 EagleEye Director 摄像头。
		- **4** 点击控制摄像头。
		- **5** 选择启动摄像头跟踪。

#### 禁用摄像头跟踪:

- **»** 执行下列操作之一:
	- 在本地界面中,转至设置 **>** 管理 **>** 摄像头跟踪 **>** 设置。
		- ◆ 对于跟踪模式设置,选择关闭。 在这种模式中,跟踪功能被禁用。您必须使用遥控器或 Polycom Touch Control 手动移动摄像头。
	- 在 Web 界面中,转至管理设置 > 音频 **/** 视频 **>** 视频输入,然后选择 Polycom EagleEye Director 使 用的输入。
		- ◆ 禁用通过语音跟踪发言者设置。
	- 如果 RealPresence Group 系统已与 Polycom Touch Control 配对,点击主屏幕或 "呼叫"屏幕 上的**摄像头,然后选择停止摄像头跟踪。**

#### 在本地界面中启动和停止摄像头跟踪:

» 无论您是否在通话,转到**菜单 > 摄像头,**然后根据需要选择**启动摄像头跟踪或停止摄像头跟踪**。

此外,摄像头跟踪还可以基于下列操作启动或停止:

- 当拨打电话时,自动启动摄像头跟踪。
- 挂断呼叫后,摄像头停止跟踪。
- 当您在通话中将 RealPresence Group 系统静音时,摄像头暂时停止跟踪。当取消静音时,系统恢复 跟踪。如果摄像头跟踪被禁用,则在遥控器上按静音并不影响跟踪。

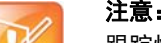

#### 注意:室内光线与跟踪

跟踪性能受室内光线的影响。如果室内太亮而使摄像头跟踪功能无法正常工作,您可以通过调整**摄像头** 屏幕上的逆光补偿设置来提高跟踪性能。要在 Web 界面中找到此设置,请转至管理设置 **>** 音频 **/** 视频 **>** 视频输入,然后选择相应的输入。有关安装 EagleEye Director 的更多提示,请参阅摆放 [Polycom](#page-19-0) [EagleEye Director](#page-19-0)。

# <span id="page-62-0"></span>启用摄像头预设

摄像头预设是已存储的摄像头位置,您可以在呼叫前或在呼叫过程中在本地界面中创建这些位置。预设允许 您执行以下操作:

- 使摄像头自动朝向室内的预定义位置。
- 选择视频源。

如果摄像头支持摇摄、俯仰、变焦功能,且已设置为"图像",则可以使用遥控器或 Polycom Touch Control 为其创建最多 10 个预设摄像头位置。每个预设都存储摄像头的编号、变焦级别和它的朝向 (如果适用)。

如果允许远端摄像头控制(FECC,对于 RealPresence Group 系统,是允许通话中的其他与会者控制您的摄 像头设置,此设置位于管理设置 **>** 音频 **/** 视频 **>** 视频输入 **>** 常规摄像头设置下面),则可以为远端摄像头创 建 10 个预设。这些预设只能在呼叫过程中保存。您还可以使用在远端站点上创建的预设来控制远端摄像头。

如果 Polycom Touch Control 与 Polycom RealPresence Group 系统配对,则必须使用 Polycom Touch Control 创建预设。有关创建和使用预设的更多信息,请参阅 *Polycom RealPresence Group Series* 用户指 南以及 *Polycom RealPresence Group Series* 和 *Polycom Touch Control* 用户指南。创建预设之后,可以在 Web 界面中转到实用工具 **>** 工具 **>** 远程监视来查看预设。

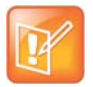

#### 注意: 语音跟踪预设限制

如果您将 Polycom EagleEye Director 与 RealPresence Group 系统配合使用,则无法使用预设进行语 音跟踪。

# <span id="page-63-0"></span>体验高清视频会议

Polycom RealPresence Group 系统提供下列高清 (HD) 功能:

- 以 HD 向远端发送图像或内容视频
- 以 HD 从远端接收和显示视频
- 以 HD 显示近端视频
- 全动态 HD

### 发送高清视频

Polycom 具有 HD 功能的 RealPresence Group 可以发送宽屏 HD 格式的视频。有关内容帧率的信息,请参 阅[内容。](#page-75-0)

要发送 HD 格式视频,请使用支持 HD 视频的任何 Polycom 摄像头型号以及能够发送 720p 或更高分辨率视 频的 Polycom RealPresence Group 系统。

## 接收和显示高清视频

在远端站点发送 HD 视频时,具有 HD 功能的 Polycom RealPresence Group 系统和 HD 显示器可以显示宽 屏 HD 格式的视频。这些系统支持的 HD 720 格式为 1280 x 720 逐行扫描格式 (720p)。具有 1080 功能的 Polycom RealPresence Group 系统可接收 1080p 逐行扫描格式并可显示 1080p 逐行扫描或 1080i 隔行扫 描格式。

当您使用 HD 视频源和 HD 显示器时,近端站点视频以 HD 格式显示。但如果系统正在进行 SD 或更低分辨 率呼叫, 则近端站点视频以 SD 格式显示。

要使用 HD 多点呼叫,请记住以下要求:

- 呼叫必须由 RealPresence Group 系统或支持 HD 的会议平台主持, 如 Polycom RealPresence 协作 服务器 1500 或 2000。
- RealPresence Group 系统主机必须安装有相应的选项。
- 呼叫中的所有系统都必须支持 HD (720p, 30fps) 和 H.264。
- 呼叫速率必须足够高以支持 HD 分辨率, 如[多点高清视频分辨率所](#page-190-0)示。
- 呼叫不能是级联的。

有关多点呼叫的更多信息,请参阅[多点呼叫](#page-84-0)。

## 使用全动态 **HD**

借助 RealPresence Group Series 系统,Polycom 为视频和音频性能树立了更高标准。在完全 1080p 60 fps 即全动态 HD 下看到与会者,令视频上升到一个新的真实水平。全动态 HD 提供清晰、有活力的图像和完美 的音频,这些对于再现 "同处一室"体验非常重要。

在群组协作中,视频中的内容质量与图像质量一样重要。如果内容模糊、像素化或更新缓慢,就难以最有效 地利用您的会议。借助 Polycom RealPresence Group 系统,您可以同时分享全动态的 HD 图像和内容,有 助于在远程分享时不必再折中妥协。

# 麦克风和扬声器

要接收和发送音频,必须连接并配置麦克风和扬声器。本节包含各种音频输入和扬声器的摆放信息。还介绍 了 Web 界面可用的音频设置。

- [音频输入配置选项](#page-64-0)
- [系统可用的麦克风输入](#page-65-0)
- [各种麦克风的音频输入提示](#page-65-1)
- [音频输出](#page-68-0)
- [配置音频设置](#page-69-0)
- [音频指示器](#page-73-0)
- 测试 [StereoSurround](#page-73-1)

有关如何连接音频输入和扬声器的具体细节,请参考相应的 RealPresence Group 系统安装手册和[系统背板](#page-155-0) [视图。](#page-155-0)关于所需电缆的信息,请参阅 *Polycom RealPresence Group Series* 集成人员参考指南。

# <span id="page-64-0"></span>音频输入配置选项

RealPresence Group 系统可以使用各种音频输入。参考以下几节确定您的系统可使用哪些音频输入。有关 您所用的音频输入类型的特定提示,请参考[各种麦克风的音频输入提示](#page-65-1)。

#### **RealPresence Group 300** 和 **RealPresence Group 500** 麦克风输入选项

RealPresence Group 300 和 RealPresence Group 500 系统可支持以下任何设备:

- 两个 RealPresence Group 麦克风阵列或两个 Polycom HDX 麦克风阵列
- 一部 SoundStation IP 7000 会议电话和一个 RealPresence Group 或 Polycom HDX 麦克风阵列
- 一台 SoundStructure C 系列设备和最多四个 RealPresence Group 或 Polycom HDX 麦克风阵列
- 有麦克风的 Polycom EagleEye View 或 EagleEye Acoustic

#### **RealPresence Group 700** 麦克风输入选项

RealPresence Group 700 系统可支持以下任何设备:

- 三个 Polycom RealPresence Group 麦克风阵列或三个 Polycom HDX 麦克风阵列
- 一部 SoundStation IP 7000 会议电话和两个 RealPresence Group 或 Polycom HDX 麦克风阵列
- 一台 SoundStructure C 系列设备和最多四个 RealPresence Group 或 Polycom HDX 麦克风阵列
- 有麦克风的 Polycom EagleEye View 或 EagleEye Acoustic

# <span id="page-65-0"></span>系统可用的麦克风输入

根据您使用的 RealPresence Group 系统,音频输入端数量有所不同。

如下图所示, RealPresence Group 300 和 RealPresence Group 500 系统有一个麦克风输入,而 RealPresence Group 700 系统有两个。您可以自由配置将设备连接到系统的方式,只要不超过以下部分说 明的限制。如果您是使用 RealPresence Group 700 系统, 则可以将设备连接到一个或两个输入端口, 只要 保持在系统允许的设备总数范围内。

#### **RealPresence Group** 系统上的麦克风输入

#### **RealPresence Group 300/500** 系统

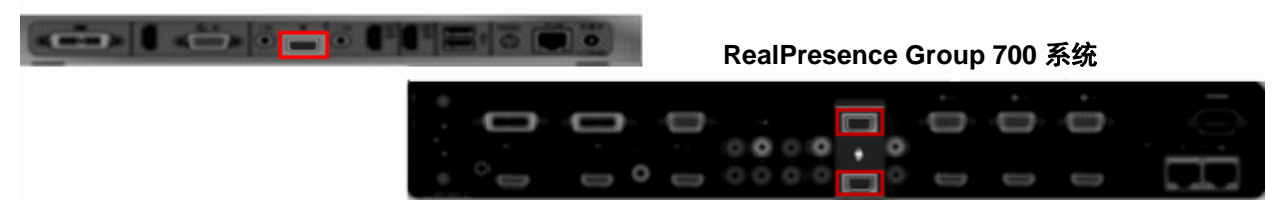

# <span id="page-65-1"></span>各种麦克风的音频输入提示

确保在连接音频设备之前已关闭 RealPresence Group 系统电源。

### **Polycom RealPresence Group** 系统桌面或吸顶式麦克风阵列

Polycom 麦克风阵列包含三个麦克风单元,以实现 360° 的覆盖范围。您可以将多个 Polycom 麦克风阵列连 接到 RealPresence Group 系统。

要实现最佳音频体验,请执行以下操作:

- 将麦克风阵列放在远离障碍物的坚硬平面(桌子、墙壁或天花板)上,使声音能够正确地传入麦克风 单元。
- 将麦克风阵列放在距显示器最近的人员附近。
- 在大型会议中,考虑使用多个麦克风阵列。每个 Polycom 麦克风阵列可覆盖半径为 3-6 英尺的区域范 围,具体取决于室内的噪音级别和音响。

下表描述 Polycom 桌面式麦克风的麦克风指示灯的活动。

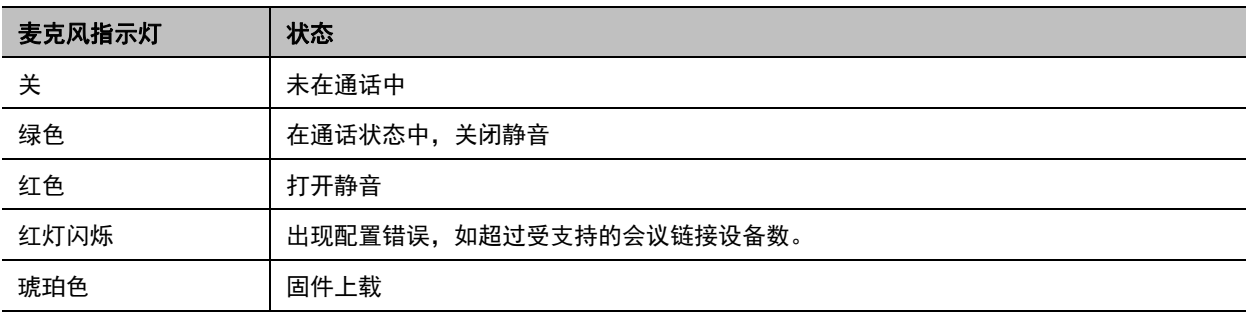

### <span id="page-66-0"></span>**Polycom EagleEye™ View** 和 **EagleEye Acoustic** 麦克风

Polycom EagleEyeTM View 和 EagleEye Acoustic 摄像头包含内置立体声麦克风。以下提示可帮助您在使用 这些摄像头时实现最佳音频:

- 启用 Polycom StereoSurround。
- 将摄像头放在距离任何墙壁至少 1 英尺的地方, 以减少边缘效应。
- 确保发言者离 EagleEye View 和 EagleEye Acoustic 摄像头不超过 7 英尺。覆盖的最大距离取决于房 间内的噪音水平和音响效果。如果您在 EagleEye View 或 EagleEye Acoustic 摄像头连接到系统时将 Polycom 麦克风、 Polycom SoundStation® 会议电话或 Polycom SoundStructure® 连接到 RealPresence Group 系统的麦克风输入端口,则摄像头的内置麦克风将自动禁用。
- Polycom 建议在面积超过 12 英尺乘以 15 英尺的会议室内连接附加音频输入设备。

### **Polycom SoundStation IP 7000** 会议电话

将 Polycom SoundStation IP 7000 会议电话连接到 Polycom RealPresence Group 系统后,该会议电话将 成为拨打音频或视频呼叫的另一个途径。会议电话还可在纯音频呼叫中作为麦克风和扬声器。有关更多信 息,请参阅 Polycom 网站上的下列文档:

- *●* 在不支持的 *VoIP* 环境下将 *Polycom SoundStation IP 7000* 会议电话连接到 *Polycom RealPresence Group* 系统的集成指南
- *●* 在不支持的 *VoIP* 环境下将 *Polycom SoundStation IP 7000* 会议电话连接到 *Polycom RealPresence Group* 系统的用户指南

## 非 **Polycom** 麦克风

可将非 Polycom 麦克风直接连接到 Polycom RealPresence Group 系统的音频输入 1 或通过线路级混音器 连接到任何 Polycom RealPresence Group 系统的辅助音频输入端口。有关连接这些非 Polycom 麦克风的 详细信息,请参阅[设置第三方麦克风](#page-74-0)。

## **SoundStructure** 数字混音器

您可以通过 Polycom 混音器将多个麦克风连接到 Polycom RealPresence Group 系统。将 Polycom 混音器 连接到 RealPresence Group 系统可使音频设置更加灵活。 SoundStructure C 系列混音器连接到 Polycom RealPresence Group 系统上的数字麦克风接头,不需要进行配置。

在整合 SoundStructure 数字混音器时, 记住以下要求:

- 使用 Polycom RealPresence Group 系统上的数字麦克风输入来连接 SoundStructure 数字混音器。
- 在 Polycom RealPresence Group 系统上调整音量可改变所连接的 SoundStructure 数字混音器的音量。
- 连接 SoundStructure 数字混音器后, Polycom RealPresence Group 系统上的以下配置设置将不可 用:音频输入 1 (线路输入)、低音、高音、启用 Polycom 麦克风、启用 MusicMode™ 和启用键盘 降噪。
- 当连接了 SoundStructure 数字混音器时,Polycom RealPresence Group 系统线路输出处于静音状态。
- SoundStructure 数字混音器执行所有的回音消除。

例如,这样可以为会议室中的每位与会者提供一个麦克风。请参考 *Polycom RealPresence Group Series* 集 *成人员参考指南*了解连接的详细信息。

# 摆放 **Polycom** 麦克风以便从您所在站点发送立体声

下面的示意图显示了针对不同会议室布局的麦克风摆放方式。

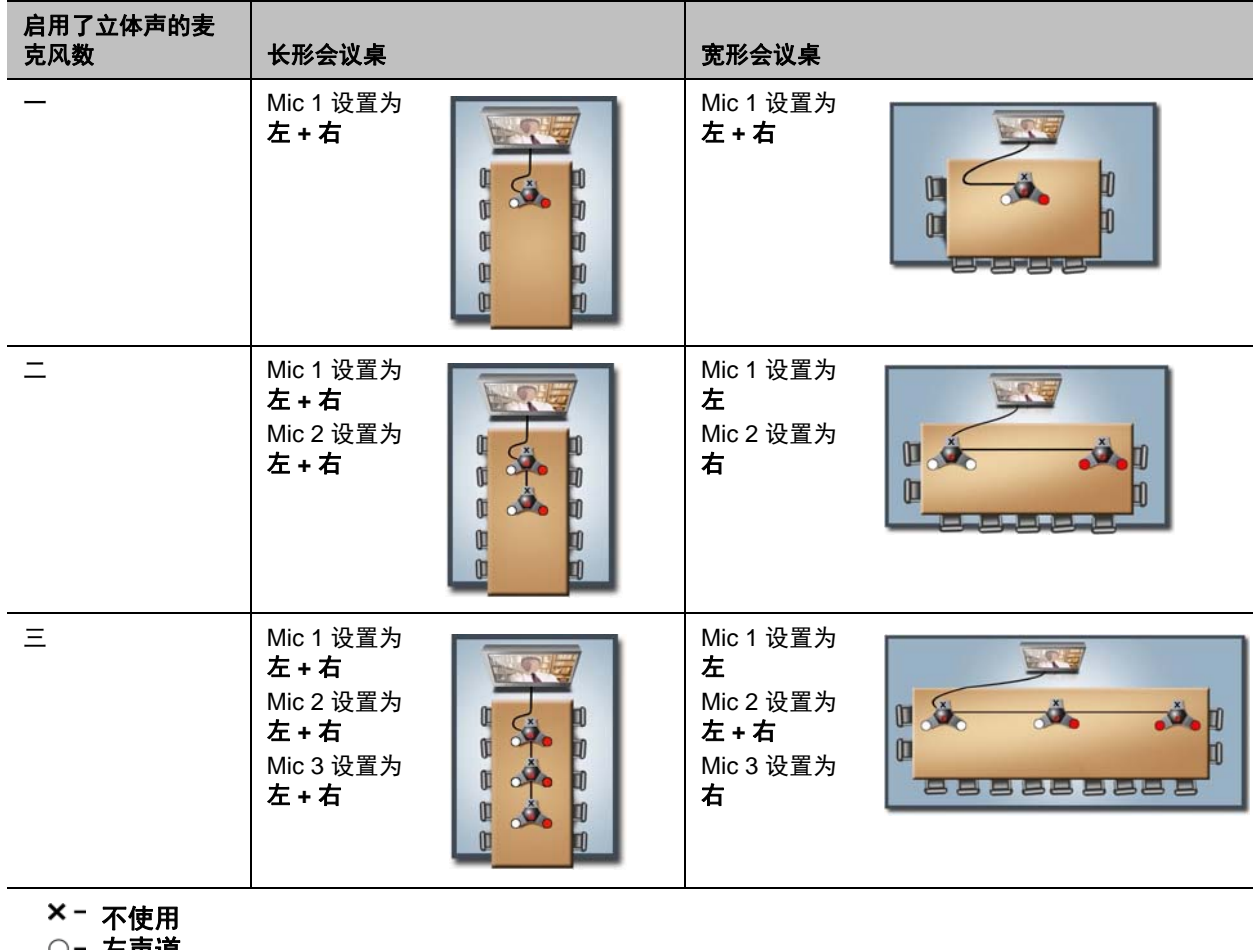

左声道

●- 右声道

左右声道分配取决于您在"立体声设置"屏幕上选择的设置。如果启用了麦克风自转,则系统自动为该麦克 风分配活动声道。确保禁用自转的麦克风已经定向,如以下示意图所示。

#### 麦克风摆放

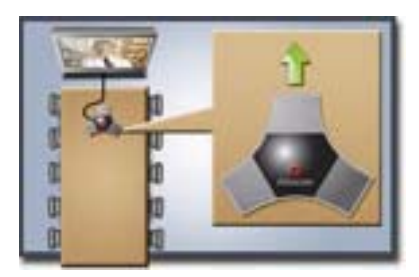

放好麦克风后,需要按照[立体声设置](#page-73-2)中所述的方法配置系统以发送立体声。

# <span id="page-68-0"></span>音频输出

您必须将至少一个扬声器连接到 Polycom RealPresence Group 系统以便听到音频。在大型会议室中,您可 以使用主显示器内置的扬声器,也可以连接外置扬声器系统 (如 Polycom StereoSurround 套件),以便提 供更大的音量和更饱满的声音。

将 SoundStation IP 7000 会议电话连接到 Polycom RealPresence Group 系统后,该会议电话将成为拨打音 频或视频呼叫的另一个途径。会议电话还可在纯音频呼叫中作为麦克风和扬声器。

有关连接详细信息,请参阅系统的安装手册。确保在连接设备之前已关闭系统电源。有关将扬声器连接到 RealPresence Group 系统的更多信息,请参[阅系统背板视图](#page-155-0)。

## 摆放扬声器以接收来自远端站点的立体声

Polycom StereoSurround 套件设计为与 Polycom RealPresence Group 系统配合使用。它包括两个扬声器 和一个低音炮。

当 RealPresence Group 系统针对 Polycom StereoSurround 进行配置时,音频输入和输出都作为立体声处 理。否则,所有音频输入和输出都是单声道。

在为 StereoSurround 安装系统时,左侧麦克风和扬声器应位于左侧 (从本地会议室的角度看)。将连接音 频系统右声道的扬声器放在系统一个扬声器放在系统左侧。远端站点的左右声道是相反的,如下图 所示。这就确保了声音来自会议室的正确一侧。

#### **StereoSurround** 麦克风和扬声器摆放

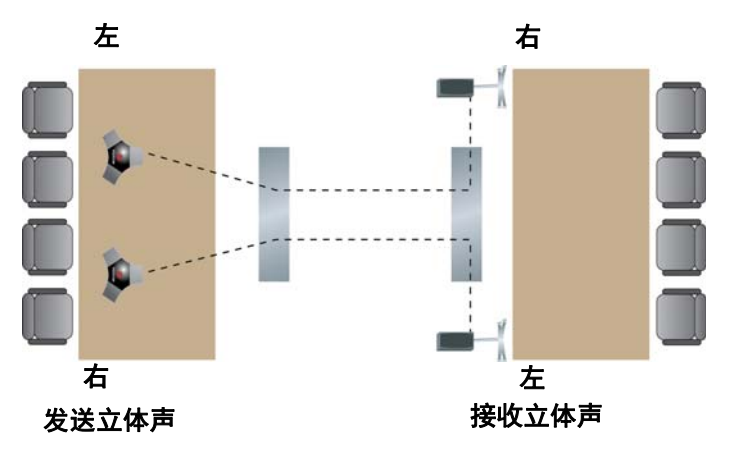

为获得最佳音效,最好使两个扬声器的摆放位置与会议桌中心成约 60 度角。

#### 低音炮扬声器摆放

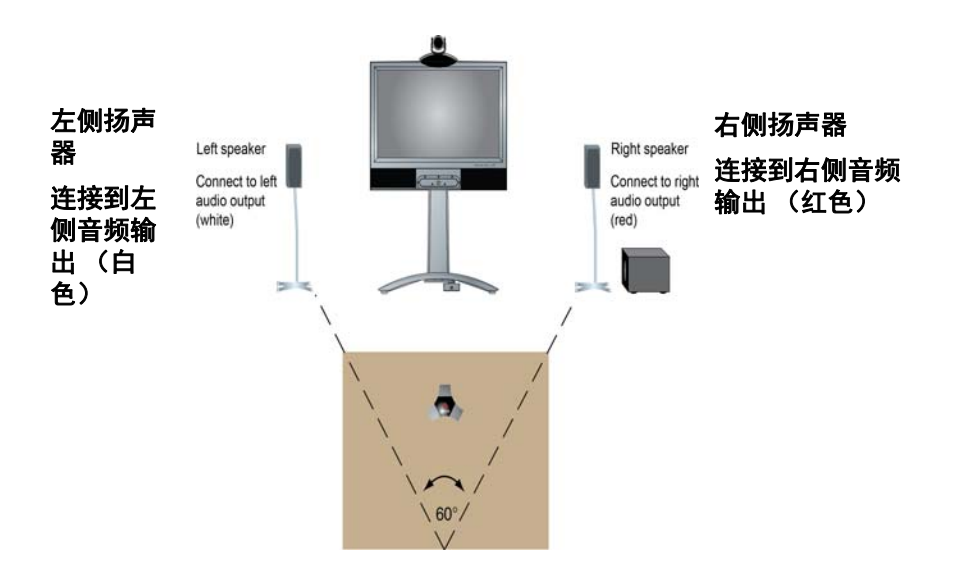

如果您使用 Polycom StereoSurround 套件中的超低音扬声器,则将其放在靠近扬声器的墙边或墙角。

## 设置扬声器音量

#### 设置外部扬声器系统的音量:

- **1** 执行以下操作之一:
	- 在本地界面中,转至设置 **>** 系统信息 **>** 诊断 **>** 扬声器测试。
	- 在 Web 界面中,转至诊断 **>** 音频和视频测试 **>** 扬声器测试。
- **2** 单击开始以开始扬声器测试。
- **3** 调整扬声器系统音量。在房间中央测试的音量应相当于讲话人大声说话的音量,在声压级别指示器上 大约为 80-90 dBA。
- **4** 单击停止以停止扬声器测试。

# <span id="page-69-0"></span>配置音频设置

Web 界面中有多种要配置的音频设置。包括下列配置:

- [常规音频设置](#page-70-0)
- [音频输入设置](#page-71-0)
- [音频输出设置](#page-72-0)
- [立体声设置](#page-73-2)

这些设置类型全部在 Web 界面的相同区域。

### 配置任何音频设置:

- **1** 在 Web 界面中,转至管理设置 **>** 音频 **/** 视频 **>** 音频。
- **2** 为音频屏幕的每个部分配置本书中此节所述的各设置。

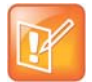

#### 注意:连接了 **SoundStructure** 时的音频设置

当 SoundStructure 数字混音器连接到 Polycom RealPresence Group 系统时,某些音频设置不可用。 有关详细信息,请参阅<del>音</del>频输出。

## <span id="page-70-0"></span>常规音频设置

常规音频设置允许您指定各种用户提示音、声效音频等。

#### 常规音频设置

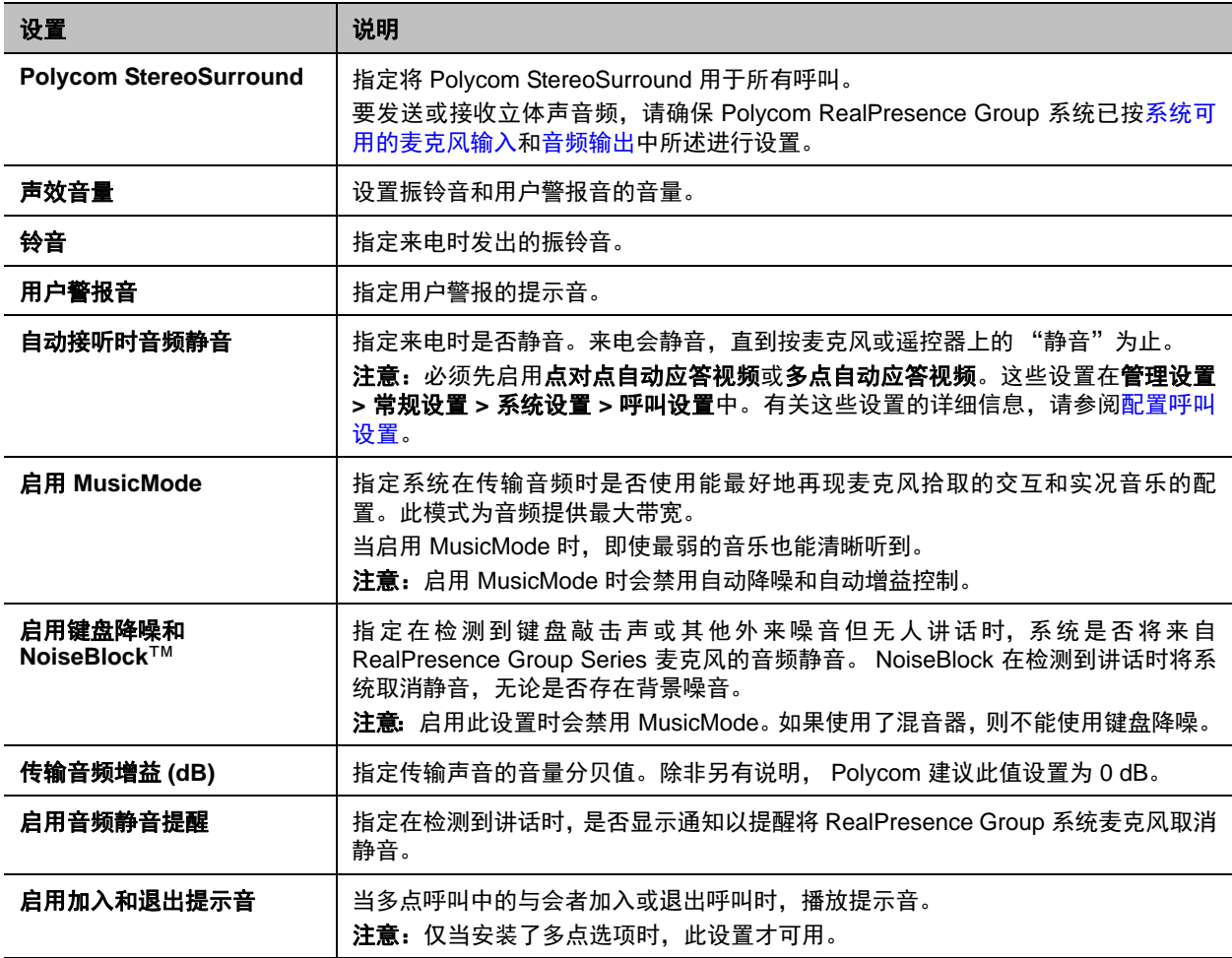

# <span id="page-71-0"></span>音频输入设置

RealPresence Group 300 系统没有音频输入设置, RealPresence Group 500 和 RealPresence Group 700 系统的设置有很大区别。以下表格说明了每种情况。

**RealPresence Group 500** 音频输入设置

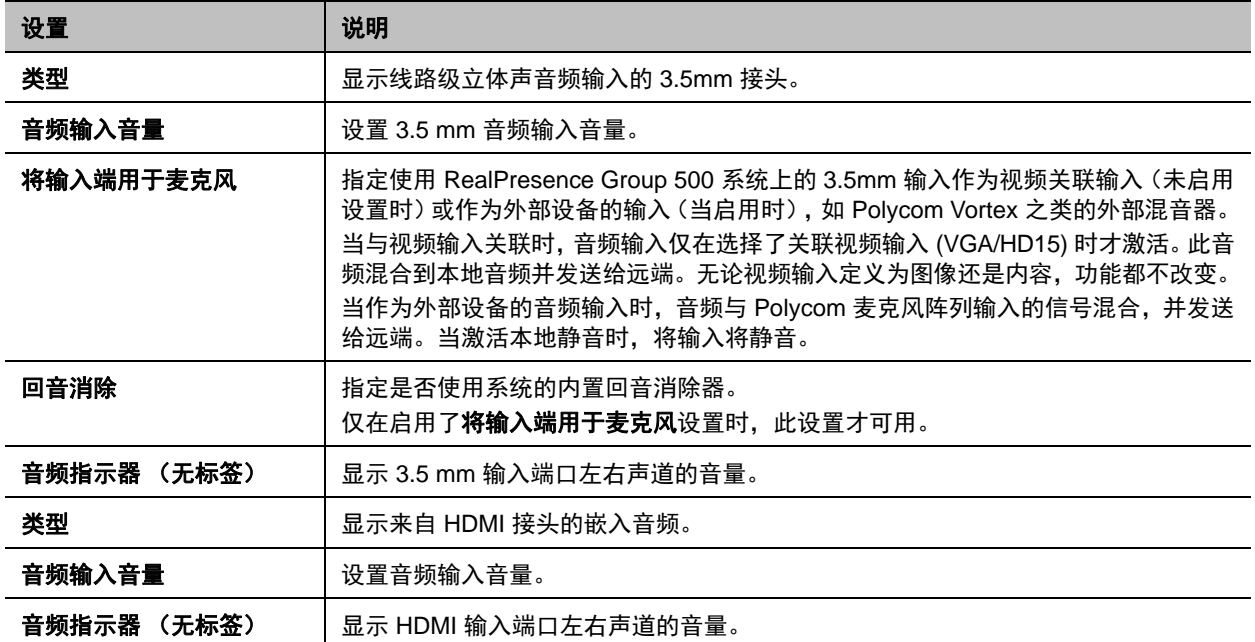

#### **RealPresence Group 700** 音频输入设置

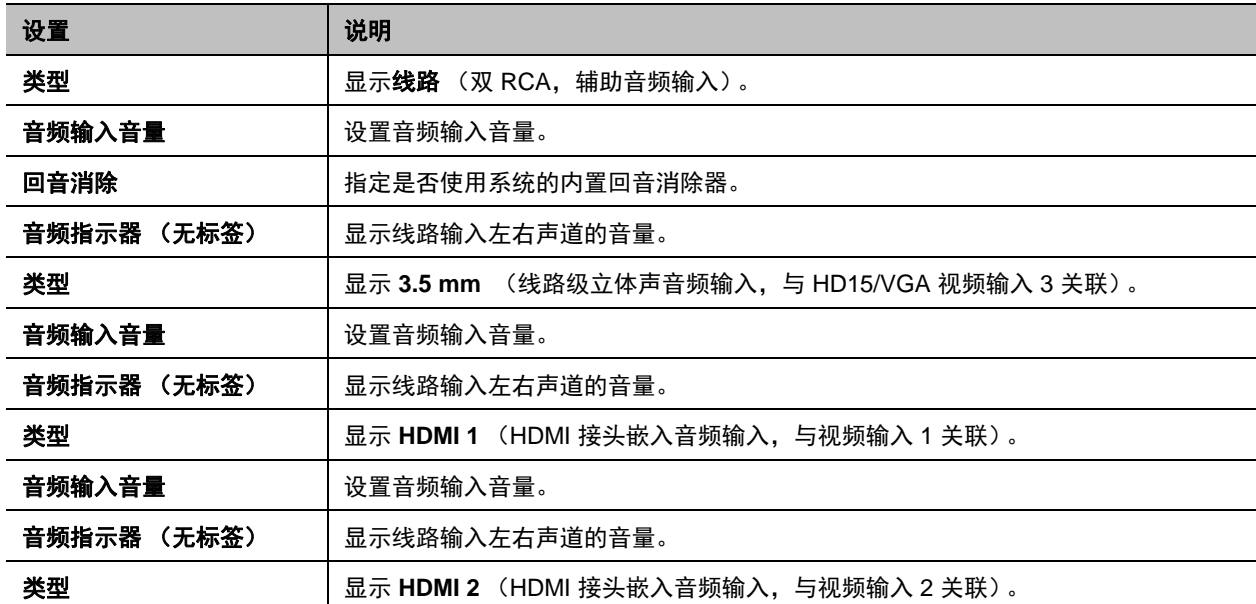
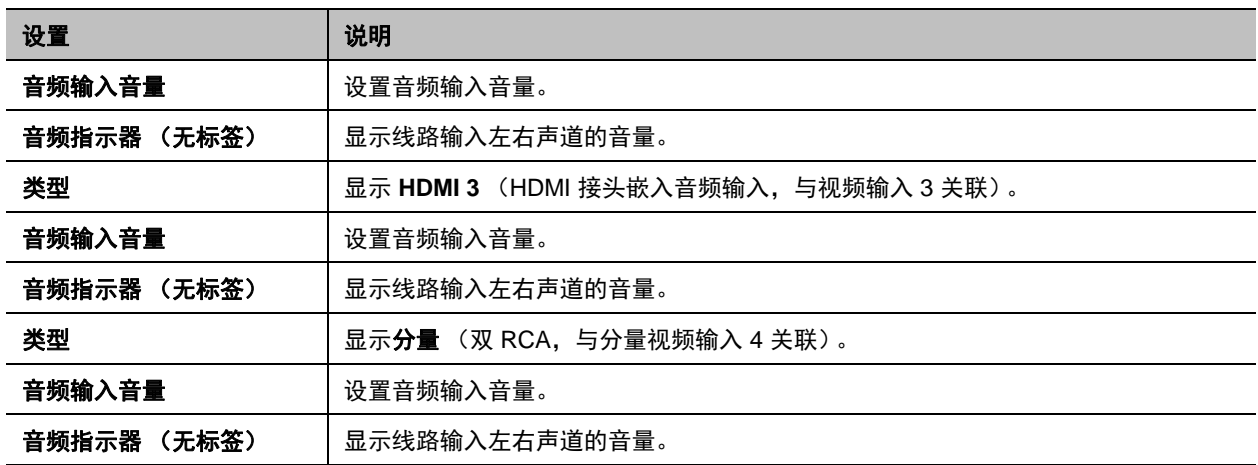

## 音频输出设置

在配置常规音频和音频输入设置之后,请配置音频输出设置。

## 音频输出设置

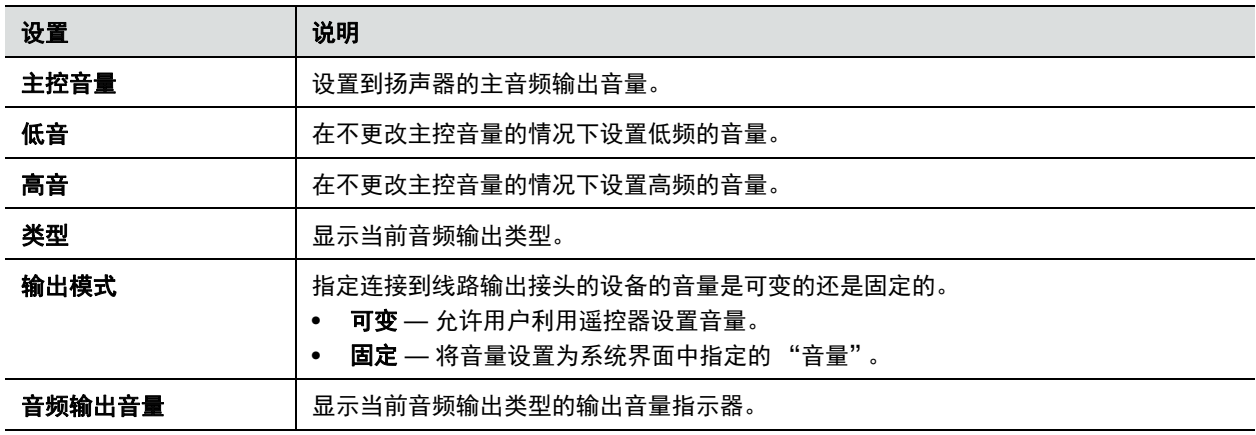

## 立体声设置

要发送或接收立体声音频,请确保 Polycom RealPresence Group 系统设备已[按系统可用的麦克风输入](#page-65-0)[和音](#page-68-0) [频输出](#page-68-0)中所述进行设置。然后,将系统配置为使用 Polycom StereoSurround,测试系统配置并发出测试呼叫。

如果您正在与使用立体声模式发送音频的远端站点通话,则可以接收立体声。在部分站点能够发送和接收立 体声,而部分站点不能这样做的多点呼叫中,所有已设置为可发送或接收立体声的站点都可以发送和接收立 体声。

#### 立体声设置

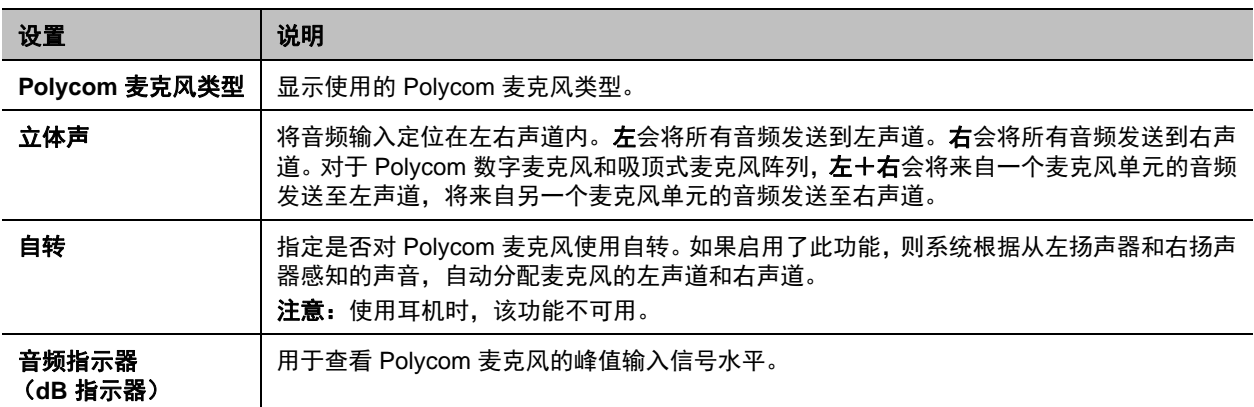

## 音频指示器

使用用户界面中的音频指示器,可识别左右声道。该指示器还指示峰值信号水平。设置信号水平,使得正常 讲话和播放节目内容时看到 +3dB 至 +7dB 之间的峰值。可以接受偶尔出现的大声瞬时噪声 +12 dB 至 +16 dB 的峰值。如果在音频指示器上看到 +20,则音频信号为 0 dBFS 并且音频可能失真。

## 测试 **StereoSurround**

配置该系统使用 Polycom StereoSurround 后,请测试系统配置并发出测试呼叫。

## 测试立体声配置:

**1** 确保正确摆放麦克风。

请参阅摆放 Polycom [麦克风以便从您所在站点发送立体声。](#page-67-0)

- **2** 在 Web 界面中,转至管理设置 **>** 音频 **/** 视频 **>** 音频。
- **3** 轻轻向每个 Polycom 麦克风的左右分支吹风,查看音量指示器是否标识左右输入。
- **4** 测试扬声器以检查音量并确认已连接音频电缆。如果系统处于通话状态,远端站点会听到该提示音。 在左右扬声器插反时交换它们。

调节外部音频放大器上的音量控制,以使所测试的音量和用户在室内的说话声音相当。如果使用声压 级别 (SPL) 指示器,则在会议室中央所测声压的大小应约为 80-90 dBA。

## 使用遥控器发出立体声测试呼叫:

» 在拨号字段中输入 stereo.polycom.com, 然后在遥控器上按 。

## 设置第三方麦克风

您可以配置 Polycom RealPresence Group 系统以使用非 Polycom 麦克风。

## 配置 **Polycom RealPresence Group** 系统以使用直接与音频输入 **1** 相连的设备:

- **1** 在 Web 界面中,转至管理设置 **>** 音频 **/** 视频 **>** 音频 **>** 音频输入。
- **2** 执行下列操作:
	- **a** 启用将输入端用于麦克风。
	- **b** 启用回音消除。
	- **c** 根据需要调整音频输入音量。
	- **d** 请对着连接到音频线路输入的麦克风讲话。音频指示器对于正常讲话显示的峰值约为 5 dB。

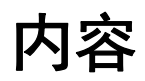

如果您使用的是以下系统,则可以在通话过程中显示内容:

- 直接与 Polycom RealPresence Group 系统视频输入端口相连的录放机或 DVD 播放器
- 通过任何 Polycom RealPresence Group 系统在计算机上安装 People+Content IP
- 直接与 Polycom RealPresence Group 系统或 Polycom Touch Control 相连的计算机
- 与 Polycom Touch Control 连接的优盘

Polycom RealPresence Group 系统对于装有 1080p 分辨率选项密钥的 1080p 可实现最大 30 fps 的内容帧 率,而对于 720p 可实现 60 fps 的帧率。如果您使用内容作为网络 IP 设置中的**质量首选项**, 则在安装了 1080p 分辨率选项密钥时可以实现 60 fps 1080p 的内容帧率。

要准备共享内容,请参考以下主题:

- 配置录放机 /DVD [播放器设置](#page-75-0)
- 将计算机连接到 [Polycom RealPresence Group](#page-76-0) 系统
- [配置内容共享](#page-76-1)
- 配置通过 [People+Content IP](#page-77-0) 显示内容
- 使用 [Polycom VisualBoard™](#page-77-1) 应用程序
- 配置 [Polycom UC Board™](#page-78-0)
- [配置隐藏式字幕](#page-79-0)

有关在通话过程中共享内容的更多信息,请参阅 *Polycom RealPresence Group Series* 用户指南。

## <span id="page-75-0"></span>配置录放机 **/DVD** 播放器设置

借助 Polycom RealPresence Group 500 系统,您可以将录放机或 DVD 播放器连接到 HDMI 或 VGA 输入 端口,以便播放内容。

借助 Polycom RealPresence Group 700 系统,您还可以将录放机或 DVD 播放器连接到系统的录放机输入 端口,以便在通话中播放录像带或 DVD。

录放机或 DVD 播放器不能与 RealPresence Group 300 系统搭配使用。

## 播放录像带或 **DVD**

录放机 /DVD 输入在选择摄像头源作为录放机配置时是激活的。这意味着音频和视频输入都是激活的,无法 任选其一。由于在录放机或 DVD 播放器正在播放时,麦克风输入保持激活状态,因此与会者可能希望在播 放录像带或 DVD 时将麦克风静音。

### 将录放机 **/DVD** 音频设置配置为播放录像带或 **DVD**:

- **1** 在 Web 界面中,转至管理设置 **>** 音频 **/** 视频 **>** 音频 **>** 音频输入。
- **2** 请相对于系统中的其他音频,为录放机 /DVD 播放器播放音量设置线路输入音量。
- **3** 启用录放机 **/DVD** 音频输出始终打开,除非已将录放机 /DVD 输入和输出同时连接到同一个设备上进 行播放和录制。

## <span id="page-76-0"></span>将计算机连接到 **Polycom RealPresence Group** 系统

可以将计算机直接连接到 RealPresence Group 系统。当您执行此操作时,其他与会者可以看到您计算机上 显示的所有内容。

从计算机连接视频和音频时,除非将计算机选作视频源,否则音频将处于静音状态。

有关连接计算机作为 RealPresence Group 系统内容视频源的详细信息,请参[阅配置视频输入设置](#page-57-0)。有关连 接详细信息,请参阅系统的安装手册。

## <span id="page-76-1"></span>配置内容共享

#### 配置内容显示:

- **1** 在 Web 界面中,转至管理设置 **>** 音频 **/** 视频 **>** 视频输入并选择您要配置内容的输入。
- **2** 对于显示为设置,针对将显示内容的输入选择内容。

当您将笔记本电脑之类的内容共享设备连接到输入时,内容开始显示。如果已连接内容共享设备,则 必须从本地界面手动显示内容。有关显示内容的更多信息,请参阅 *Polycom RealPresence Group Series* 用户指南。

只要系统中其他设置的默认值没有更改,您可以随时在 RealPresence Group 系统上共享内容。但 是,如果因某些原因禁用了 H.239 协议,则必须按以下步骤操作启用内容共享的程序:

- **3** 在 Web 界面中,转至管理设置 **>** 网络 **>** 拨号首选项。
- **4** 启用 **H.239**。

如果需要调整使用内容共享的通话的音量,请按照以下步骤改变音量:

- **5** 在 Web 界面中,转至管理设置 **>** 音频 **/** 视频 **>** 音频 **>** 音频输入。
- **6** 设置音频输入音量。

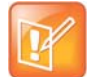

## 注意:通话中的 **H.239**

通话过程中无法启用或禁用 H.239。

## <span id="page-77-0"></span>配置通过 **People+Content IP** 显示内容

People+Content IP 让演示者能够在视频会议中仅使用 IP 网络连接向其他站点显示来自计算机的内容。演示 者可以展示来自计算机的 PowerPoint® 幻灯片、视频剪辑、电子表格或任何其他类型的内容。 People+Content IP 支持色彩设置为 16 位或更高的任何计算机桌面分辨率。

需要执行下列操作,然后演示者才能使用计算机通过 People+Content IP 展示内容:

- 从 Polycom 网站将 People+Content IP 软件应用程序下载到演示者用来显示内容的计算机上。 您不需要更改计算机分辨率,也不需要使用特殊的电缆或硬件,但每台计算机必须满足下列要求:
	- 操作系统: Windows 7 或 8
	- > 最低计算机配置: 500 MHz Pentium® III (或等效芯片); 256 MB 内存 建议的计算机配置: 1 GHz Pentium III (或等效芯片); 512 MB 内存
- 将一台或多台计算机连接到 IP 网络。

### 在计算机上安装 **People+Content IP**:

- **1** 在计算机上打开网络浏览器,进入 Polycom 网站 [www.polycom.com/ppcip](http://www.polycom.com/ppcip)。
- **2** 下载和安装 People+Content IP 软件。

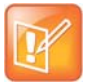

#### 注意:**Touch Control** 安装 **People+Content IP**

如果 Polycom RealPresence Group 系统已与 Polycom Touch Control 配对,则不需要安装 People+Content IP。如果将 PC 连接到 Polycom Touch Control 下面的 USB 接口, 则会自动启动一个 People+Content IP 版本。

## <span id="page-77-1"></span>使用 **Polycom VisualBoard™** 应用程序

Polycom VisualBoard™ 应用程序使您能够使用电子注解设备 (如触摸屏显示器) 来实时显示和注解 Polycom RealPresence Group 系统提供的内容。可以使用此显示器作为唯一内容显示器,或作为当前内容 显示器的补充。

当使用触摸屏显示器时,可以使用手指、触控笔或鼠标对内容进行注解。当使用标准显示器时,可以使用 UC Board 设备或鼠标进行注解。对于冷平面,如采用投影机的白板, Polycom 建议将 Polycom UC Board 与 VisualBoard 应用程序配合使用。

## 启用 **VisualBoard** 应用程序:

- **1** 在 Web 界面中,转至管理设置 **>** 常规设置 **>** 系统设置 **> VisualBoard**。
- **2** 选择启用,然后单击保存。

有关 VisualBoard 应用程序的更多信息以及受支持的触摸屏显示器列表,请参阅 *Polycom VisualBoard* 技术 应用程序与 *Polycom RealPresence Group Series* 用户指南,网址为 [support.polycom.com](http://support.polycom.com)。

## <span id="page-78-0"></span>配置 **Polycom UC Board™**

借助 Polycom UC Board,您可以使用 UC Board 硬件随附的触控笔和接收器来显示和注解 Polycom RealPresence Group 系统中的实时内容。可以使用第二台显示器或白板和投影机。

#### **Polycom UC Board**

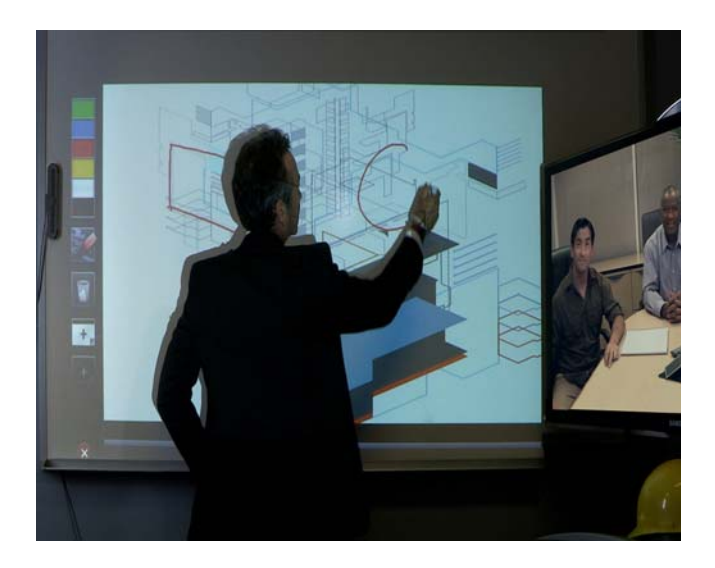

要使用 Polycom UC Board,需要两个显示器。第二个显示器可以是与白板配合使用的投影机,或显示器。

## 设置两个显示器并配置为显示内容:

- **1** 要配置显示器 1,请转到系统 **>** 管理设置 **>** 显示器。在显示器 1 屏幕上,启用显示近端视频和显示远 端视频。
- **2** 配置显示器 2:
	- **a** 转到显示器 2 屏幕,并将分辨率设为 720p 或 1080p。
	- **b** 启用显示内容以显示共享的内容和 Polycom UC Board 注解。

为了提高性能,请将显示器或投影机配置为使用**游戏模式**(若此设置可用)。

以下是一些安装提示:

- Polycom 建议 LED 背光的 LCD 显示器, 而不要 CFL LCD 显示器。
- 请勿使用等离子背光显示器。
- UC Board 硬件传感器和笔是为冷表面设计的,如采用投影机的白板。
- 将硬件传感器安装在显示设备的顶部。安装在显示器底部时,室内光线可能干扰传感器。
- UC Board 传感器一次只支持一支触控笔。不支持同时使用两支触控笔。

有关设置和使用 UC Board 的更多信息,请参考 UC Board 硬件随附的以及 [support.polycom.com](http://support.polycom.com) 上的 *Polycom UC Board* 快速入门指南。

## <span id="page-79-0"></span>配置隐藏式字幕

通过在系统上显示隐藏式字幕,可以提供视频会议的实时文本转录或语言翻译。在为会议提供字幕时,字幕 员可以在现场,或者使用电话或网络浏览器来收听会议音频。当字幕员发送一段文本时,该文本在所有站点 的主显示器上显示 15 秒钟。然后,该文本自动消失。

在软件版本 4.1.3 或更新版本的 RealPresence Group 系统 (包括主持多点呼叫的 RealPresence Group 系 统)、任何软件版本的 HDX 系统和软件版本 7.0 或更高版本的 Polycom VSX® 系统之间,可支持隐藏式字 幕。

可以为任何使用拉丁字母表的语言提供字幕。

根据系统功能,字幕员可采用以下其中一种方法输入字幕文本:

- 远程, 通过与系统 RS-232 串行端口的拨号连接
- 在会议室中,使用直接与串行端口相连的设备
- 在会议室中或远程,使用 RealPresence Group 系统 Web 界面

## 通过与系统 **RS-232** 串行端口的拨号连接

隐藏式字幕员可以在会议室内或从远程位置,通过拨号连接到 Polycom RealPresence Group 系统的串行端 口来提供字幕,如下图所示。

### 通过拨号连接提供隐藏式字幕

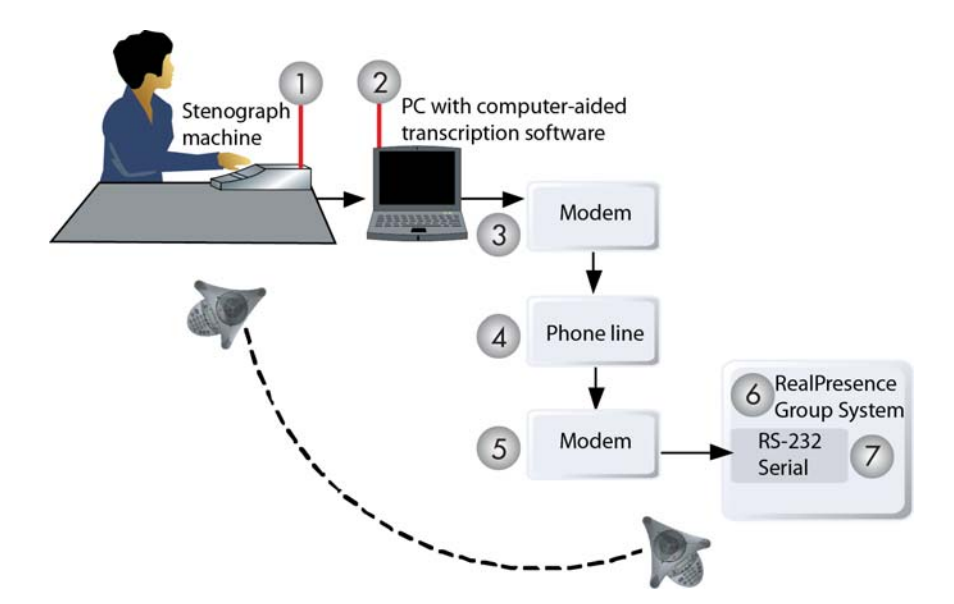

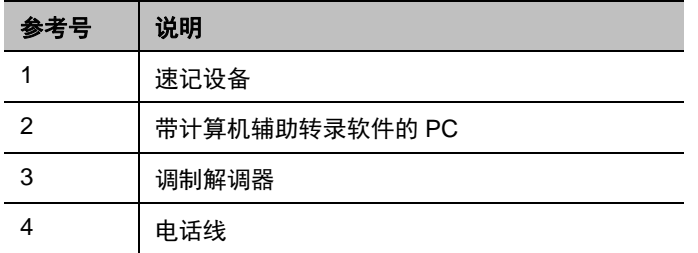

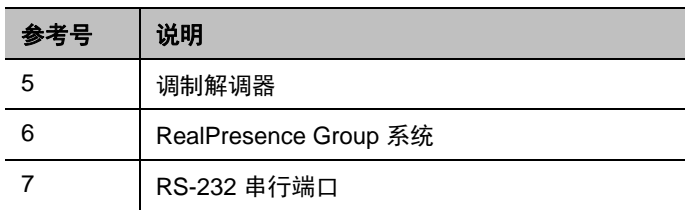

## 通过拨号连接提供隐藏式字幕:

- **1** 确保计算机和 RealPresence Group 系统都已配置为使用相同的波特率和奇偶校验设置。
- **2** 在 Web 界面中,转至管理设置 **>** 常规设置 **>** 串行端口。
- **3** 将 RS232 模式设置为隐藏式字幕。
- **4** 在计算机和 RealPresence Group 系统之间建立拨号连接。
	- **a** 将零调制解调器适配器连接到 RS-232 串行端口。
	- **b** 将 RS-232 电缆连接到调制解调器和零调制解调器适配器。
	- **c** 将调制解调器连接到电话线。
	- **d** 将调制解调器配置为 8 位,无奇偶校验。 可能需要将调制解调器配置为自动应答。可能还需要将其配置为忽略 DTR 信号。
- **5** 在计算机上启动转录应用程序。
- **6** 使用与计算机相连的速记设备输入文本。
- **7** 要停止发送隐藏式字幕,请关闭转录应用程序。

## 通过系统的 **RS-232** 串行端口

隐藏式字幕员可以在会议室内,使用与 Polycom RealPresence Group 系统的串行端口直接相连的设备来提 供字幕,如下图所示。

## 通过系统的 **RS-232** 串行端口提供隐藏式字幕

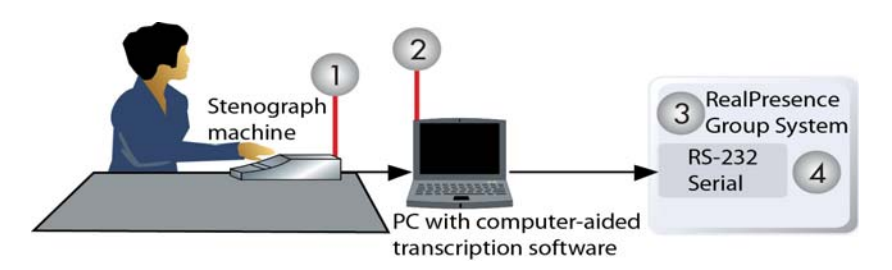

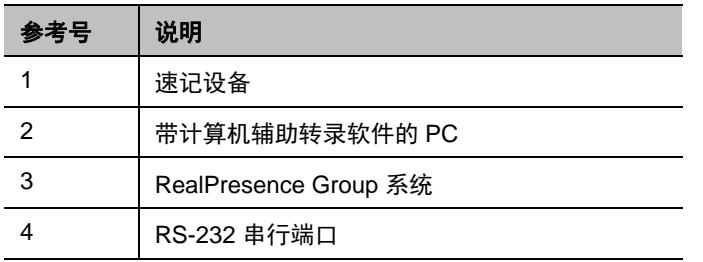

### 使用与串行端口直接相连的设备来提供隐藏式字幕:

- **1** 确保计算机和 RealPresence Group 系统都已配置为使用相同的波特率和奇偶校验设置。
- **2** 在 Web 界面中,转至管理设置 **>** 常规设置 **>** 串行端口。
- **3** 将 RS232 模式设置为隐藏式字幕。
- **4** 在计算机上启动转录应用程序。
- **5** 使用与计算机相连的速记设备输入文本。
- **6** 要停止发送隐藏式字幕,请关闭转录应用程序。

## 通过 **Web** 界面

隐藏式字幕员可以从会议室内或远程位置,将字幕直接输入到 Polycom RealPresence Group 系统 Web 界 面来提供字幕,如下图所示。

#### 通过 **Web** 界面提供隐藏式字幕

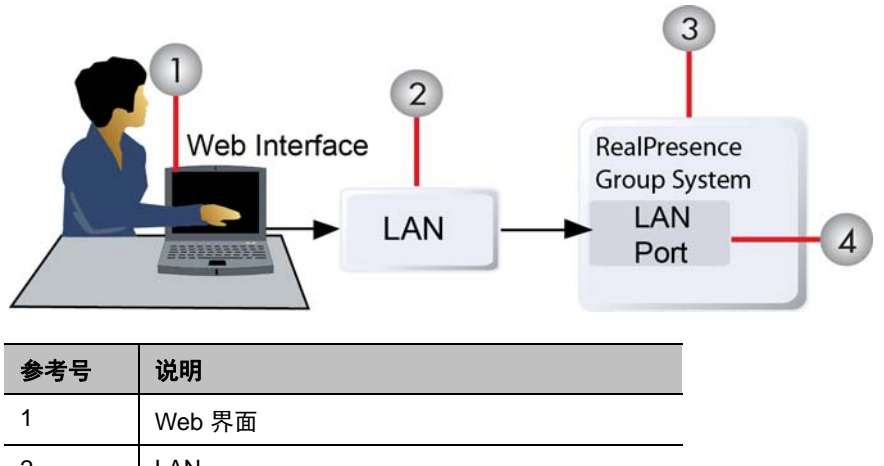

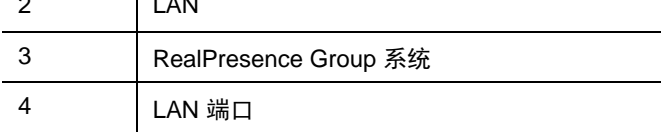

## 使用 **Web** 界面为会议提供隐藏式字幕:

- **1** 在网络浏览器地址栏中,输入 RealPresence Group 系统的 IP 地址。
- **2** 进入实用程序 **>** 工具 **>** 隐藏式字幕。
- **3** 在系统提示时使用以下信息登录:

用户名:您的姓名。

密码:为视频会议系统定义的会议密码。

- **4** 在隐藏式字幕屏幕中的文本字段中输入字幕文本。文本将在 32 个字符后自动换行。
- **5** 按发送将文本发送到参与会议的各个站点。

# 拨打和接听电话

在开始使用系统之前,请配置您的系统和呼叫设置。"系统设置"屏幕提供了对整个系统的高级选项的访问。 为方便起见,某些用户设置选项在这些屏幕上重复出现。

要开始进行呼叫,请参考下列主题:

- [设置系统名称](#page-82-0)
- [配置呼叫设置](#page-83-0)
- [多点呼叫](#page-84-0)
- 在 Web [界面中管理目录](#page-87-0)
- 使用 Web [界面的拨打电话页面](#page-92-0)
- [在呼叫中停止和启动视频](#page-94-0)
- 在 Kiosk [模式下拨打电话](#page-94-1)

## <span id="page-82-0"></span>设置系统名称

在拨打电话时,系统名称将出现在远端站点的屏幕上。 RealPresence Group 系统界面支持下表所列的语言 字体。其他语言可能不能正确显示。

#### 支持的语言字体

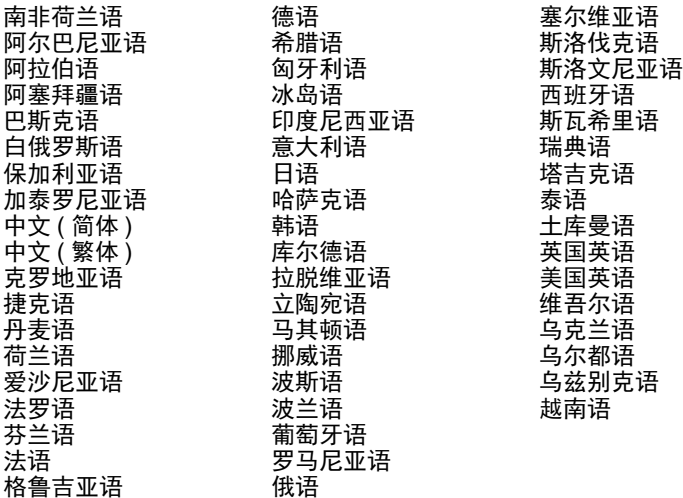

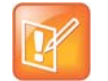

### 注意:系统名称限制

系统名称的第一个字符必须为字母或数字。系统名称不能以美元符号 (\$) 或下划线 (\_) 字符开始。 Polycom 支持双字节字符作为系统名称。

## 配置系统名称:

- **1** 在 Web 界面中,转至管理设置 **>** 常规设置 **>** 系统设置 **>** 系统名称。
- **2** 在系统名称字段中,输入一个名称,然后单击保存。

## <span id="page-83-0"></span>配置呼叫设置

呼叫设置屏幕使您能够决定当用户在 Web 界面和本地界面中拨打和接听电话时可使用哪些设置。

### 配置呼叫设置:

- **1** 在 Web 界面中,转至管理设置 **>** 常规设置 **>** 系统设置 **>** 呼叫设置。
- **2** 配置下表中的设置并保存更改。

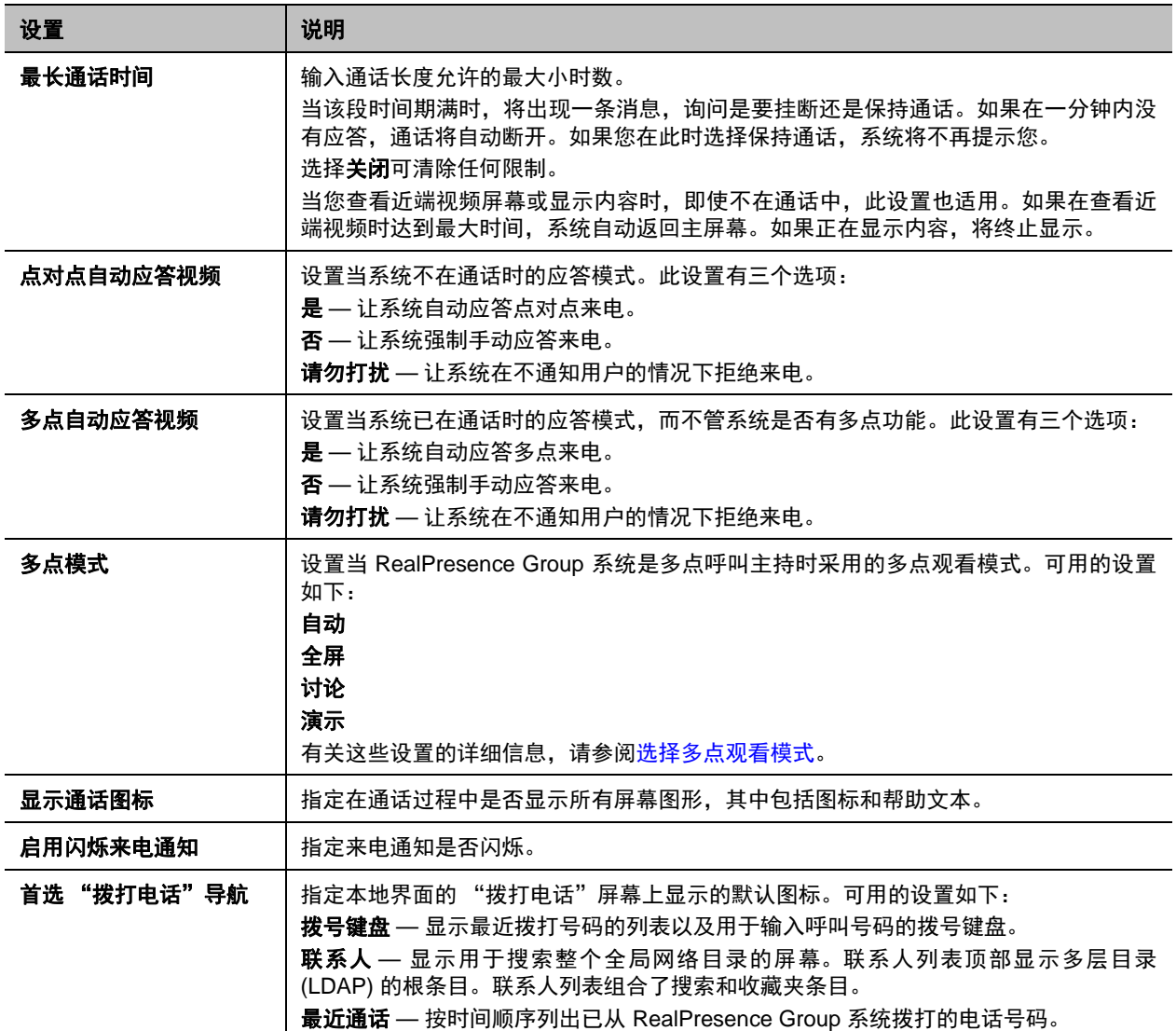

## 设置呼叫应答模式

关于应答呼叫的方式,有多种选择。

### 设置呼叫应答模式:

- **1** 在 Web 界面中,转至管理设置 **>** 常规设置 **>** 系统设置 **>** 呼叫设置。
- 2 选择**点对点自动应答视频, 以**便为一个站点的呼叫设置应答模式; 或者选择多**点自动应答视频**, 以便 为两个或更多其他站点的呼叫设置模式,然后选择以下其中一项:
	- $\triangleright$  是 自动应答呼叫。
	- > 否 使您可以手动应答呼叫。
	- 请勿打扰 拒绝处理来电。

## 启用闪烁来电提醒

对于听障用户,当 RealPresence Group 系统收到来电时,会显示吸引其注意力的消息。当收到呼叫时,系 统显示一条消息,询问用户是否要应答呼叫。

为了更加醒目,可以让消息文字在白色与黄色之间闪烁。闪烁文字默认是关闭的。系统关闭再打开之后,来 电提醒设置会保留。

如果 RealPresence Group 系统已与 Polycom Touch Control 配对且已将管理 **>** 常规配置 **>** 系统设置 **>** 呼叫 设置 **>** 点对点自动应答配置为是,则用户不会在 RealPresence Group 系统或 Touch Control 屏幕看到闪烁 消息。将自动应答呼叫且用户在 Touch Control 屏幕上与呼叫进行交互。

## 打开闪烁提醒:

- **1** 在 Web 界面中,选择管理设置 **>** 常规设置 **>** 系统设置 **>** 呼叫设置。
- **2** 选择启用闪烁来电通知复选框。

## 关闭闪烁提醒:

- **1** 在 Web 界面中,选择管理设置 **>** 常规设置 **>** 系统设置 **>** 呼叫设置。
- **2** 选择启用闪烁来电通知复选框。

## <span id="page-84-0"></span>多点呼叫

您可以使用 Polycom RealPresence Group 系统参加多点会议。多点会议包括多个视频站点,还可包括仅 H.323 音频或仅 SIP 音频的站点。所有仅 H.323 音频和仅 SIP 音频连接均计入通话中的站点数。多点呼叫 要求一个多点会议单元 (MCU) 或主机系统。根据系统的配置,Polycom RealPresence Group 系统可以主持 多点通话。

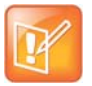

#### 注意:需要多点视频会议选项密钥代码

若不购买和安装多点会议选项密钥代码,则无法配置多点呼叫。

## 输入多点选项密钥

根据您的 Polycom RealPresence Group 系统型号,您可能需要输入多点选项密钥才能启用多点呼叫。有关 购买多点呼叫选项的信息,请与您的 Polycom 分销商联系。

## 输入多点选项密钥:

- **1** 在 Web 界面中,转至管理设置 **>** 常规设置 **>** 选项。
- **2** 在密钥字段中,输入多点视频会议选项密钥。
- **3** 单击保存。

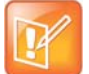

#### 注意:**RealPresence Group 300** 不支持多点呼叫

多点选项密钥不能与 Polycom RealPresence Group 300 系统一起使用。

## <span id="page-85-0"></span>选择多点观看模式

根据 RealPresence Group 系统的配置方式、参加的站点数量、使用的显示器数量以及是否分享内容,多点 呼叫期间远端站点看到的内容可能有所不同。当您更改布局时,只会更改远端站点的布局。

## 选择多点观看模式:

#### **1** 在 Web 界面中,选择管理设置 **>** 常规设置 **>** 系统设置 **>** 呼叫设置。

**2** 从多点模式列表中选择一种观看模式。

下表说明了可用的多点观看模式。

#### 多点观看模式

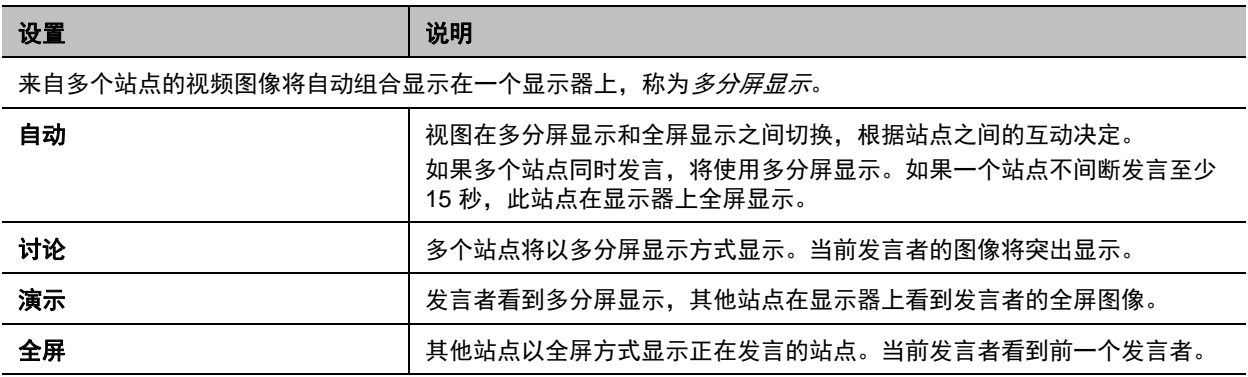

RealPresence Group 系统支持多种多点布局以及双显示器合成。当使用两台相同尺寸的显示器时,根据系 统配置,将拥有多达八路多点呼叫的能力。在共享内容时,一台显示器始终显示内容,一台始终显示图像, 但配置有所不同,取决于是否启用了自身画面以及与会人数。在不共享内容时,两台显示器的配置是铺开在 两台显示器上,同样取决于是否启用了自身画面以及呼叫中的与会人数。

## 包括额外的音频呼叫

当多点会议呼叫达到您的许可证类型允许的最大呼叫数时,您可以从 RealPresence Group 系统发起一个额 外的纯音频传出呼叫。但是,只要您达到系统的呼叫限制,来电将被拒绝。

记住以下要点:

- 当多点选项被禁用时,或如果您在发出启用 TIP 的呼叫, 则 RealPresence Group 系统支持一个视频 呼叫和一个纯音频呼叫。
- **纯音频呼叫可以独立于视频呼叫进行加密和解密**。

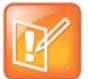

#### 注意:音频呼叫限制

在达到呼叫限制并发出纯音频呼叫之后,如果挂断视频呼叫并尝试发出另一个呼叫,该呼叫仍将是纯 音频呼叫。

## 在级联呼叫中包含多个站点

如果您呼叫的站点具有内置多点功能,则您可以在级联呼叫中包括多个站点。下图显示了实现方法。

#### 有多个站点的级联呼叫

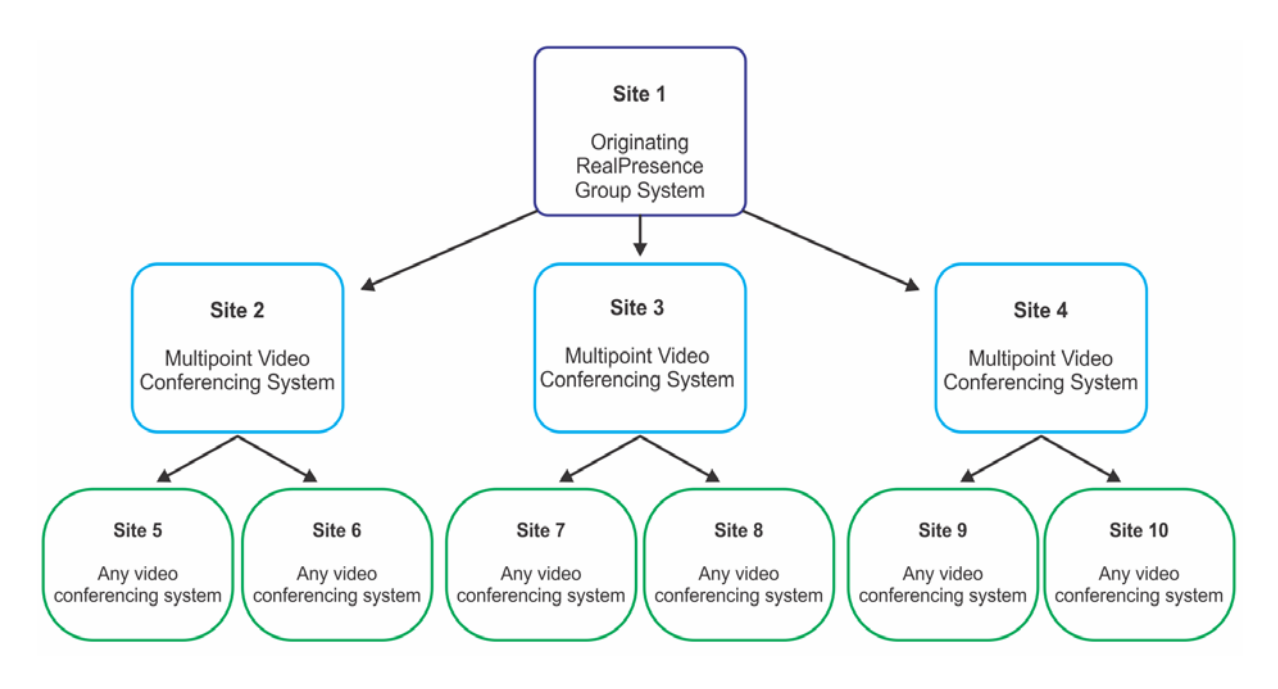

### 发出级联呼叫:

- **1** 在目录中创建并呼叫一个组,或者同时向其他多个站点拨打电话。
- **2** 要求每个远端站点呼叫其他站点。除了这两个附加站点,原始多点呼叫中的每个远端站点还可以添加 一个仅限音频连接。

关于级联呼叫,记住以下要点:

- 级联呼叫中不支持 H.239。
- SIP 呼叫不支持级联多点。
- 在 Polycom RealPresence Group 系统主持级联呼叫时不支持 HD 和 SD 多点。
- 无法更改近端布局。
- 加密挂锁图标可能不能准确表示一个级联呼叫是否已加密。

## <span id="page-87-0"></span>在 **Web** 界面中管理目录

在目录中分组可帮助用户快速、轻松找到呼叫信息。Polycom RealPresence Group 系统支持全局组和收藏 夹组。

Polycom RealPresence Group 系统支持用户在收藏夹中创建最多 2,000 个收藏夹联系人。它们还支持以下 功能:

- 在注册到 Microsoft Lync Server 2010 或 2013 时,最多 200 个带在线状态并在收藏夹中出现的额外 联系人。
- 在注册到 Polycom CMA 时,支持最多 200 个带显示在线状态并在收藏夹中出现的额外联系人。
- 来自 Polycom GDS 服务器的最多 4,000 个联系人。
- 在 RealPresence Group 系统注册到 Microsoft Lync Server 2010 或 2013 时, 联系人数量不受限制。

Polycom RealPresence Group 系统支持用户在收藏夹中创建最多 200 个收藏夹组。若系统连接到全局目录 服务器,它还支持以下功能:

- 支持来自 Microsoft Lync Server 并出现在收藏夹组的最多 64 个额外的组。
- 支持来自 Polycom CMA 并出现在全局目录组的最多 200 个额外的通讯组。

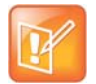

### 注意:**Microsoft** 集成需要专业服务

Microsoft 集成专业服务是 Microsoft Lync Server 2010 或 2013 集成的必备服务。有关其他信息及详 情,请参阅 http://www.polycom.com/services/professional\_services/index.html 或联系当地 Polycom 代表。

## 浏览全局目录条目

全局目录条目被分配给一个默认全局收藏夹组,名为"全局条目"。全局目录包含从已启用全局目录服务器 下载的地址簿条目。您可以滚动全局目录以查看所有全局目录条目的列表。一次最多可显示 200 条来自一个 LDAP 或 Microsoft 全局目录的搜索结果。

全局目录浏览功能不支持无法在 RealPresence Group 系统上本地存储内容的目录服务器,包括在 Web 查 询模式下的 Microsoft Lync。

## 使用 **Web** 界面浏览全局目录:

- **1** 在 Web 界面中,选择拨打电话 **>** 全局条目。
- 2 滚动全局目录条目,选择呼叫以拨打电话或选择一个条目以查看联系人信息。

## <span id="page-87-1"></span>管理收藏夹

本地界面用户可以从菜单中选择联系人来查看收藏夹和目录。

Web 界面用户可以从目录中添加收藏夹、创建新的收藏夹联系人和创建收藏夹组。在拨打电话 **>** 管理收藏 夹屏幕上执行以下任务。

### 创建新收藏夹联系人:

- **1** 要创建不在目录列表中的收藏夹联系人,请单击新建收藏条目。
- **2** 输入联系人呼叫信息,然后单击保存。

#### 创建收藏夹组:

- **1** 单击创建新组。
- **2** 输入组的显示名称,然后单击保存。 将显示成功消息。
- **3** 要将联系人添加到组,请在成功消息上单击添加联系人。
- 4 在搜索框中输入联系人姓名,然后单击**搜索**。
- **5** 在您要添加到组的条目中,单击添加。
- **6** 重复以上步骤将更多联系人添加到组。
- **7** 单击完成。

### 编辑收藏夹组:

- **1** 在联系人列表中找到组名称。
- **2** 在组联系人名称旁边,单击编辑组。
	- 执行下列操作之一:
	- ≽ 要将联系人添加到组,单击**从目录添加**,输入联系人姓名,单击**搜索**,然后单击**添加**以添加联系 人。
	- **▷ 要从组中删除联系人,请选择联系人姓名,然后单击删除。**
- **3** 重复以上步骤继续添加或删除联系人。
- **4** 单击完成。

#### 删除收藏夹联系人或组:

- **1** 在搜索框中输入联系人姓名,然后单击搜索。
- **2** 在要删除的联系人姓名上单击删除。

## 导入和导出收藏夹

"导入 / 导出目录"功能可将 RealPresence Group 系统的收藏夹以 XML 文件格式下载到本地设备, 例如计 算机和平板电脑。还可以将设备上的收藏夹上载到 RealPresence Group 系统。

要使用这些功能,必须在您的设备上访问网络浏览器。 Polycom 建议您使用以下网络浏览器之一:

- Microsoft Internet Explorer
- Mozilla Firefox

在执行这些任务时,记住以下要点:

- 上载的 XML 文件大小不能超过 3 MB。
- 当 RealPresence Group 系统在通话以及不在通话时,都可以导入收藏夹组和条目。
- 当上载的 XML 文件包含 RealPresence Group 系统已有的收藏夹组或条目时,重复的文件将添加为 另外的目录条目。

## 导出收藏夹组和联系人:

- 1 在 Web 界面中,转至**管理收藏夹 > 导入 / 导出 > 下载**。
- **2** 将下载的 *directory.xml* 文件保存在您的本地设备上。

当 RealPresence Group 系统在通话以及不在通话时,都可以导出收藏夹组和条目

## 导入收藏夹组和联系人:

- **1** 在 Web 界面中,转至管理收藏夹 > 导入 **/** 导出 > 选择文件。
- **2** 在对话框中,选择要导入的 *directory.xml* 文件,然后单击打开。
- **3** 选择上载将 *directory.xml* 文件上载到 RealPresence Group 系统。

## 收藏夹联系人类型

收藏夹包含下表中显示的联系人类型。

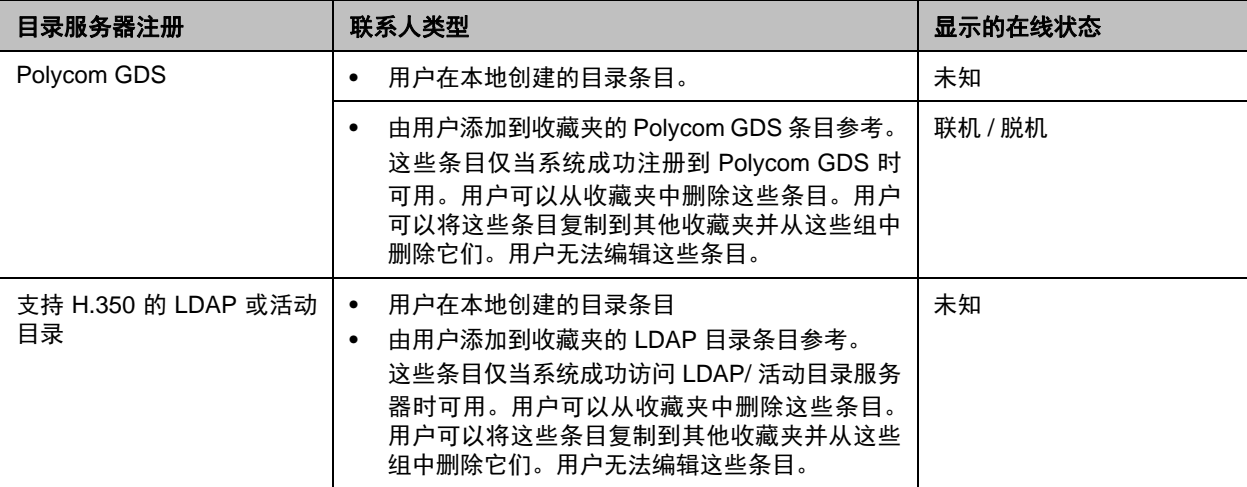

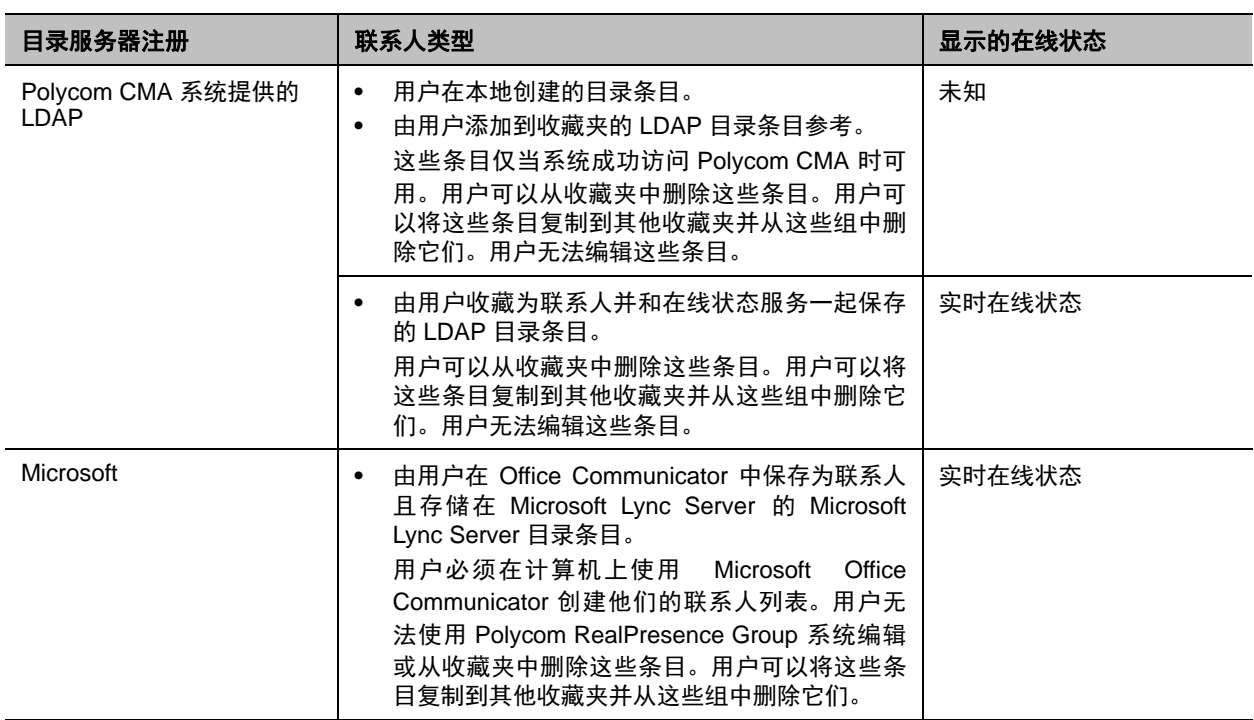

## 连接 **Microsoft Exchange Server** 日历服务

Polycom RealPresence Group 系统可以连接 Microsoft Exchange Server 2010 或 2013 并检索日历信息。 连接到日历服务使系统能够:

- 显示相关日期的安排会议以及更多信息。
- 隐藏或显示标记为 "私人"的会议详情 (取决于系统配置)。
- 为安排好的会议显示会议提醒,并发出提示音。

若会议是使用 Microsoft Outlook 专用 Polycom 会议插件创建的, RealPresence Group 系统可以执行以下 功能:

- 通过系统日历上显示的 图标来标识启用视频的会议。
- 让用户无须知晓连接细节即可加入会议。

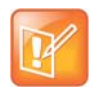

## 注意:**Microsoft** 集成需要专业服务

Microsoft 集成专业服务是 Polycom 会议与 Microsoft Outlook 和 Microsoft Office Communications Server 集成的必备服务。有关其他信息及详情,请参阅 http://www.polycom.com/services/professional\_services/index.html 或联系当地 Polycom 代表。

## 配置日历服务:

**1** 在 Web 界面中,转至管理设置 **>** 服务器 **>** 日历服务。

**2** 配置下列设置。

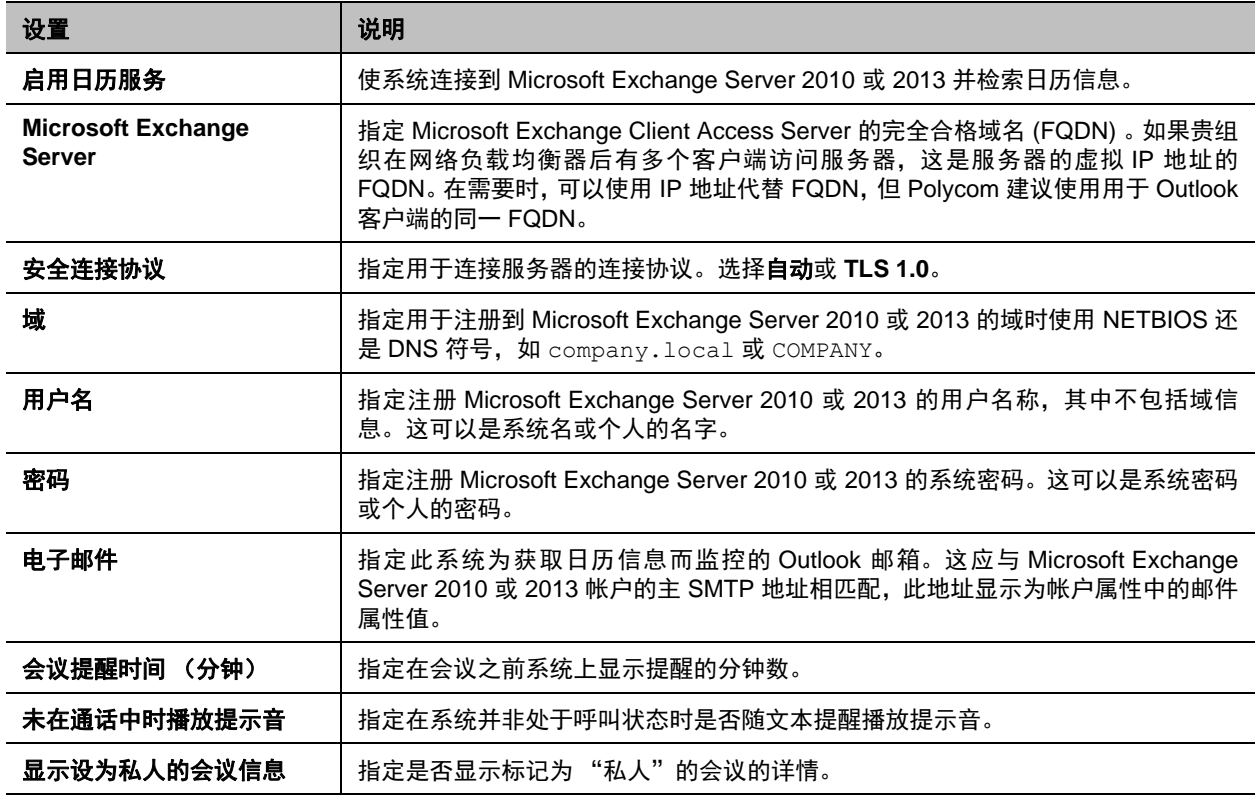

## 从日历中呼叫

如果您的 RealPresence Group 系统配置为连接 Microsoft Exchange Server,且站点安装有 Microsoft Outlook 专用 Polycom 会议插件,则可从日历屏幕加入预定会议。如果主屏幕不显示日历信息,则系统未注 册到 Microsoft Exchange Server。如果未计划会议,则显示 "今天没有会议"消息。

## 从主屏幕加入预定会议:

- **1** 使用遥控器在主屏幕上选择一个会议。
- **2** 选择加入以呼入会议。如果未显示加入,则必须获取并安装 Microsoft Outlook 专用 Polycom 会议插件。

有关在主屏幕上显示日历按钮的信息,请参阅[自定义本地界面主屏幕](#page-27-0)。有关使用 Polycom Conferencing for Microsoft Outlook 的更多信息,请参阅 *Polycom RealPresence Group Series* 用户指南。有关设置 Microsoft Exchange Server 2010 或 2013 帐户以使用日历服务的详细信息,请参阅 Polycom 网站提供的*适用于 Microsoft* 环境的 *Polycom* 统一通信部署指南。

## <span id="page-92-0"></span>使用 **Web** 界面的拨打电话页面

当您在 Web 界面上单击拨打电话链接时, 默认视图中显示以下小组件:

- 搜索
- 拨打电话
- 联系人
- 手动拨号
- 快速拨号
- 最近通话
- 支持文档

有关配置本地界面主屏幕设置的信息,请参阅[自定义本地界面主屏幕](#page-27-0)。

## 搜索

在 Web 界面的拨打电话页面 IP 地址栏下面的文本框中,可以输入一个搜索词以显示 RealPresence Group 系统网页的列表。例如,如果输入通话,则系统生成一个与搜索词匹配的页面列表,例如**通话设置、最近通** 话和通话时间。选择任何一个选项可直接转到 Web 界面的相应页面。

## 拨打电话

在拨打电话区域中,可以搜索联系人以拨打电话或手动拨打:

#### 呼叫收藏夹联系人:

- **1** 在联系人部分中输入姓名,然后单击搜索。
- **2** 选择联系人姓名,然后单击呼叫。

有关编辑收藏夹联系人的信息,请参阅[管理收藏夹](#page-87-1)。

#### 手动拨打电话:

- **1** 单击手动拨号。
- **2** 输入号码。
- **3** 单击呼叫。

按照管理设置 **>** 网络 **>** 拨号首选项中选择的默认设置拨打电话。您可以在文本输入字段下面的两个列表中选 择默认值之外的设置。

如需要密码,请选中会议密码,然后在复选框下面显示的字段中输入密码。

## 快速拨号

在 Web 界面的拨打电话页面上,可以呼叫快速拨号联系人且可以编辑快速拨号联系人列表。

### 呼叫快速拨号联系人:

**»** 在快速拨号部分,从列表中选择联系人,然后单击呼叫。

### 添加快速拨号联系人:

- **1** 在快速拨号部分中单击编辑。
- **2** 输入联系人姓名,然后单击搜索。
- **3** 在要添加的联系人上单击添加。
- **4** 要保存更改,单击完成。

### 删除快速拨号联系人:

- **1** 在快速拨号部分中单击编辑。
- **2** 在要删除的联系人上单击删除。
- **3** 要保存更改,单击完成。

## 最近通话

在 Web 界面的拨打电话页面上,可以给最近通话的联系人拨打电话。

还可以配置最近通话列表,同时显示在 RealPresence Group 系统 Web 界面的拨打电话屏幕以及本地界面 的主屏幕上。此列表包含下列信息:

- 站点名称或号码
- 是拨打还是接听电话
- 日期和时间

#### 从 **Web** 界面中拨打最近通话:

- **»** 在 Web 界面的拨打电话页面的最近通话部分,执行下列操作之一:
	- > 查找一个条目,然后单击条目旁边的呼叫链接。
	- > 单击更多以查看有更多详细信息的呼叫列表,然后选择一个条目并单击呼叫。

#### 在 **Web** 界面中配置最近通话:

#### **1** 进入管理设置 **>** 常规设置 **>** 系统设置 **>** 最近通话。

**2** 要启用最近通话列表,请配置下列设置。

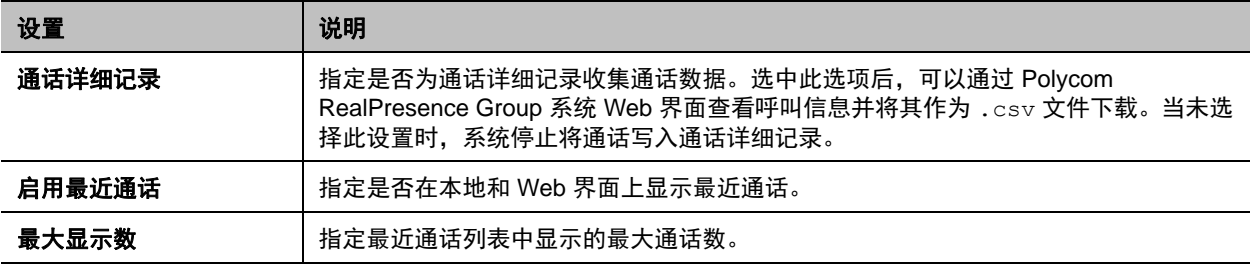

#### **3** 要开始新的最近通话列表,请单击清除最近通话。

### **4** 单击保存。

如果需要有关呼叫的更多信息,可从 Polycom RealPresence Group 系统 Web 界面查看或下载通话详细记 录 (CDR)。有关 CDR 的详细信息,请参[阅通话详细记录](#page-147-0) (CDR)。

## 支持文档

您可以从 Web 界面轻松访问支持文档。

## <span id="page-94-0"></span>在呼叫中停止和启动视频

您可以在呼叫中随时停止本地视频,然后重新启动视频。当您的视频停止时,远端站点不能看到来自您的近 端视频。停止视频允许您停止发送近端的摄像头编码视频,同时仍保持连接会议。

当您的视频在非 Lync 环境下停止时,会将视频暂停图像发送给远端站点。在 Lync 环境下,当您的视频停止 时,视频传输停止并且不显示自身画面。停止您的视频不影响内容的发送或接收。

#### 在通话中从 **Web** 界面停止视频:

**»** 从屏幕顶端的呼叫菜单中选择停止视频。 当您停止视频时,显示器上出现视频暂停图标。

#### 在通话中从 **Web** 界面启动视频:

**»** 从屏幕顶端的呼叫菜单中选择开始视频。 当您启动视频时,显示器上的视频暂停图标消失。

## <span id="page-94-1"></span>在 **Kiosk** 模式下拨打电话

在本地界面中, Kiosk 模式只显示快速拨号条目和日历会议 (若启用),以简化主屏幕。因此,在 Kiosk 模 式下,可以呼叫快速拨号号码、加入日历会议和应答呼叫。

在使用 Kiosk 模式之前,必须创建您的快速拨打号码。

Kiosk 模式默认被禁用。如果启用了 Kiosk 模式,则适用以下条件:

- 主屏幕菜单、"不在通话状态"菜单和其他图标被禁用。
- 警报会将本地界面退出 Kiosk 模式,直到您清除警报。
- 在通话状态中,您你可以使用遥控器调整音量、控制摄像头、以及将麦克风静音 / 取消静音。
- 您可以在通话中按遥控器上的菜单以显示 "通话中"菜单。

## 启用 **Kiosk** 模式:

- **1** 在 Web 界面中,转到管理收藏夹 **>** 创建收藏条目,然后创建一个或多个收藏条目。
- **2** 在 Web 界面的拨打电话屏幕上,选择快速拨号旁边的编辑,然后搜索收藏条目并添加至快速拨号。
- **3** 进入管理设置 **>** 常规设置 **>** 主屏幕设置 **>** 快速拨号。
- **4** 选择启用快速拨号,然后单击保存。
- 5 转到 Kiosk 模式,然后选择启用 Kiosk 模式并单击保存。

有关使用 Kiosk 模式的信息,请参阅 *Polycom RealPresence Group Series 和 Polycom Touch Control 用户* 指南。

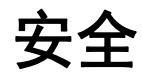

要使用系统 Web 界面来配置 RealPresence Group 系统安全设置,请使用以下一种浏览器并启用 Cookie:

- Microsoft Internet Explorer 版本 9 或 10
- Mozilla Firefox 22
- Apple Safari 6.0.5

有关详细的安全信息,请参考以下主题:

- [配置安全配置文件](#page-96-0)
- [管理系统访问权限](#page-97-0)
- [启用白名单和添加](#page-105-0) IP 地址
- [启用可视安全分级](#page-110-0)
- [管理证书和吊销](#page-110-1)
- [设置安全标语](#page-116-0)
- [配置会议密码](#page-117-0)

## 转至 **Web** 界面:

**»** 打开网络浏览器并输入 RealPresence Group 系统的 IP 地址,格式为 https://IP 地址 (例如, http://10.11.12.13)。

有关使用 Web 界面的详细信息,请参阅访问 [Web](#page-118-0) 界面。

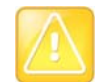

#### 注意:**HTTP** 重定向到 **HTTPS**

HTTPS 协议可确保所有登录信息 (如用户名和密码)的配置都通过加密通道传输,包括用于与网络上 的第三方系统通信的用户名和密码。使用 HTTPS 可严格限制网络中的任何人发现这些凭据的能力。因 此,通过 HTTP 使用 RealPresence Group Series Web 界面的所有尝试都会重定向到 HTTPS 界面。

您可以在界面的这一部分找到安全选项和密码:

- 在本地界面中,转至设置 **>** 管理 **>** 安全。
	- 本地界面有常规、密码和远程访问设置。
- 在 Web 界面中,转至管理设置 **>** 安全。

Web 界面有全局和本地设置。

设置位于安全界面的不同部分下面。并非所有系统均显示所有选项, Web 界面中的许多设置在本地界面中 不可用。

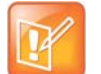

注意:不同国家的安全选项

根据当地法律法规,并非所有安全选项都在所有国家可用。

## <span id="page-96-0"></span>配置安全配置文件

RealPresence Group 系统安全配置文件提供访问 RealPresence Group 系统的不同安全级别。您的 RealPresence Group 系统使用的安全配置文件为系统内的安全访问提供基础,并决定用户可以如何操作此 系统。

安全配置文件是在系统设置时通过设置向导选择的,但通过 Web 界面的管理设置可以配置此设置。更改某 些 RealPresence Group 设置的默认值和功能受您系统使用的安全配置文件的影响。请参[阅安全配置文件默](#page-164-0) [认设置](#page-164-0)中的表,了解每种安全配置文件的这些设置受何影响。

将每个安全配置文件视为所有配置设置的一组默认值,其设置影响产品安全并实现某个基本产品安全级别。 您可以从四个配置文件中选择 — 最大、高、中和低。每个配置文件提供一个基本安全配置,从最安全到最 不安全,允许您选择一个与您的环境中系统部署相应的安全级别。

无论您选择哪个安全配置文件,您都可以更改大部分独立配置设置,因此 Polycom 建议选择一个最接近您 的环境中所需安全级别的配置文件,然后根据需要自定义设置。但是,在较高级配置文件中,一些设置完全 不可更改,或值范围受限制。有关具体配置信息,请参阅[安全配置文件默认设置中](#page-164-0)每个配置文件的设置。

## 查看或更改安全配置文件:

- **1** 在 Web 界面中,转至管理设置 **>** 安全 **>** 全局安全。
- **2** 确定您的系统使用以下哪些安全配置文件设置。

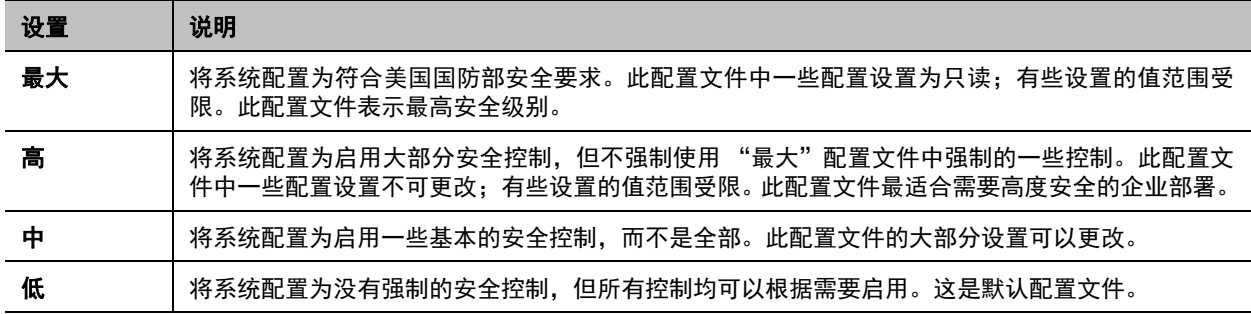

**3** 要更改配置文件设置,请选择您要使用的安全配置文件。您可以提高或降低安全级别。

**4** 按照安全配置文件更改向导中的提示操作。

## <span id="page-97-0"></span>管理系统访问权限

管理 RealPresence Group 系统的访问权限对于安全很重要。本节包括下列主题:

- [外部身份验证](#page-97-1)
- [登录和凭据](#page-98-0)
- 为 [Polycom Touch Control](#page-102-0) 配置管理员 ID 和密码
- [本地帐户](#page-102-1)

## <span id="page-97-1"></span>外部身份验证

Polycom RealPresence Group 系统支持两个用于访问系统的角色,即管理员角色和用户角色。管理员可以 执行管理员活动(例如更改配置)以及用户活动(例如发出呼叫和应答呼叫)。用户只能执行用户类的活动。

Polycom RealPresence Group 系统提供两个本地帐户,一个用于用户角色 (默认命名为 user),一个用 于管理员角色 (默认命名为 admin)。这些本地帐户的 ID 和密码保存在 RealPresence Group 系统上。

管理员可以配置 RealPresence Group 系统,以授予使用通过活动目录 (AD) 服务器 (如 Microsoft Active Directory 服务器)验证的网络帐户的权限。在此情况下,帐户信息存储在 AD 服务器而不是 RealPresence Group 系统中。 AD 管理员将帐户分配给 AD 组,一个用于 RealPresence Group 系统管理员访问,一个用 于用于访问。因此,外部验证也称为活动目录验证。

RealPresence Group 系统管理员在 RealPresence Group 系统上配置外部验证设置,以指定 RealPresence Group 系统上用于验证用户登录的 AD 服务器地址,用户访问的 AD 组以及管理员访问的 AD 组。 RealPresence Group 系统只能将一个活动目录组映射到给定角色。

用户可以在以下界面上输入其网络帐户凭据来访问系统:

- Web 界面 (限管理员访问)
- 本地界面 (当启用**要访问系统必须登录**时, user 和 admin 角色帐户;当访问本地界面的限管理员 区域时, admin 帐户)

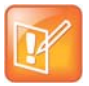

#### 注意:带 **PKI** 的活动目录服务器

当在 RealPresence Group 系统已启用**始终验证来自服务器的对等证书**的 PKI 环境中启用了外部验证 时,请使用活动目录服务器身份证书中的地址信息来配置系统上的活动目录服务器地址。这使 RealPresence Group 系统能够验证身份证书。

例如,如果活动目录服务器身份证书只包含其 DNS 名称且无具体 IP 地址,则使用服务器 IP 地址来配置 RealPresence Group 系统上的活动目录服务器地址时,将导致证书验证失败,从而身份验证失败。这种 情况下 RealPresence Group 系统配置必须按 DNS 名称指定服务器,才能成功匹配服务器证书数据。

RealPresence Group 系统支持 Microsoft Windows Server 版本 2008 R2 和 Microsoft Windows Server 2012 上的活动目录。

#### 注意:本地用户帐户可以禁用

当启用了**启用活动目录外部验证**时,RealPresence Group 系统本地用户帐户被禁用。但是,管理员帐 户仍有效且可用。

## 启用外部验证:

**1** 在 Web 界面中,转至管理设置 **>** 安全 **>** 全局安全 **>** 验证。

**2** 在 "验证"页面上配置下列设置,然后单击保存。

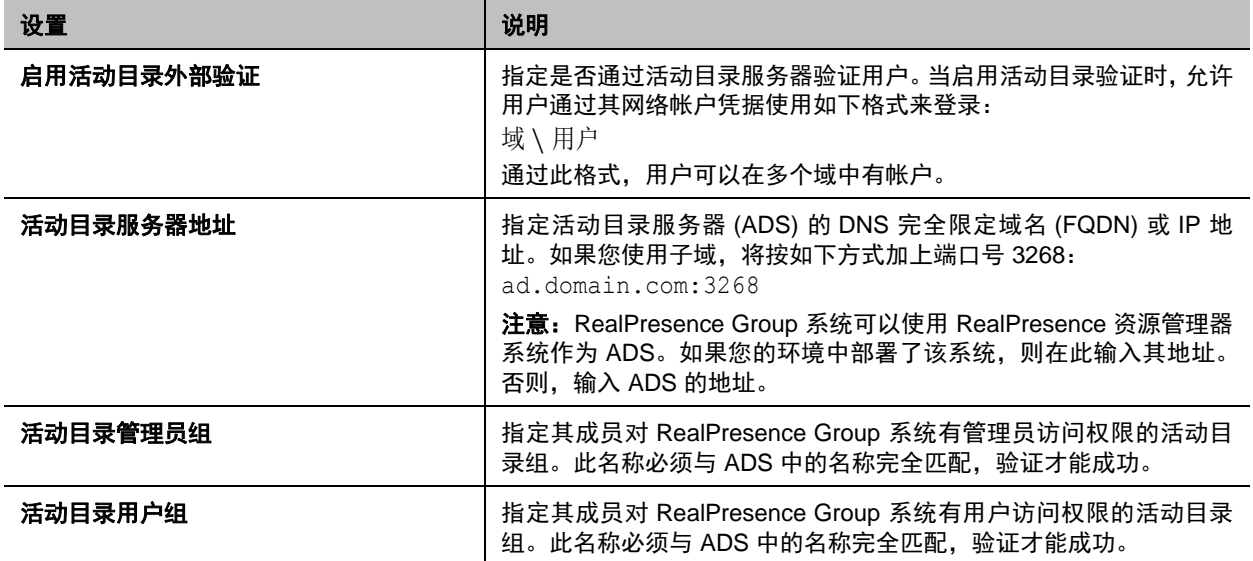

如在完成这些步骤后外部验证未激活,请转到管理设置 **>** 网络 **> LAN** 属性 **> LAN** 选项,并确保域名设置包含活动 目录域的名称。

#### 注意:使用本地管理员凭据来配对

只能使用本地 Polycom RealPresence Group 系统管理员凭据来将系统与 Touch Control 配对。

## <span id="page-98-0"></span>登录和凭据

登录凭据是标识用户的用户 ID 和密码,并定义用户访问 Polycom RealPresence Group 系统的能力。您可 以为用户配置本地访问和远程访问。

## 本地访问

本地访问是指通过本地界面使用 RealPresence Group 系统。

## 配置系统的本地访问权限:

- **1** 执行下列操作之一:
	- 在本地界面中,转至设置 **>** 管理 **>** 安全 **>** 密码。
	- 在 Web 界面中,转至管理设置 **>** 安全 **>** 本地帐户 **>** 登录凭据。
- **2** 配置以下设置。两种界面中各设置的显示顺序不同。

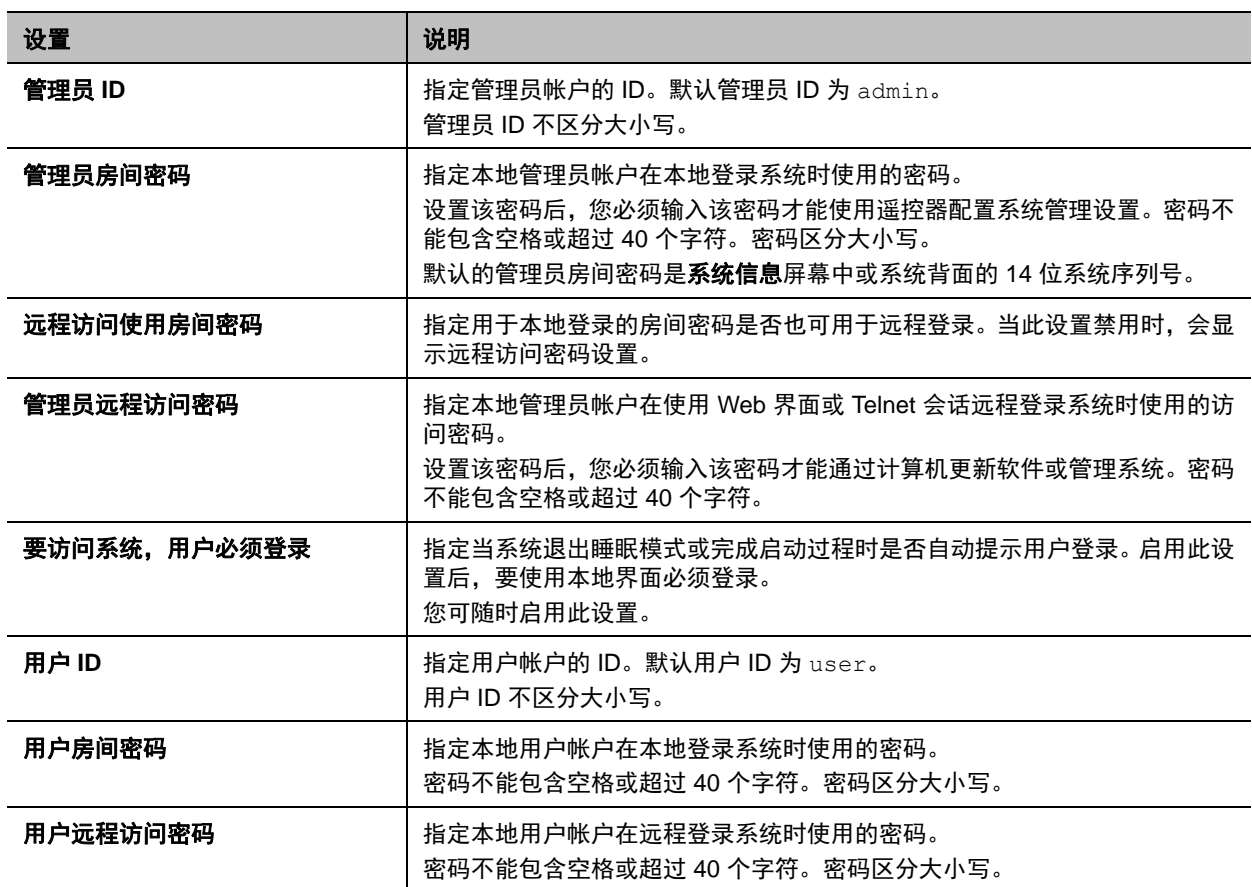

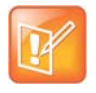

#### 注意:启用最大安全配置文件需要新 **ID** 值

当您将 RealPresence Group 系统配置为使用最大安全配置文件时,系统将强制您更改管理员 **ID** 和用 户 **ID** 的默认值。

## 远程访问

远程访问意指通过本地界面之外的其他方式(例如使用 Web、串口或 Telnet)使用 RealPresence Group 系 统。会话是通过这些界面之一连接到系统的一个用户实例。会话包括您是如何登录 RealPresence Group 系 统的指示,例如本地界面、 Web 界面、 Telnet 或串口 API。

## 配置远程访问设置:

- **1** 执行下列操作之一:
	- 在本地界面中,转至设置 **>** 管理 **>** 安全 **>** 远程访问。
	- 在 Web 界面中,转至管理设置 **>** 安全 **>** 全局安全 **>** 访问权限。
- **2** 配置以下设置。并非所有设置在两个界面均可用。某些设置的可见性受系统使用的安全配置文件类型 的影响。

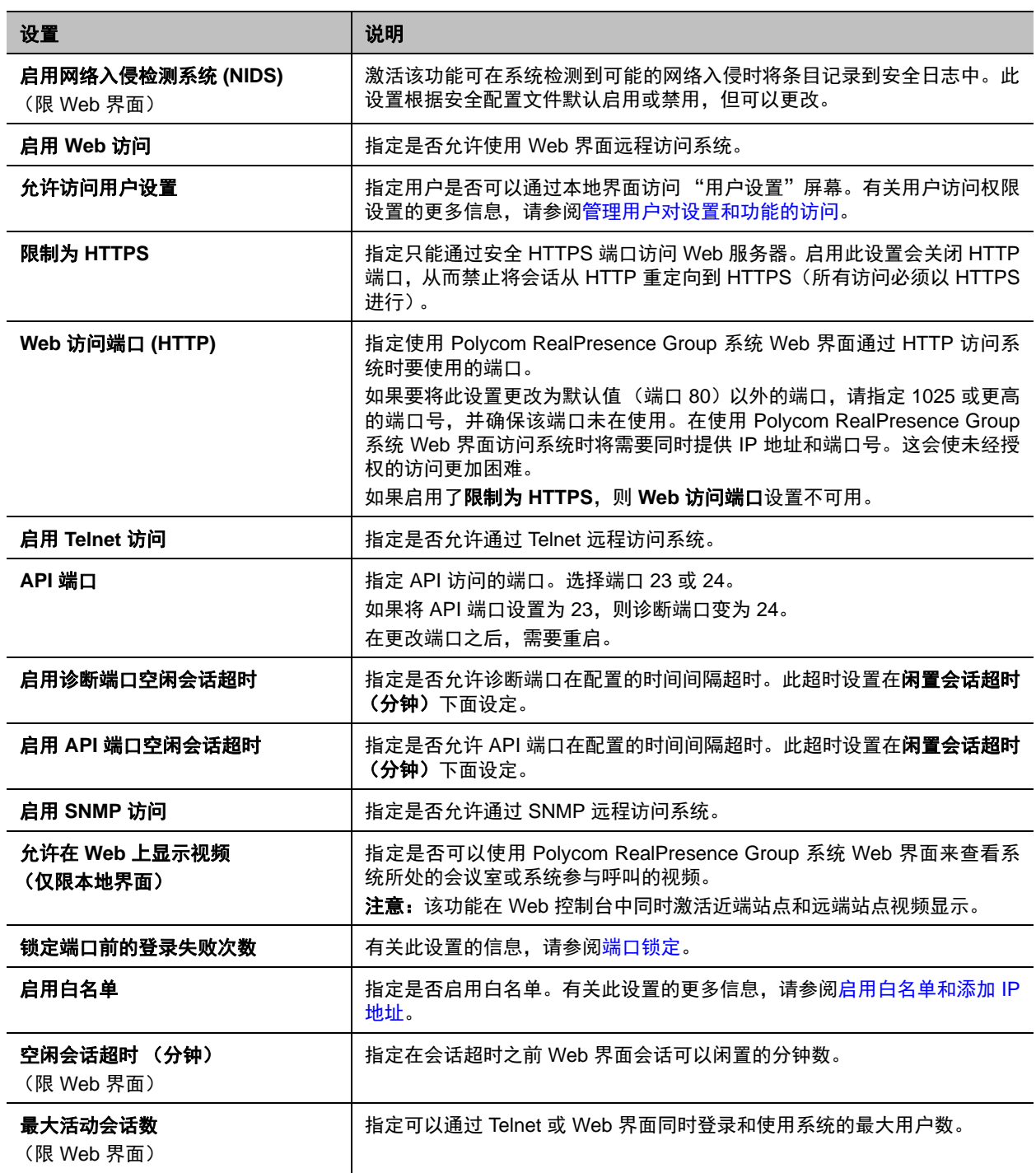

## <span id="page-101-0"></span>管理用户对设置和功能的访问

您可以通过提供对 "用户设置"屏幕的访问权限来允许用户更改常规用户首选项。

要允许用户自定义工作区,请选择允**许访问用户设**置选项使用户可以在本地界面的主屏幕上使用"设置"屏 幕上的用户设置选项。

如果 Polycom RealPresence Group 系统与 Polycom Touch Control 配对, 则选择允许访问用户设置会使 **RealPresence Group Series** 系统选项卡在 Touch Control 用户设置屏幕上可用。

"用户设置"包含下列选项,管理员还可以在 "管理设置"中使用其中大部分选项。除非另有说明,这些设 置在最大安全配置文件中不可用。

- 会议密码 (最大安全配置文件中可用)
- 逆光补偿 (最大安全配置文件中可用)
- 将自动应答设为静音
- 允许通话中的其他与会者控制您的摄像头
- 点对点自动应答视频
- 多点自动应答视频
- 允许在 Web 上显示视频

## 检测入侵

Polycom RealPresence Group 系统可在检测到可能的网络入侵时将条目记录到安全日志中。此日志由管理 设置 **>** 安全 **>** 全局安全 **>** 访问权限 **>** 启用网络入侵检测系统 **(NIDS)** 设置控制。安全日志前缀标识检测到的 数据包类型,如下表所示。

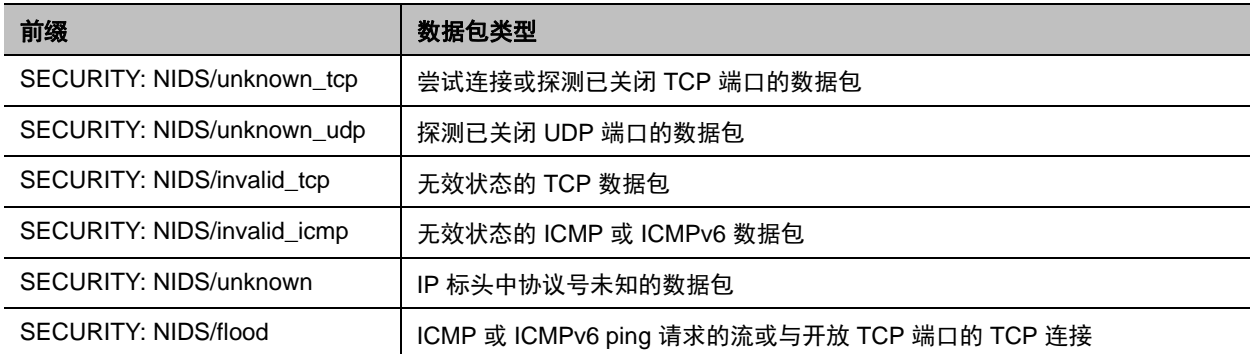

安全日志条目在消息前缀后面包括时间戳和 IP、TCP、UDP、ICMP 或 ICMPv6 标头。例如,以下安全日志 条目显示 "unknown\_udp"入侵:

2009-05-08 21:32:52 WARNING kernel: SECURITY: NIDS/unknown\_udp IN=eth0 OUT= MAC=00:e0:db:08:9a:ff:00:19:aa:da:11:c3:08:00 SRC=172.18.1.80 DST=172.18.1.170 LEN=28 TOS=0x00 PREC=0x00 TTL=63 ID=22458 PROTO=UDP SPT=1450 DPT=7788 LEN=8

## <span id="page-102-0"></span>为 **Polycom Touch Control** 配置管理员 **ID** 和密码

您可以设置管理员 ID 和密码,这样便可限制对 Polycom Touch Control 管理设置的访问。

## 为 **Polycom Touch Control** 设置管理员 **ID** 和密码:

- 1 从主屏幕点击 警**署管理**。 可能已为 Touch Control 的管理设置配置了管理员 ID 和密码。默认 ID 为 admin, 默认密码为 456。
- **2** 点击安全选项卡。
- **3** 设置以下安全设置。

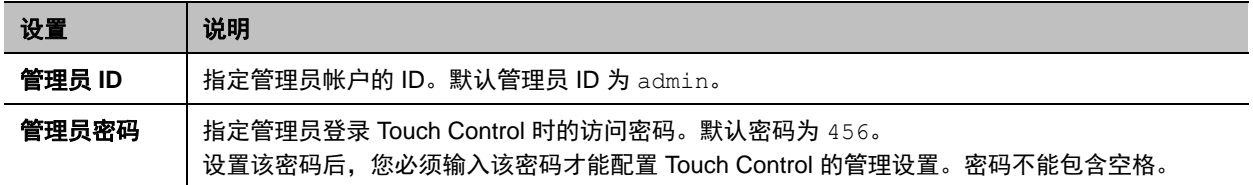

## <span id="page-102-1"></span>本地帐户

对于 RealPresence Group 系统帐户,需要设置密码策略和帐户锁定设置。

## 密码策略

您可以为管理员、用户、会议、远程访问和 SNMP 密码配置密码策略。这些密码设置保证强密码的使用。 Polycom 强烈建议您为系统创建管理员密码。

## 配置密码策略:

- **1** 在 Web 界面中,转至管理设置 **>** 安全 **>** 本地帐户 **>** 密码要求。
- **2** 为管理员房间、用户房间、会议、远程访问或 **SNMP** 密码配置以下设置。单击保存。

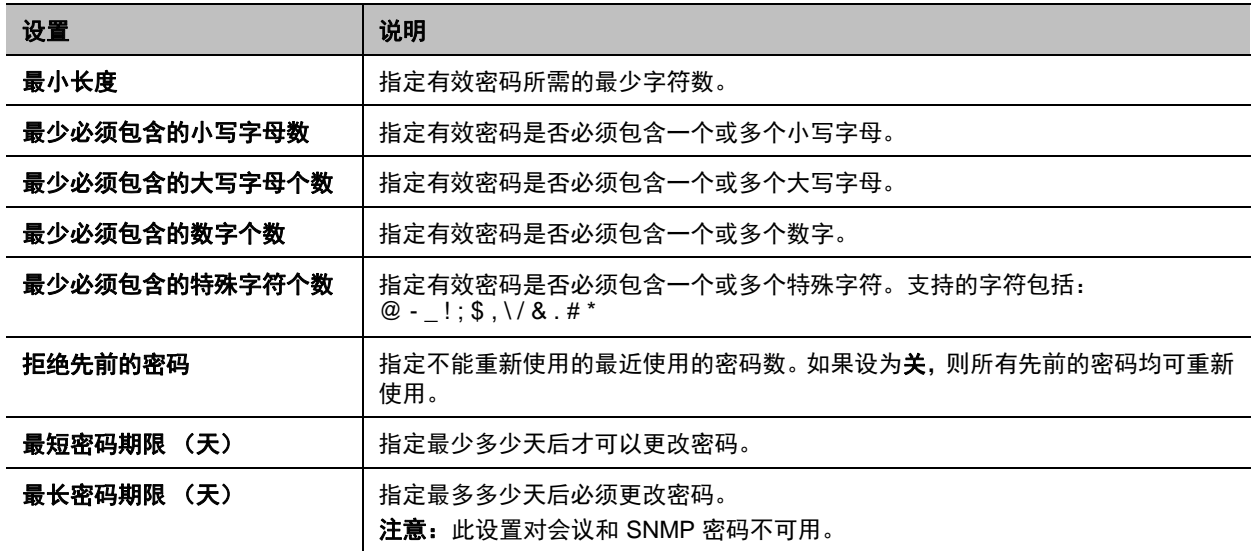

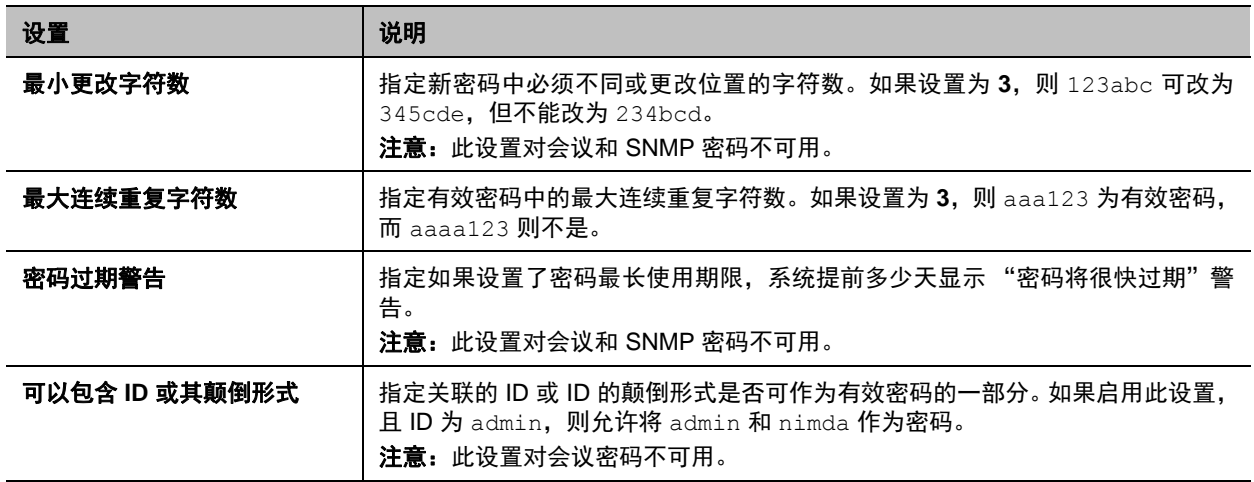

大部分密码策略设置的更改不会立即生效,直到下次更改密码。对最短密码期限(天)、最长密码期限(天) 和密码过期警告所作的更改即时生效。将最小长度从关更改为其他值也即时生效。

## 帐户锁定

RealPresence Group 系统提供访问控制,可防止未经授权使用系统。有人尝试发现有效用户名和密码的一 种方法是穷举式尝试登录,以编程方式改变用户名和密码数据,直到发现成功的组合为止。此类方法称为 "暴力破解"攻击。

要减少此类攻击的风险,可以在 RealPresence Group 系统中使用两个访问控制机制。第一种访问控制是帐 户锁定,防止本地帐户遭受暴力破解攻击,第二种是端口锁定,防止登录端口本身遭受暴力破解攻击。有关 该机制的更多信息,请参阅[端口锁定](#page-106-0)。

在一个可配置的登录帐户不成功尝试数量后,帐户锁定会暂时锁定该帐户,不接受登录。它只保护本地 RealPresence Group 系统的管理员和用户本地帐户。当使用外部身份验证时,由活动目录服务器保护活动 目录帐户。

RealPresence Group 系统为两个本地帐户提供独立的帐户锁定控制, 分别称为**管理员**和**用户**。可能会因任 何以下登录端口的失败登录而调用帐户锁定。

- 本地界面
- Web 界面
- Telnet 界面

### 配置帐户锁定功能:

- **1** 在 Web 界面中,转至管理设置 **>** 安全 **>** 本地帐户 **>** 帐户锁定。
- **2** 在"帐户锁定"页面上配置相应帐户的以下设置,然后单击保存。您可以配置管理员帐户、用户帐户 或这两个帐户的帐户锁定。

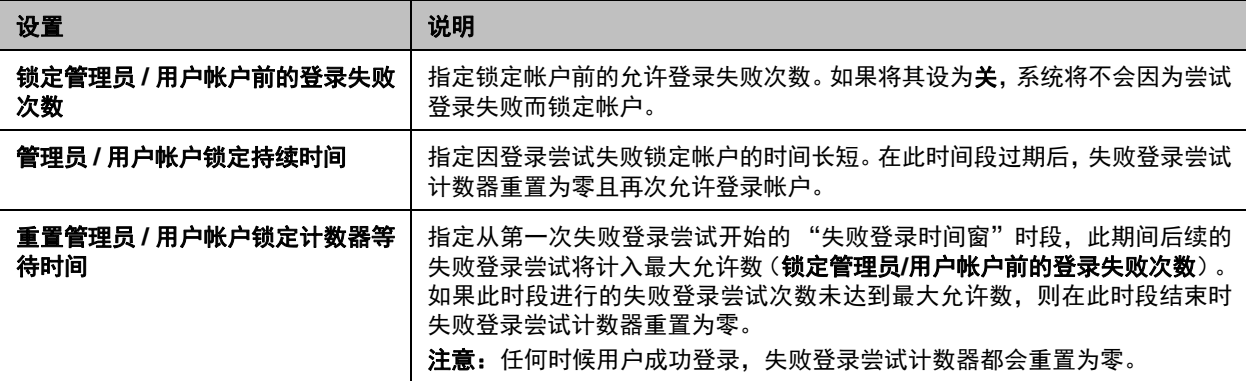

下面是帐户锁定功能工作方式的示例。

RealPresence Group 系统 Web 界面是使用以下设置配置的:

- 管理设置 **>** 安全 **>** 本地帐户 **>** 帐户锁定 **>** 锁定管理员帐户前的登录失败次数设置为 **4**。
- 管理设置 **>** 安全 **>** 本地帐户 **>** 帐户锁定 **>** 管理员帐户锁定持续时间设置为 **1** 分钟。
- 管理设置 **>** 安全 **>** 本地帐户 **>** 帐户锁定 **>** 重置管理员帐户锁定等待时间设置为 **1** 小时。

#### 场景 **1 -** 管理员帐户因超过失败登录次数而锁定

某用户在 Web 界面上两次未能登录**管理员**帐户,同一用户或其他用户在本地界面上未能登录**管理员**帐户。 这意味到目前为止已对管理员帐户进行三次失败登录尝试。如果下次尝试在任何登录端口上登录管理员帐户 未成功,就意味着 **4** 次失败登录,再尝试访问管理员帐户就被锁定 **1** 分钟(管理员帐户锁定持续时间周期)。 在 **1** 分钟帐户锁定持续时间过去之后,将再次允许登录。如该例所示,在任何登录端口上对帐户进行的失败 登录尝试都会累积。

#### 场景 **2 -** 成功登录重置失败登录尝试计数器

某用户在 Web 界面上两次未能登录到**管理员**帐户,同一用户或其他用户在本地界面上未能登录**管理员**帐 户。这意味到目前为止已对**管理员**帐户进行三次失败的登录尝试。如果下次登录尝试成功,则**管理员**帐户的 失败登录尝试计数器重置为零,现在**管理员**帐户锁定之前,又可以进行 4 次失败登录尝试。

#### 场景 **3 -** 失败登录时间窗结束后,失败尝试计数器重置

某用户在 Web 界面上两次未能登录**管理员**帐户,同一用户或其他用户在本地界面上未能登录**管理员**帐户。 这意味到目前为止已对管理员帐户进行三次失败登录尝试。如果在第一次失败尝试后 **1** 小时 (重置管理员 帐户锁定计数器等待时间设置的值)内未进行失败尝试,则管理员帐户的失败登录尝试计数器重置为零,且 在管理员帐户锁定之前,又允许 4 次失败尝试。

## <span id="page-105-0"></span>启用白名单和添加 **IP** 地址

当启用白名单时,Polycom RealPresence Group 系统 Web 界面和 SNMP 端口仅接受来自指定 IP 地址的连 接。白名单支持 IPv4 和 IPv6 地址。只能在 Web 界面中配置此功能。

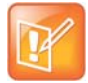

#### 注意:如果使用动态 **IP** 地址,请更新白名单

如果您使用动态 IP 地址分配,确保将白名单与有权访问此系统的计算机的最新分配地址保持一致。 未更新白名单意味着这些计算机无法连接该系统。

## 启用白名单:

- **1** 在 Web 界面中,转至管理设置 **>** 安全 **>** 全局安全 **>** 访问权限。
- **2** 选择启用白名单。

### 给启用的白名单添加地址:

- **1** 单击编辑白名单链接。
- **2** 选择地址类型 **IPv4** 或 **IPv6**。
- **3** 在地址文本字段中,输入您要允许的系统的 IP 地址。遵循所选地址类型建议的格式。选择添加。 为您要添加的所有 IP 地址重复此步骤。您可以添加 Web 服务器和 SNMP 地址。 如果输入的地址有误,请在列表中突出显示该地址,然后选择清除。

## **IPv4** 地址格式

白名单配置需要单个 IP 地址、地址范围或 IP 和网络掩码。网络掩码表示要使用的 IPv4 地址的有效位数。 以下是有效的 IPv4 格式:

- 10.12.128.7
- $\bullet$  172.26.16.0/24

## **IPv6** 地址格式

对于 IPv6 地址,可以使用无类别域间路由 (CIDR) 标记来表示一个 IP 地址范围。以下是有效的 IPv6 格式:

- $\bullet$  ::1
- 2001:db8:abc:def:10.242.12.23
- $\bullet$  2001:db8::/48
- $\bullet$  2001:db8:abcd:0012::0/64
- 2001:0db8:85a3:0000:0000:1234:0abc:cdef

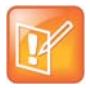

#### 注意:白名单限制

系统的白名单可以接受最多 30 个 IP 地址条目。

## <span id="page-106-0"></span>端口锁定

无论使用哪个帐户,在一个可配置的不成功登录尝试次数后,端口锁定可暂时锁定登录端口来防止暴力破解 攻击。仅 Web 界面支持此功能。

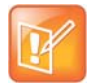

### 注意:**Telnet** 端口锁定

Telnet 端口也有锁定功能,无论端口锁定功能配置状态如何都会启用。具体而言,telnet 服务器在 5 次 失败登录尝试后断开 telnet 登录会话。如果开始新的会话,则再次允许 5 次尝试。

## 配置端口锁定功能:

- **1** 在 Web 界面中,转至管理设置 **>** 安全 **>** 全局安全 **>** 访问权限。
- **2** 配置下列设置,然后单击保存。

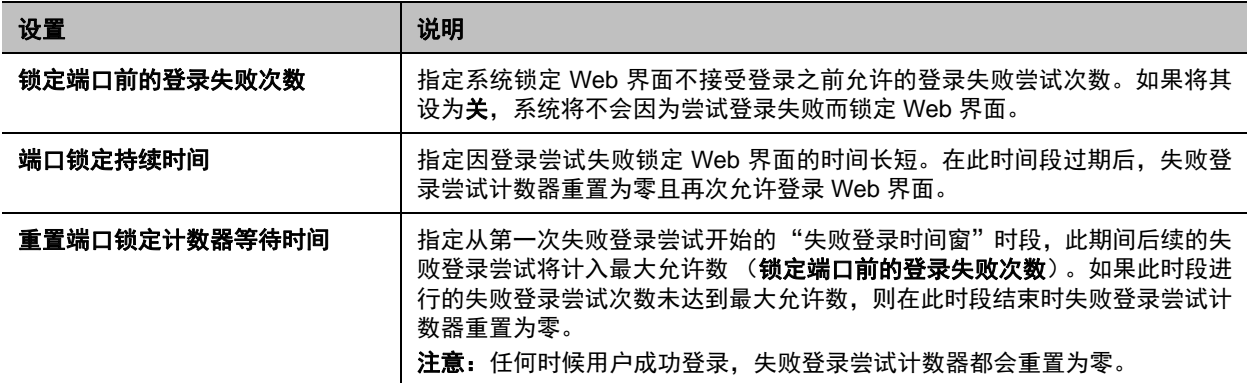

仅 Web 界面上支持端口锁定,且只允许管理员用户登录 Web 界面。 如果*未*使用外部身份验证,则用户只能 使用本地管理员帐户凭据来成功登录 Web 界面。但是, 当*使用*外部身份验证时, 任意数量的外部帐户均可 视为系统上的管理员用户。所有这些帐户或未知帐户的失败登录,全部计入所配置的 Web 界面失败登录尝 试允许次数。

下面是端口锁定功能工作方式的示例。

RealPresence Group 系统 Web 界面是使用以下设置配置的:

- 管理设置 **>** 安全 **>** 全局安全 **>** 验证 **>** 启用活动目录外部验证已启用,配置了有效的活动目录服务器地 址,并配置了活动目录管理员组和活动目录用户组设置。
- 管理设置 **>** 安全 **>** 全局安全 **>** 访问权限 **>** 锁定端口前的登录失败次数设置为 **4**。
- 管理设置 **>** 安全 **>** 全局安全 **>** 访问权限 **>** 端口锁定持续时间设置为 **1** 分钟。
- 管理设置 **>** 安全 **>** 全局安全 **>** 访问权限 **>** 重置端口锁定计数器等待时间设置为 **1** 小时。

#### 场景 **1**:**Web** 界面因超过失败登录次数而锁定

某用户在 Web 界面上两次未能登录本地**管理员**帐户, 另一用户在另外的 Web 界面会话中未能登录外部的活 动目录 'SuperUser'帐户。'SuperUser'帐户定义为活动目录服务器上活动目录管理员组的成员。

这意味着已在 Web 界面端口进行三次失败尝试,一位用户两次,另一位用户一次。如果任一用户下次尝试 登录 Web 界面成功,则 Web 界面端口的失败登录计数器重置为零,允许在 Web 界面上再进行 4 次失败尝 试。

另一方面,如果第三次失败登录尝试之后,任何用户在 Web 界面上对任何帐户进行第四次失败尝试,任何 用户使用任何帐户凭据再尝试访问 Web 界面都会被锁定 **1** 分钟,即端口锁定持续时间的值。在 **1** 分钟端口 锁定时段过去之后,将再次允许登录。如该例所示,任何用户对任何帐户的所有尝试都会累计到对 Web 界 面的失败登录尝试次数。

### 场景 **2**:失败登录时间窗结束后,失败尝试计数器重置

某用户在 Web 界面上两次未能登录本地**管理员**帐户,另一用户在另外的 Web 界面会话中未能登录外部的活 动目录 'SuperUser'帐户。'SuperUser'帐户定义为活动目录服务器上活动目录管理员组的成员。

这意味着已在 Web 界面端口进行三次失败的尝试,一位用户两次,另一位用户一次。如果在第一次失败尝 试后 **1** 小时 (重置端口锁定计数器等待时间设置的值)内未进行失败尝试,则失败登录尝试计数器重置为 零,且在 Web 界面锁定之前,又允许 4 次失败尝试。

## 加密

AES 加密是所有 Polycom RealPresence Group 系统上的标准功能。如果启用该功能,则系统会自动加密对 其他已经启用 AES 加密的系统的呼叫。

如果系统启用了加密功能,当呼叫已加密时,显示器上会显示一个锁住的挂锁图标。如果呼叫未加密,则会 在显示器上显示打开的挂锁图标。在多点呼叫中,有些连接可能是加密的,而有些则不是。如果呼叫为级联 呼叫或包括纯音频终端,则挂锁图标可能不能准确表示呼叫是否已加密。要避免安全风险,Polycom 建议所 有与会者在呼叫开始时口头交流他们的挂锁图标状态。

关于 AES 加密, 记住以下要点:

- 注册到 Avaya H.323 网闸的系统不支持 AES 加密。
- 对于未加密呼叫最大速度为 6 Mbps 的 Polycom RealPresence Group 系统,加密 SIP 呼叫的最大速 度为 4 Mbps。

RealPresence Group 系统提供以下 AES 加密算法,以确保协商安全媒体传输时的灵活性:

- H.323 (按照 H.235.6)
	- AES-CBC-128 / DH-1024
	- AES-CBC-256 / DH-2048
- SIP (按照 RFC 3711、 4568、 6188)
	- $\triangleright$  AES CM 128 HMAC SHA1 32
	- $\triangleright$  AES CM 128 HMAC SHA1 80
	- AES\_CM\_256\_HMAC\_SHA1\_32
	- > AES\_CM\_256\_HMAC\_SHA1\_80

RealPresence Group 系统还支持使用 FIPS 140 验证加密,某些情况下需要此算法,例如当美国联邦政府 使用时。当启用了需要 **FIPS 140** 加密设置,系统上使用的所有加密来自已验证符合 FIPS 140-2 标准的软 件模块。您可以在此找到其 FIPS 140-2 验证证书:

<http://csrc.nist.gov/groups/STM/cmvp/documents/140-1/140val-all.htm#1747>。
### 启用加密:

- **1** 执行下列操作之一:
	- 在本地界面中,转至设置 **>** 管理 **>** 安全 **>** 设置。
	- 在 Web 界面中,转至管理设置 **>** 安全 **>** 全局安全 **>** 加密。
- **2** 配置下列设置。

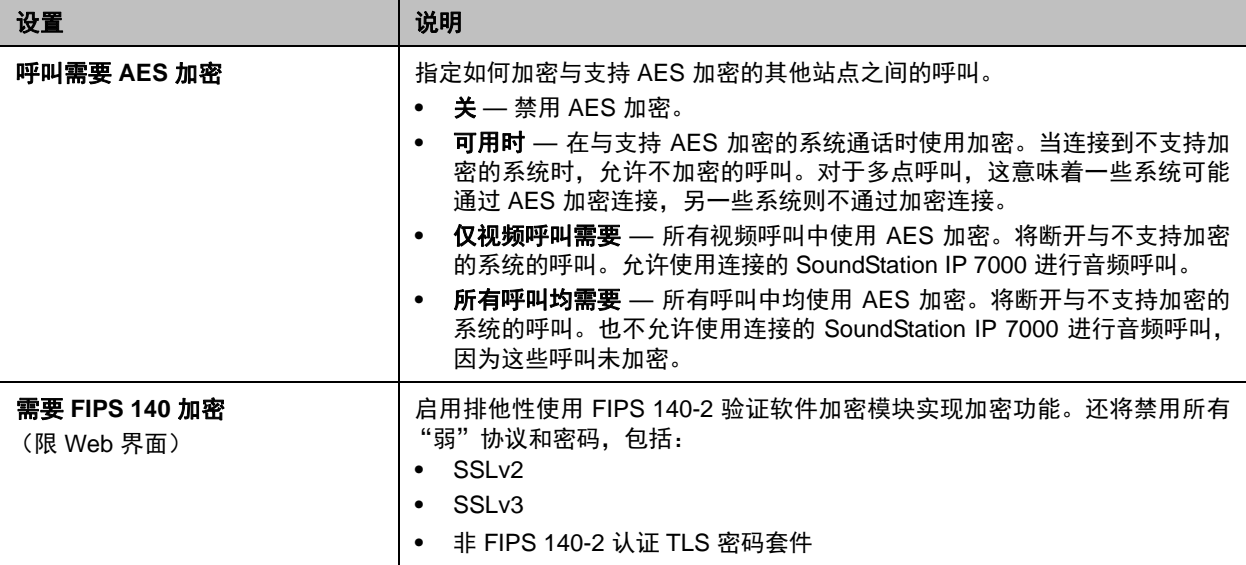

### 为 **SVC** 呼叫配置加密设置

必须完成两个快速任务,才能为 SVC 呼叫启用加密:

- 设置传输协议。
- 设置 AES 加密。

### 设置传输协议:

- **1** 在 Web 界面中,转至管理设置 **>** 网络 **> IP** 网络。
- **2** 单击 **SIP** 以展开此部分。
- **3** 在传输协议列表中选择 **TLS**。
- **4** 单击保存。

### 设置 **AES** 加密:

- **1** 在 Web 界面中,转至管理设置 **>** 安全 **>** 全局安全。
- **2** 单击加密以展开此部分。
- 3 在 "呼叫需要 AES 加密"列表中,选择可用时、仅视频呼叫需要或所有呼叫均需要。
- **4** 单击保存。

有关基于 SVC 的呼叫的更多信息,请参阅设置 SVC [呼叫首选项](#page-47-0)。

### 配置加密设置与 **Microsoft** 服务器集成

Polycom RealPresence Group 系统在与 Microsoft Lync 2010/2013 的呼叫中支持媒体加密。每个组件的加 密设置也会影响发出加密呼叫的能力。

Microsoft Lync Server 池和 Polycom RealPresence Group 系统都需要配置为支持加密,以便支持加密呼叫 连接。如果两个组件都关闭加密,呼叫将在不加密的情况下连接。如果一个组件设为需要加密,另一个设为 不加密,呼叫将无法连接。

使用 Microsoft Lync Server 从 Polycom RealPresence Group 系统呼叫 Polycom RMX 系统时要求 Polycom RealPresence Group 系统将加密设为可用时。

有关 Microsoft Lync Server 环境中加密配置的更多信息,请参阅适用于 *Microsoft* 环境的 *Polycom* 统一通信 部署指南。

### **H.323** 媒体加密

为了对加密的 H.323 呼叫提供额外安全,RealPresence Group 系统提供加密*校验码*。呼叫双方可以使用此 校验码来验证其呼叫不被第三方拦截。

校验码是一个计算出的 16 位十六进制数字,呼叫双方站点的该数字相同。当且仅当密钥生成算法是在呼叫 双方站点之间执行,且未被第三方拦截和修改时,这两个数字才相同。

### 验证校验码一致性:

- **1** 在两个站点之间建立加密的 H.323 呼叫。
- **2** 在每个站点上,在 Web 界面的拨打电话屏幕上找到呼叫统计信息。校验码还显示在诊断 **>** 系统 **>** 呼 叫统计的呼叫加密部分的传输列中。
- **3** 口头验证双方站点的校验码相同。
- **4** 执行下列操作之一:
	- 如果代码匹配,则呼叫是安全的。继续通话。
	- 如果代码不一致,则可能密钥交换受到影响。挂断呼叫。然后检查从本地系统到远端系统的网络 路径,以确定系统是否遇到*中间人*攻击。当外部设备欺骗本地系统,让其使用冒充者的信息创建 加密密钥时,就会发生此问题。然后,冒充者可以将本地系统发送的数据解码,并窃听通话。

### 会话列表

您可以使用会话列表查看已登录 RealPresence Group 系统的每个人的信息,包括:

- 连接类型, 例如 Web
- 与会话关联的 ID, 通常是"管理员"或"用户"
- 远程 IP 地址 (即从计算机登录 RealPresence Group 系统的人员的地址)

### 查看会话列表:

- **»** 在本地界面中,转至设置 **>** 系统信息 **>** 诊断 **>** 会话。
- **»** 在 Web 界面中,转至诊断 **>** 系统 **>** 会话。

## 启用可视安全分级

可视安全分级功能适用于 BroadSoft 环境下的 SIP 呼叫。此功能帮助与会者始终意识到对话中可以安全交换 的分级信息的最高级别。呼叫开始之后,呼叫的可视安全分级指示显示在 RealPresence Group 系统本地界 面上。通话期间,用户可以忽略安全分级并分配较低的安全级别。

记住以下要点:

- 会议中的每个 BroadSoft 注册终端都有安全级别。
- BroadSoft 应用程序服务器决定会议的默认安全级别, 默认值是参与此会议的最低级别。
- 安全级别在所有支持可视安全分级功能的终端上共享。
- 每当有终端进入或离开会议时,或用户修改一个终端的安全级别时,就会重新评估此会议呼叫的安全 级别。
- 任何从外部网络加入呼叫的用户被指定 "未分级"安全级别。

可视安全分级功能默认被禁用。通过预配置服务器或 Web 界面来启用此功能。启用此功能之前,确保 RealPresence Group 系统已注册到 BroadSoft R20 呼叫服务器。

### 启用可视安全分级:

- **1** 在 Web 界面中,导航到管理设置 **>** 安全 **>** 全局安全。
- **2** 在可视安全分级下面,选择启用可视安全分级,然后单击保存。
- **3** 在可视安全分级下面,单击调整 **SIP** 设置链接或导航到管理设置 **>** 网络 **> IP** 网络 **> SIP**。
- **4** 在注册器服务器类型下面,选择未知。

## 管理证书和吊销

如果贵组织已部署公钥基础结构 (PKI) 来保护网络上设备之间的连接, Polycom 建议您在将 Polycom RealPresence Group Series 产品与 PKI 集成之前,深入了解证书管理以及它如何应用到这些产品。

Polycom RealPresence Group 系统可以使用证书来验证与 Polycom RealPresence Group 系统之间的网络 连接。您可能会注意到在浏览互联网时,其他 Web 应用程序也使用证书。此系统使用 PKI 特有的配置和管 理技术来管理证书、证书签名请求和吊销检查。 ANSI X.509 标准对证书和吊销的一些特性进行规定。

Polycom RealPresence Group 系统能够生成证书请求 (CSR), 然后发送给证书颁发机构 (CA) 进行正式颁 发。 CA 是为其他方颁发或签署数字证书的受信任机构。证书经 CA 签发后,可以安装在 RealPresence Group 系统上供系统所用的所有 TLS 连接使用。

在全面部署 PKI 的环境中使用时, RealPresence Group 系统支持 (且一般需要) 生成和使用两个独立的证 书:

- **1** 服务器证书 RealPresence Group 系统的 Web 服务器在收到浏览器尝试连接 RealPresence Group 系统 Web 界面的请求之后提供此证书。
- **2** 客户端证书 作为验证 RealPresence Group 系统身份的一部分在要求提供证书时, RealPresence Group 系统给远程服务器提供此证书,才被允许连接远程服务器。远程服务器的示例有 RealPresence® 资源管理器系统、 SIP 代理 / 注册服务器或 LDAP 目录服务器。

当 RealPresence Group 系统部署在没有全面部署 PKI 的环境中时,无需安装这些证书,因为所有 RealPresence Group 系统均自动生成*自签名*证书,可用于建立安全 TLS 连接。但是,部署了完全 PKI 时, 自签名证书不受 PKI 信任,因此必须使用签发的证书。以下几节介绍了如何使用 Polycom RealPresence Group 系统 Web 界面生成和使用证书。

### <span id="page-111-0"></span>生成证书签名请求 **(CSR)**

RealPresence Group 系统允许您安装一个客户端证书和一个服务器证书,用于向网络对等端标识 RealPresence Group 系统。为获取这些证书,必须先为每个证书生成证书签名请求 (CSR)。此请求也称为 *未签名证书*,必须提交给 CA 以便进行签名,之后证书就可以安装在 RealPresence Group 系统中。您是需 要生成客户端类型 CSR、服务器类型 CSR 还是两种 CSR,取决于您要使用哪些功能和服务,以及您的网 络环境是否支持对这些服务提供基于证书的验证。大多数情况下,两种证书都需要。

例如,如果您的 RealPresence Group 系统配置为使用以下任意功能,且提供这些服务的服务器在允许访问 之前执行基于证书的验证,则必须创建客户端类型 CSR 并添加 CA 签发生成的证书:

- RealPresence 资源管理器系统预配置
- RealPresence 资源管理器系统监控
- RealPresence 资源管理器系统 LDAP 目录
- RealPresence 资源管理器系统在线状态
- 日历
- SIP
- 802.1X

RealPresence Group 系统 Web 服务器使用服务器类型 CSR,每次用户尝试连接 RealPresence Group 系 统 Web 界面时生成证书。作为允许浏览器连接系统的一个方面,Web 服务器给浏览器提供服务器证书,向 浏览器标识系统。如果浏览器用户希望确定自己所连接的 RealPresence Group 系统的身份,则需要服务器 证书。网络浏览器中的设置一般控制服务器证书的验证,但您还可以手动验证证书。

要获取客户端或服务器证书,必须先创建 CSR。您可以创建一个客户端和一个服务器 CSR,然后将每个 CSR 提交给相应的 CA 进行签署。在 CA 签署 CSR 后,CSR 即成为证书,您可以将其添加到 RealPresence Group 系统。

#### 创建 **CSR**:

#### **1** 转至管理设置 **>** 安全 **>** 证书 **>** 证书选项。

- **2** 为您要创建的 CSR 类型单击创建,签名请求服务器或签名请求客户端。服务器和客户端 CSR 的创建 过程相同。
- **3** 在 "创建签名请求"页面上配置下列设置,然后单击创建。

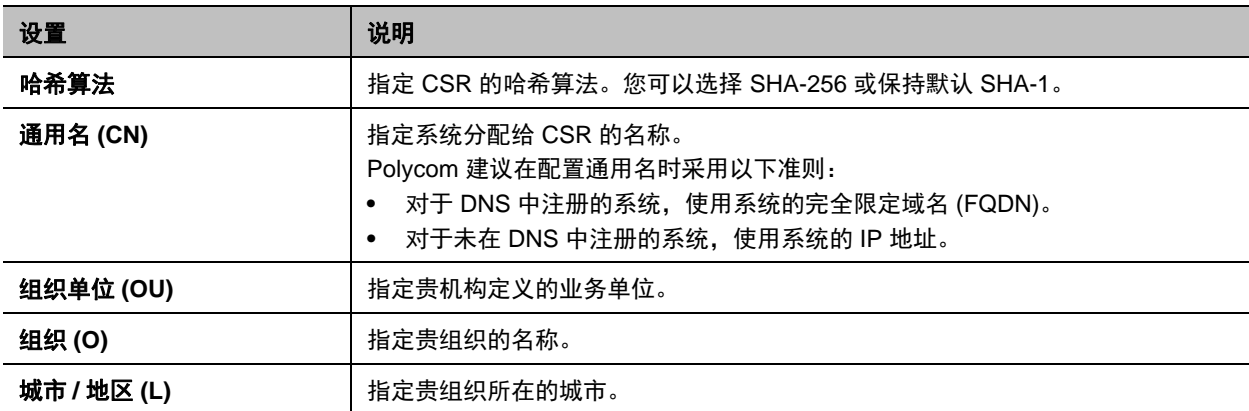

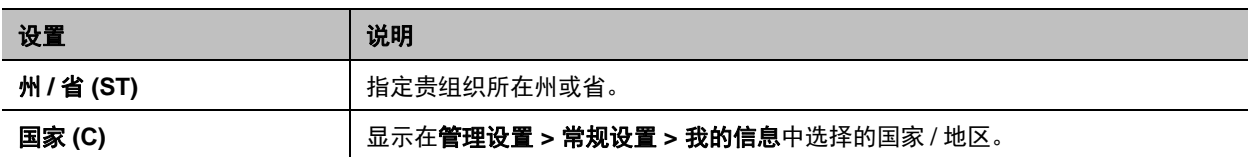

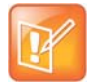

#### 注意:添加更多 **OU** 字段

RealPresence Group 系统仅支持一个 OU 字段。如果您希望签署的证书包含多个 OU 字段, 则必须手 动下载和编辑 CSR。

在创建 CSR 之后,会显示一条消息,指示已创建 CSR。您刚才创建的签名请求 (签名请求服务器或签名 请求客户端)旁边出现两个链接。

- 下载签名请求使您能够下载 CSR, 以便发送至 CA 进行签名。
- 创建使您能够查看 CSR 中当前设置的各字段情况。如果您更改之前配置的任何值, 可以单击**创建**以 生成新的 CSR, 然后再下载。

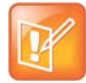

#### 注意:只允许一个 **CSR**

任一类型同时只能有一个未定 CSR 存在。在生成 CSR 之后,必须获得签名并安装,才能尝试生成另 一个相同类型的 CSR。例如,如果您生成一个客户端 CSR,在获得签名并安装在 RealPresence Group 系统上之前,又生成另一个客户端 CSR, 则之前的 CSR 被丢弃且无效, 而且任何尝试要安装其签名 版本将导致错误。

### 安装证书

在下载 CSR 并由 CA 签名之后,产生的证书即可安装在 RealPresence Group 系统上。以下部分概括了操 作方法,安装客户端证书、服务器证书和任何所需 CA 类型证书的步骤是一样的。

### 在 "证书"页面上添加签名证书:

- **1** 单击查看和添加以打开证书区域。
- **2** 在添加证书旁边,单击浏览以搜索并选择一个证书。您可以安装之前生成为 CSR 后由 CA 签名的客 户端或服务器证书, 或安装 RealPresence Group 系统所需的 CA 证书, 以验证它收到另一个系统提 供的证书。
- **3** 单击打开。

系统检查证书数据并将其添加到列表中。如果在列表中没有看到证书,则系统无法识别证书。此过程 有时称为*安装*证书。

您可以在列表中选择证书来查看证书内容。您还可以通过单击删除从列表中删除证书。

- 4 如果需要,单击**关闭**以关闭页面的证书部分。
- **5** 单击保存。

在将 CA 证书添加到 RealPresence Group 系统时,证书变为受信任证书,以用于验证对等证书。

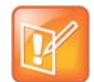

#### 注意:在使用 **Web** 界面之前添加服务器证书

如果在使用 Web 界面前未为 RealPresence Group 系统添加服务器证书,则可能会在浏览器中看到错 误消息,说明无法验证 "Polycom"网站的安全证书。大多数浏览器在显示此警告之后,允许用户继 续。请参阅浏览器的帮助内容了解操作说明。

### <span id="page-113-0"></span>配置证书验证设置

CA 签署证书后,即授权在外部使用证书。当证书用于建立验证网络连接时,可以自动验证证书。要执行这 种验证, RealPresence Group 系统必须为*信任链*中所有 CA 安装证书。信任链是已签发证书的 CA 的层次 结构, 从被验证的设备, 通过已给各个 CA 签发证书的中间 CA, 再回到*根* CA, 即已知的受信任 CA。以下 几节介绍了如何安装和管理这些证书。

证书交换是在服务器和客户端之间,这两者是对等端。当用户在访问 RealPresence Group 系统 Web 界面 时, RealPresence Group 系统是服务器且网络浏览器是客户端应用程序。在其他情况下,例如当 RealPresence Group 系统连接到 LDAP 目录服务时, RealPresence Group 系统是客户端且 LDAP 目录服 务器作为服务器。

### 配置证书使用:

- **1** 转至管理设置 **>** 安全 **>** 证书 **>** 证书选项。
- **2** 在 "证书"屏幕中配置下列设置,然后单击保存。

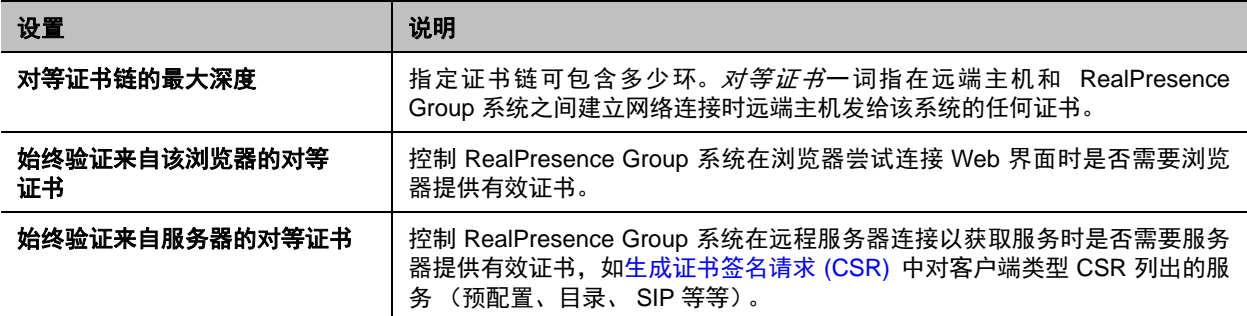

### 配置证书吊销设置

如果启用了证书验证 (请参[阅配置证书验证设置](#page-113-0)), RealPresence Group 系统会尝试验证用于获取适用网 络服务的安全连接尝试的对等证书链。

验证过程包括一个称为*吊销检查*的步骤。这种检查涉及向签发相应证书的 CA 查询,以了解证书是仍有效, 还是因某些原因吊销。吊销的证书视为无效,因为它们可能在某些方面已经受损,或是错误签发,或者其他 类似原因。CA 负责维护其签发的每个证书的吊销状态。RealPresence Group 系统可以使用以下任一种方法 检查该吊销状态:

- 证书吊销列表 (CRL)。 CRL 是 CA 已吊销证书的列表。对于系统上已安装其证书的每个 CA, RealPresence Group 系统上必须安装 CRL。
- 联机证书状态协议 (OCSP)。OCSP 允许 RealPresence Group 系统联系 *OCSP 响应方*,这是一个通 过查询 / 响应消息交换提供实时证书状态的网络服务器。

您必须配置 RealPresence Group 系统以使用最适合您的环境的吊销方法。

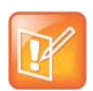

### 注意:**CRL** 下载限制

对于允许通过 HTTP 检索 CRL 的证书颁发机构 (CA), RealPresence Group 系统自动从该 CA 下载 CRL。

但是,对于不允许通过 HTTP 检索 CRL 的 CA, RealPresence Group 系统管理员负责在 CRL 过期之 前手动安装和更新 CRL。 CRL 必须保持最新,这点非常重要。

### 使用 **CRL**:

- **1** 转至管理设置 **>** 安全 **>** 证书 **>** 吊销。
- **2** 在 "吊销"页面上配置下列设置,然后单击保存。

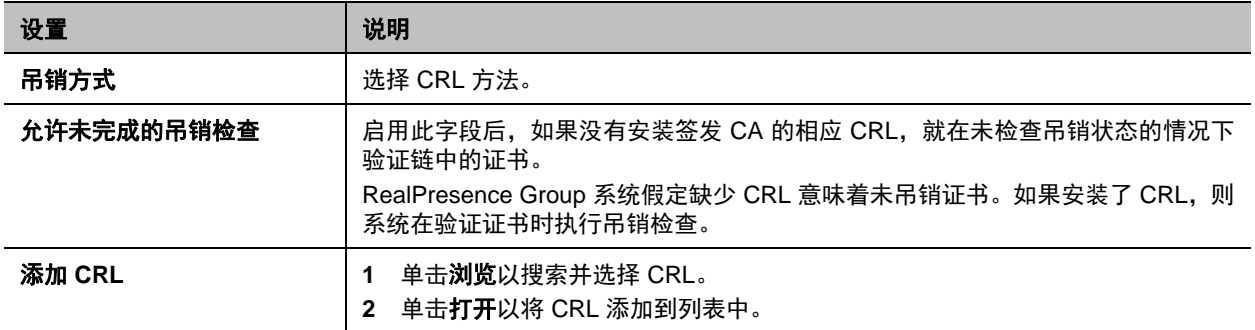

还可以在此页面上查看自动和手动下载的 CRL。要从列表中删除 CRL,请单击删除。

#### 注意:过期的 **CRL** 阻止 **Web** 界面访问

如果启用了始终验证来自浏览器的对等证书设置,且已过期 CRL 针对的 CA 是浏览器所发送的客户端证 书信任链的一部分,您将无法再连接到 RealPresence Group 系统 Web 界面,因为吊销检查始终失败。 这种情况下,除非用户的客户端证书信任链不包括已过期 CRL 的 CA, 从而可以访问 RealPresence Group 系统的 Web 界面,否则必须从系统中删除所有证书和 CRL,然后重新安装证书和 CRL。有关详 细信息请参[阅删除证书和](#page-116-0) CRL。

### 使用 **OCSP**:

#### **1** 转至管理设置 **>** 安全 **>** 证书 **>** 吊销。

**2** 在 "吊销"页面上配置下列设置,然后单击保存。

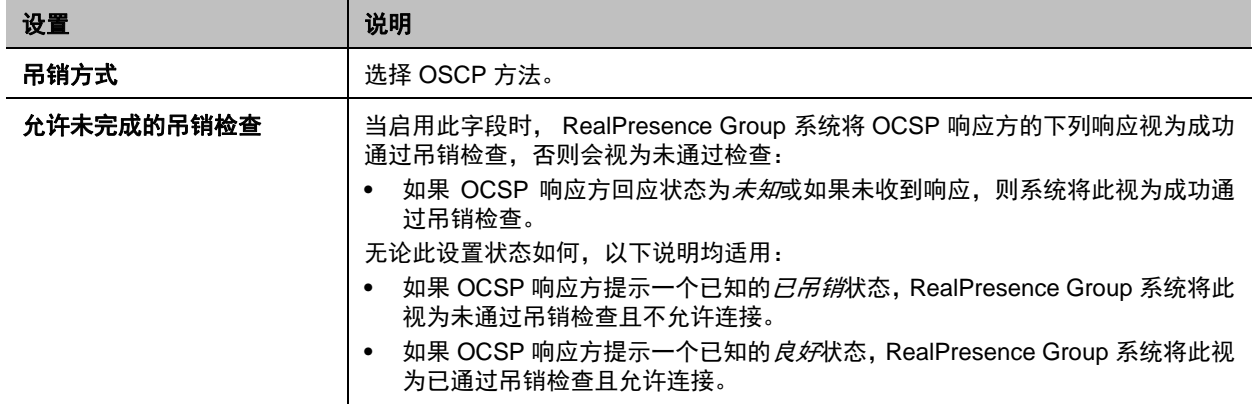

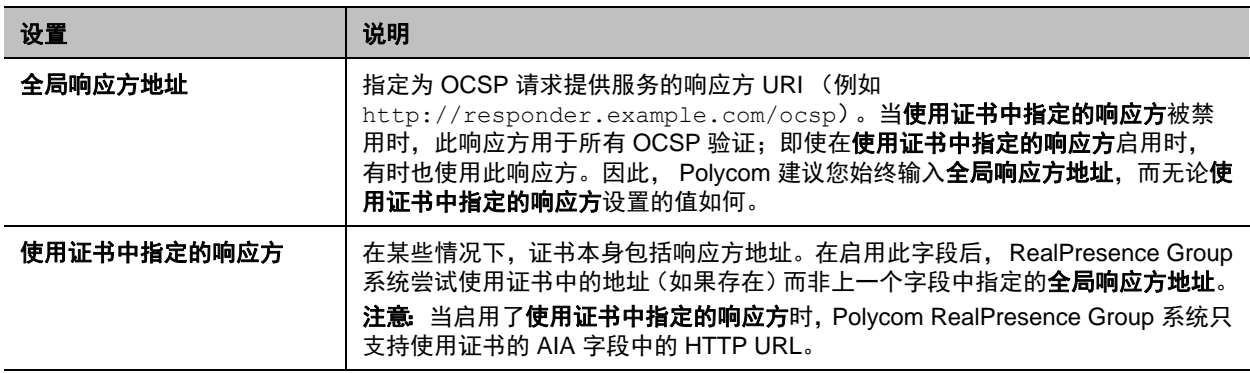

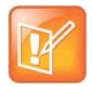

注意:**OCSP** 响应消息和 **CA** 证书

为验证 OCSP 响应消息,如果您使用 OCSP,则可能需要在 RealPresence Group 系统上安装一个或 多个其他 CA 证书。

### 预配置系统内的证书和安全配置文件

当您的 RealPresence Group 系统已通过 RealPresence 资源管理器系统进行预配置且您使用 PKI 证书时, 考虑以下信息。确保在进行适用于每个安全配置文件类型的步骤**之后**启用预配置。

- 通过预配置使用最大安全配置文件:
	- ▶ RealPresence 资源管理器系统必须使用最大安全模式。
	- 您必须在安装期间使用设置向导,或在安装后使用 Web 界面手动给 RealPresence Group 终端分 配最大安全配置文件。
	- 您必须使用完全 PKI,并在 RealPresence Group 终端上启用预配置之前遵从下列步骤:
		- **1** 您必须在 RealPresence Group 系统上安装一个签名客户端证书,使预配置连接能够得到 RealPresence 资源管理器系统的验证。
		- **2** 确定是否通过启用始终验证来自浏览器的对等证书设置来自动验证 Web 客户端。如果您确实 启用此设置,则需要安装签名服务器证书,以及为所有 Web 客户端验证浏览器证书所需的所 有 CA 证书。然后配置证书吊销方法。
		- **3** 确定是否通过启用始终验证来自服务器的对等证书设置来验证服务器。如果您确实启用此设 置,则必须安装为验证来自所有远程服务器的服务器证书所需的所有 CA 证书。然后相应地调 整证书吊销方法。例如,如果您使用 RCL 吊销方法,则可能需要加载额外的 CRL。
- 通过预配置使用中或高安全配置文件:
	- ▶ RealPresence 资源管理器系统必须使用商用模式。
	- 您必须在安装期间使用设置向导,或在安装后使用 Web 界面手动给 RealPresence Group 终端分 配中或高安全配置文件。
	- 根据贵公司的准则配置 PKI。
- 通过预配置使用低安全配置文件:
	- RealPresence 资源管理器系统必须使用商用模式。
	- 您可以在设置向导中启用预配置。所有预配置设置来自 RealPresence 资源管理器系统。

### <span id="page-116-0"></span>删除证书和 **CRL**

在某些情况下,过期证书或 CRL 可能会阻止您访问 Web 界面。您可以使用本地界面将系统重置为不使用证 书,以恢复对 Web 界面的访问。

### 删除 **RealPresence Group** 系统正在使用的所有证书和 **CRL**:

- **1** 在本地界面中,转至系统 **>** 诊断 **>** 重置系统。
- **2** 如果需要,输入管理员 **ID** 和密码。
- **3** 启用删除证书字段。
- **4** 选择重置系统。

RealPresence Group 系统会在删除所有已安装的证书和 CRL 后重新启动。

### **PKI** 环境中的 **RealPresence** 服务器地址配置

[生成证书签名请求](#page-111-0) (CSR) 中列出的服务可能需要客户端类型的 CSR (如 SIP、 LDAP 目录等),在为这些 服务配置服务器地址时,若服务器在连接时提供的服务器证书中包含服务器地址,则可能需要使用特定的地 址格式。如果是这种情况,则按照以下指导在 RealPresence Group 系统上配置这些服务器地址:

- 如果证书包含服务器的完全限定域名 (FQDN),则在配置服务器地址时使用 FQDN。
- 如果证书包含服务器的 IP 地址, 则在配置服务器地址时使用 IP 地址。
- 如果证书不包含任何形式的服务器地址,则在配置服务器地址时可以使用服务器的 FQDN 或 IP 地 址。

## 设置安全标语

安全标语是登录屏幕上显示的文本,或当您远程登录时在窗口中显示的文本。

下面是标语文本的示例:

该设备是 Polycom, Inc. 的财产, 对它的使用应遵循公司的指导原则。使用该设备时, 您没有任何隐私权。

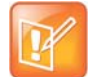

注意:**Touch Control** 上无安全标语

Polycom Touch Control 不支持安全标语。

### 配置安全标语:

- **1** 在 Web 界面中,转至管理设置 **>** 安全 **>** 安全标语。
- **2** 配置下列设置,然后单击保存。

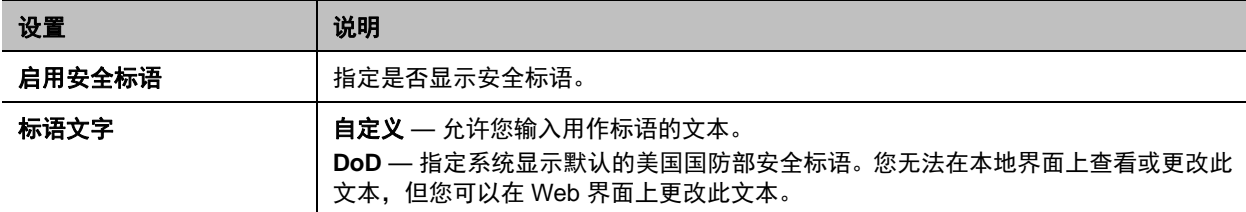

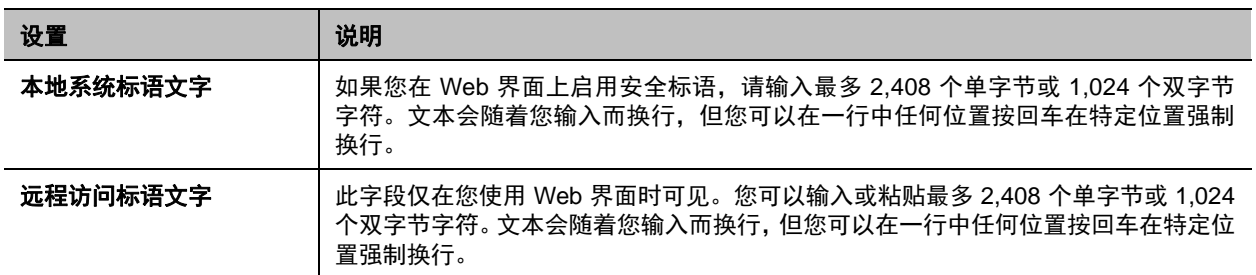

## 配置会议密码

如果您设置会议密码,当呼叫使用内部多点选项而不是 bridge 时,用户必须提供该密码才能加入 RealPresence Group 系统上的多点呼叫。

关于会议密码,记住以下要点:

- 如果多点呼叫中包括纯音频终端,请不要设置会议密码。纯音频终端无法参与受密码保护的通话。
- Microsoft Office Communicator 客户端无法加入受密码保护的多点通话。
- SIP 终端无法连接有密码保护的多点通话。
- 如果已为通话设置会议密码, People+Content™ IP 客户端必须输入密码才能加入会议。
- 会议密码不能包含空格或超过 32 个字符。

### 配置会议密码:

- **1** 执行下列操作之一:
	- 在本地界面中,转至设置 **>** 管理 **>** 安全 **>** 密码。
	- 在 Web 界面中,转至管理设置 **>** 安全 **>** 会议密码。
- **2** 启用并配置会议密码设置。

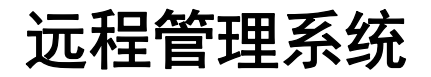

您可以使用系统的 Web 界面从计算机配置、管理和监控 Polycom RealPresence Group 系统。还可以使用 Polycom CMA、 Polycom RealPresence 资源管理器、 SNMP 或 API 命令。

- Polycom RealPresence Group 系统 Web 界面只需要网络浏览器。
- Polycom CMA 和 RealPresence 资源管理器需要在网络上安装管理应用程序。
- SNMP 要求您的网络管理工作站上具备网络管理软件。
- 有关 API 命令的更多信息,请参阅 *Polycom RealPresence Group Series 集成人员参考指南*。

## 使用 **Polycom RealPresence Group** 系统 **Web** 界面

您可以使用 Polycom RealPresence Group 系统 Web 界面来执行可在本地系统中执行的大多数呼叫和配置 任务。Polycom RealPresence Group 系统 Web 界面支持 Windows 上的 Microsoft Internet Explorer 版本 9 或更新版本或 Mozilla Firefox 22, 以及 Mac OS X 上的 Apple Safari 6.0.5。

## 访问 **Web** 界面

配置浏览器以使用 Web 界面:

- 确保您使用 Microsoft Internet Explorer 9.0 或更新版本或 Apple Safari 作为网络浏览器。
- 配置浏览器以允许 Cookie。

### 使用 **Web** 界面访问系统:

- **1** 在网络浏览器地址栏中,输入系统的 IP 地址,例如 http://10.11.12.13。
- **2** 输入管理员 ID 作为用户名 (默认为 admin),并输入管理员远程访问密码 (若已设置)。

### 使用 **Web** 界面监控会议室或呼叫

Web 界面中的监控功能使 RealPresence Group 系统管理员能够查看呼叫或安装了该系统的会议室。

### 启用会议室和呼叫监控:

- **1** 在本地界面中,转至设置 **>** 管理 **>** 安全 **>** 远程访问。
- **2** 启用允许在 **Web** 上显示视频,以允许远程查看会议室或呼叫。

#### 使用 **Web** 界面监控会议室或呼叫:

- **1** 在网络浏览器地址栏中,输入系统的 IP 地址。
- **2** 转至实用工具 **>** 工具 **>** 远程监控。
- **3** 根据您处于或未处于通话中,执行以下任务:
	- 发出或结束呼叫
	- > 查看近端和远端站点
	- 使用呼叫控制来更改主持人和广播参与者
	- 显示来自笔记本电脑、 PC、 DVD 播放器或实物投影机的内容
	- 更改摄像头源
	- 调整摄像头位置
	- 调整系统音量
	- > 杳看摄像头预设
	- > 调整摄像头的焦距
	- 将麦克风设为静音和取消静音

### 使用 **Web** 界面管理系统配置文件

管理支持多个应用程序的系统管理员可以使用配置文件更改系统设置。您可以使用 Web 界面将 RealPresence Group 系统配置文件作为 .profile 文件存储在计算机上。可以保存的配置文件的数量不受 限制。

配置文件中包含下列设置:

- 主屏幕设置
- 用户访问级别
- 图标选择
- 选项密钥
- 系统操作

存储配置文件时不包含密码。

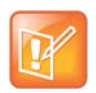

#### 注意:系统配置文件用于备份系统

Polycom 建议配置文件仅用作备份系统设置的一种方式。试图编辑已存储的配置文件或将已存储的配 置文件从一个系统上载到其他系统都可能会导致不稳定性或意外结果。

#### 使用 **Web** 界面存储配置文件:

- **1** 在网络浏览器地址栏中,输入系统的 IP 地址。
- **2** 进入实用程序 **>** 服务 **>** 配置文件中心。
- **3** 单击当前设置配置文件旁边的下载从系统中下载配置文件。
- **4** 将文件保存到计算机中的某一位置。

### 使用 **Web** 界面上载配置文件:

- **1** 重设 Polycom RealPresence Group 系统以恢复默认设置。
- **2** 在网络浏览器地址栏中,输入系统的 IP 地址。
- **3** 进入实用程序 **>** 服务 **>** 配置文件中心。
- 4 在**上载设置配置文件**旁边,单击浏览,然后浏览到配置文件.csv 文件在计算机上的位置。
- **5** 单击打开将 .csv 文件上载到您的系统。

### 发送消息

如果连接或音频遇到困难,可能需要向您在管理的系统发送消息。 只有近端站点可以看到此消息;此消息并不向呼叫中的所有站点广播。

### 使用 **Web** 界面发送消息:

- **1** 进入诊断 **>** 发送消息。
- **2** 在 "发送消息"页中,输入一条消息 (不超过 100 个字符),然后单击发送。 此消息会在您所管理的系统的屏幕上显示 15 秒。

## 配置服务器

## <span id="page-120-0"></span>设置目录服务器

全局目录提供注册到全局目录服务器的其他系统的列表,并且可用来呼叫。其他系统显示在目录中,使用户 可以通过选择其他用户的名称来向其发出呼叫。

您可以配置系统在标准操作模式下使用以下其中一种目录服务器。

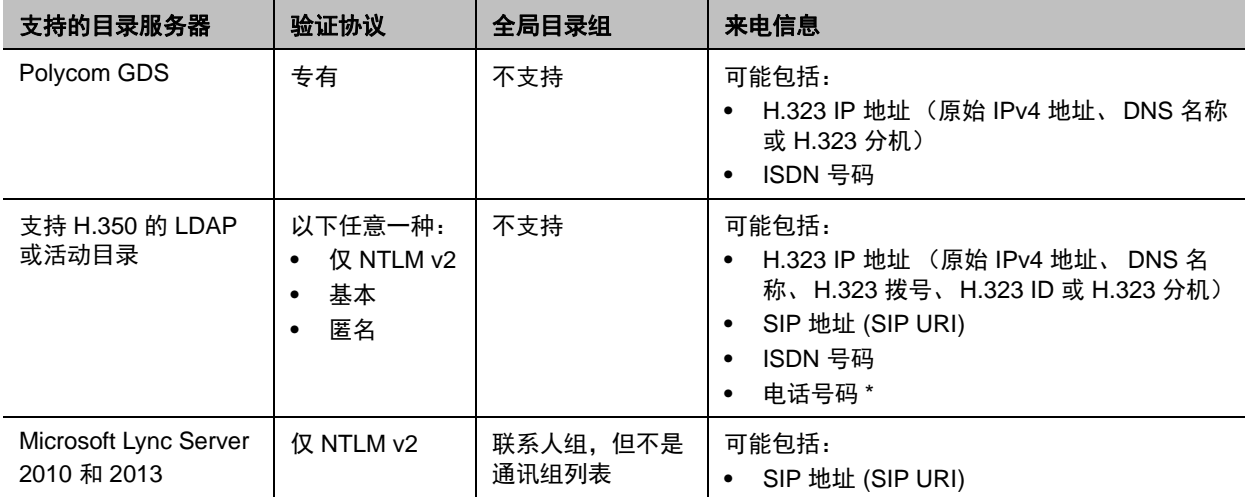

\* 要从 LDAP 目录成功呼叫电话号码,电话号码必须以如下格式保存:

**•** + 国家码 . 区号 . 号码

**•** + 国家代码 . (国内直拨前缀) . 区号 . 号码

当系统自动由 Polycom CMA 或 Polycom RealPresence 资源管理器系统预配置时,您可以配置该系统使用 以下目录服务器。

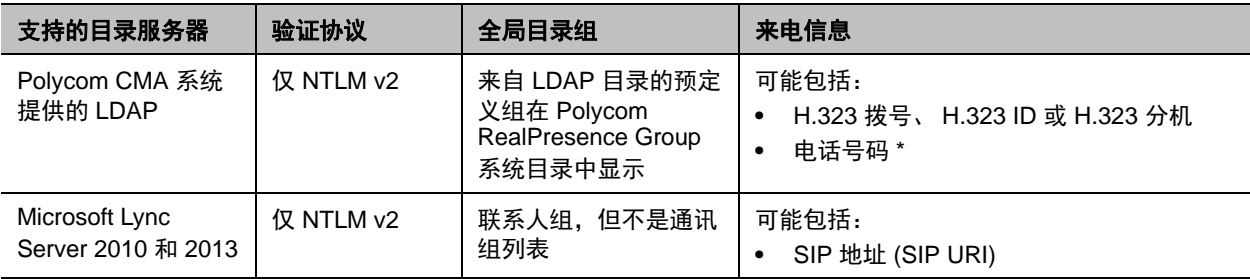

\* 要从 LDAP 目录成功呼叫电话号码,电话号码必须以如下格式保存:

**•** + 国家码 . 区号 . 号码

**•** + 国家码 . (国内直拨前缀) . 区号 . 号码

### 配置 **Polycom GDS** 目录服务器:

- **1** 在 Web 界面中,转至管理设置 **>** 服务器 **>** 目录服务器,然后选择 Polycom GDS 服务类型。
- **2** 在目录服务器页面上配置下列设置。

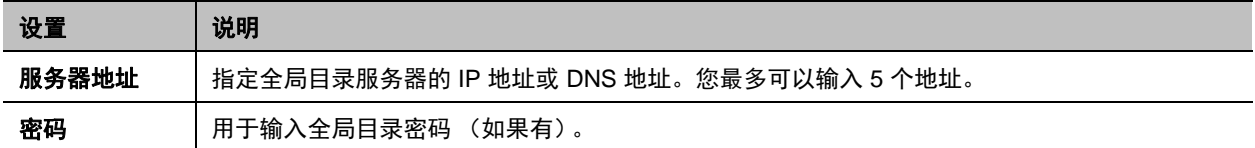

### 配置 **LDAP** 目录服务器:

- **1** 在 Web 界面中,转至管理设置 **>** 服务器 **>** 目录服务器,然后选择 **LDAP** 服务器类型。
- **2** 在目录服务器页面上配置下列设置。

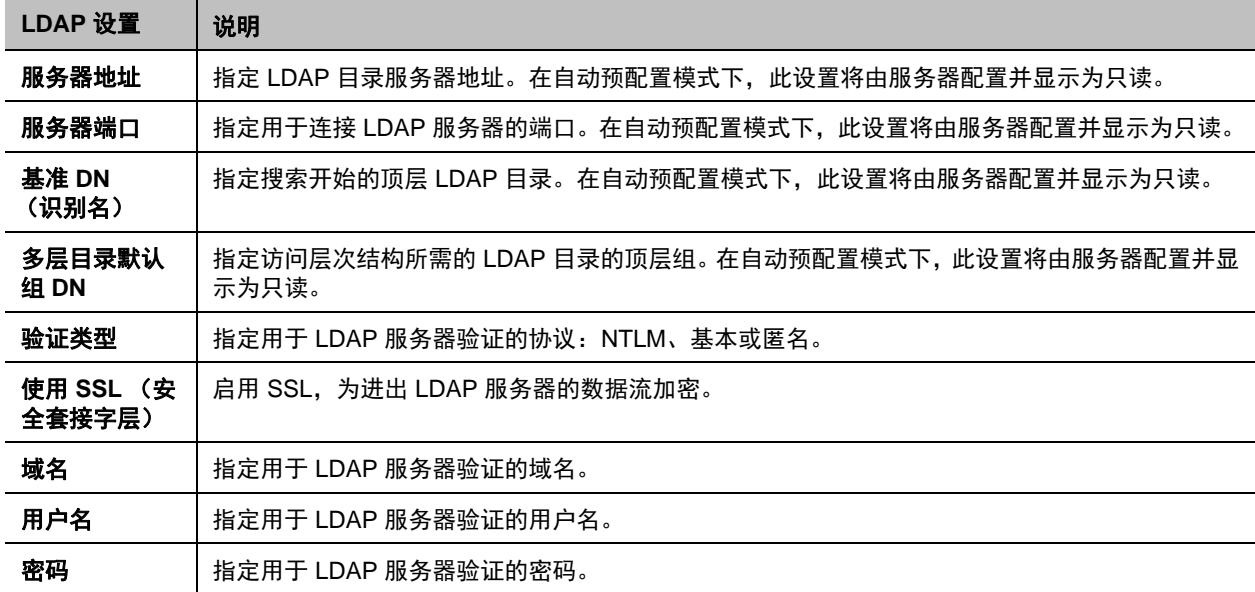

Polycom, Inc. 122

### 配置 **Microsoft Lync Server 2010** 或 **2013** 目录设置:

- **1** 在 Web 界面中,转至管理设置 **>** 网络 > **IP** > **SIP** 设置。
- **2** 按照配置 SIP 设置与 Microsoft [服务器集成](#page-39-0)的说明配置 SIP 设置。
- **3** 在 Web 界面中,转至管理设置 **>** 服务器 **>** 目录服务器,然后选择 **Microsoft Lync Server 2010** 服务 类型。
- **4** 在目录服务器页面上配置下列设置。

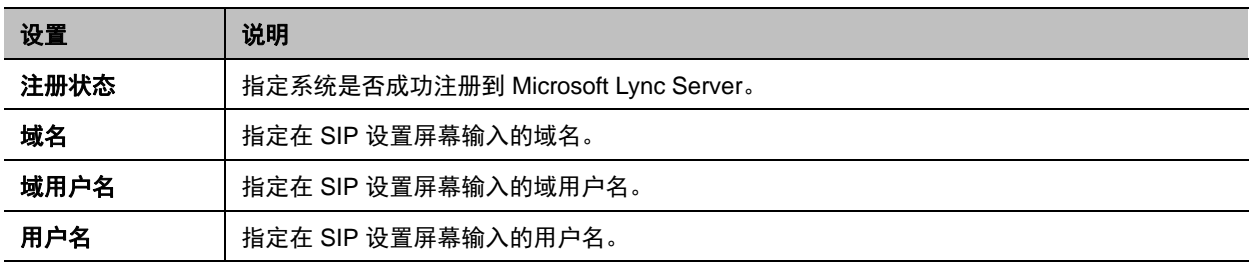

### <span id="page-122-0"></span>设置 **SNMP**

RealPresence Group 系统支持 SNMP(简单网络管理协议)版本 1、2c 和 3。RealPresence Group 系统 发送 SNMP 报告以指示各种情况,其中包括:

- Polycom RealPresence Group 系统警报页上的所有警报情况
- 抖动、延迟和数据包丢失的更多信息
- 检测到遥控器电池电量不足
- 系统电源打开
- 管理员登录成功或不成功
- 呼叫因线路忙以外的原因失败
- 用户请求帮助
- 电话或视频呼叫连接或断开

SNMP 版本 3 特有的功能包括以下方面:

- 允许控制台与 SNMP 代理之间的安全连接
- 支持 IPv4 和 IPv6 网络
- 记录所有配置更改事件
- 支持基于用户的安全模式
- 支持陷阱目标地址

### 下载 **MIB**

为了使 SNMP 管理控制台应用程序能够解析 SNMP 陷阱并显示这些陷阱的易读的文本说明,您需要在要用 作网络管理工作站的计算机上安装 Polycom MIB(管理信息库)。MIB 可从 Polycom RealPresence Group 系统的 Web 界面上下载。

### 使用 **Polycom RealPresence Group** 系统的 **Web** 界面下载 **Polycom MIB**:

- **1** 在网络浏览器地址栏中,输入 RealPresence Group 系统的 IP 地址。
- **2** 进入管理设置 **>** 服务器 **> SNMP**。
- **3** 单击所需的链接:
	- 下载旧版 MIB
	- 下载 MIB

### 设置 **SNMP** 管理

### 针对 **SNMP** 管理配置 **RealPresence Group** 系统:

- **1** 在 Web 界面中,转至管理设置 **>** 服务器 **> SNMP**。
- **2** 在 SNMP 屏幕上配置下列设置,然后单击保存。

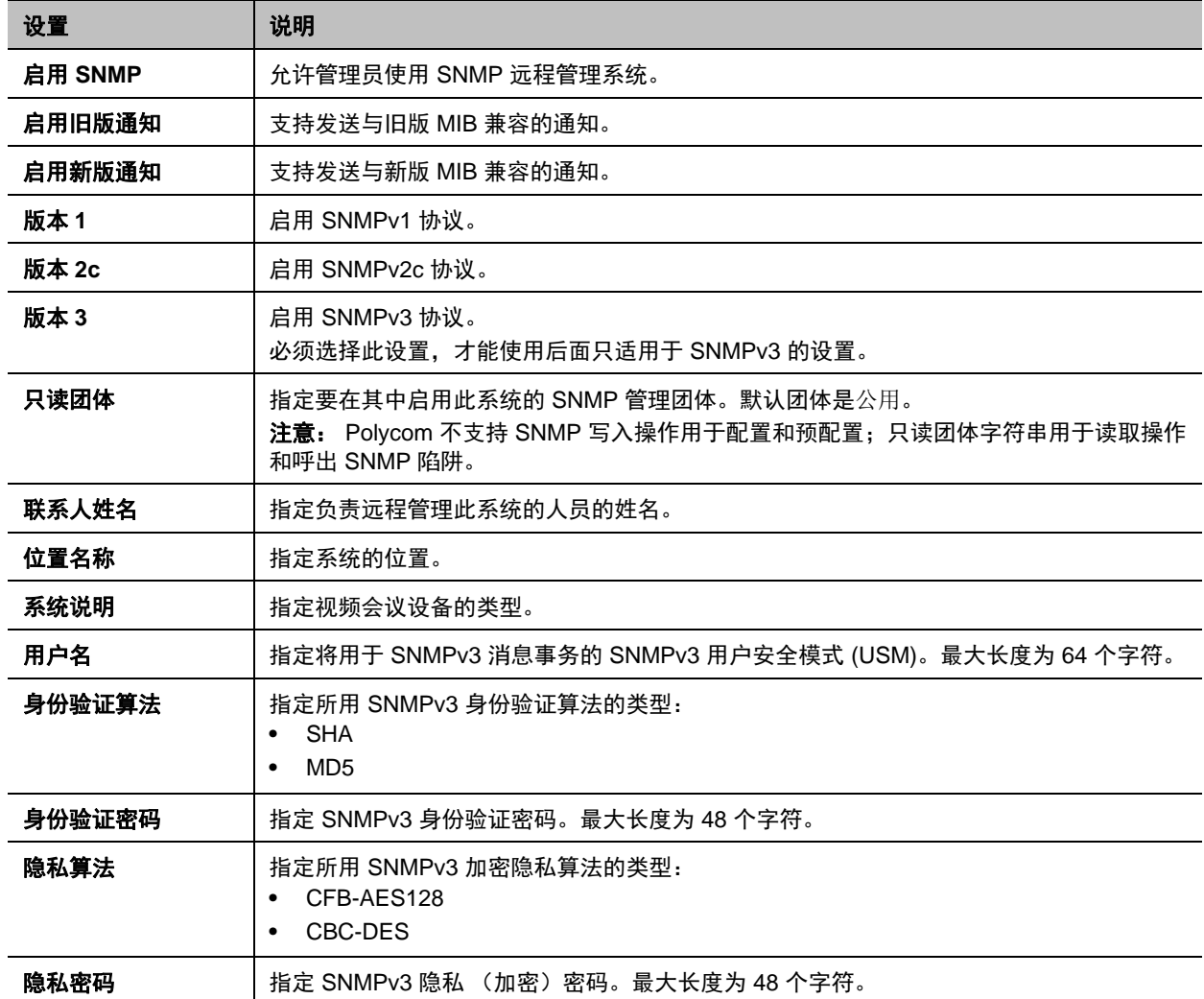

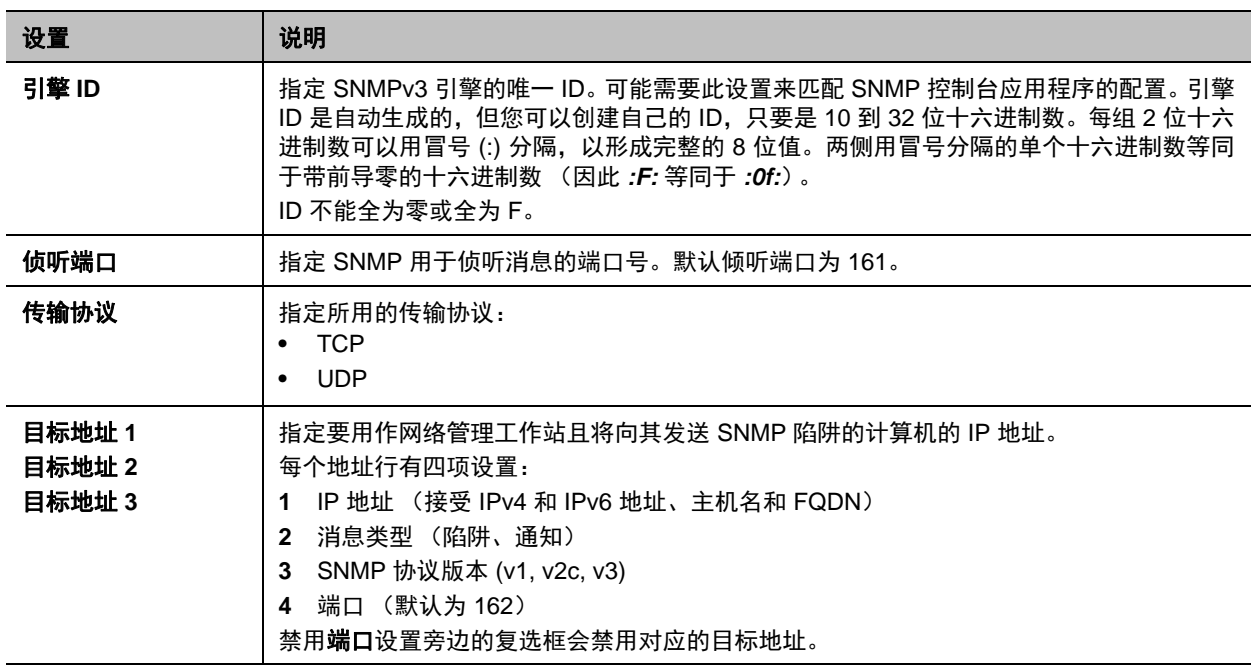

### 使用预配置服务

如果贵组织使用 Polycom CMA 系统、 RealPresence 资源管理器系统或 BroadSoft BroadWorks® Device Management System (DMS) 系统,您可以在动态管理模式下管理 Polycom RealPresence Group 系统。在 动态管理模式下,以下可能为真:

- Polycom RealPresence Group 系统已注册到基于标准的在线状态服务, 因此在线状态已与联系人分享。
- Polycom RealPresence Group 系统可以访问支持 LDAP 访问的企业目录。
	- 域、用户名、密码和服务器地址字段填写在 "预配置服务"页面中。
	- 预配置或取决于预配置值的配置设置在 RealPresence Group 系统中为只读。
	- > Polycom RealPresence Group 系统在每次重启时或服务设定的间隔内都会检查有无来自预配置 服务的新软件。它将自动访问和运行该服务提供的任何软件更新。
	- 预配置服务的系统管理员可从已配置的 RealPresence Group 系统上载预配置软件包。 RealPresence Group 系统请求预配置时,则会下载预配置软件包和所有自动设置。在应用预配置 软件包后,具有管理员权限的 RealPresence Group 系统用户可更改 RealPresence Group 系统的 设置。如果以后从预配置服务下载新的预配置软件包,则新的软件包会覆盖手动设置。
- 若系统先前已成功注册预配置服务,但在重新启动或检查更新时未能检测到服务,将在 "系统状态" 屏幕显示警报。若系统丢失预配置服务注册,它将继续按它从预配置服务收到的最新配置运行。
- 如果 Polycom Touch Control 连接到预配置的 RealPresence Group 系统, 则有以下软件版本的 CMA 或 RealPresence 资源管理器系统可以接收来自 Touch Control 的状态更新并为其提供软件更新。
	- CMA 系统版本 6.2 或更高版本
	- ▶ RealPresence 资源管理器系统版本 7.1 或更高版本
- 当您通过 BroadWorks DMS 启用预配置时, RealPresence Group 系统使用链路层发现协议 (LLDP) 来发现网络上配置的视频会议虚拟 LAN (VLAN),并将系统放在 VLAN 中。在 VLAN 中,可以使用域 名服务器 (DNS) 服务 (SRV) 记录查找来发现预配置服务器。记住,DNS 服务记录查找和预配置服务 器在不同的网络层上运行,两者相互独立。

如果您使用 BroadSoft DMS 预配置,请记住以下要点:

- 不支持捆绑预配置。
- 预配置使用动态预配置所用的相同 XML 配置文件。
- 预配置的字段为只读。

### <span id="page-125-0"></span>启用或禁用预配置服务

您可以用多种方式向 Polycom CMA 或 RealPresence 资源管理器系统注册 Polycom RealPresence Group 系统:

● 若系统在运行设置向导时检测到网络上有预配置服务,它将提示您输入信息以注册服务。

设置向导在初始安装时、系统重置并同时删除系统设置时或使用恢复按钮后可用。有关配置 Polycom CMA 或 RealPresence 资源管理器系统使 Polycom RealPresence Group 系统检测它并向它注册的信 息,请参阅 *Polycom CMA* 系统操作指南或 *Polycom RealPresence* 资源管理器系统操作指南。

● 您可以进入 Polycom RealPresence Group 系统 Web 界面的**管理设置**中输入注册信息并尝试注册。

### 要在管理设置中启用和配置预配置服务:

- **1** 在 Web 界面中,转至管理设置 **>** 服务器 **>** 预配置服务。
- **2** 选择启用预配置设置。
- **3** 为自动预配置配置下列设置。可将多个 Polycom RealPresence Group 系统注册给单个用户。

在可用时, RealPresence Group 系统填写步骤 4 所述的字段。如果系统未自动填写这些字段,则可 以从网络管理员处获取这些信息。

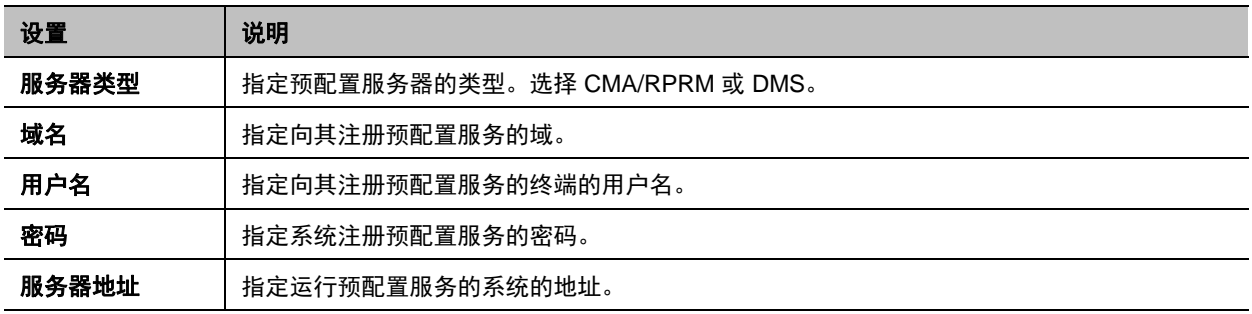

**4** 选择保存或更新。系统尝试使用 NTLM 验证向 Polycom CMA、RealPresence 资源管理器或 DMS 系 统注册。

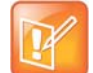

#### 注意:预配置注册故障排除

如果启用了自动预配置但系统未能成功注册预配置服务,您可能需要更改用于注册的域、用户名、密码 或服务器地址。例如,用户可能需要定期重设用于从计算机登录网络的密码。如果该网络密码也用作预 配置服务密码,则也必须在 Polycom RealPresence Group 系统上更新密码。为避免在这种情况下意外 锁定用户,使其无法访问网络,RealPresence Group 系统将不会自动重试注册,直至您更新设置并手 动在预配置页面进行注册。

### 禁用预配置服务:

- **1** 在 Web 界面中,转至管理设置 **>** 服务器 **>** 预配置服务。
- **2** 禁用启用预配置设置。

### 设置多层目录导航

可以使用 RealPresence 资源管理器来导航 RealPresence Group 系统的目录或联系人。联系人以分层格式 显示,您可以选择顶层目录并在每级目录层次内搜索联系人。

使用 RealPresence 资源管理器服务器 (LDAP) 可支持该功能,它不包括独立的 LDAP 服务器或其他全局目 录服务器。

此功能有下列限制:

- 只能使用 RealPresence 资源管理器 7.1 或更高版本。
- 可以搜索和导航最多三层目录。
- 无法使用 Polycom Touch Control 来导航 RealPresence Group 系统的 LDAP 目录。
- 仅动态管理的 RealPresence Group 系统上支持此功能。

要使用多层目录导航,必须配置下列 Web 界面设置:

- 转到**管理设置 > 服务器 > 目录服务器**,然后为每项设置做出选择。有关这些设置的更多信息,请参阅 [设置目录服务器](#page-120-0) 。
- 转到管理设置 **>** 服务器 **>** 预配置服务,然后启用预配置。有关这些设置的更多信息,请参阅[启用或禁](#page-125-0) [用预配置服务](#page-125-0) 。

## 确保您的软件是最新的

通过转到 [support.polycom.com](http://support.polycom.com), 导航到**文档和下载 > 遥现和视频**, 然后下载和安装相应的软件, 您可以更 新 Polycom RealPresence Group 系统。您可以为 Polycom Touch Control 下载和安装软件,无需软件或选 项密钥代码。也可以从 Web 服务器下载和安装 Polycom Touch Control 软件。

还可以让系统自动检查和应用软件更新。

### 自动检查和应用软件更新:

- **1** 在 Web 界面中,转至管理设置 **>** 常规设置 **>** 软件更新。
- **2** 选择自动软件更新。
- **3** 配置下列设置。

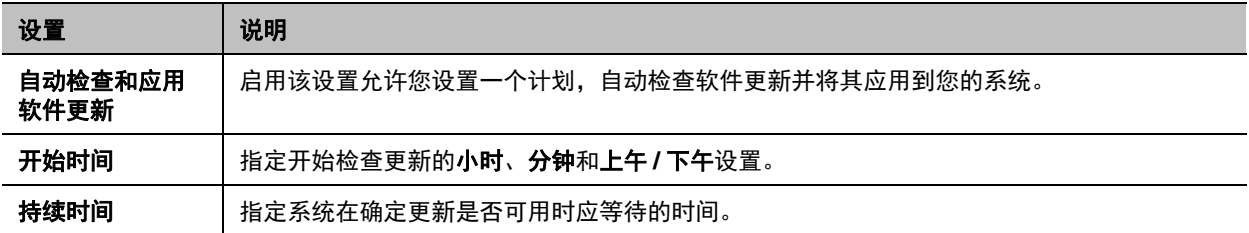

有关最新软件版本的信息,包括版本依赖关系,请参阅 *Polycom RealPresence Group Series* 发布说明。有 关获取软件密钥代码和更新软件的更多信息,请参阅 *Polycom RealPresence Group Series* 和附件的软件和 选项安装指南。

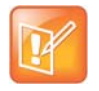

### 注意:自动软件更新

如果贵组织使用预配置终端管理系统,则您的 Polycom RealPresence Group 系统可能自动获得软件 更新。

# 控制和导航

您可以自定义遥控器的工作方式,设置系统的各种控制器,以及设置系统的日期和时间。有关详细信息请参 阅以下主题:

- [配置遥控器操作](#page-127-0)
- [连接控制和辅助功能设备](#page-129-0)
- 设置 [Polycom Touch Control](#page-130-0)
- [启用智能配对](#page-133-0)
- [配置联系人信息](#page-134-0)
- [配置区域设置](#page-134-1)
- [配置休眠设置](#page-136-0)

## <span id="page-127-0"></span>配置遥控器操作

您可以自定义遥控器的操作以支持用户的环境。关于遥控器操作,记住以下要点:

- 如果 Polycom RealPresence Group 系统与 Polycom Touch Control 配对并连接在一起, 则会禁用遥 控器。
- Polycom RealPresence Group 系统遥控器的红外线传输 38 kHz 的调频。
- 当 USB 键盘连接 RealPresence Group 系统时,您在本地界面的拨打电话 **>** 数字小键盘或拨打电话 **>** 联系人屏幕中用遥控器只能输入数字。

### 配置遥控器操作:

- **1** 在 Web 界面中,转至管理设置 **>** 常规设置 **>** 系统设置 **>** 遥控器、数字小键盘和电源按钮。
- **2** 配置下列设置。

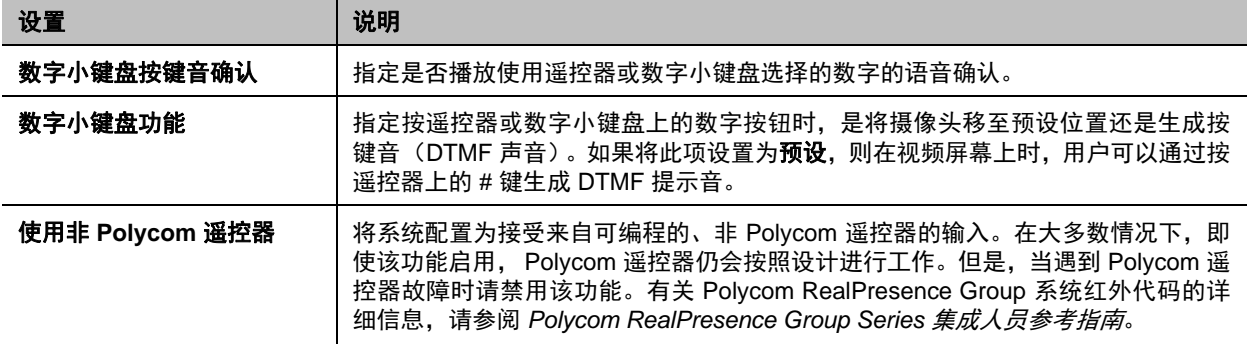

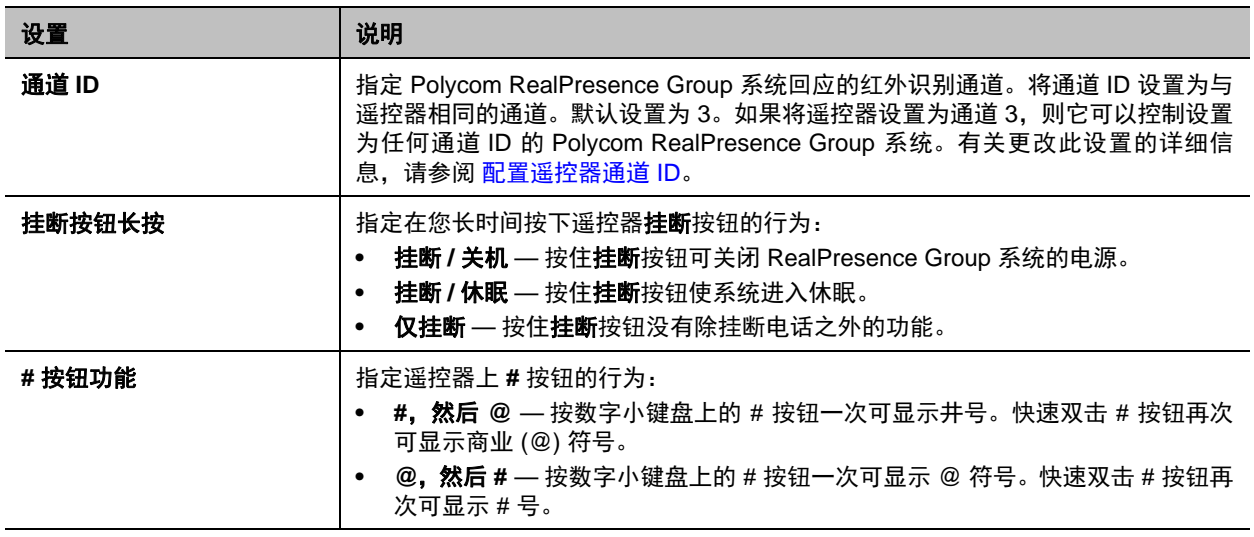

## <span id="page-128-0"></span>配置遥控器通道 **ID**

您可以配置通道 ID,即使在同一房间中存在其他系统,遥控器也只对一个 Polycom RealPresence Group 系 统起作用。

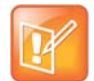

### 注意: **Touch Control** 设置为通道 **3**

Polycom Touch Control 虚拟遥控器始终设置为通道 3。

如果遥控器被设为通道 3,则其可控制设为任意通道 ID 的 Polycom RealPresence Group 系统。如果系统 不对遥控器响应,从以下程序的步骤 3 开始进行操作,将遥控器通道 ID 设为 3。然后执行全部步骤以配置 系统和遥控器通道 ID 设置。

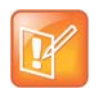

#### 注意: 请勿阻挡遥控器的红外信号

在执行下列步骤时,挡住遥控器的红外信号可以阻止系统接收信号,并避免系统进行与遥控器某个按 钮对应的操作。

### 配置遥控器的通道 **ID**:

- 1 用手或其他物体挡住遥控器的红外信号,并按住 2 和 传续 2-3 秒钟。
- **2** 遥控器的红色 LED 点亮之后,松开这两个键。 LED 保持点亮 10 秒。
- **3** LED 点亮时,输入 00 到 15 之间的 2 位 ID。
- 如果您在 LED 点亮的 10 秒内不输入 ID, 则 LED 闪六次, 且必须重复步骤 1 和 2。确保在下一个 10 秒时间内输入 ID。
- 4 如果通道 ID 成功保存, 则 LED 闪两次。否则, LED 闪六次且必须重复步骤 1 3。

### 从遥控器中确认通道 **ID**:

- 1 用手或其他物体挡住遥控器的红外信号,并按住 # 和 相 持续 2-3 秒钟。
- **2** 遥控器 LED 点亮之后,松开这两个键。 LED 保持点亮 10 秒。
- **3** LED 点亮时,输入您认为是通道 ID 的 00 到 15 之间的 2 位 ID。 如果您在 LED 点亮的 10 秒内不输入 ID, 则 LED 闪六次, 且必须重复步骤 1 和 2。 确保在下一个 10 秒时间内输入 ID。
- **4** 如果输入了当前通道 ID,则 LED 闪两次。否则, LED 闪六次且允许您重复步骤 3。

在 **Web** 界面中配置 **Polycom RealPresence Group** 系统和遥控器的通道 **ID**:

- **1** 进入管理设置 **>** 常规设置 **>** 系统设置 **>** 遥控器、数字小键盘和电源按钮。
- **2** 选择通道 **ID**。
- **3** 单击保存。

通道 ID 必须与遥控器上和 Web 界面中的相同。

## <span id="page-129-0"></span>连接控制和辅助功能设备

Polycom RealPresence Group 300 系统提供一个串口, 使您能够使用 API 通过触摸板控制系统。

Polycom RealPresence Group 700 系统也提供一个串口,但根据系统的功能,可能可以使用 RS-232 串口 通过触摸板使用 API 来控制系统。

确保在连接设备之前已关闭系统电源。

### 连接非 **Polycom** 触摸板控制器

作为自定义会议室安装的一部分,您可以将 AMX 或 Crestron 控制面板连接到 Polycom RealPresence Group 系统的 RS-232 串口。要开始连接,请完成这两个主要任务:

- 给控制面板编程。 有关 API 命令的信息, 请参阅 *Polycom RealPresence Group Series 集成人员参考* 指南。
- 在 RealPresence Group 系统上设置控制面板所需的登录模式。有关登录模式可用设置的信息,请参 阅配置 RS-232 [串口设置](#page-129-1)。

### <span id="page-129-1"></span>配置 **RS-232** 串口设置

### 配置 **RS-232** 串口设置:

- **1** 在 Web 界面中,转至管理设置 **>** 常规设置 **>** 串行端口。
- **2** 在串口页面的几个区域配置下列设置。

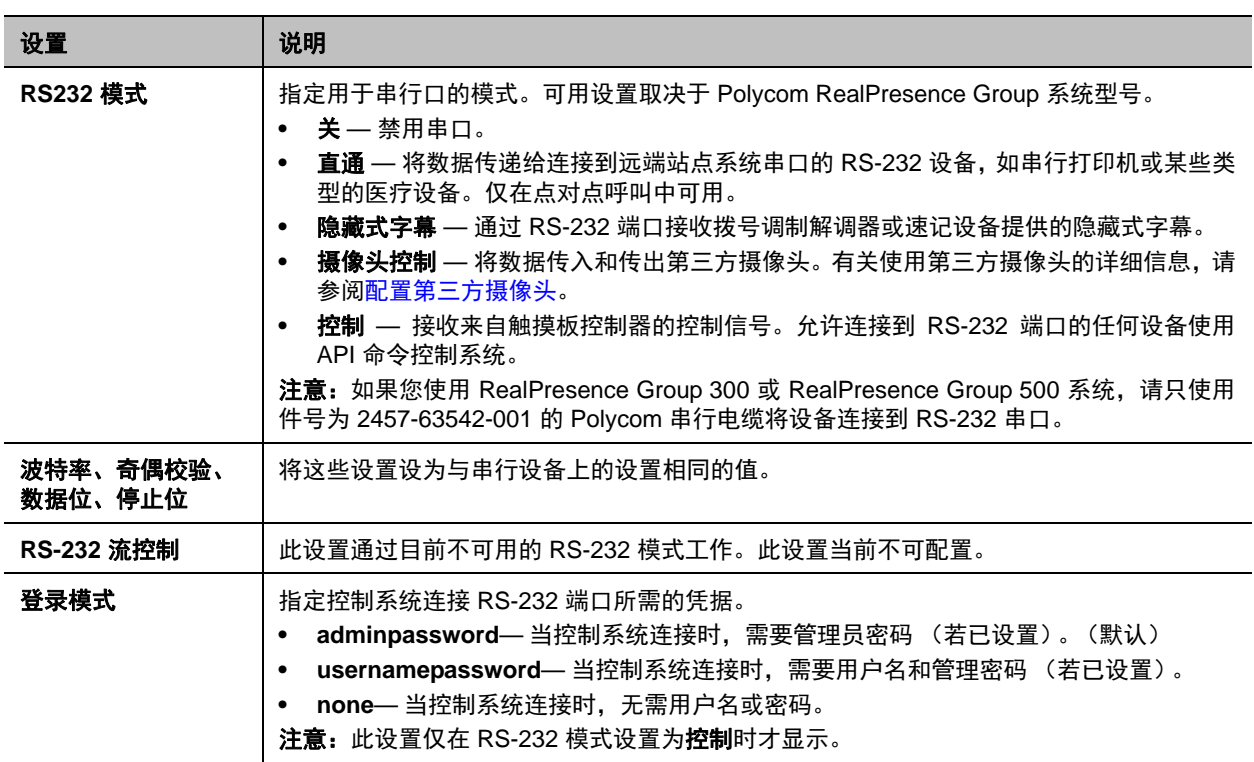

## <span id="page-130-0"></span>设置 **Polycom Touch Control**

使用 Polycom Touch Control 可以控制 Polycom RealPresence Group 系统。

按照以下步骤执行操作以开始使用 Polycom Touch Control。有关更多信息,请参阅设置 *Polycom Touch Control* 和为 *Polycom RealPresence Group Series* 和附件安装软件和选项文档。

### 设置 **Polycom Touch Control** 设备:

**1** 确保在您要控制的 Polycom RealPresence Group 系统上安装了正确的软件,并且已完成了系统上的 设置向导。

有关 Polycom Touch Control 软件更新的更多信息,请参阅为 *Polycom RealPresence Group Series* 和附件安装软件和选项。

- **2** 将以太网电缆连接到 Polycom Touch Control 的下面。
- **3** 如果您要使用 Polycom Touch Control 显示计算机中内容,请将 USB 电缆连接到 Polycom Touch Control 的下面。
- **4** 如果要连接支架,请将以太网和 USB 电缆穿过支架开口。然后使用螺丝刀紧固安装螺丝,将支架安 装到 Polycom Touch Control 上。
- **5** 将以太网电缆插入墙上插座:
	- ▶ 如果您的会议室通过以太网供电,可以将以太网电缆直接连接到 LAN 插座。
	- ▶ 如果您的会议室不通过以太网供电,则必须将以太网电缆连接到电源适配器。然后将电源适配器 连接到 LAN 插座和电源插座。

Polycom Touch Control 电源打开后,会显示语言选择屏幕。

- **6** 选择语言并按照屏幕说明将 Polycom Touch Control 与 RealPresence Group 系统配对,或在"配对" 屏幕上选择稍后配对以跳过配对。
- **7** 在将 Polycom Touch Control 连接到网络后,输入 RealPresence Group 系统 IP 地址并点击连接。默 认情况下, RealPresence Group 系统的 IP 地址显示在其主屏幕的底部。如果将 RealPresence Group 系统配置为允许配对且输入了正确的系统 IP 地址, 则 Touch Control 会提示输入 Polycom RealPresence Group 系统管理员用户 ID 和密码。

在 Polycom Touch Control 与 RealPresence Group 系统配对并连接后,Polycom Touch Control 会显 示一条成功消息,并且 RealPresence Group 系统显示器上的菜单变得不可用。有关配对的更多信 息,请参阅配对 [\(第](#page-132-1) 132 页)。

## 将 **Polycom Touch Control** 设备与 **Polycom RealPresence Group** 系统配 对和取消配对

当配置 Polycom Touch Control 与特定 Polycom RealPresence Group 系统配对时,Polycom Touch Control 会创建与 RealPresence Group 系统的 IP 连接。如果出于任何原因丢失连接,Polycom Touch Control 会自 动尝试恢复连接。

Polycom Touch Control 通过 TLS 套接字连接到 RealPresence Group 系统,可在两个系统之间提供一个可 靠、安全的通信通道。 Polycom Touch Control 会发起所有配对连接,并连接到 RealPresence Group 系统 上的 4122 端口。

按照上一页的步骤所述,Polycom Touch Control 初始设置期间,可以将 Polycom Touch Control 与 Polycom RealPresence Group 系统配对。

在完成 Polycom Touch Control 设置后,可以使用 Polycom Touch Control 设置配对到其他 RealPresence Group 系统并使用 Web 界面取消配对。

当您将 Polycom Touch Control 与 Polycom RealPresence Group 系统配合使用时,必须确保先更新 RealPresence Group 软件,再更新 Polycom Touch Control 软件。仅 Polycom Touch Control 软件版本 4.x 或更新版本可与 Polycom RealPresence Group 系统一起工作。

下表介绍了配对状态:

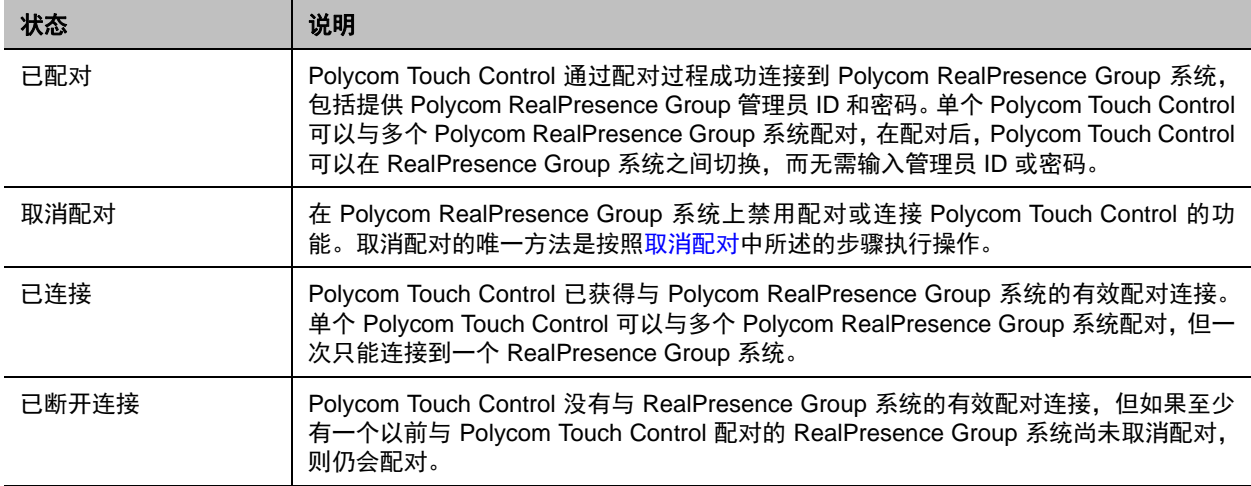

### <span id="page-132-1"></span>配对

### 在设置期间将 **Polycom Touch Control** 和 **Polycom RealPresence Group** 系统配对:

**»** 选择语言后,在 Polycom Touch Control 界面中输入 RealPresence Group 系统 IP 地址并点击连接。

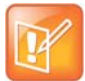

### 注意: 设置之后配对

如果不想在设置期间配对,请选择**稍后配对**。如果选择跳过配对,则无法使用很多 Polycom Touch Control 功能。您可以稍后配对。

### 在设置之后使用 **Polycom Touch Control** 将 **Polycom Touch Control** 和 **Polycom RealPresence Group** 系统配对:

- **1** 从 Polycom Touch Control 主屏幕上点击系统。
- 2 滚动到**设备连接状态**,然后点击 RealPresence Group 系统旁的 i 信息。
- **3** 点击查看配对设置。
- **4** 更改 RealPresence Group 系统 IP 地址并点击连接。

### 在设置之后使用 **Polycom RealPresence Group** 系统 **Web** 界面将 **Polycom Touch Control** 和 **Polycom RealPresence Group** 系统配对:

- **1** 进入管理设置 **>** 常规设置 **>** 配对 **> Polycom Touch Control**。
- **2** 启用启用 **Polycom Touch Control** 设置。

在将 RealPresence Group 系统和 Polycom Touch Control 配对后,Polycom RealPresence Group 系统 Web 界面和 Polycom Touch Control 界面会显示彼此信息及其连接状态。

### <span id="page-132-0"></span>取消配对

可以使用 Web 界面将 Polycom Touch Control 与 RealPresence Group 系统取消配对。

### 使用 **Web** 界面将 **Polycom Touch Control** 与 **Polycom RealPresence Group** 取消配对:

- **1** 进入管理设置 **>** 常规设置 **>** 配对 **> Polycom Touch Control**。
- **2** 禁用允许配对或选择忽略该设备。 当禁用允许配对时, RealPresence Group 系统无法与任何 Polycom Touch Control 配对。

## **Polycom Touch Control** 的远程管理

可以使用 Microsoft Internet Explorer 版本 9 和更新版本从您的企业环境内远程管理 Polycom Touch Control 的某些功能。

### 打开 **Touch Control** 远程管理窗口:

- **1** 在一个受支持的网络浏览器窗口中,输入 Touch Control 的 IP 地址。
- **2** 在登录窗口中,输入您用于访问 Touch Control 管理功能的 **ID** 和密码。 您可以使用**仪表板**或**导航**菜单来访问远程管理功能。通过单击首页图标可返回**仪表板**。

此列表说明了您可以远程管理的功能:

- 下载日志: 将 Touch Control 日志下载到设备中指定的位置。
- 网络设置: 指定系统是自动获取 IP 地址还是手动输入。选择手动方法时, Touch Control 提供的其他 设置在网页上变为可用。
- 配对:与 Polycom RealPresence Group 系统配对和取消配对。在连接设备或与设备配对之前,必须 知道设备的 IP 地址以及用于连接的用户名和密码。
- 安全: 更改 Touch Control 的管理员 ID 和密码。
- 软件更新: 更新 Polycom Touch Control 软件。您可以输入相应的 IP 地址从默认的 Polycom 服务器 或自己的服务器进行更新。您可以配置更新自动进行或手动进行。
- 查看 Touch Control 屏幕: 显示 Polycom Touch Control 上当前正在显示的屏幕。您随时可以单击刷 **新**以查看屏幕是否变化。

## <span id="page-133-0"></span>启用智能配对

智能配对允许您从安卓或 Apple iPad 平板电脑上的 RealPresence Mobile 应用程序中检测 RealPresence Group 系统并与之配对。在将应用程序与 RealPresence Group 系统配对之后,可以使用 RealPresence Mobile 应用程序来执行两个基本功能:

- 使用应用程序作为 RealPresence Group 系统的遥控器。
- 滑动以将呼叫从 RealPresence Mobile 应用程序转移到 RealPresence Group 系统。

注意,必须先启用 telnet,才能使用智能配对。由于所有安全配置文件默认禁用 telnet,因此智能配对也是 默认禁用。当安全配置文件设置为"最大"或"高"时,启用 telnet 的设置是不可配置的。

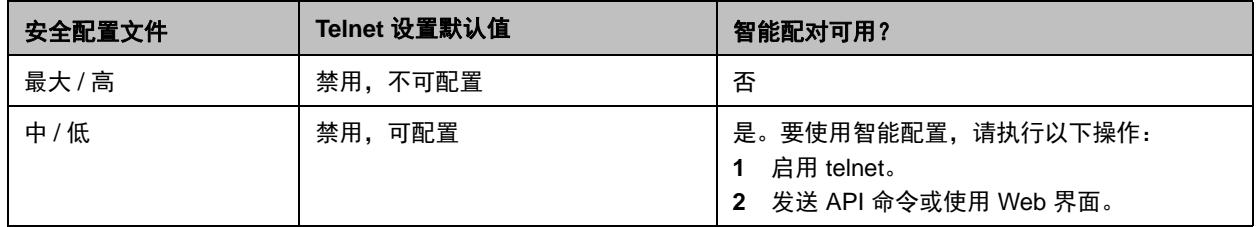

### 安全配置文件和智能配对

### 配置智能配对:

- **1** 在 Web 界面中,转至管理设置 **>** 常规设置 **>** 配对 **>** 智能配对。
- **2** 配置下列设置。

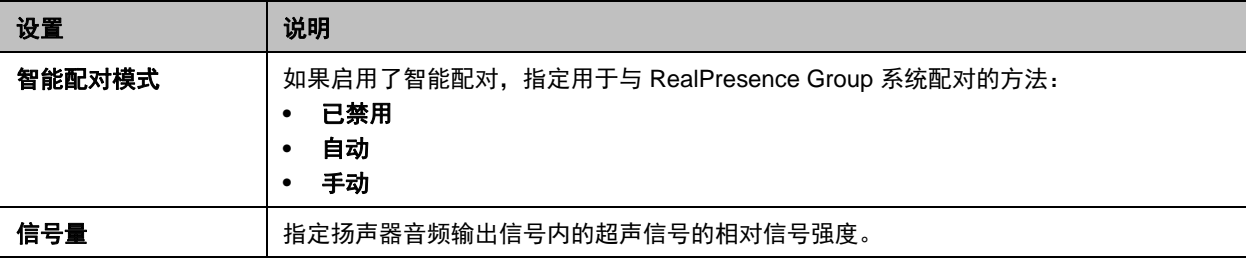

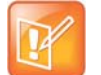

注意:查看配对的设备 在诊断 **>** 系统 **>** 会话中查看配对的设备。

## <span id="page-134-0"></span>配置联系人信息

您可以为 Polycom RealPresence Group 系统配置联系人信息,使其他人在需要帮助时知道呼叫谁。

### 配置系统联系人信息:

- **1** 在 Web 界面中,转至管理设置 **>** 常规设置 **>** 我的信息 **>** 联系人信息。
- **2** 配置下列设置。

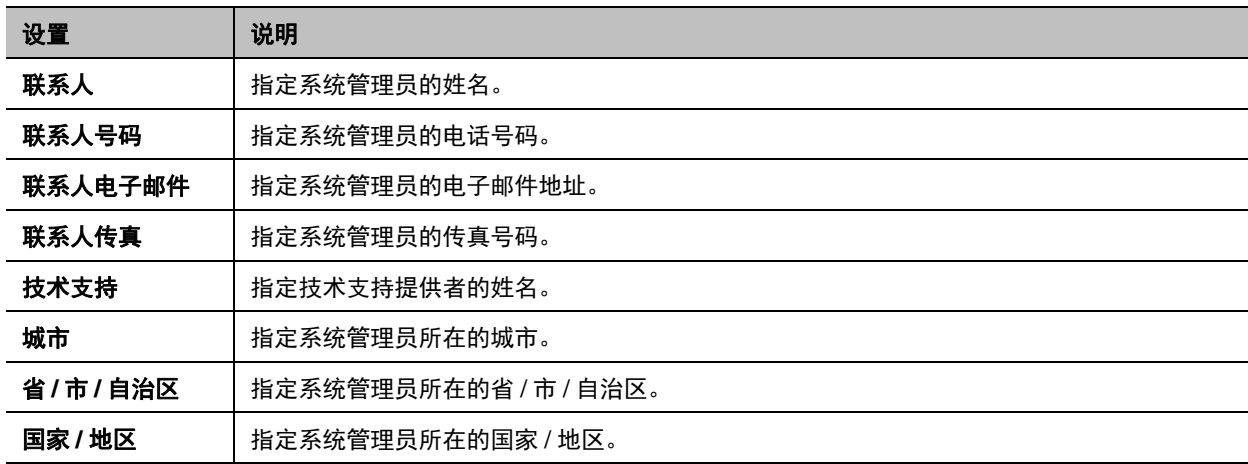

## <span id="page-134-1"></span>配置区域设置

您可以配置 Polycom RealPresence Group 系统和 Polycom Touch Control 设备的区域设置。要进行配置, 请参阅配置 [RealPresence Group](#page-134-2) 系统的位置设置和配置 [Polycom Touch Control](#page-136-1) 区域设置。

### <span id="page-134-2"></span>配置 **RealPresence Group** 系统的位置设置

### 配置位置设置:

- **1** 在 Web 界面中,转至管理设置 **>** 常规设置 **>** 我的信息 **>** 位置。
- **2** 配置下列设置。

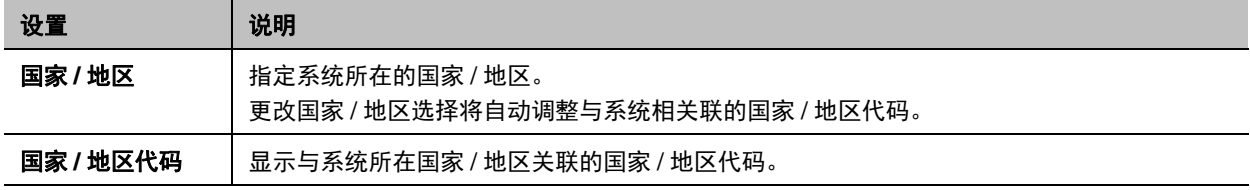

## 配置 **RealPresence Group** 系统的语言设置

配置 **Polycom RealPresence Group** 系统语言设置:

- **»** 执行下列操作之一:
	- 在本地界面中,转至设置 **>** 管理 **>** 位置 **>** 语言,然后选择界面中要使用的语言。
	- 在 Web 界面中,转至管理设置 **>** 常规设置 **>** 语言,选择界面中要使用的语言。

### 配置 **RealPresence Group** 系统的日期和时间设置

### 配置 **Polycom RealPresence Group** 系统日期和时间设置:

- **1** 转到以下其中一个位置以配置这些设置:
	- 在本地界面中,转至设置 **>** 管理 **>** 位置 **>** 日期和时间。
	- 在 Web 界面中,转至管理设置 **>** 常规设置 **>** 日期和时间 **>** 系统时间。
- **2** 配置下列设置。

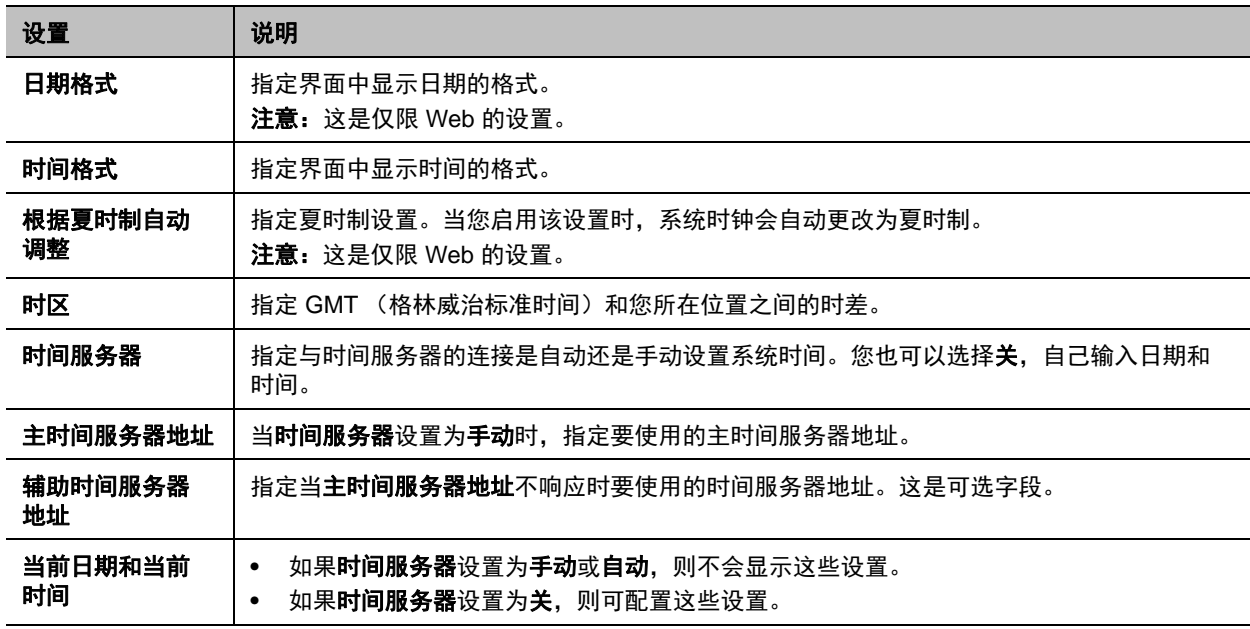

**3** 在 Web 界面中,转至管理设置 **>** 常规设置 **>** 日期和时间 **>** 通话时间。

### **4** 配置下列设置。

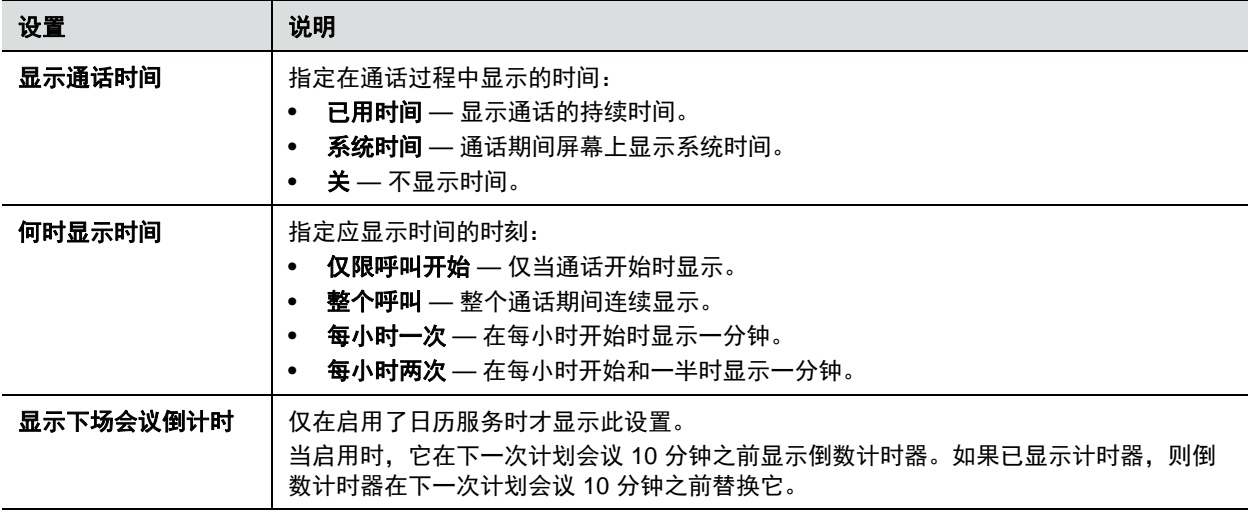

## <span id="page-136-1"></span>配置 **Polycom Touch Control** 区域设置

## 配置 **Polycom Touch Control** 区域设置:

- **1** 从主屏幕点击 管理。
- **2** 点击位置选项卡。
- **3** 从语言菜单中选择语言。
- **4** 在日期和时间下配置以下设置。

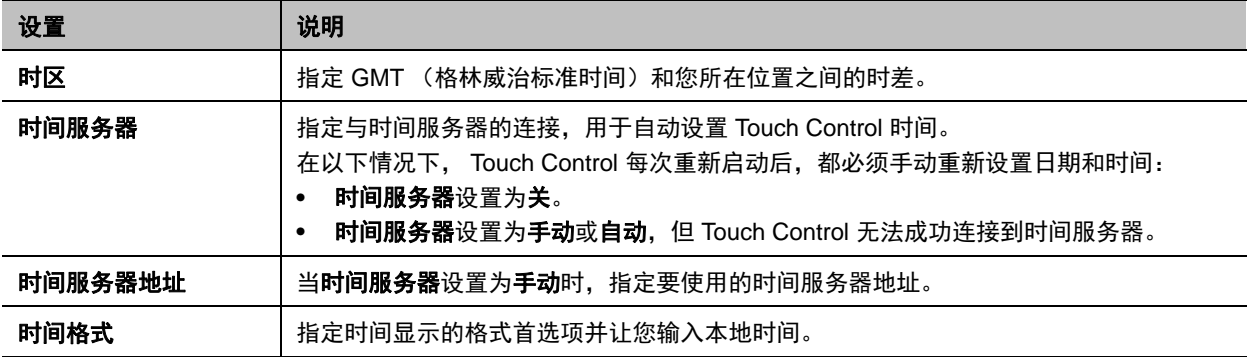

## <span id="page-136-0"></span>配置休眠设置

### 配置系统进入休眠的时间:

- **1** 在 Web 界面中,单击管理设置 **>** 音频 **/** 视频 **>** 休眠 **>** 休眠。
- **2** 选择系统进入休眠之前可以闲置的分钟数。

# 诊断、状态和实用工具

Polycom RealPresence Group 系统提供了各种工具和屏幕,使您能够查看系统进行的呼叫的有关信息,查 看网络使用和性能情况,执行音频和视频测试以及发送系统消息。有关详细信息请参阅以下主题:

- [Polycom RealPresence Manageability Instrumentation](#page-137-0) 解决方案
- [诊断屏幕](#page-138-0)
- [设置系统日志](#page-144-0)
- [检索日志文件](#page-146-0)
- [通话详细记录](#page-147-0) (CDR)

## <span id="page-137-0"></span>**Polycom RealPresence Manageability Instrumentation** 解决方案

Polycom® RealPresence® Manageability Instrumentation 解决方案简化了 Polycom RealPresence 视频协 作服务的管理。

在采用 RealPresence Manageability Instrumentation 之前, Polycom 终端和基础结构产品上的简单网络管 理协议 (SNMP) 管理信息库 (MIB) 和系统日志格式各不相同。现在, RealPresence Manageability Instrumentation 使您能够在所有 Polycom 终端、硬件和软件基础结构系统上,以一致的格式收集、存储和 导出数据。 在采用 Manageability Instrumentation 解决方案时,Polycom 视频和协作环境及基础结构更容易 进行监控、操作和保护。

特别是, RealPresence Manageability Instrumentation 为 Polycom 设备提供两种嵌入功能,可增强监控设 备的能力:

- Polycom 统一简单网络管理协议 (SNMP) 管理信息库 (MIB) 为各种 Polycom 产品的所有 MIB 提供了 一致和统一的数据模型及常用格式。新版 MIB 使您能够将通过 SNMP 收集的数据转换为标准化格 式,以便在网络上远程监控设备。有关在系统上设置 SNMP 的更多信息,请参阅设置 [SNMP](#page-122-0)。
- Polycom 统一系统日志 Syslog 传输格式提供了一种与 RFC 5424 兼容的系统日志消息格式, 使您能 够以标准化方式记录本地和远程的设备事件。监控系统日志对于故障排除和安全用途特别有用。有关 设置系统日志的更多信息,请参阅[配置系统日志级别和远程日志。](#page-145-0)

有关与 Polycom 产品配合使用 Manageability Instrumentation 解决方案的详细信息,请参阅 *Polycom RealPresence Manageability Instrumentation* 解决方案指南。

## <span id="page-138-0"></span>诊断屏幕

使用系统诊断屏幕来查看呼叫统计、系统状态、系统日志设置,以及下载系统日志、重启或重置系统。

## 本地界面系统屏幕

大多数诊断信息在 Web 和本地界面中均可用,但其中某些信息为一个或另一个界面所特有。阅读本节以了 解如何在本地界面中查找诊断信息。

### 在本地界面上访问诊断屏幕:

### **»** 转到设置 **>** 系统信息。

本地界面的系统信息屏幕有以下选项:

- 信息
- 状态
- 诊断
- 呼叫统计

### 信息

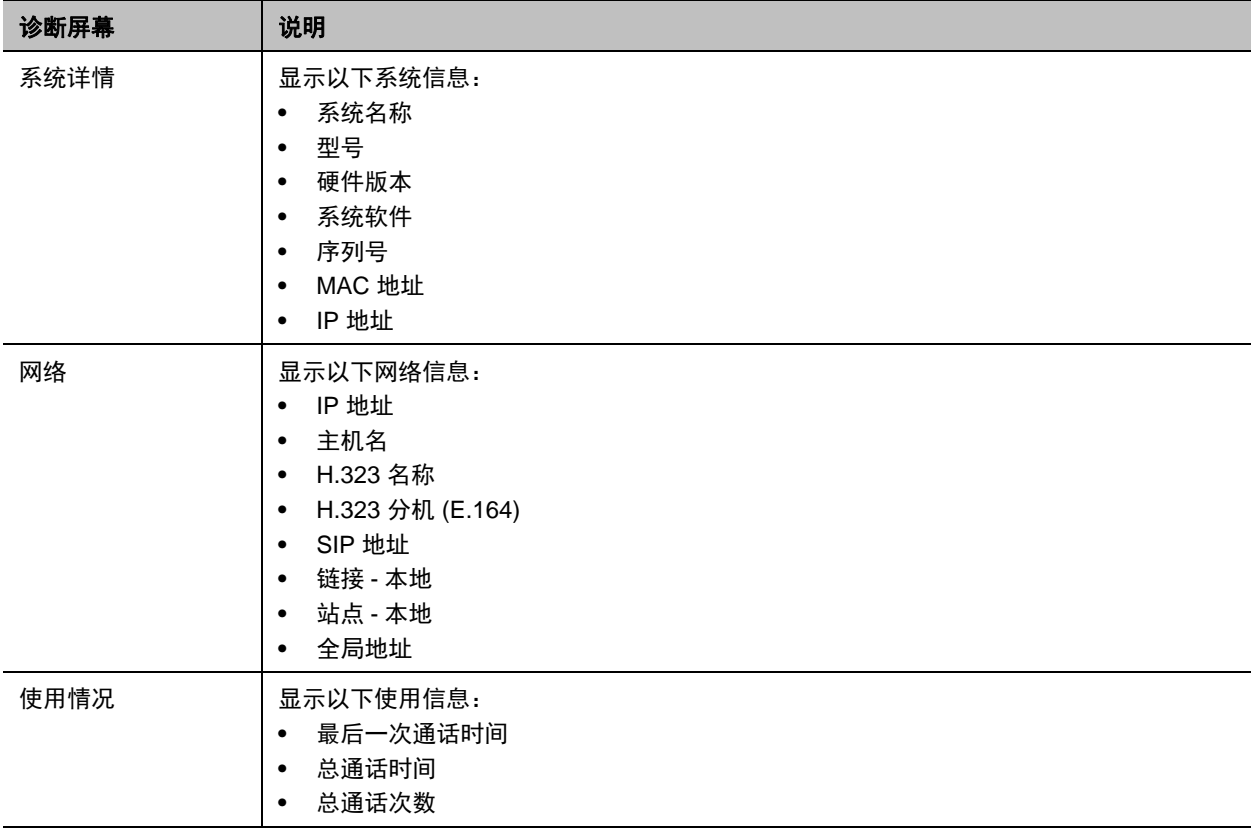

## 状态

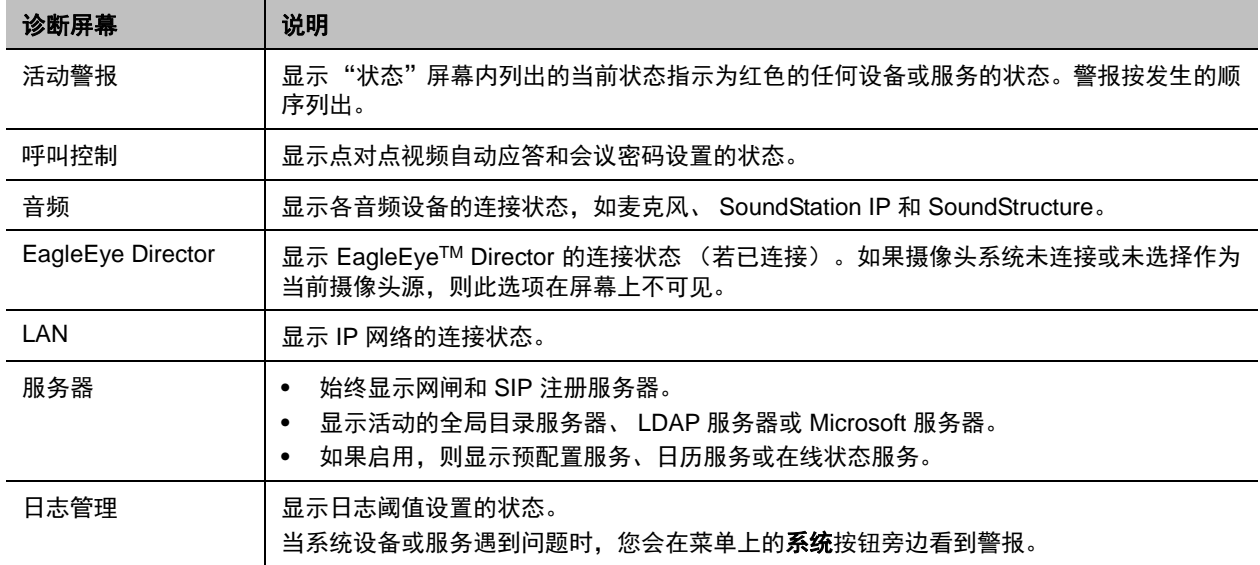

## 诊断

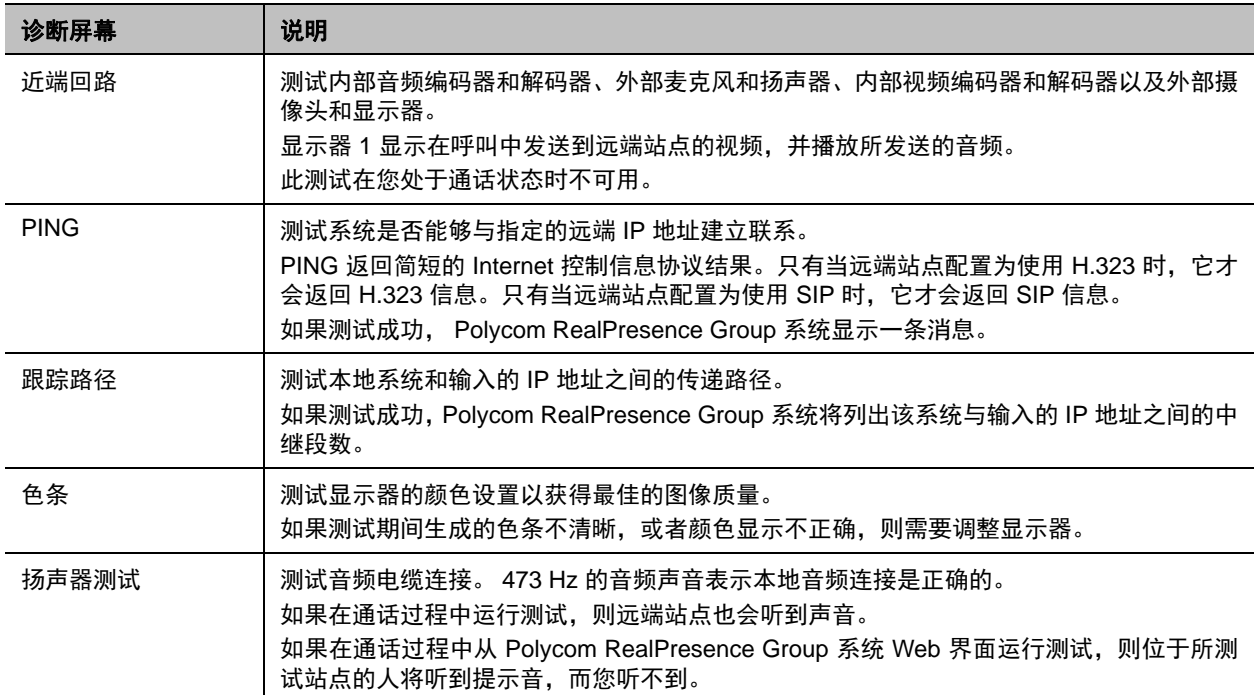

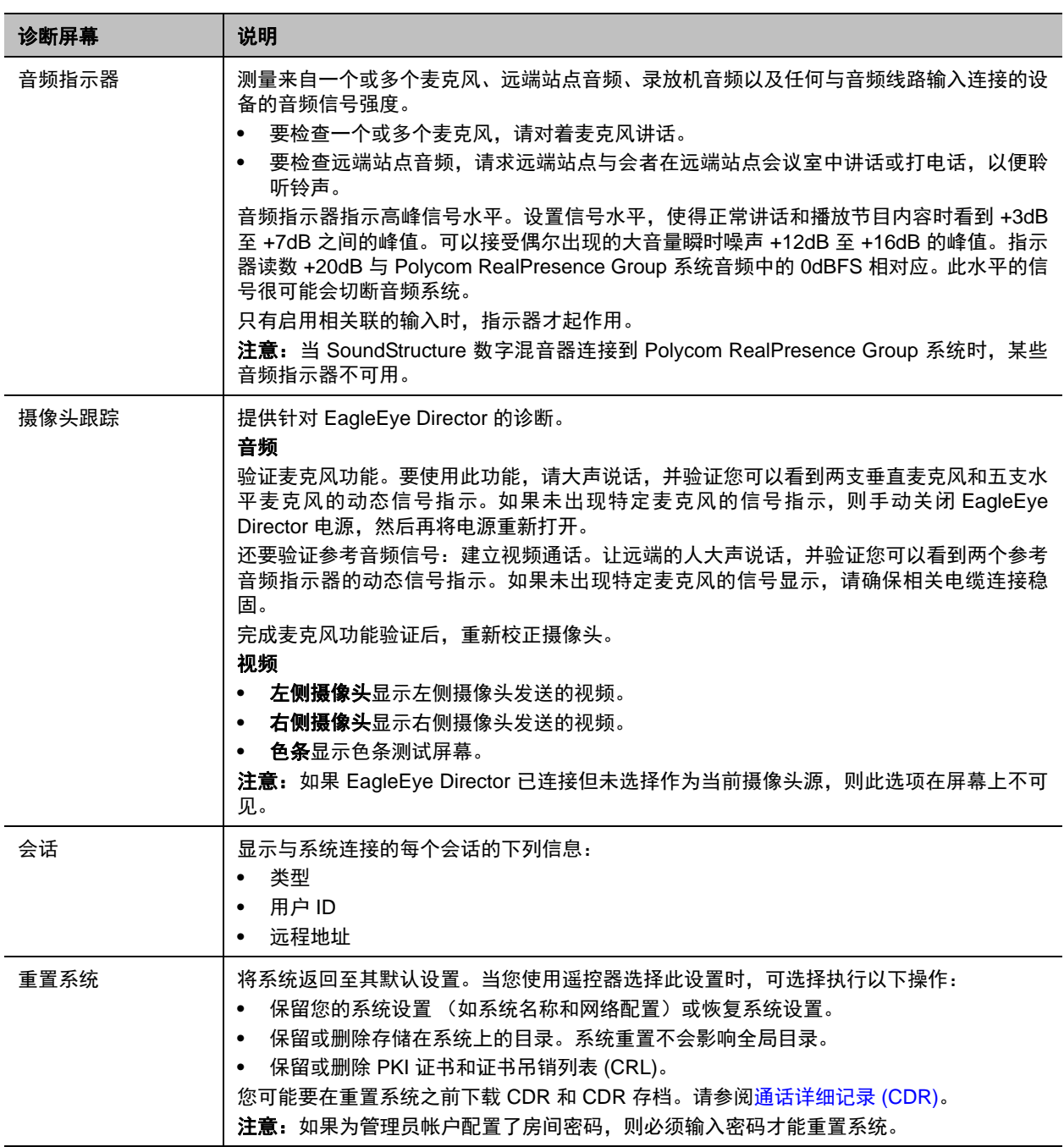

## **Web** 界面诊断屏幕

当您处于点对点呼叫时,呼叫统计以一种格式显示;处于多点呼叫时,以另一种格式显示。大多数诊断信息 在 Web 和本地界面中均可用,但其中某些信息为一个或另一个界面所特有。阅读本节以了解如何在 Web 界 面中查找诊断信息。

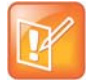

#### 注意:诊断与 **EagleEye Director**

如果 EagleEye Director 摄像头系统已连接 RealPresence Group 系统但未选择作为当前摄像头源, 则诊断选项在左侧导航面板中不可用。要查看诊断选项,确保 EagleEye Director 被选择作为当前摄像 头源。

### 使用 **Polycom RealPresence Group** 系统的 **Web** 界面访问诊断屏幕:

- **1** 在网络浏览器地址栏中,输入 RealPresence Group 系统的 IP 地址。
- **2** 输入管理员 ID 作为用户名 (默认为 admin),并输入管理员远程访问密码 (若已设置)。
- **3** 从 Web 界面中的任意页面单击诊断。

可以通过单击页面顶部蓝色条中的系统连接,找出一些系统信息。

除了 "发送消息"应用程序之外, Web 界面的诊断页面有以下几组设置:

- 系统
- 音频和视频测试

### 系统诊断

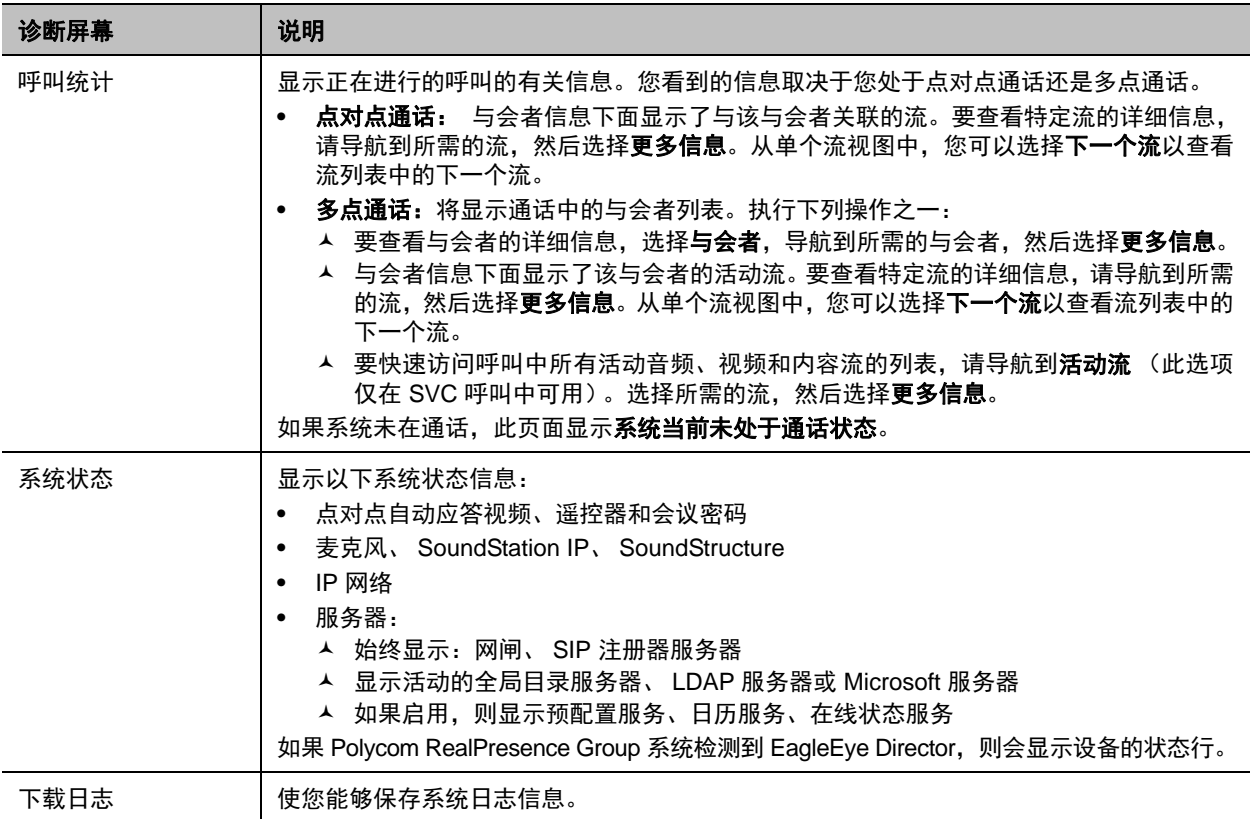

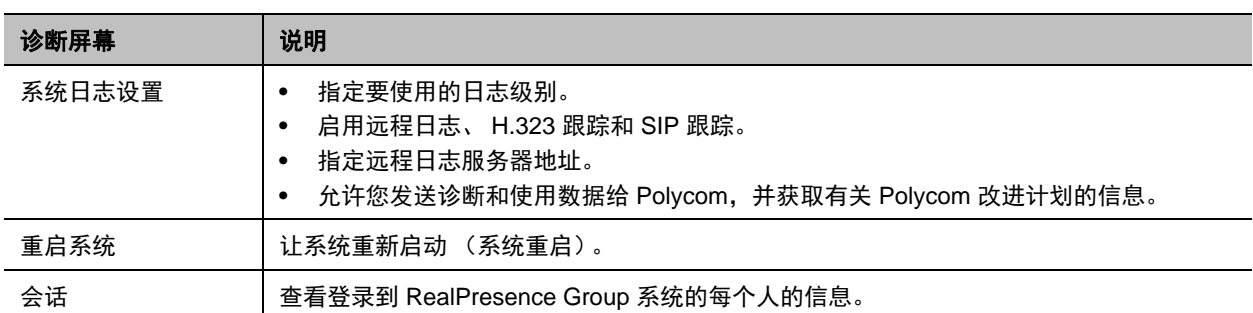

下表说明了在"呼叫统计"页面上单击更多信息时看到的信息。

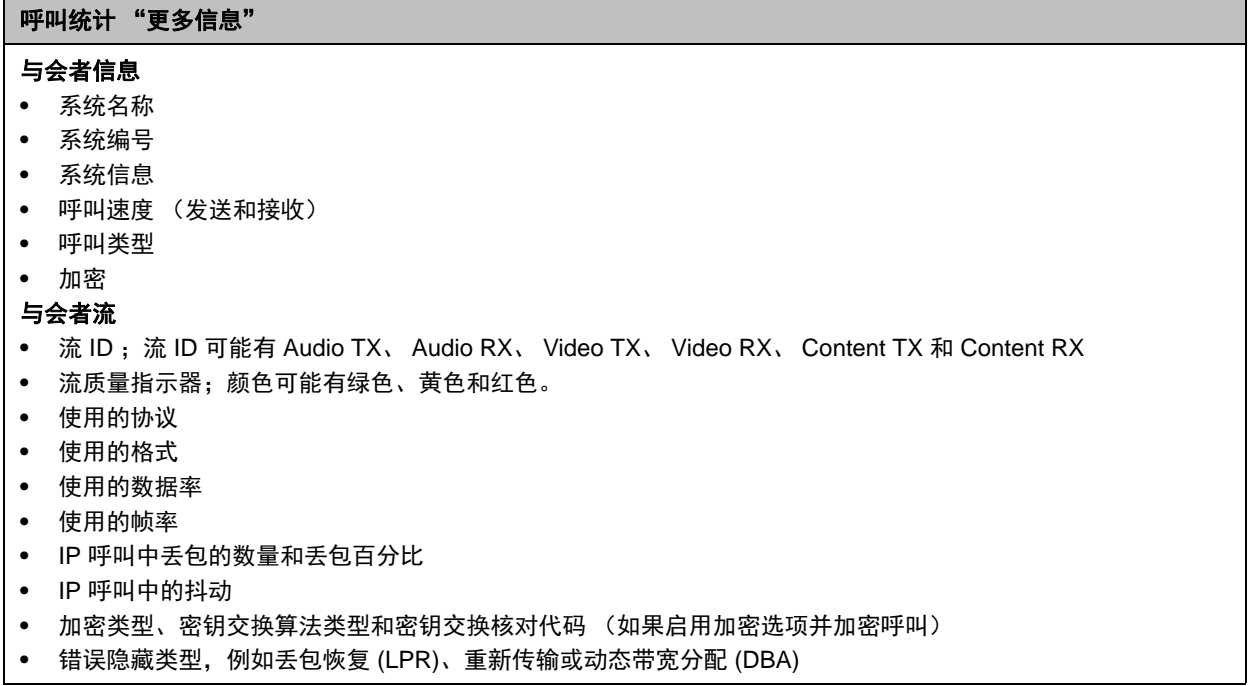

## 使用 **Polycom Touch Control** 查看呼叫统计

当系统与 Touch Control 配对时,通话期间也可以查看呼叫统计。

### 查看正在进行的点对点呼叫的信息:

**1** 触摸与会者。

将显示与会者信息。

**2** 点击查看呼叫统计。

与会者信息下面显示了与该与会者关联的流。要查看特定流的详细信息,请导航到所需的流并点击 第六》。从单个流视图中,您可以点击下一个流以查看列表中的下一个流。

### 查看正在进行的多点呼叫的信息:

**1** 点击与会者。

将显示呼叫中的与会者列表。

- **2** 点击查看呼叫统计,然后执行下列操作之一:
	- > 要查看与会者的详细信息,导航到所需的与会者,然后点击
	- 与会者信息下面显示了该与会者的活动流。要查看特定流的详细信息,请导航到所需的流并点击 ■● 从单个流视图中,您可以选择下一个流以查看流列表中的下一个流。
	- > 要快速访问呼叫中所有活动音频、视频和内容流的列表,请导航到活动流(此选项仅在 SVC 呼叫 中可用)。选择所需的流,然后点击

### 音频和视频测试

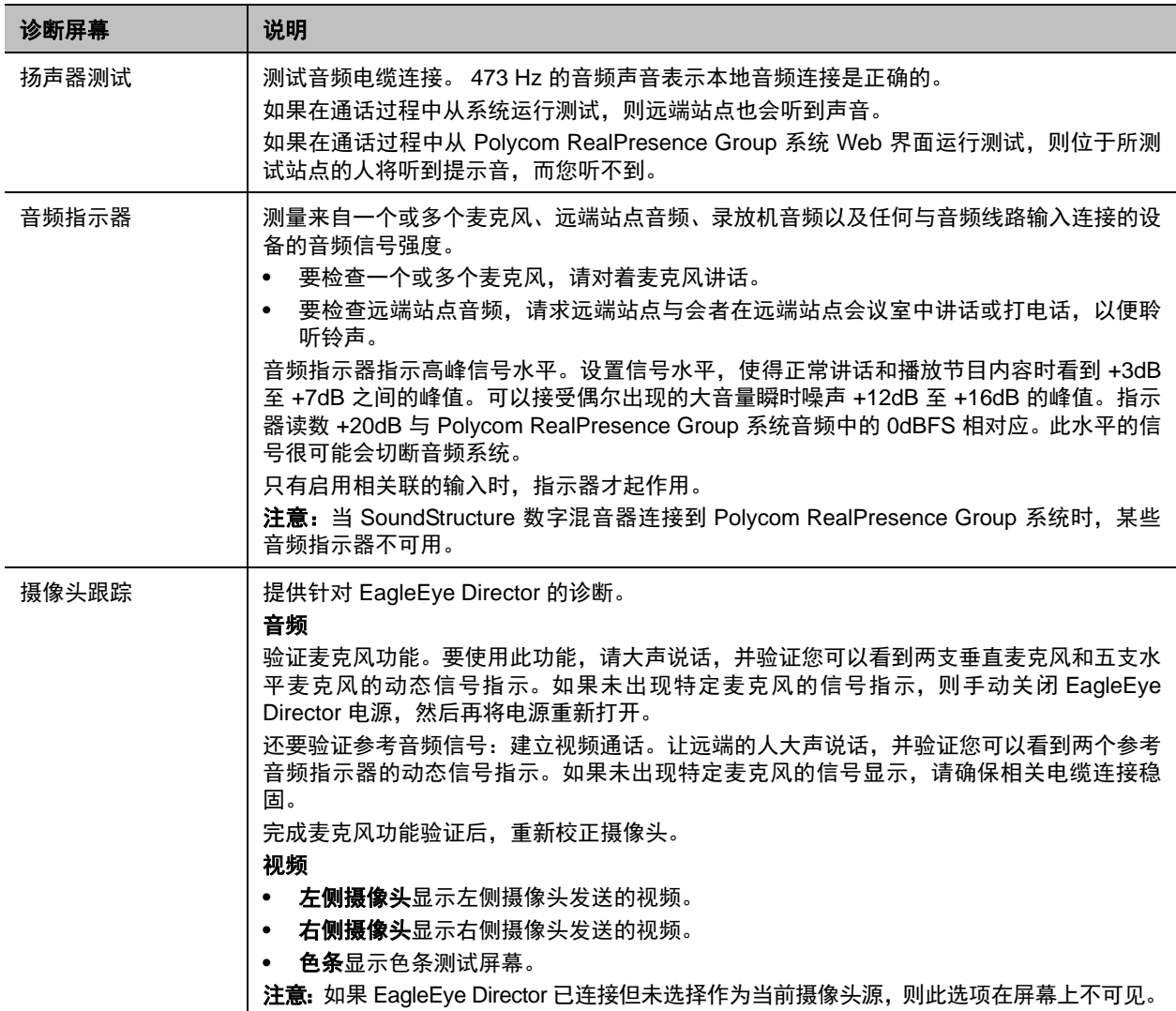
## 设置系统日志

在对系统问题进行故障排除时,系统日志文件很重要。系统日志文件包含有关系统活动和系统配置文件的信 息。

要设置系统日志,您需要执行以下任务:

- [配置系统日志管理](#page-144-0)
- [配置系统日志级别和远程日志](#page-145-0)

在设置系统日志之后,您可以检索系统日志文件。有关如何获取日志文件的详细信息,请参阅[检索日志文](#page-146-0) [件](#page-146-0)。

### <span id="page-144-0"></span>配置系统日志管理

如果系统日志文件大小超过阈值,则触发以下动作:

- 如果"传输频率"设为"达到阈值时自动传输", 则将日志传输到 USB 设备
- 创建一条日志条目,说明已达到阈值
- 在主屏幕上显示警报
- 在 "系统状态"屏幕上显示一个指示器

要查看日志文件状态,请执行下列操作之一:

- 在本地界面中,转至设置 **>** 系统信息 **>** 状态 **>** 日志管理。
- 在 Web 界面中,转至**诊断 > 系统 > 系统状态**, 然后选择更多信息链接查看日志阈值。

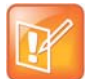

#### 注意:日志阈值红色状态

当日志阈值系统状态指示器红色时,无法完成自动日志传输,数据可能丢失。您必须手动将日志传输到 USB 设备。

### 配置系统日志管理:

- **1** 在 Web 界面中,转至管理设置 **>** 安全 **>** 日志管理。
- **2** 配置下列设置,然后单击保存。

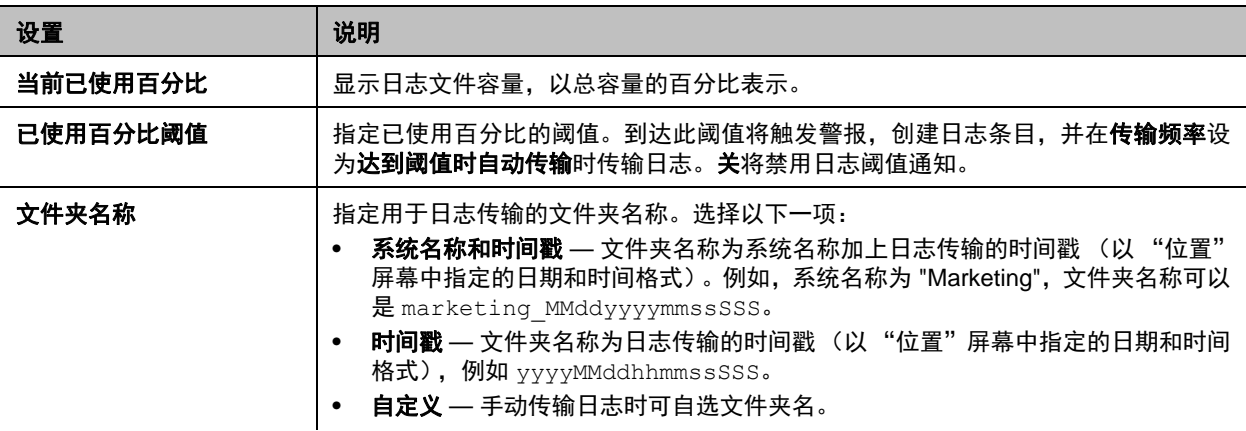

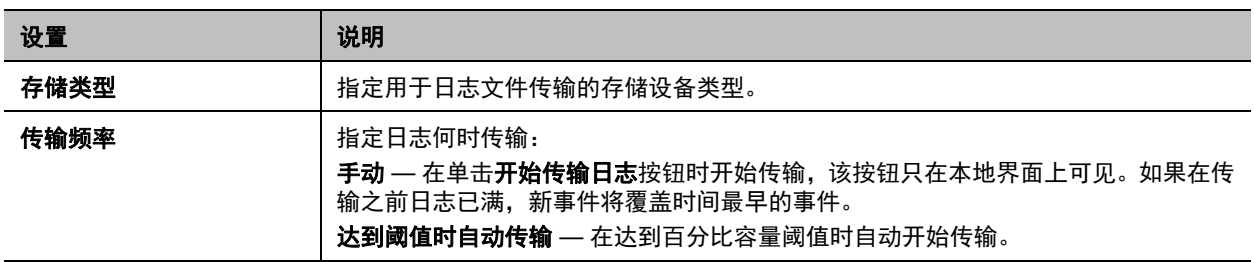

## <span id="page-145-0"></span>配置系统日志级别和远程日志

系统日志以一致的方式收集设备和服务器事件。您确定日志级别、是否启用远程日志以及是否记录额外的 SIP 或 H.323 详情。

### 配置系统日志设置:

- **1** 在 Web 界面中,转至诊断 **>** 系统 **>** 系统日志设置。
- **2** 配置下列设置。

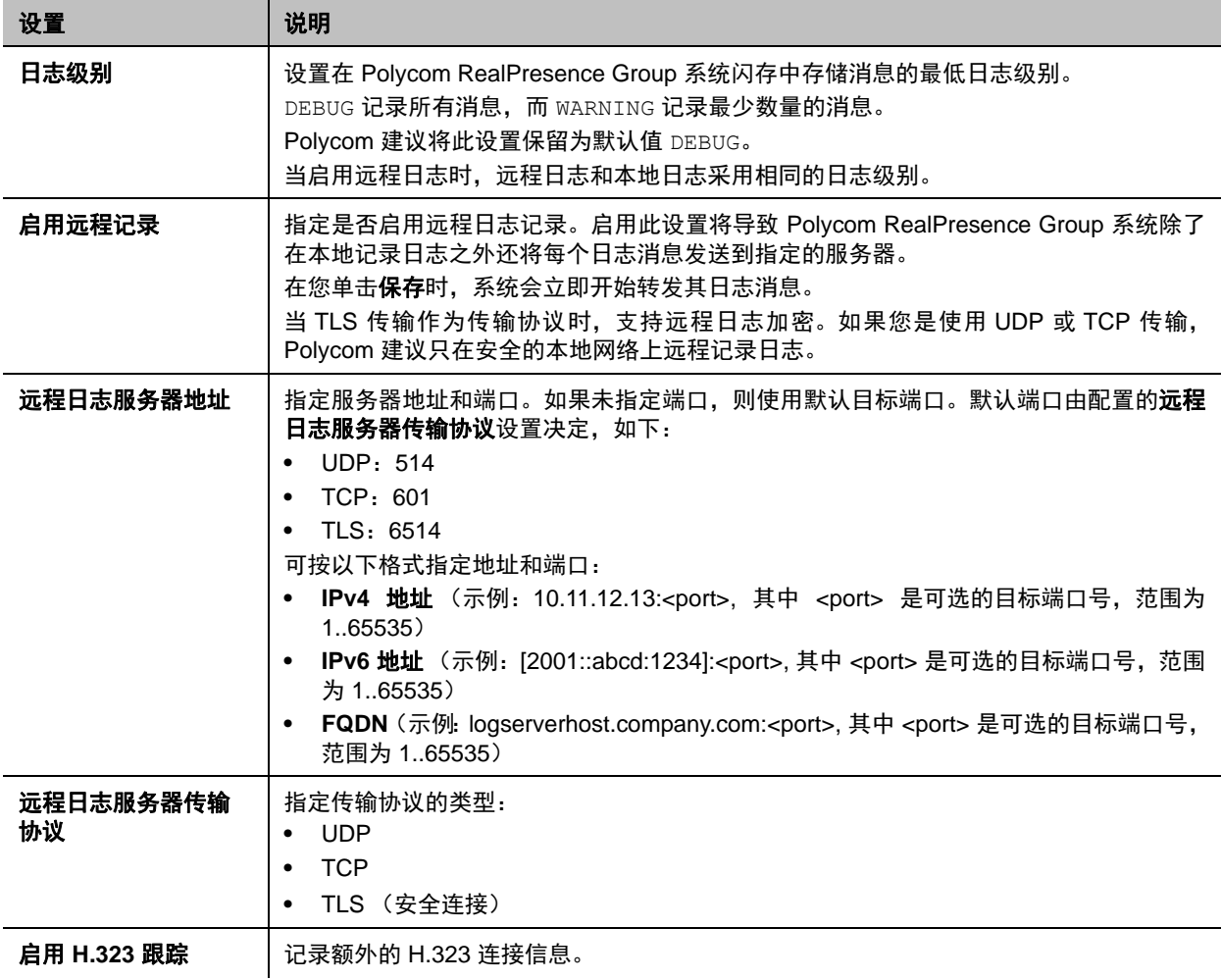

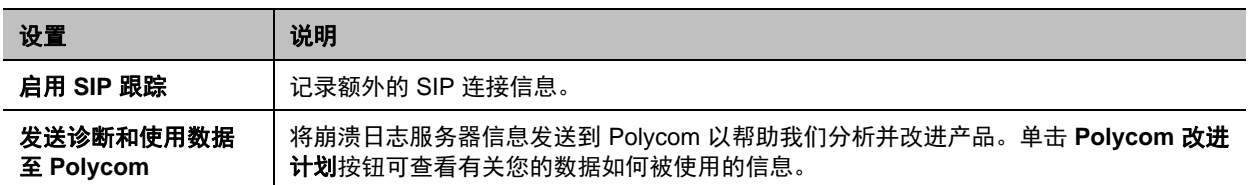

## <span id="page-146-0"></span>检索日志文件

有多种类型的日志文件,排除故障时您可能发现日志很有用。提供日志文件的有 RealPresence Group 系 统、 Polycom Touch Control 和 EagleEye Director。以下几节说明了如何检索这些不同的日志文件:

- [下载或传输系统日志文件](#page-146-1)
- 传输 [Polycom Touch Control](#page-146-2) 日志
- 传输 [EagleEye Director](#page-147-0) 日志

### <span id="page-146-1"></span>下载或传输系统日志文件

您可以使用 RealPresence Group 系统的 Web 界面或本地界面来获取系统日志。

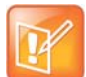

#### 注意:日志条目时间为 **GMT**

RealPresence Group 系统的系统日志条目的日期和时间以 GMT 表示。

### 使用 **Web** 界面下载系统日志:

- **1** 单击诊断 **>** 系统 **>** 下载日志。
- **2** 单击下载系统日志,然后指定在计算机上保存该文件的位置。 在出现的对话框中,指定您要保存文件的位置。

### 使用本地界面传输系统日志:

- **1** 在本地界面中,转至设置 **>** 管理 **>** 安全 **>** 日志管理。
- **2** 单击将系统日志传输至优盘。
- **3** 系统将文件保存在优盘中,按照您在 Web 界面中选择的设置进行命名。
- **4** 等待系统显示消息说明日志传输已完成后,再移除存储设备。

### <span id="page-146-2"></span>传输 **Polycom Touch Control** 日志

您可以将 Touch Control 日志传输到外部 USB 存储设备。

### 传输 **Polycom Touch Control** 日志:

- **1** 确保将 USB 设备连接到 Polycom Touch Control 右侧的 USB 端口。
- **2** 从主屏幕点击 管理。

可能已为 Touch Control 的管理设置配置了管理员 ID 和密码。默认 ID 为 admin,默认密码为 456。

**3** 在安全下,选择将 **Touch Control** 日志传输到 **USB** 设备。 当日志传输成功完成后,会显示一条弹出消息。

## <span id="page-147-0"></span>传输 **EagleEye Director** 日志

Polycom EagleEye Director 日志含有重要的状态和调试信息,而该信息未包含于 RealPresence Group 系 统的日志中。

### 将日志信息下载到 **USB** 设备:

- **1** 将 FAT32 格式的 USB 存储设备与 EagleEye Director 背板连接。
- **2** 通过执行以下步骤,重新启动 EagleEye Director:
	- **a** 拔下连接到 EagleEye Director 侧面的 12v 适配器。
	- **b** 请等待 5 秒钟。
	- **c** 将 12v 适配器插入 EagleEye Director 侧面。

重新启动 EagleEye Director 可能需要 2 分钟。

**3** 移除 USB 存储设备。 USB 存储设备上生成名称格式为 rabbiteye\_info\_XXXXX.tar.gz 的日志文件。

## 通话详细记录 **(CDR)**

当进入 Polycom RealPresence Group 系统 Web 界面的管理设置 **>** 常规设置 **>** 系统设置 **>** 最近通话启用此 设置时,通话详细记录 (CDR) 可提供系统的通话历史记录。在通话结束后 5 分钟内会将 CDR 写入存储器, 然后您可以下载 CSV 格式的数据进行整理和统计。

无论是拨打还是接听,每次通话都会添加到 CDR。如果呼叫未接通,该记录将会显示原因。在进行多点呼 叫时,每个远端站点都显示为一个单独的呼叫,但它们具有相同的会议编号。

CDR 的大小几乎不受限,如果您不定期下载记录则可能变得难以管理。如果考虑 150 次通话产生大约 50 KB 的 CDR, 则可以设置一个计划, 在大约每 1000-2000 次通话之后下载和保存 CDR, 以使文件易于下载 和查看。记住,您的网络连接速度也影响 CDR 下载的速度。

### 使用 **Web** 界面下载 **CDR**:

- **1** 单击实用工具 **>** 服务 **>** 通话详细记录 **(CDR)**。
- 2 单击最近通话报告,然后指定是打开文件还是保存在计算机上。

## **CDR** 中的信息

下表说明了 CDR 中的数据字段。

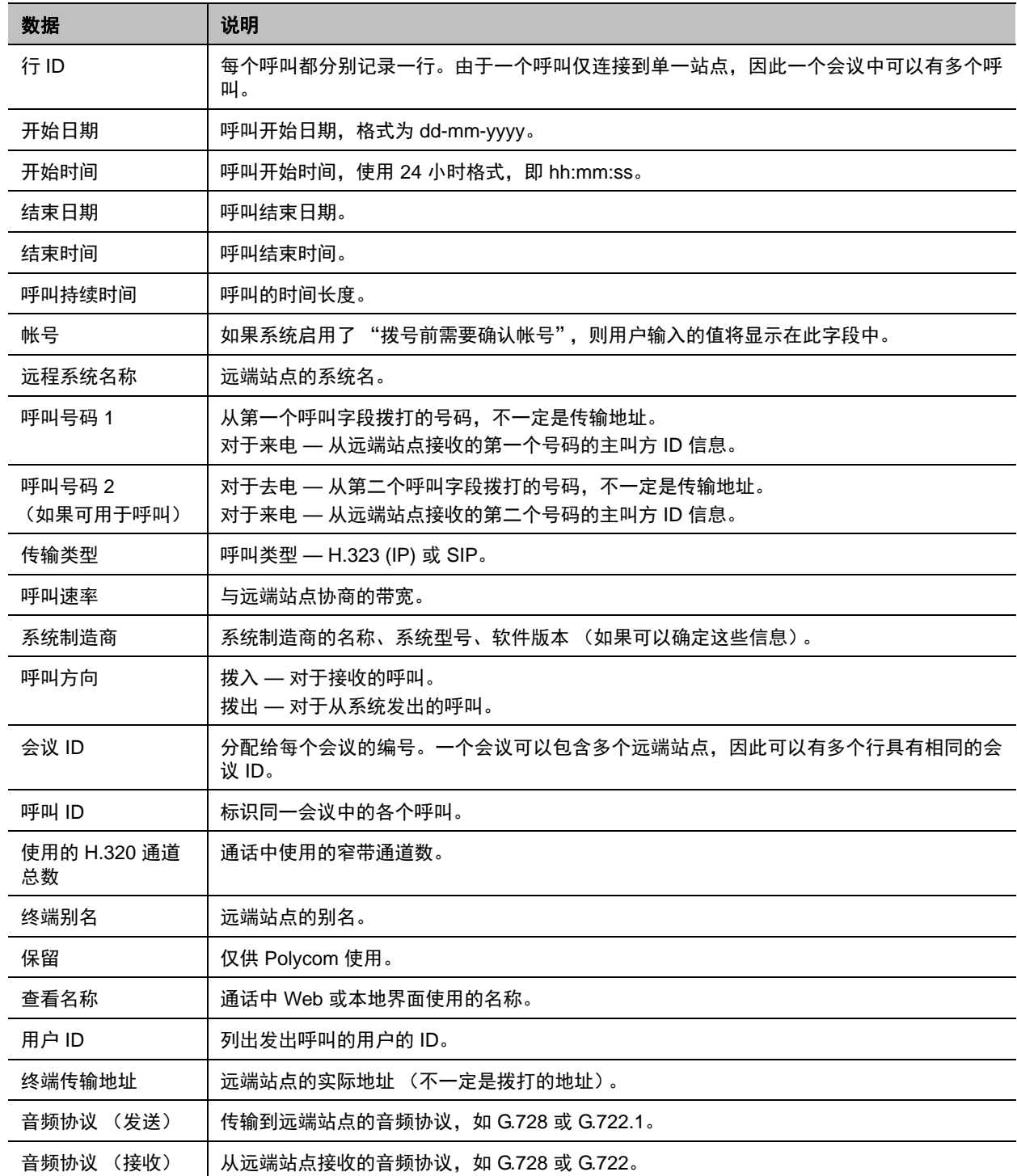

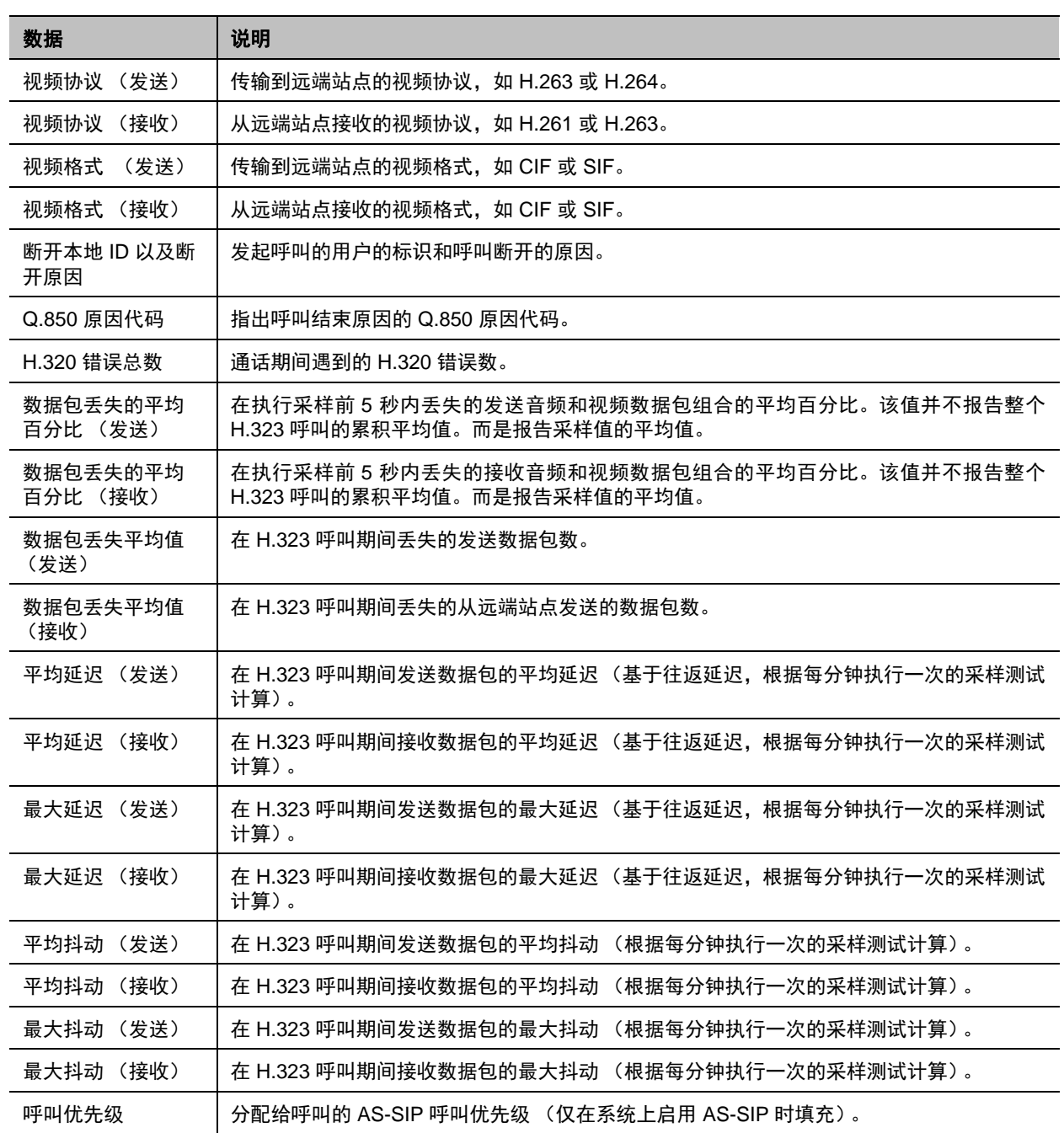

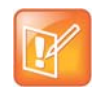

#### 注意:配对时的屏幕保护

当 Polycom RealPresence Group 系统与 Polycom Touch Control 配对时,屏幕保护程序徽标显示于系 统显示器上,而非 Touch Control 屏幕上。

# 故障排除

有关更多故障排除信息,请搜索 [support.polycom.com](http://support.polycom.com) 上的知识库。

## 发出测试呼叫

当您配置系统完成时,可以呼叫一个 Polycom 视频站点以测试设置。您可以在 [www.polycom.com/videotest](http://www.polycom.com/videotest) 上找到可用来测试 Polycom RealPresence Group 系统的全球范围号码列表。

如果您在发出视频呼叫时遇到问题,请采取下列措施:

- 为了查明问题是否存在于您的系统中,要求让您试图呼叫的对方向您拨打电话。
- 检查您正在呼叫的系统是否已打开电源并且工作正常。
- 如果可以发出呼叫但无法接收呼叫,请确保系统配置了正确的 IP 地址。

## 重置 **RealPresence Group** 系统

如果系统不能正常工作或丢失了管理员密码,则可以通过**删除系统设置**以重置系统。此程序有效地重置您的 系统,删除除以下项目之外的所有设置:

- 当前软件版本
- 遥控器通道 ID 设置
- 目录条目
- CDR 数据和日志

#### 使用本地界面重置系统:

- **1** 转到设置 **>** 系统信息 **>** 诊断 **>** 重置系统。
- **2** 启用删除系统设置。
- **3** 单击重置系统。

约 15 秒后,系统重新启动并显示设置向导。

## 在 **Polycom RealPresence Group** 系统上执行出厂恢复

您可以使用 Polycom RealPresence Group 系统的硬件恢复按钮执行恢复系统的出厂设置。出厂恢复将完全 清除系统并将其恢复至出厂分区存储的软件版本和默认配置。

出厂恢复操作将完全清除系统的闪存并重新安装存储在出厂分区的软件版本和默认配置。

下列项目将不保存:

- 软件更新
- 包括选项密钥和遥控器通道 ID 在内的所有系统设置
- 目录条目
- CDR 数据

在系统上或从 USB 设备恢复出厂设置时,系统正面的 LED 指示灯闪烁蓝色和琥珀色。

## 使用恢复按钮进行出厂恢复

Polycom RealPresence Group 300 和 500 系统的恢复按钮位于底部,如下图所示。

#### **RealPresence Group 300/500** 系统上的恢复按钮

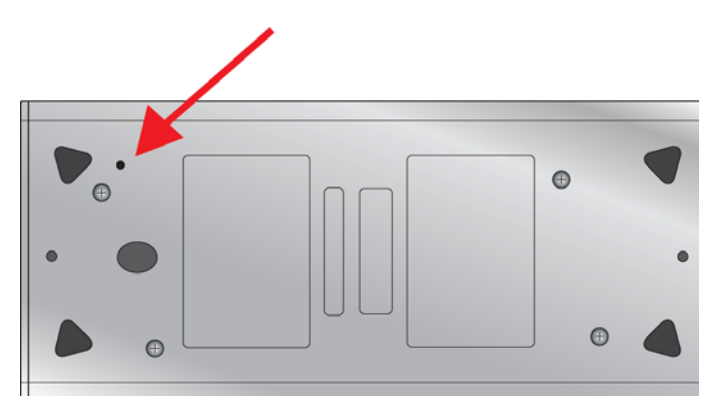

Polycom RealPresence Group 700 系统的恢复按钮位于正面,如下图所示。

#### **RealPresence Group 700** 系统上的恢复按钮

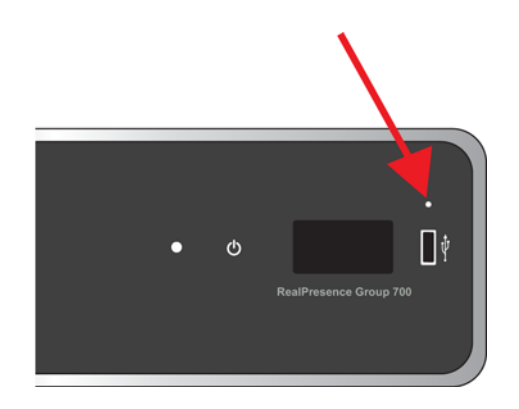

#### 使用恢复按钮将系统重设为出厂分区软件:

- **1** 在系统电源关闭的情况下,按住恢复按钮。
- 2 按住"恢复"按钮的同时, 按一次"电源"按钮。
- **3** 按住恢复按钮 10 秒以上,然后放开。

在恢复出厂设置过程中,系统在 HDMI 显示器上显示 Polycom 启动屏幕和常用软件更新屏幕。其他的显示 器显示空白。不要在恢复出厂设置过程中断开系统电源。此过程完成后,系统将自动重新启动。

### 使用 **USB** 设备进行出厂恢复

如果在连接有 USB 存储设备时开始恢复出厂设置,系统将从 USB 设备恢复而不是从系统的出厂分区。

在出厂恢复过程的大约前五分钟内,系统擦除 SD 卡上的数据并解压 USB 设备上的数据。此过程从特殊的 存储分区运行,不提供图形,因此显示器为空白。

如果您愿意,可以让系统处理 SD 卡,用零覆盖数据并重新格式化 SD 卡,从而清除旧数据的任何痕迹。注 意,此步骤将给出厂恢复过程的开头增加 20 分钟,此时您只能看到空白屏幕。但是,您会注意到 LED 指示 灯在此过程中快速闪烁蓝色和琥珀色灯。在恢复过程的其余时间中,指示灯是正常闪烁。

#### 使用 **USB** 设备将系统重设为出厂分区软件:

- **1** 将数据包 (.tar 文件 ) 和 sw\_keys.txt 文件复制到 USB 设备的根目录。
- 2 (可选)在 USB 设备的根目录创建一个名为 zeroize.txt 的文本文件,然后编辑文件,即输入全 大写的单词 TRUE。 如果 zeroize.txt 文件包含单词 FALSE, 或如果文件不在 USB 设备的根目录中, 则系统使用标准 方法从 SD 卡擦除数据。
- **3** 关闭系统电源并将 USB 设备插入系统。
- **4** 按住 "恢复"按钮的同时,按一次 "电源"按钮。
- **5** 按住恢复按钮 10 秒以上,然后松开。

USB 设备中更新文件的软件版本显示在本地界面中。

**6** 单击开始更新以开始恢复出厂设置。

在准备 SD 卡之后,系统在 HDMI 显示器上显示 Polycom 启动屏幕和常用软件更新屏幕。其他类型的显示 器显示空白。不要在恢复出厂设置过程中断开系统电源。此过程完成后,系统将自动重新启动。

### 删除文件

您可出于安全目的从系统中删除客户数据和配置信息。

#### 执行系统文件的逻辑删除操作:

- 1 按下电源传感器持续 3 到 5 秒, 断开系统电源。拔下所有网络连接。
- **2** 执行恢复出厂设置操作。
- **3** 等待系统重新启动并显示设置向导。
- **4** 关闭系统电源。

## 在 **Polycom Touch Control** 上执行出厂恢复

如果 Polycom Touch Control 工作不正常, 或您忘记了管理密码, 可以使用恢复按钮重设设备。此操作会完 全清除设备的设置并重新安装软件。

恢复按钮位于 Polycom Touch Control 下面,如下图所示。

**Polycom Touch Control** 上的恢复按钮

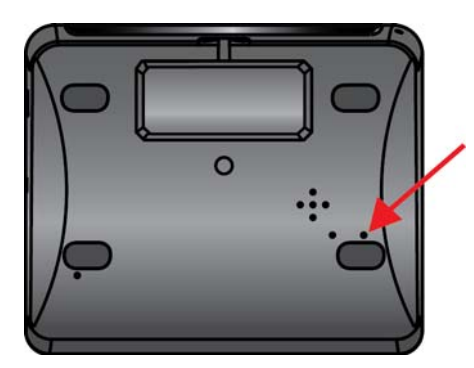

### 使用恢复按钮重设 **Polycom Touch Control**:

- **1** 关闭 Polycom Touch Control 的电源。
- **2** 断开 LAN 电缆。
- **3** 断开所有 USB 设备。
- **4** 在将 LAN 电缆重新连接到设备的同时按住恢复出厂设置按钮。在设备电源打开后,继续按住恢复出 厂设置按钮大约 10 秒。

如果设备需要登录信息,默认的管理员 ID 为 admin, 密码为 456。

在恢复出厂设置过程中,会重新安装默认平台和应用程序。不要在恢复出厂设置过程中断开设备电源。此过 程完成时,设备会显示一条成功消息。

## 在 **Polycom EagleEye Director** 上执行出厂恢复

如果 Polycom EagleEye™ Director 工作不正常, 或您需要恢复损坏的分区, 可以使用恢复按钮重设该设备。 此操作会完全清除摄像头的设置并重新安装软件。

下图显示了 Polycom EagleEye Director 背面恢复按钮的位置。

**Polycom EagleEye Director** 上的恢复按钮

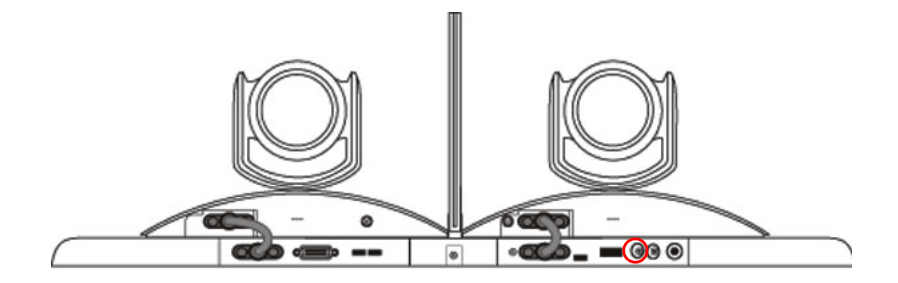

### 使用恢复按钮重置 **Polycom EagleEye Director**:

- **1** 当电源指示灯闪烁时,按住 EagleEye Director 背面的恢复按钮持续 2-3 秒钟。 当显示器上显示正常视频内容而不是蓝屏时,表明已成功恢复 EagleEye Director。
- **2** 松开恢复按钮。

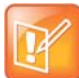

注意:恢复时保持打开 **EagleEye Director**

在恢复出厂设置过程中确保 Polycom EagleEye Director 保持通电状态。

## 如何联系技术支持部门

如果您无法成功发出测试呼叫并已核实设备的安装和设置正确,请与您的 Polycom 分销商或 Polycom 技术 支持部门联系。

要联系 Polycom 技术支持部门, 请访问 [support.polycom.com](http://support.polycom.com)。

输入以下信息,然后提出问题或说明问题。这些信息有助于我们更快地回答您提出的问题:

- 系统详细信息屏幕或系统背面的 14 位序列号
- 系统详细信息屏幕中的软件版本
- 系统生成的任何活动警报
- 有关您的网络的信息
- 您已经尝试的故障排除步骤

您可以在本地界面进入设置 **>** 系统信息 **>** 信息或在 Web 界面页顶部蓝色条中单击系统以找出系统详细信息。

## **Polycom** 解决方案支持

Polycom 实施和维护服务仅为 Polycom 解决方案组件提供支持。 Polycom 全球服务及其认证合作伙伴可为 支持与 Polycom 解决方案集成的第三方统一通信 (UC) 环境提供额外服务,以帮助客户在第三方 UC 环境中 成功设计、部署、优化和管理 Polycom 可视通信。针对 Microsoft 集成的 UC 专业服务是 Polycom 会议与 Microsoft Outlook 和 Microsoft Lync Server 集成的必备服务。有关其他信息及详情,请参阅 [http://www.polycom.com/services/professional\\_services/index.html](http://www.polycom.com/services/professional_services/index.html) 或联系当地 Polycom 代表。

# 系统背板视图

## **Polycom RealPresence Group 300** 系统

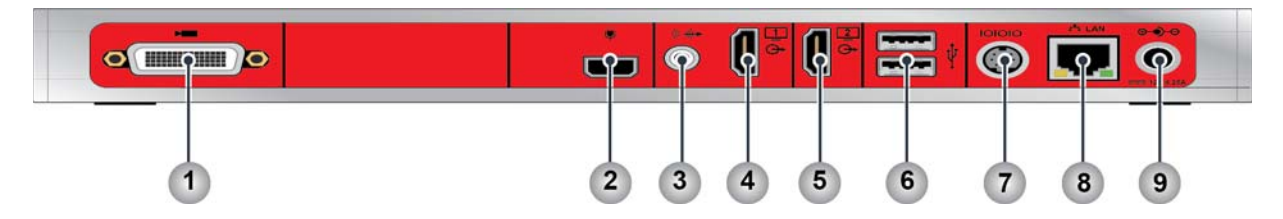

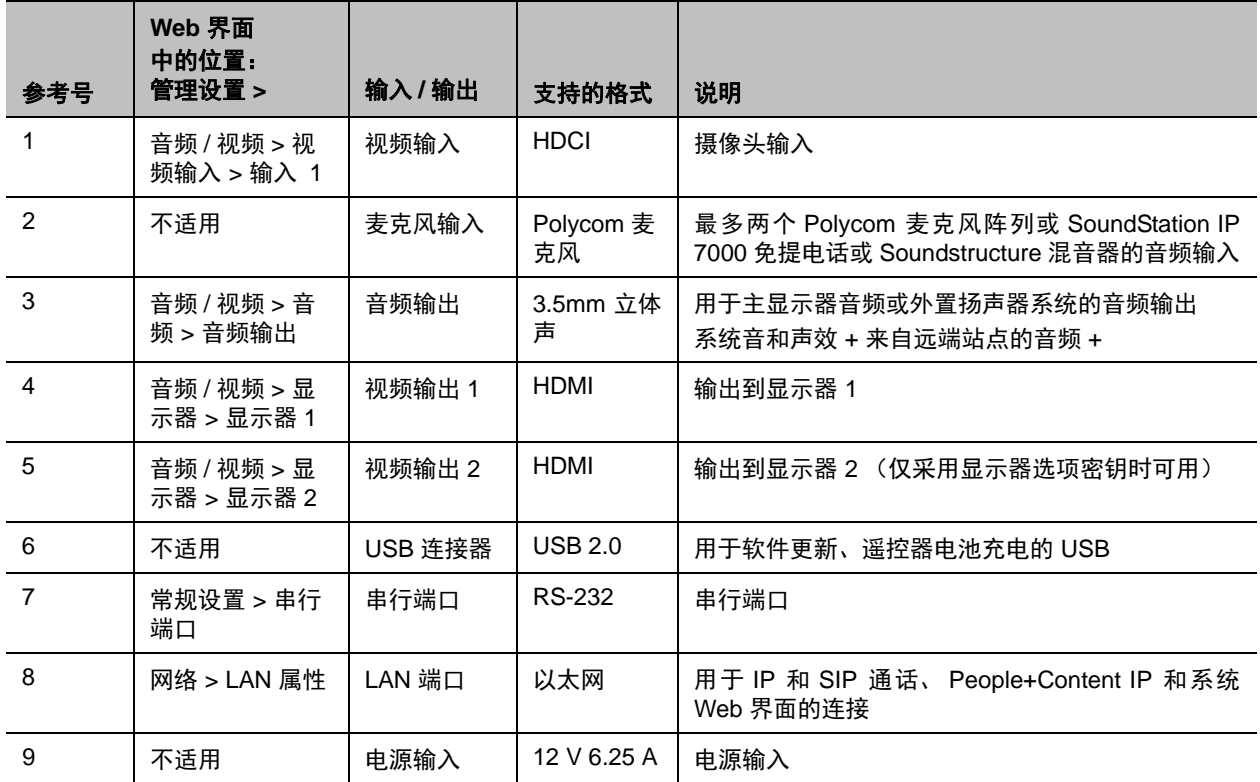

## **Polycom RealPresence Group 500** 系统

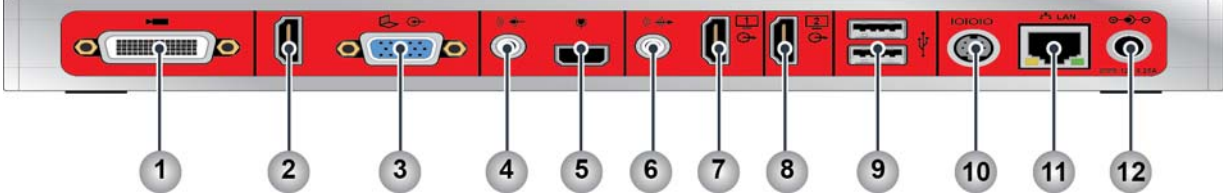

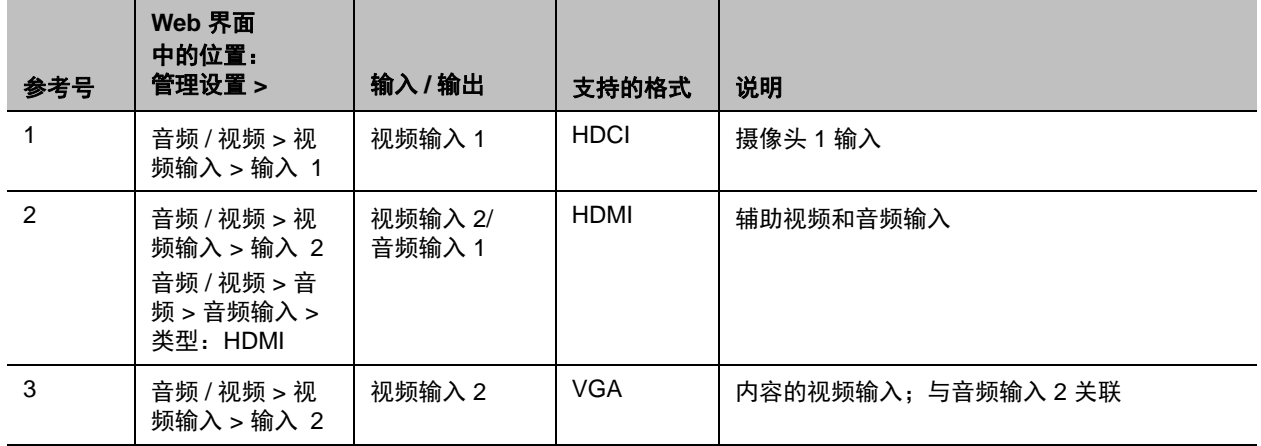

注意:使用 HDMI 或 VGA 视频输入,不能同时使用。

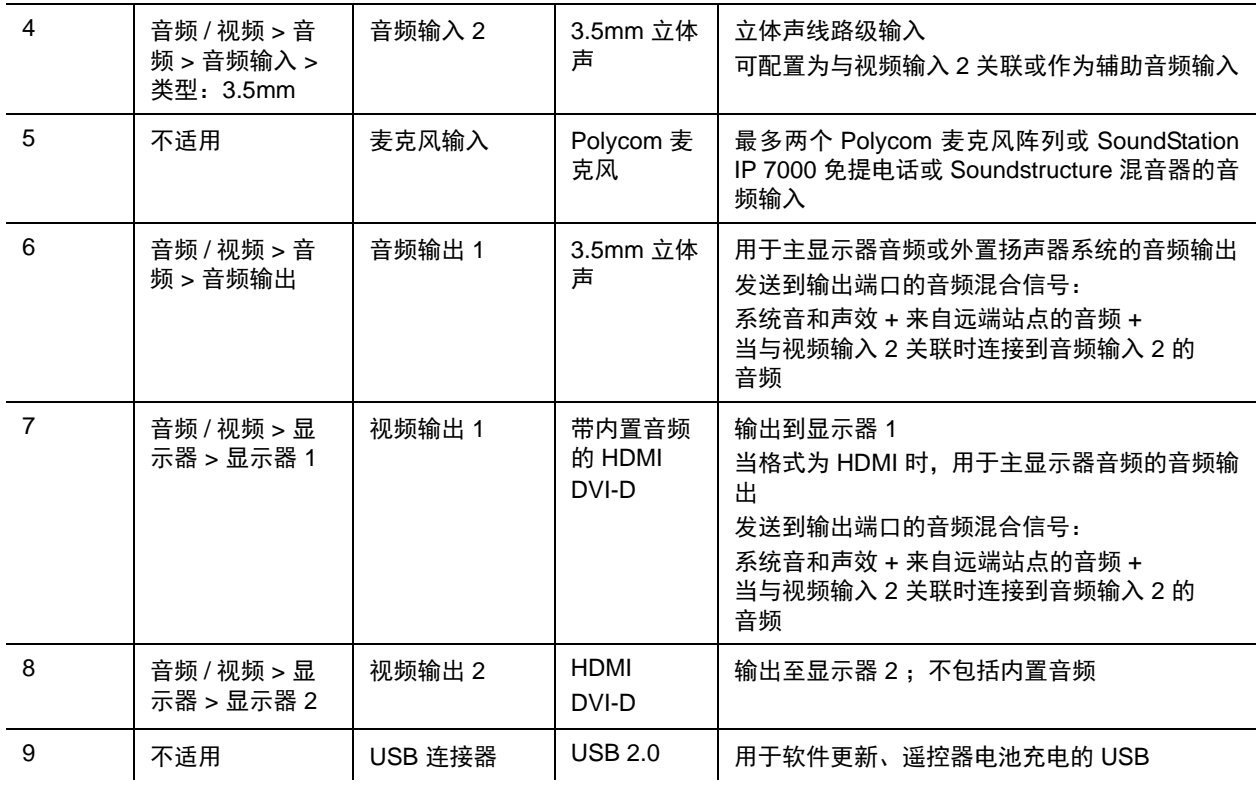

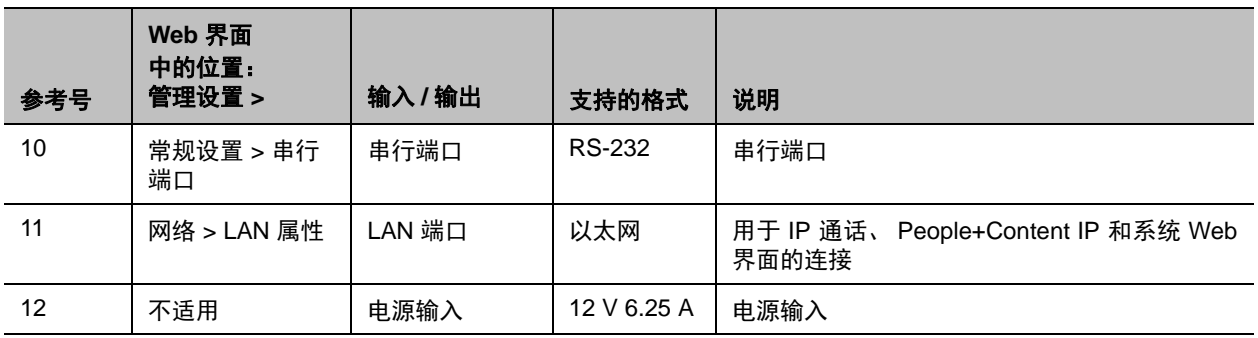

## **Polycom RealPresence Group 700** 系统

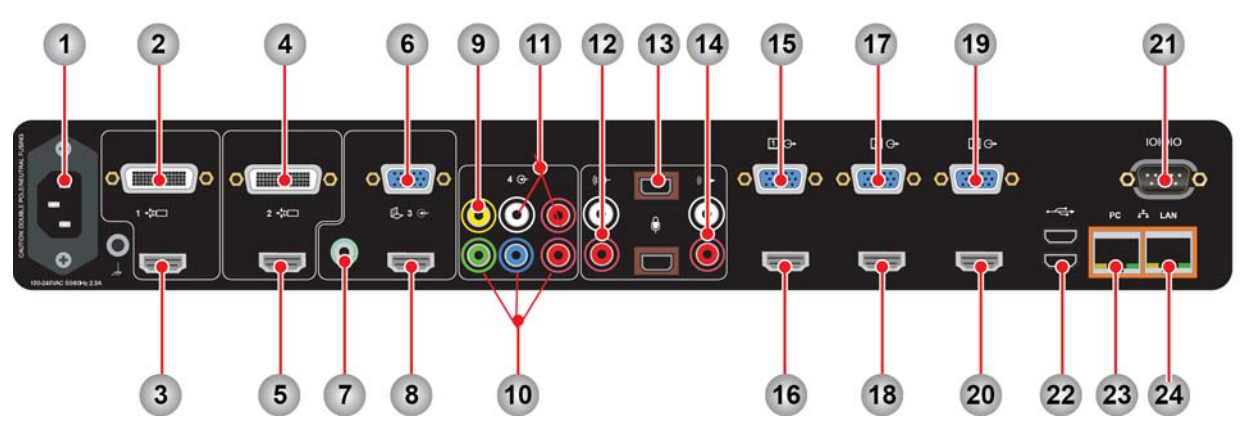

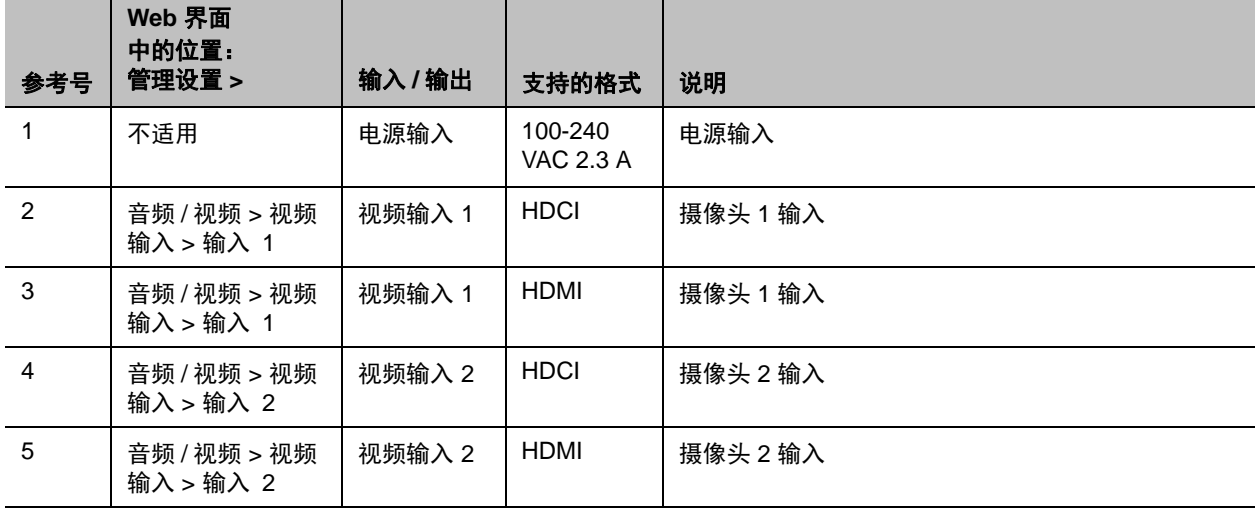

注意: 对视频输入 1 和 2 只能使用一个, 不能同时使用。

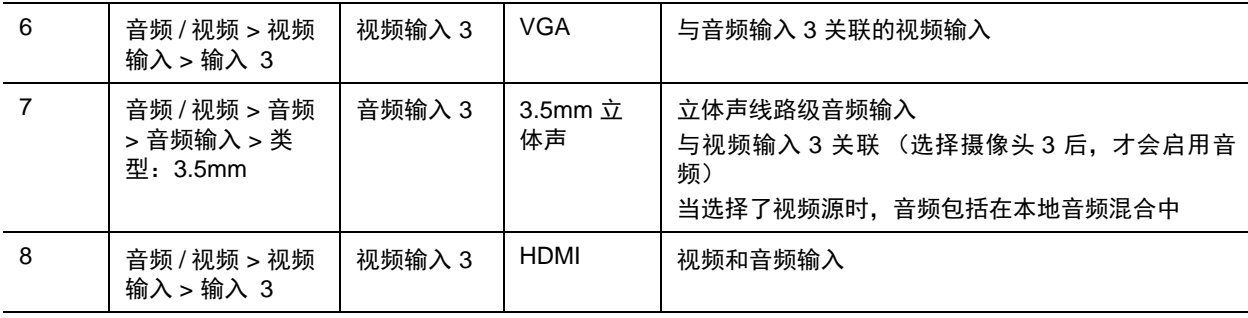

注意:对视频输入 3 使用 HDMI 或 VGA,不能同时使用。

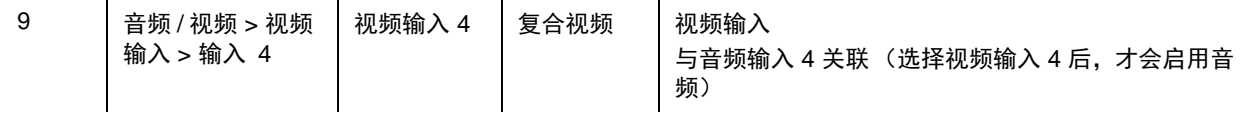

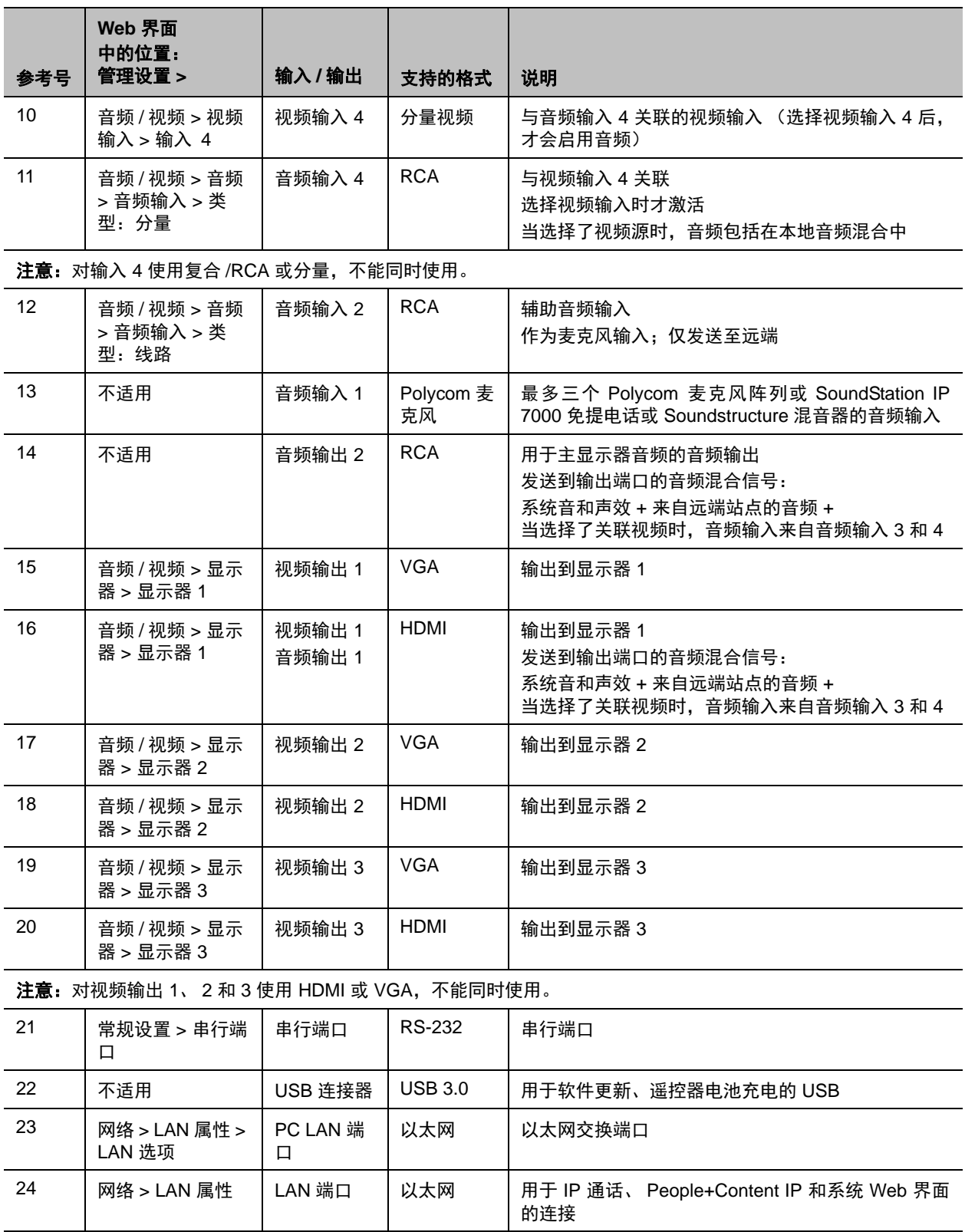

# 端口使用情况

在配置网络设备用于视频会议时可能需要端口使用情况信息。以下表格显示 RealPresence Group 系统进出 IP 端口使用情况。

## 连接到 **RealPresence Group** 系统

#### 连接到 **RealPresence Group** 系统

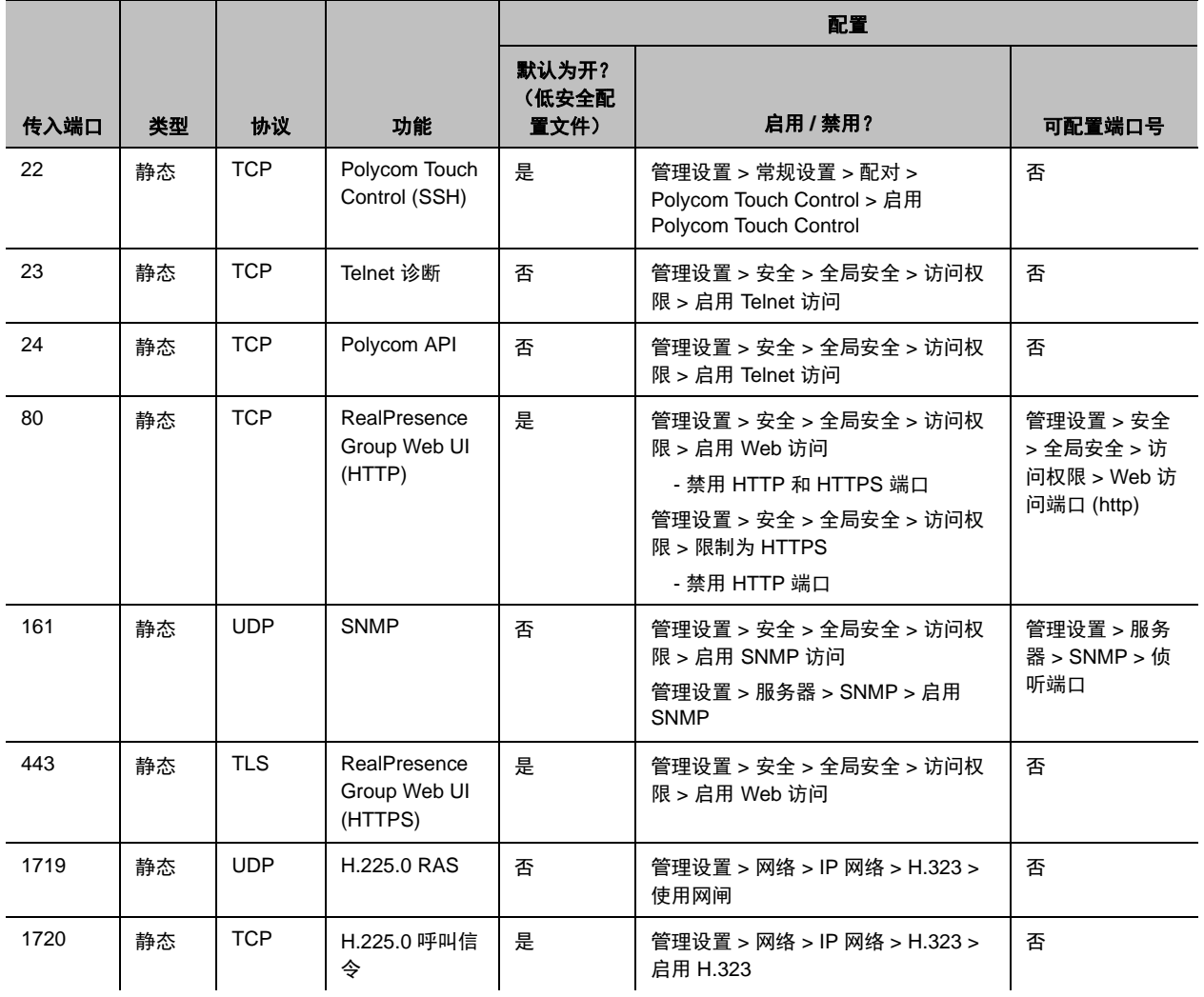

### 连接到 **RealPresence Group** 系统

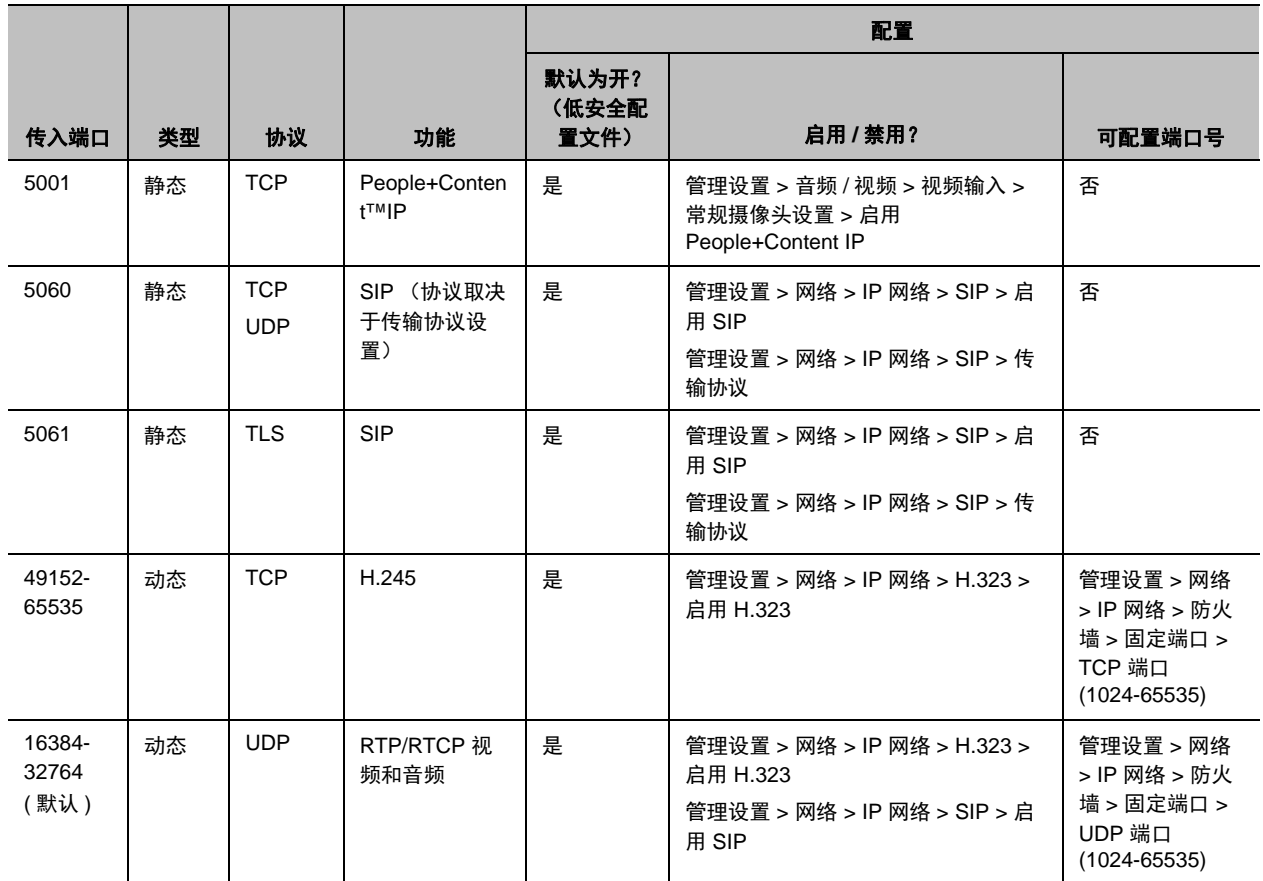

## 来自 **RealPresence Group** 系统的连接

### 来自 **RealPresence Group** 系统的连接

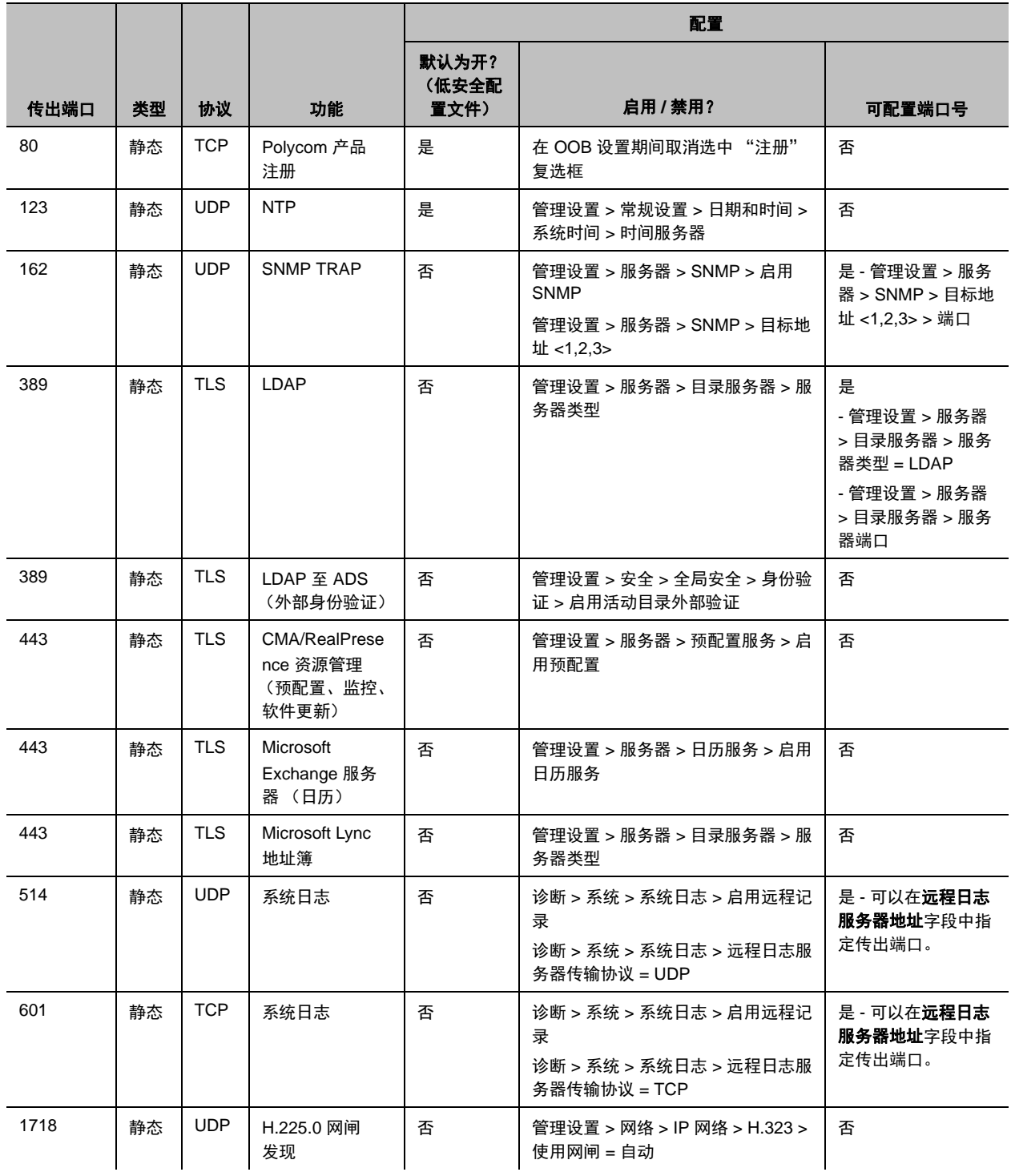

### 来自 **RealPresence Group** 系统的连接

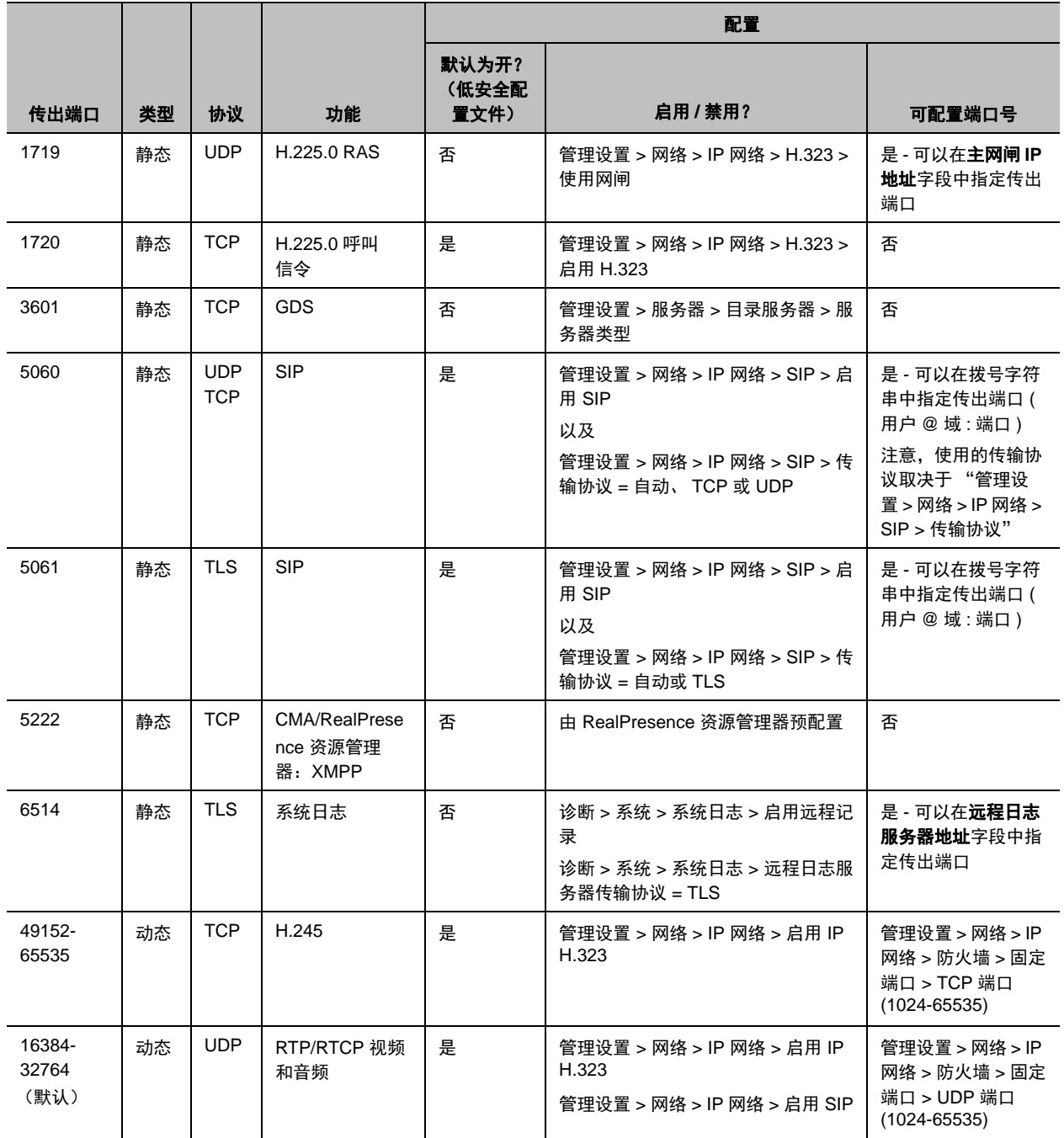

# 安全配置文件默认设置

RealPresence Group 系统安全配置文件提供访问 RealPresence Group 系统的不同安全级别。各安全配置 文件的默认设置有所不同。有关安全配置文件默认值的详细信息,请参考以下表格:

- [最大安全配置文件默认设置](#page-164-0)
- [高安全配置文件默认设置](#page-170-0)
- [中等安全配置文件默认设置](#page-176-0)
- [低安全配置文件默认设置](#page-181-0)

要了解如何启用安全配置文件,请参阅[配置安全配置文件](#page-96-0)。

## <span id="page-164-0"></span>最大安全配置文件默认设置

下表显示了使用最大安全配置文件时特定设置的默认值。

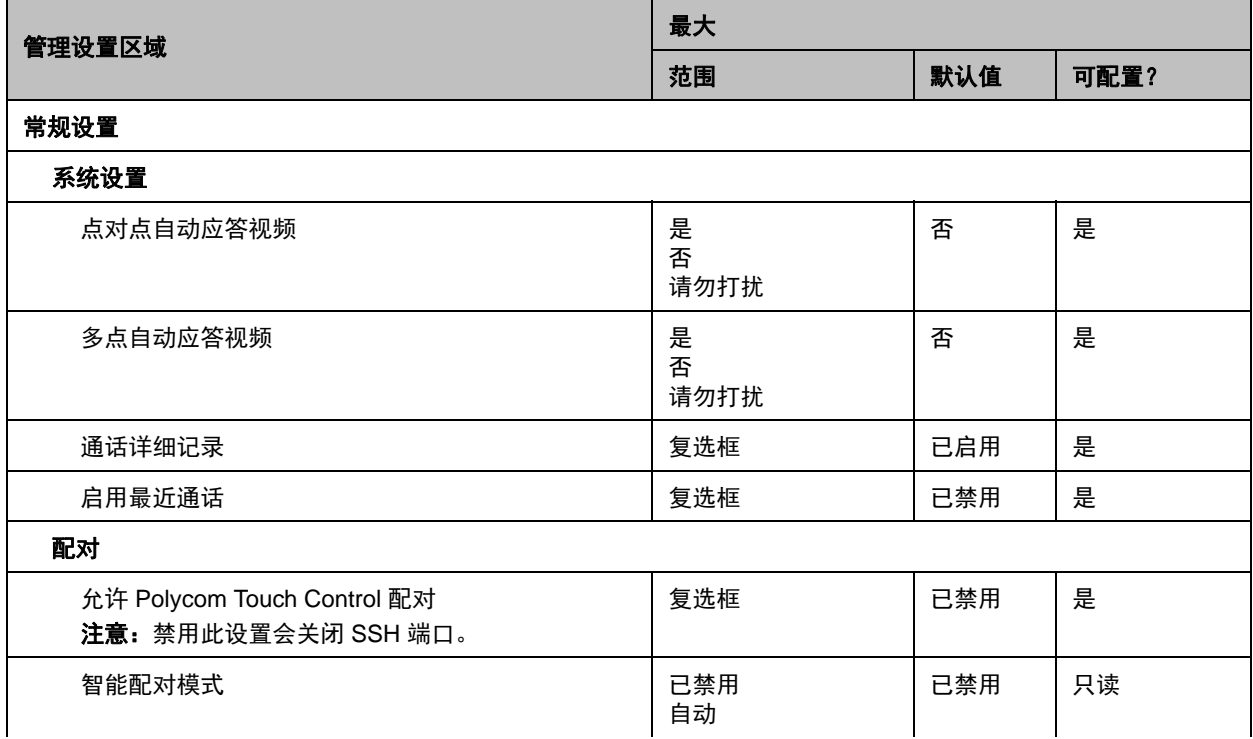

### 安全配置文件默认设置

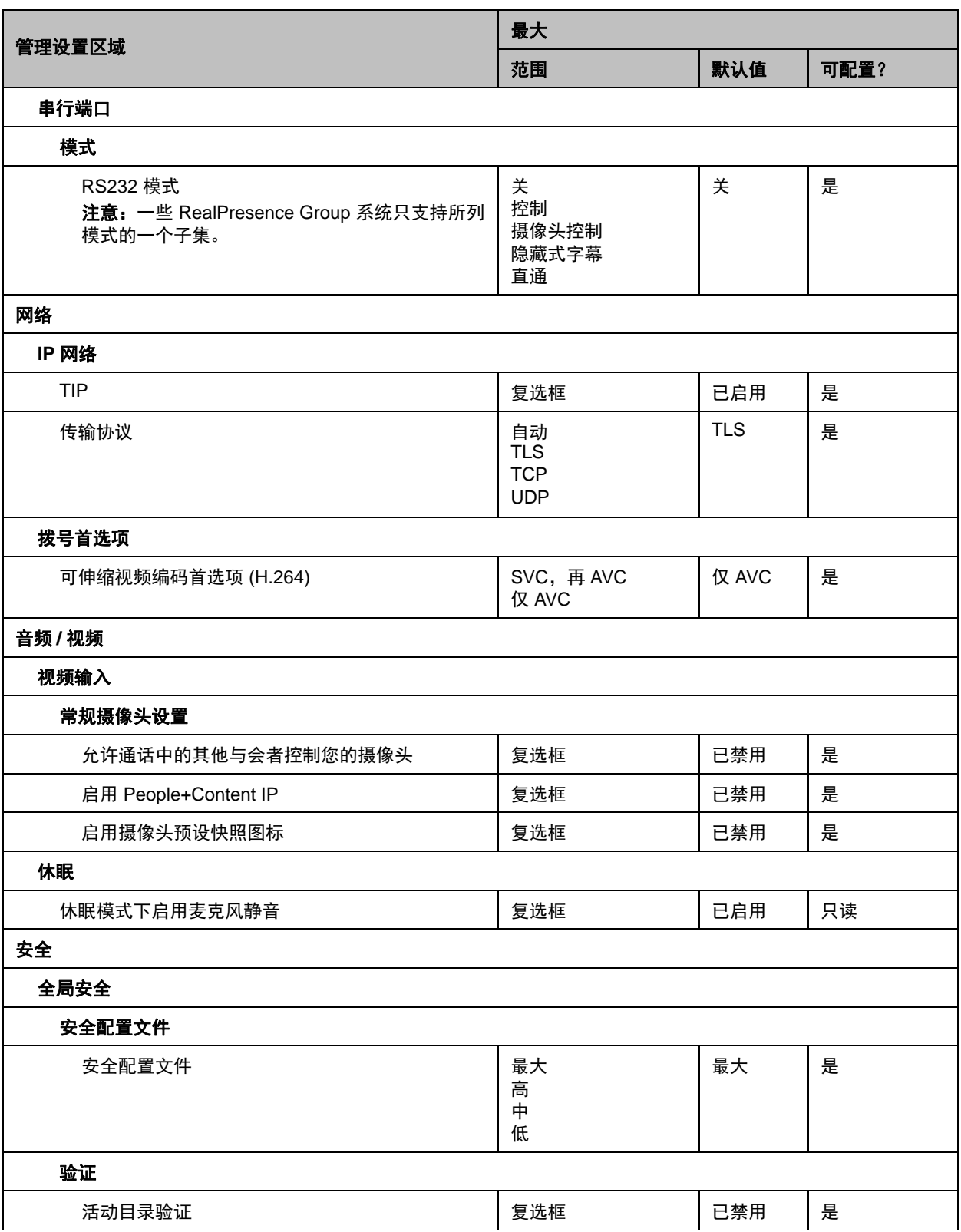

### 安全配置文件默认设置

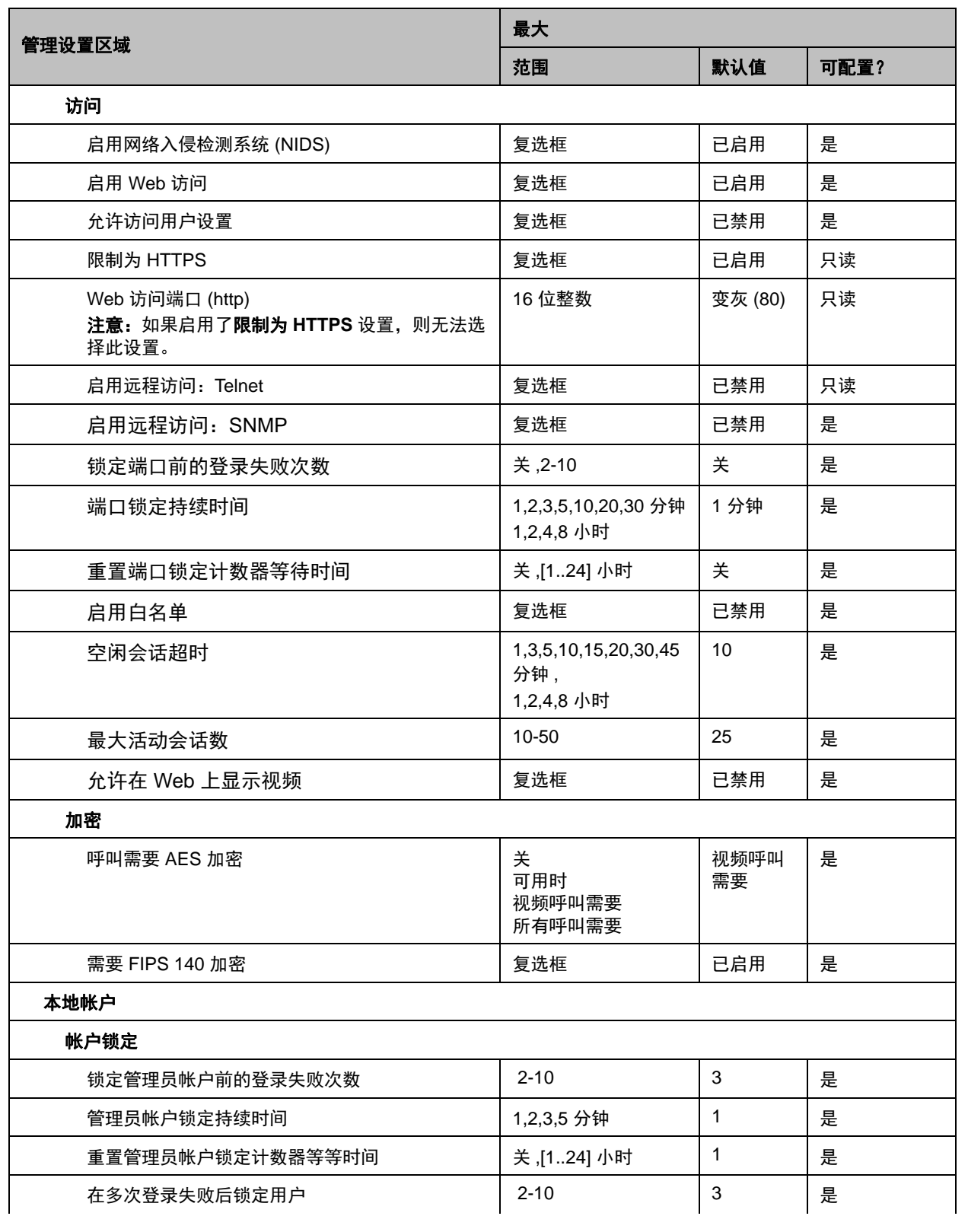

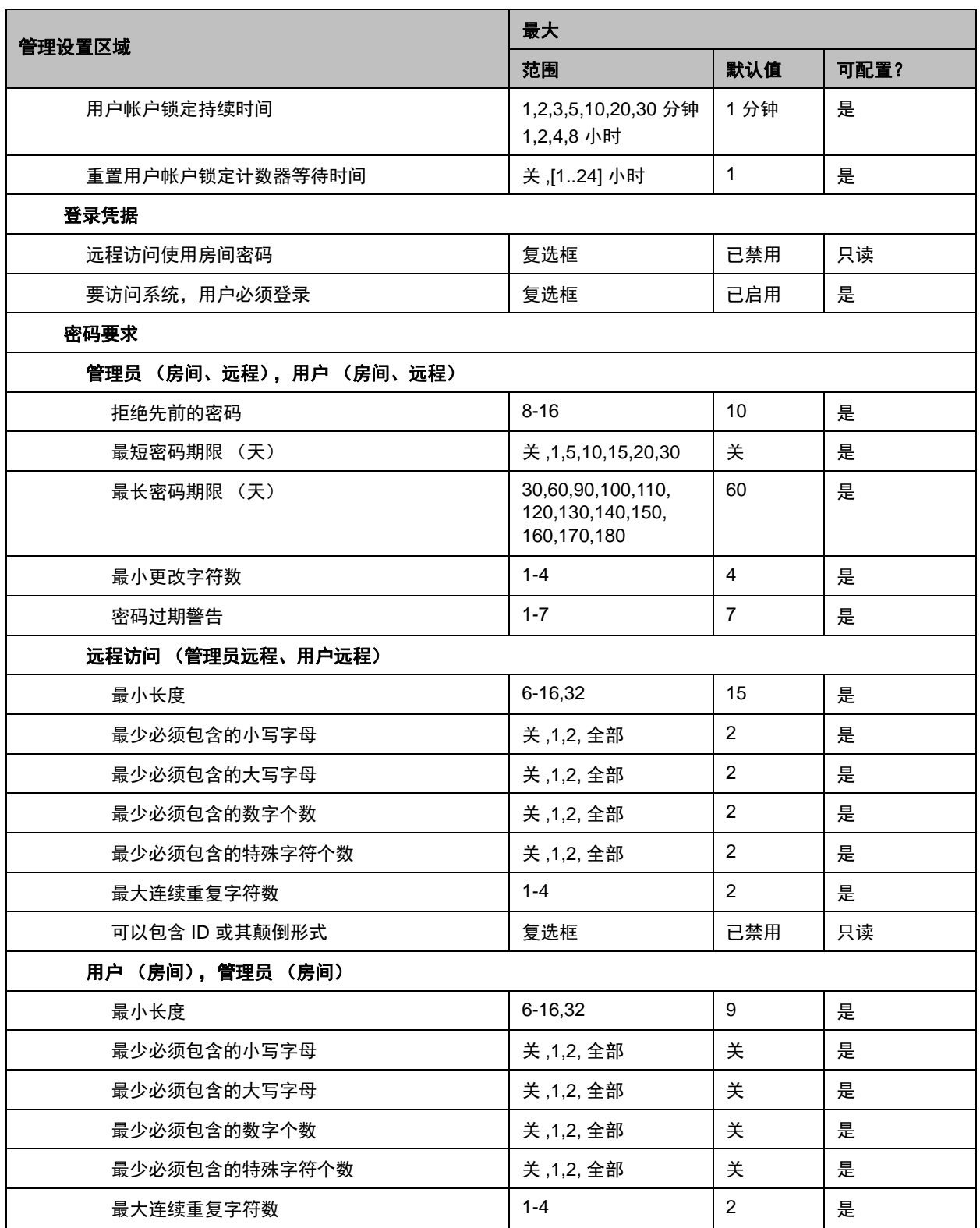

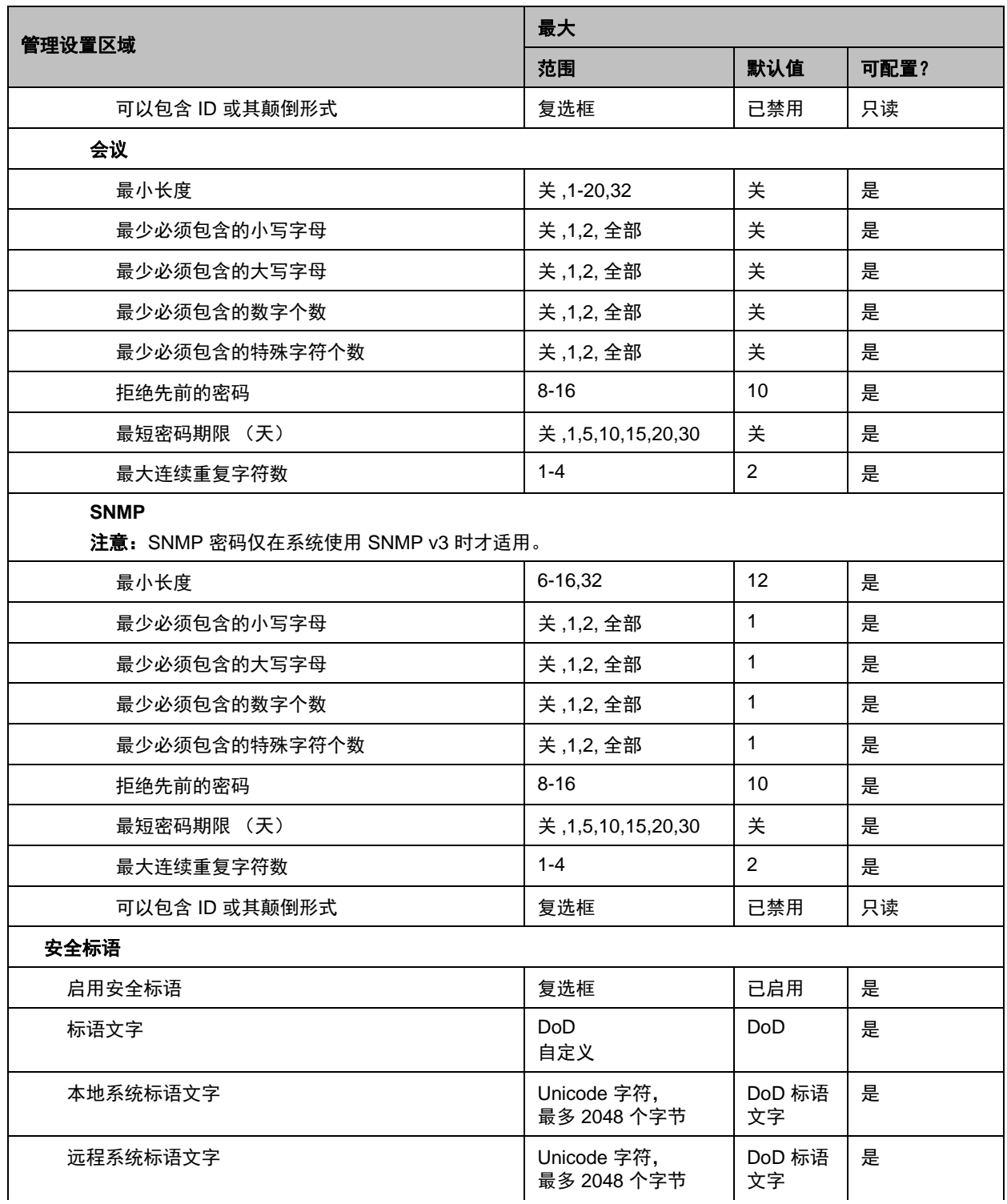

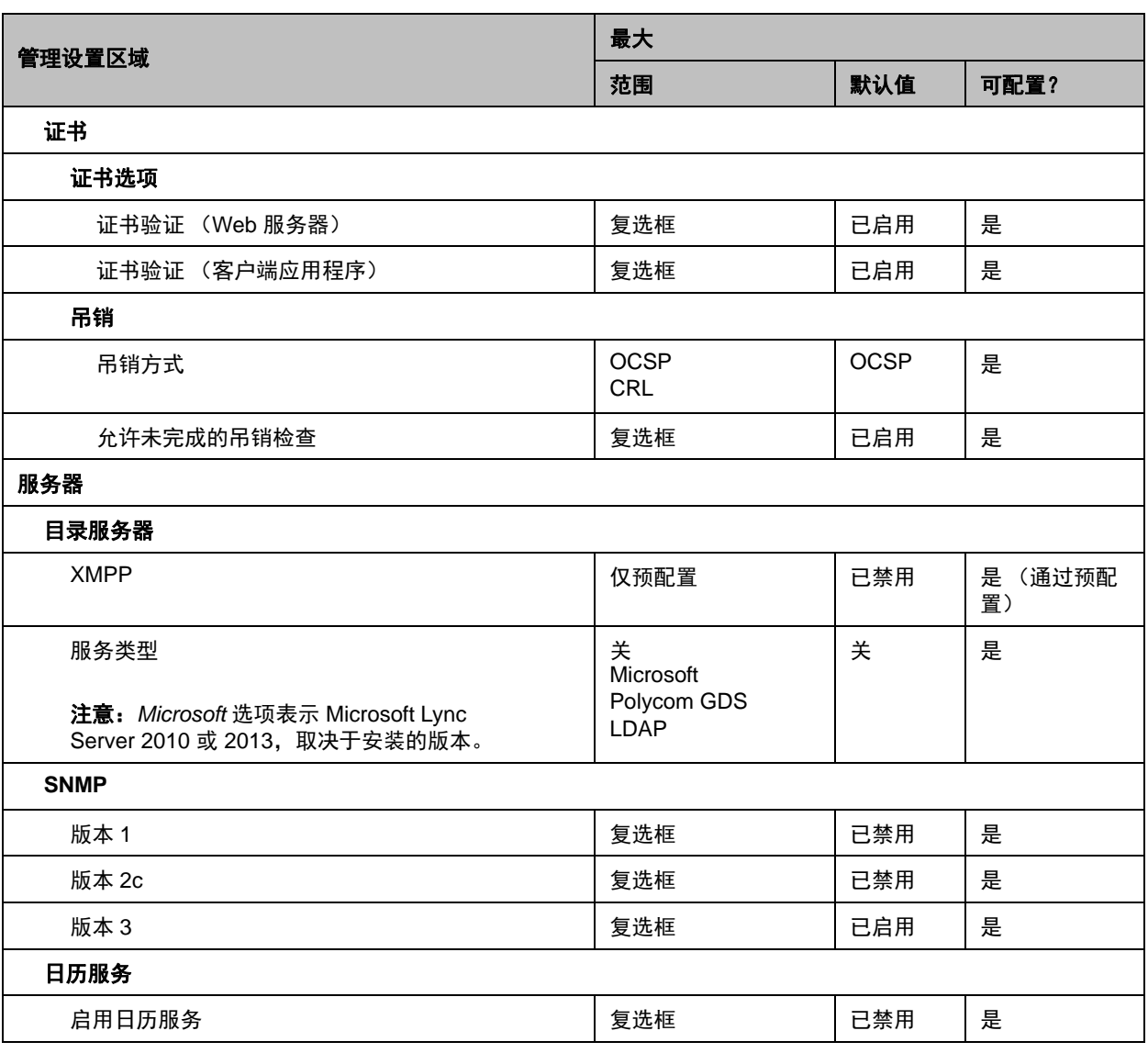

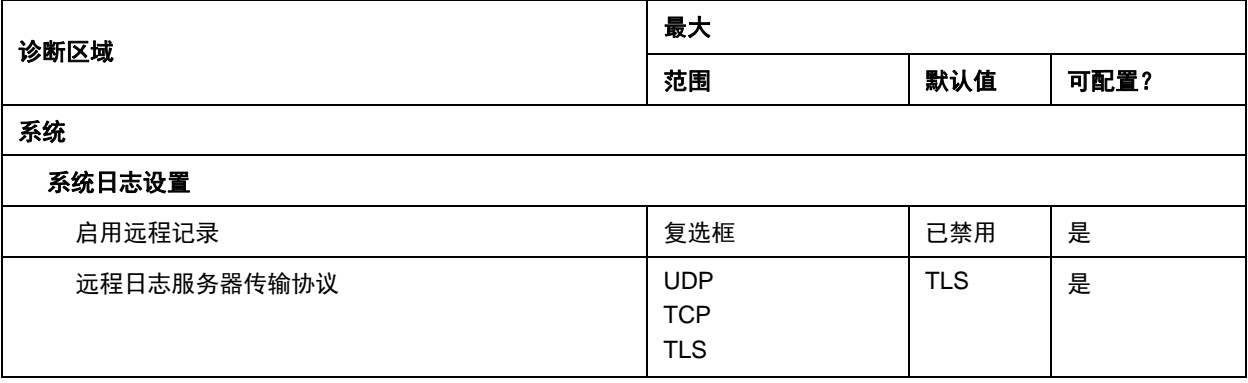

#### 使用最高级别安全配置时的其他限制

以下设置在 "用户设置"菜单中不可用 (只能在管理设置的对应部分中配置):

- **●** 摄像头 **>** 允许通话中的其他与会者控制您的摄像头
- **●** 会议 **>** 自动接听时静音
- **●** 会议 **>** 点对点自动应答视频
- **●** 会议 **>** 多点自动应答视频
- **●** 会议 **>** 允许在 **Web** 上显示视频

## <span id="page-170-0"></span>高安全配置文件默认设置

下表显示使用高安全配置文件时特定管理设置的默认值。

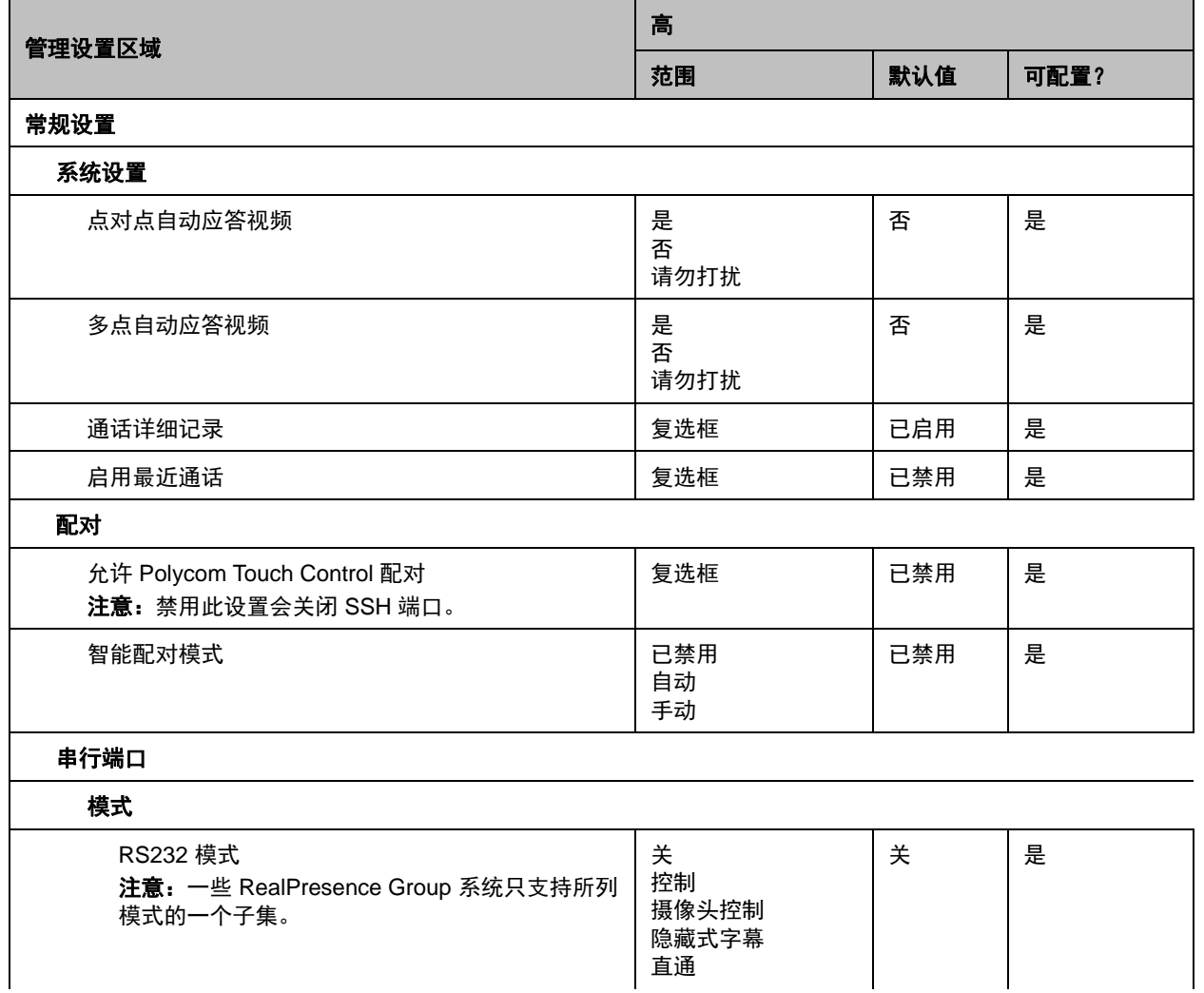

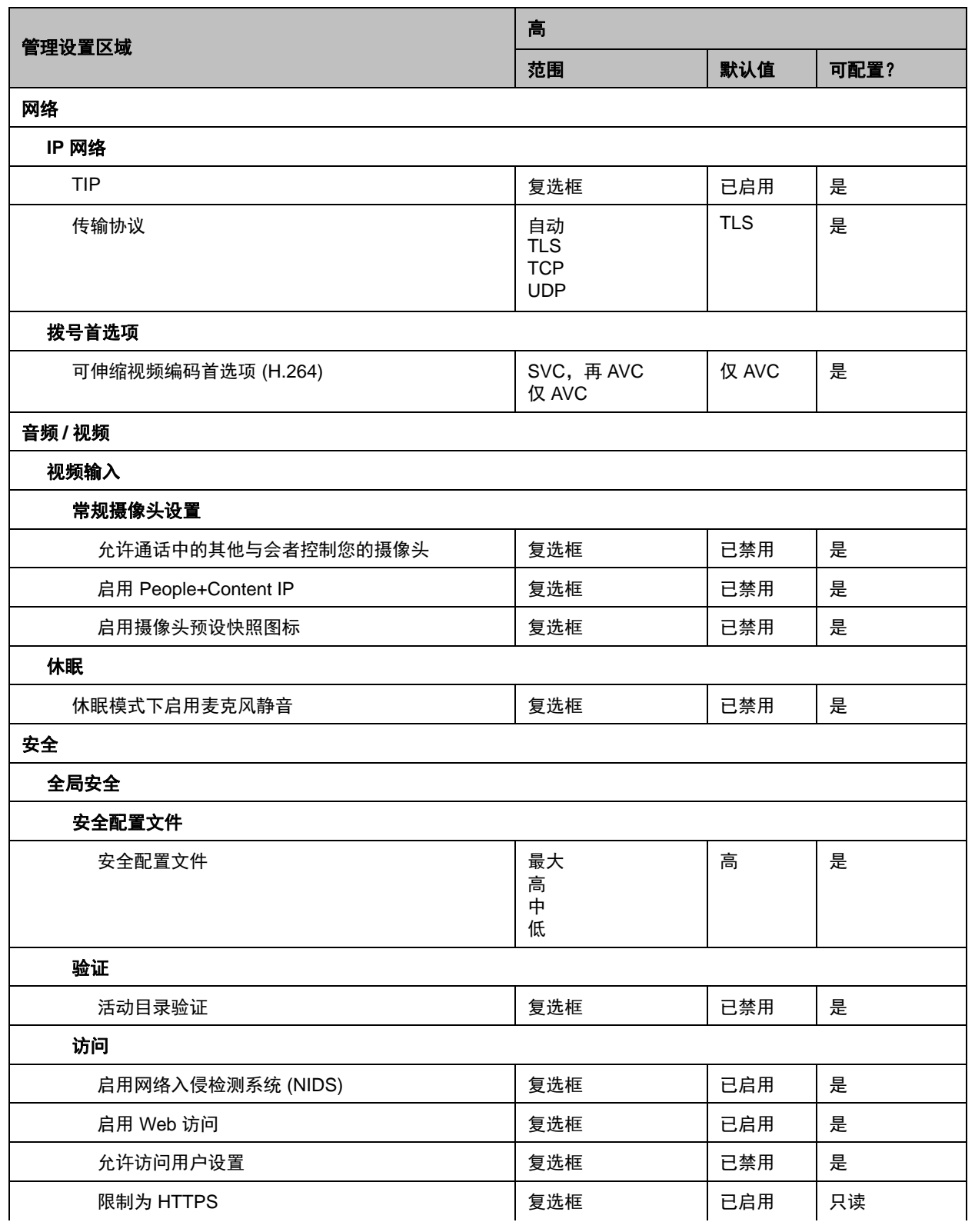

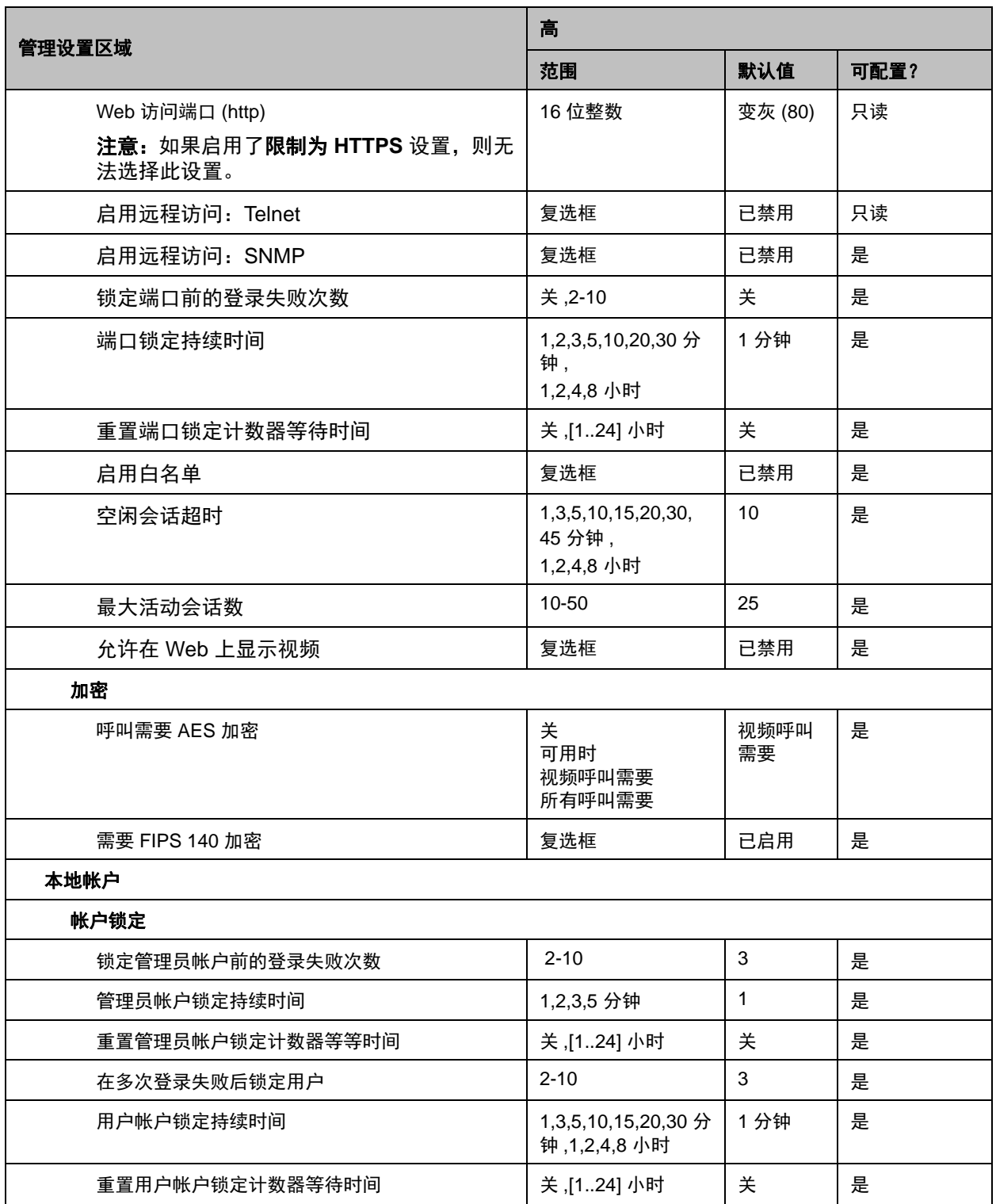

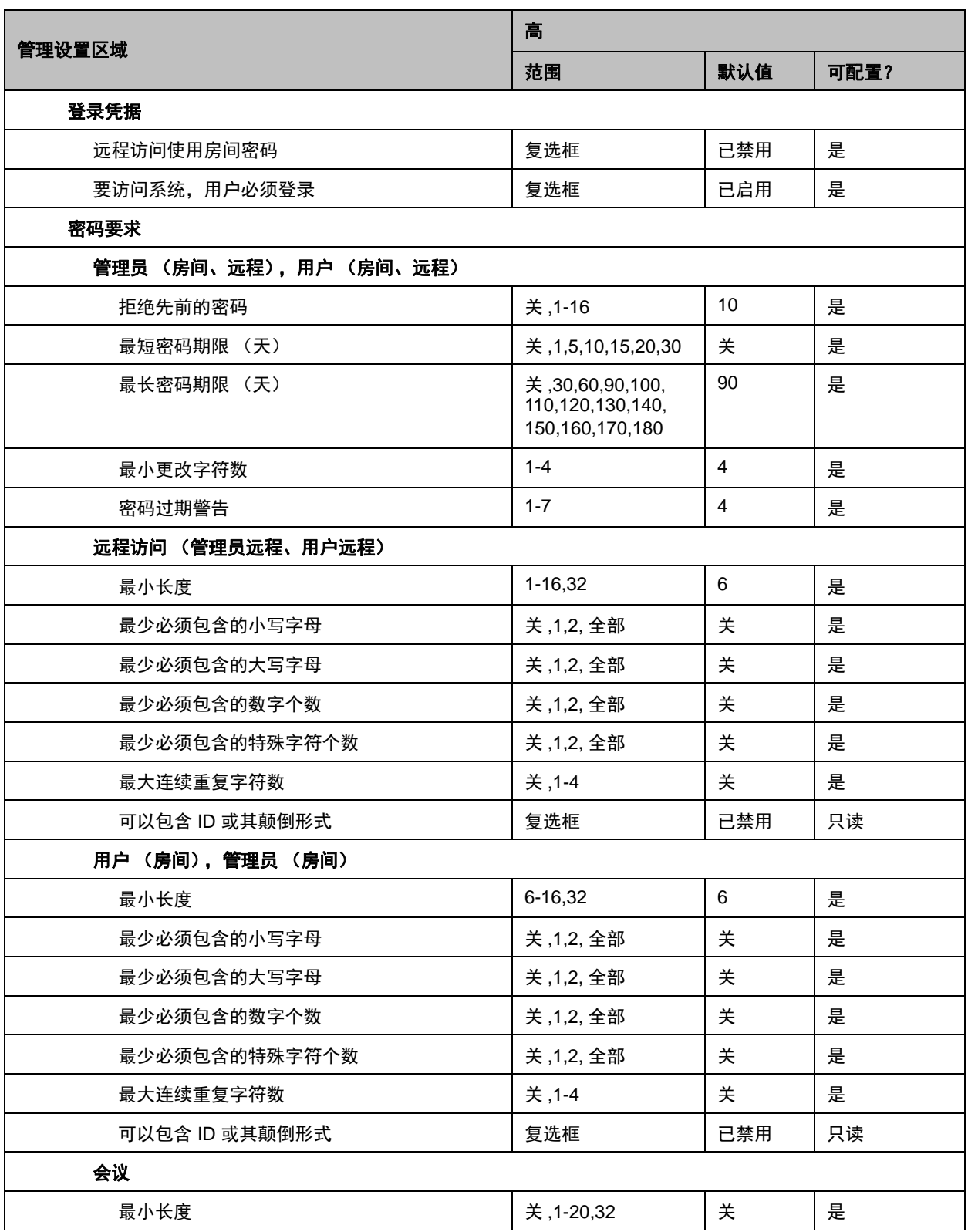

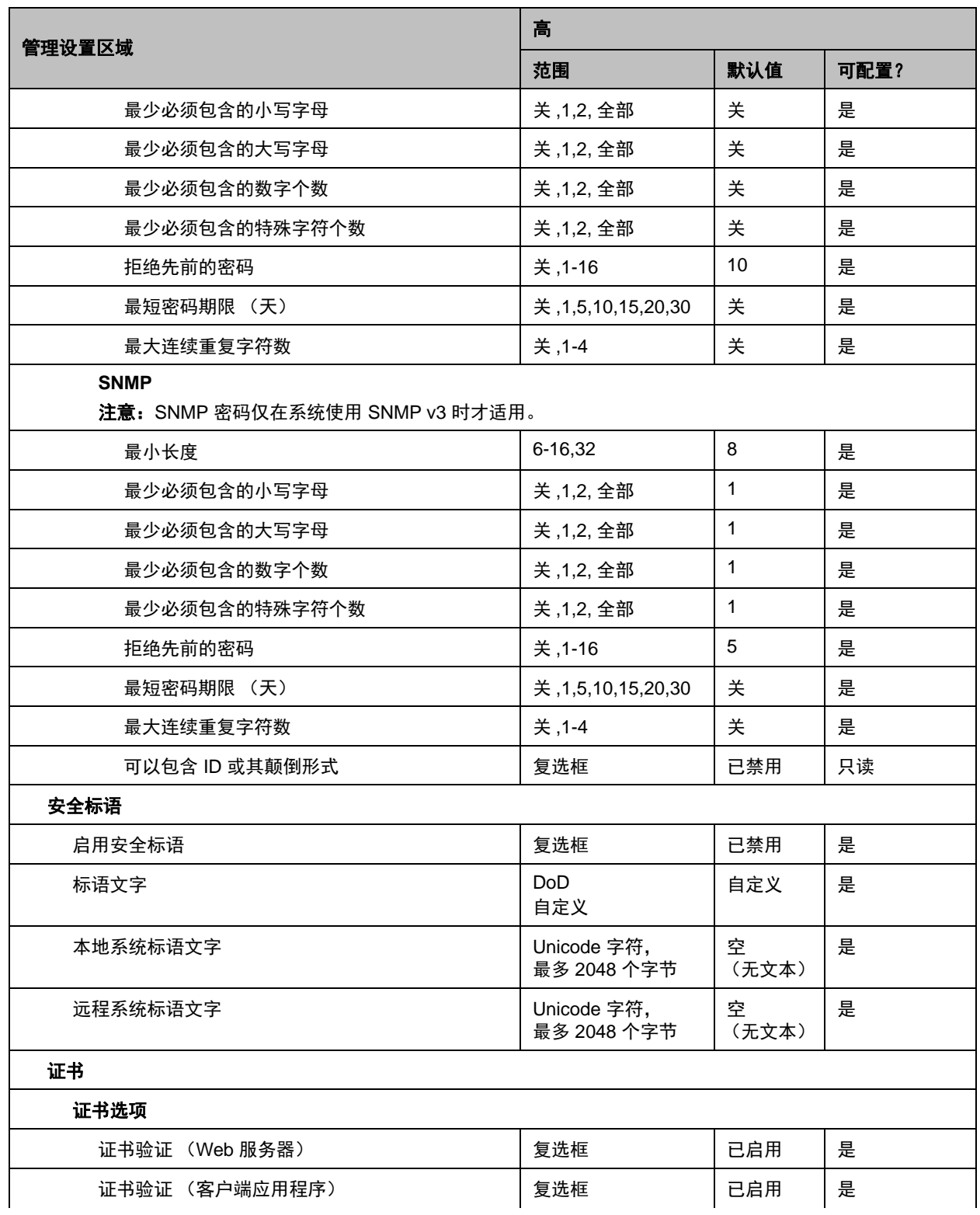

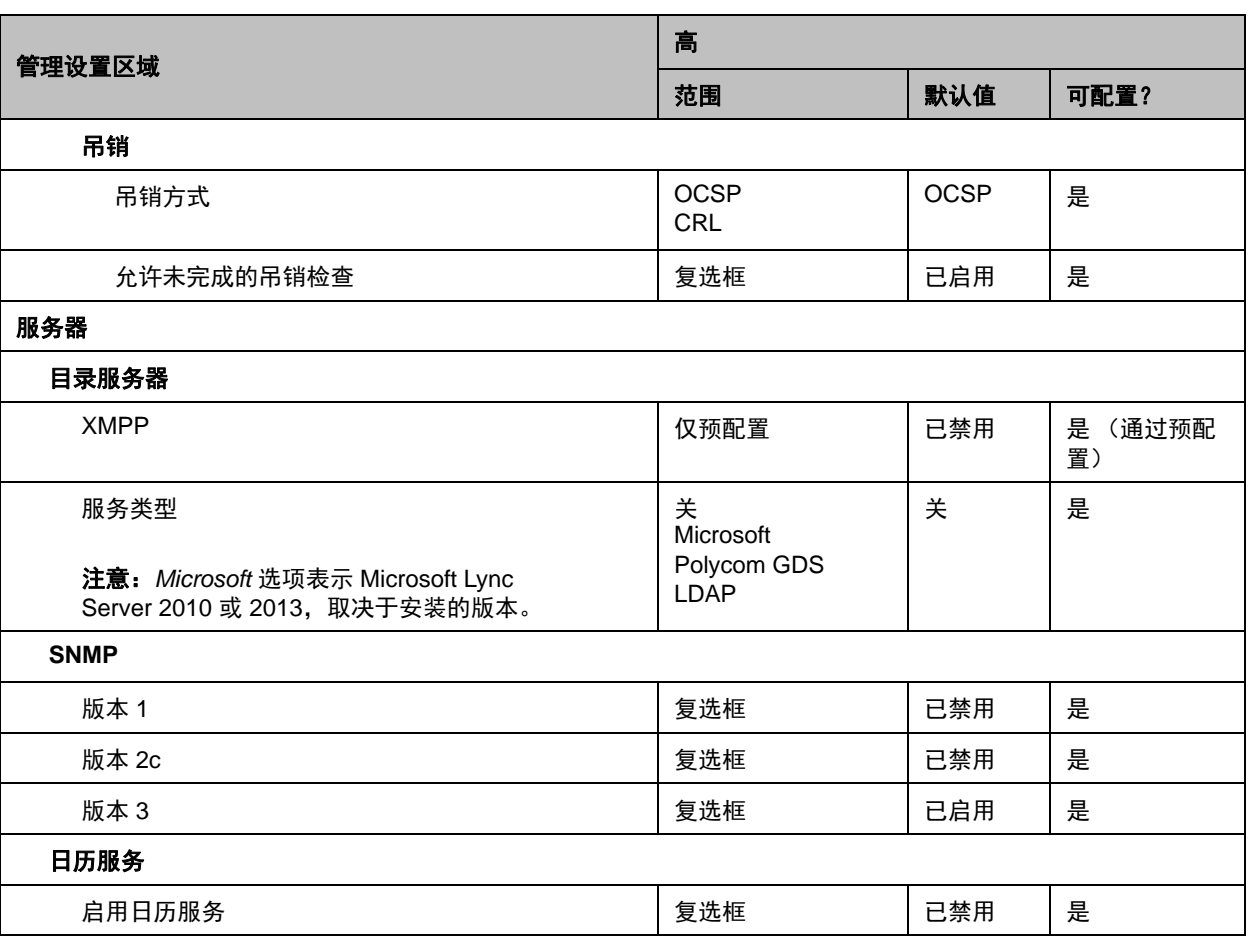

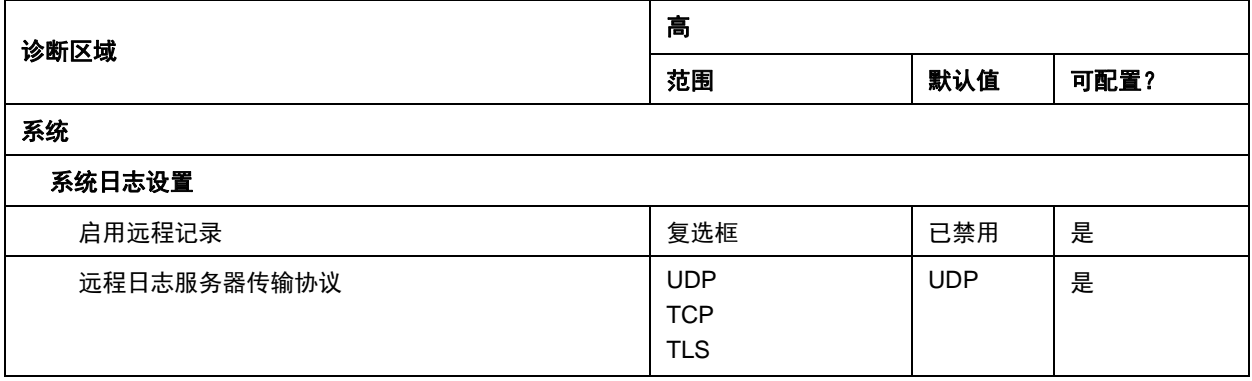

## <span id="page-176-0"></span>中等安全配置文件默认设置

下表显示使用中等安全配置文件时特定管理设置的默认值

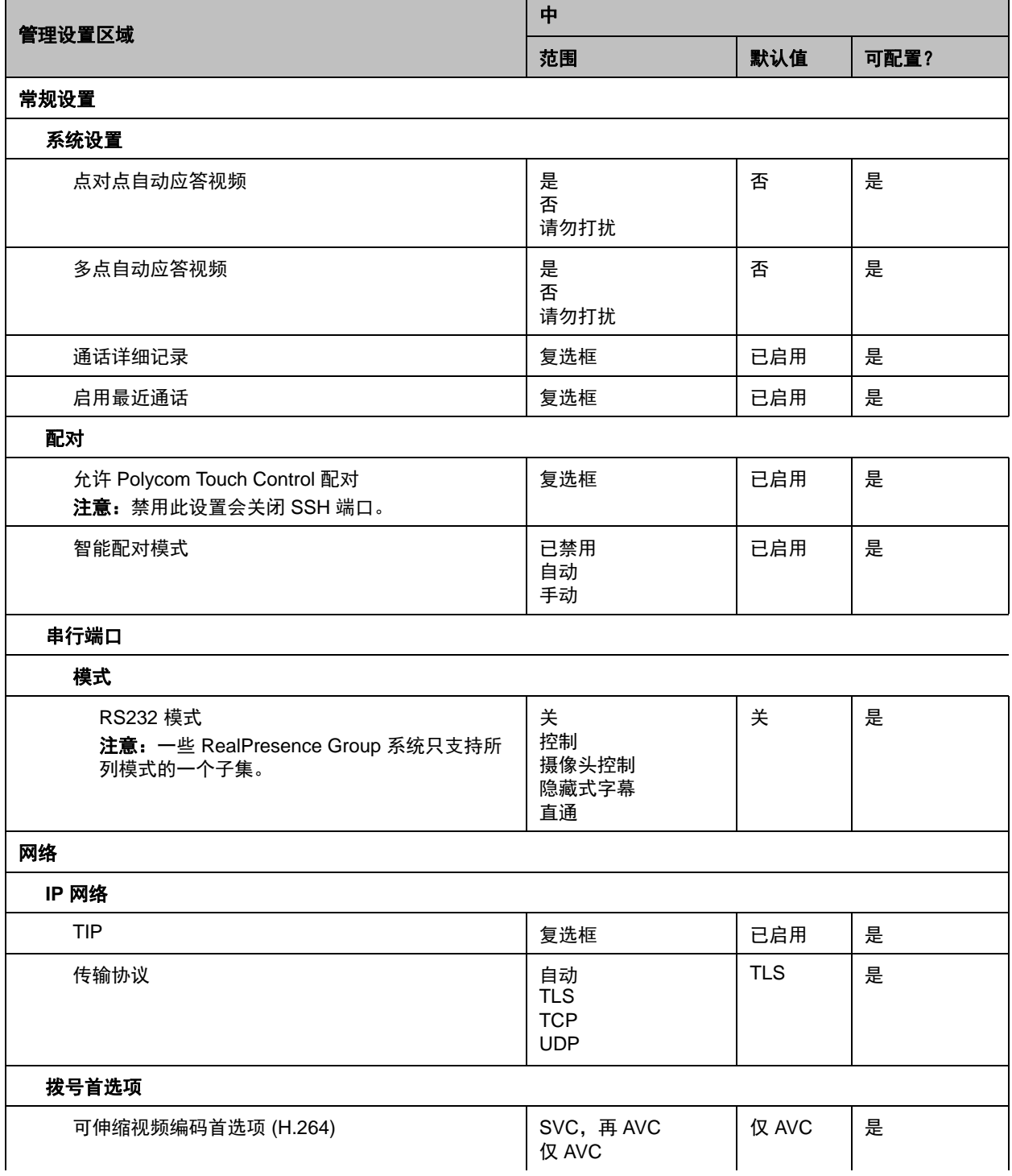

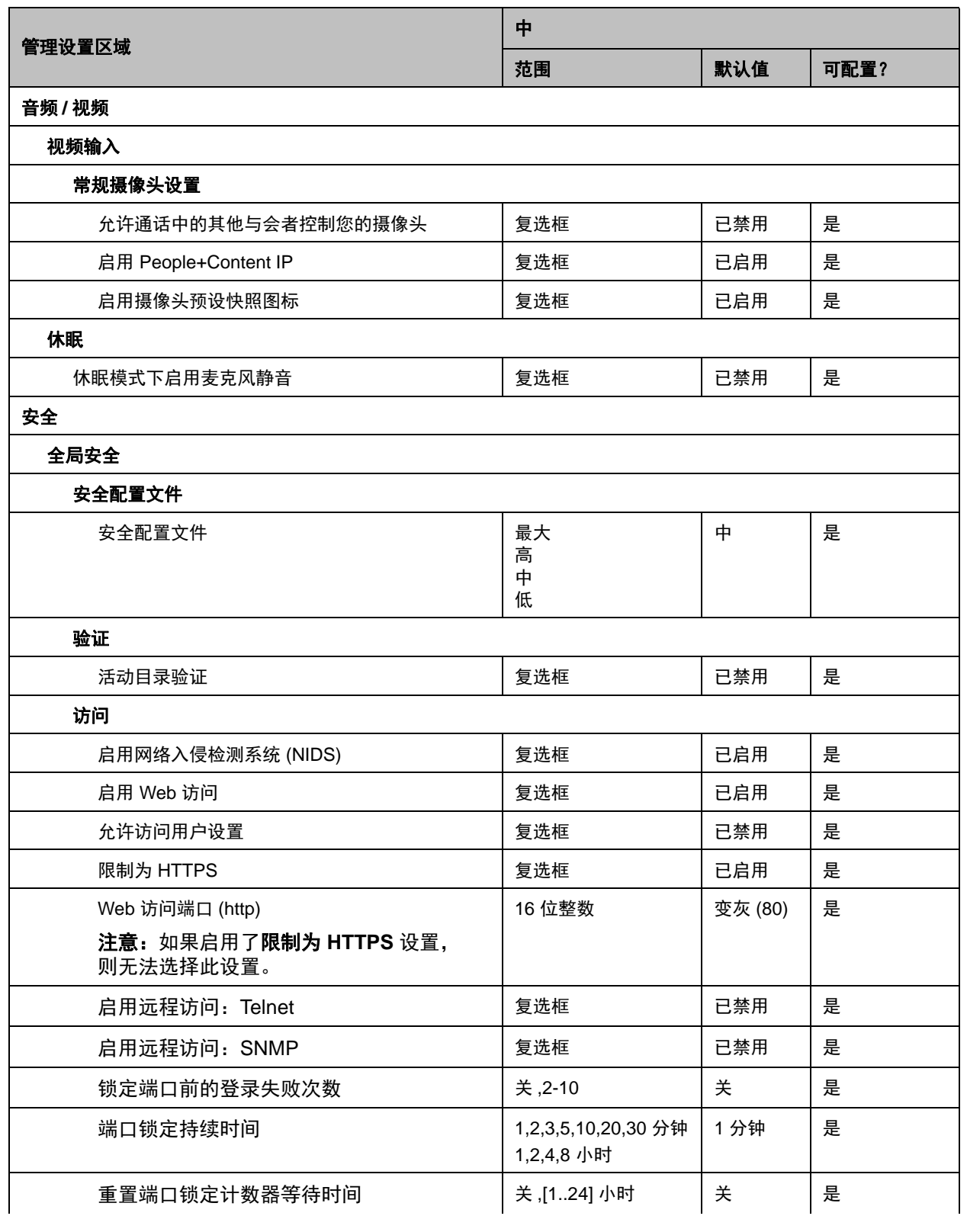

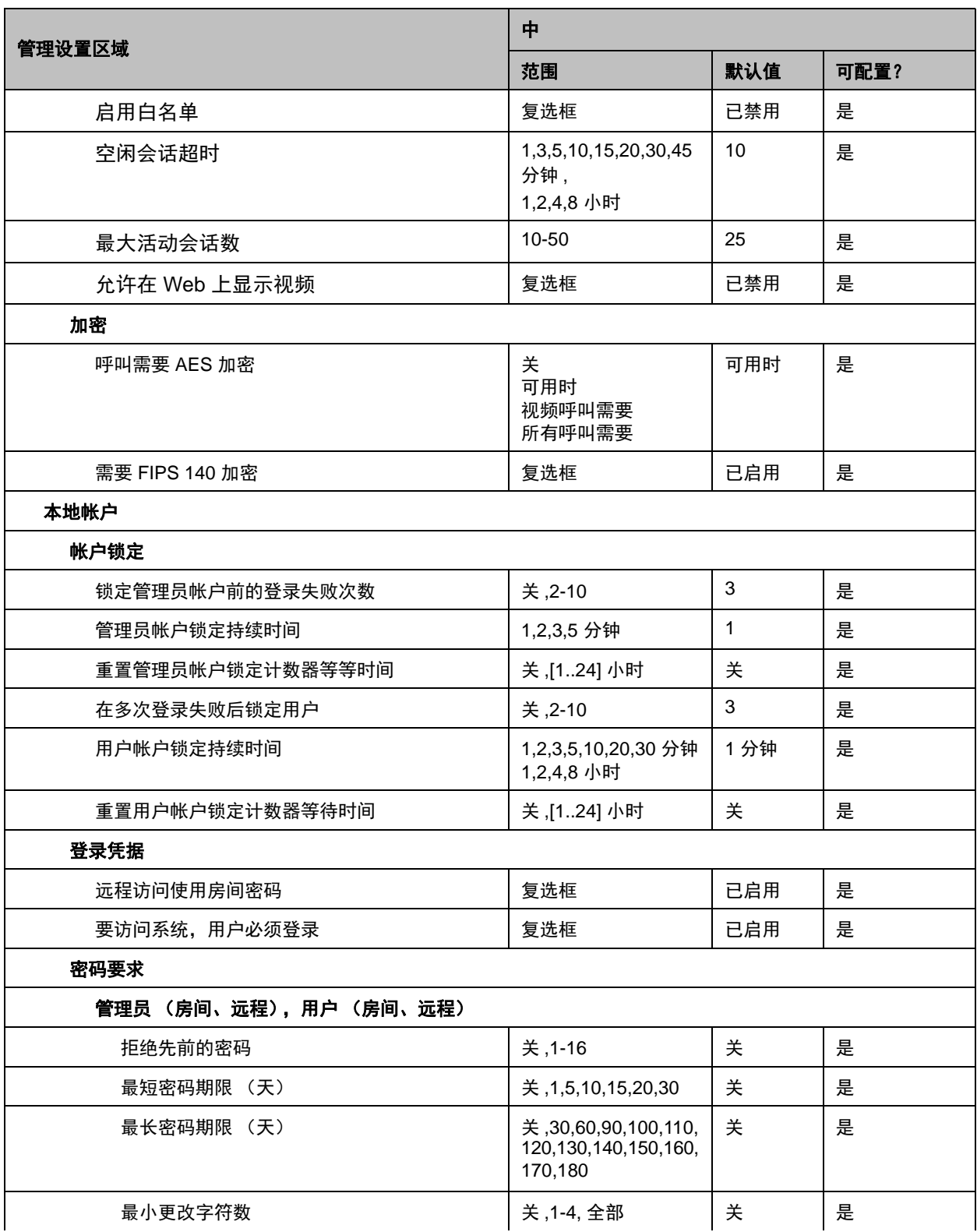

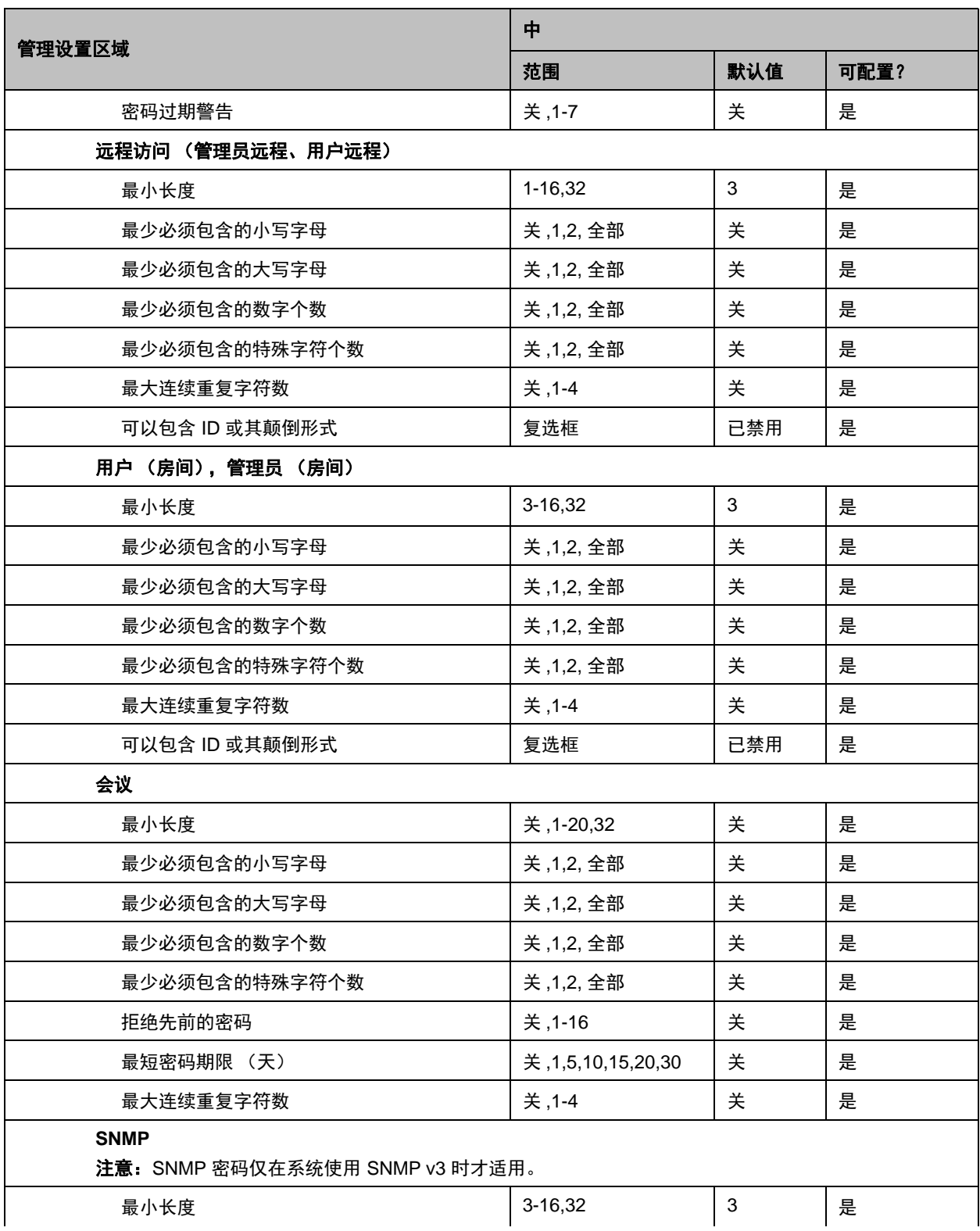
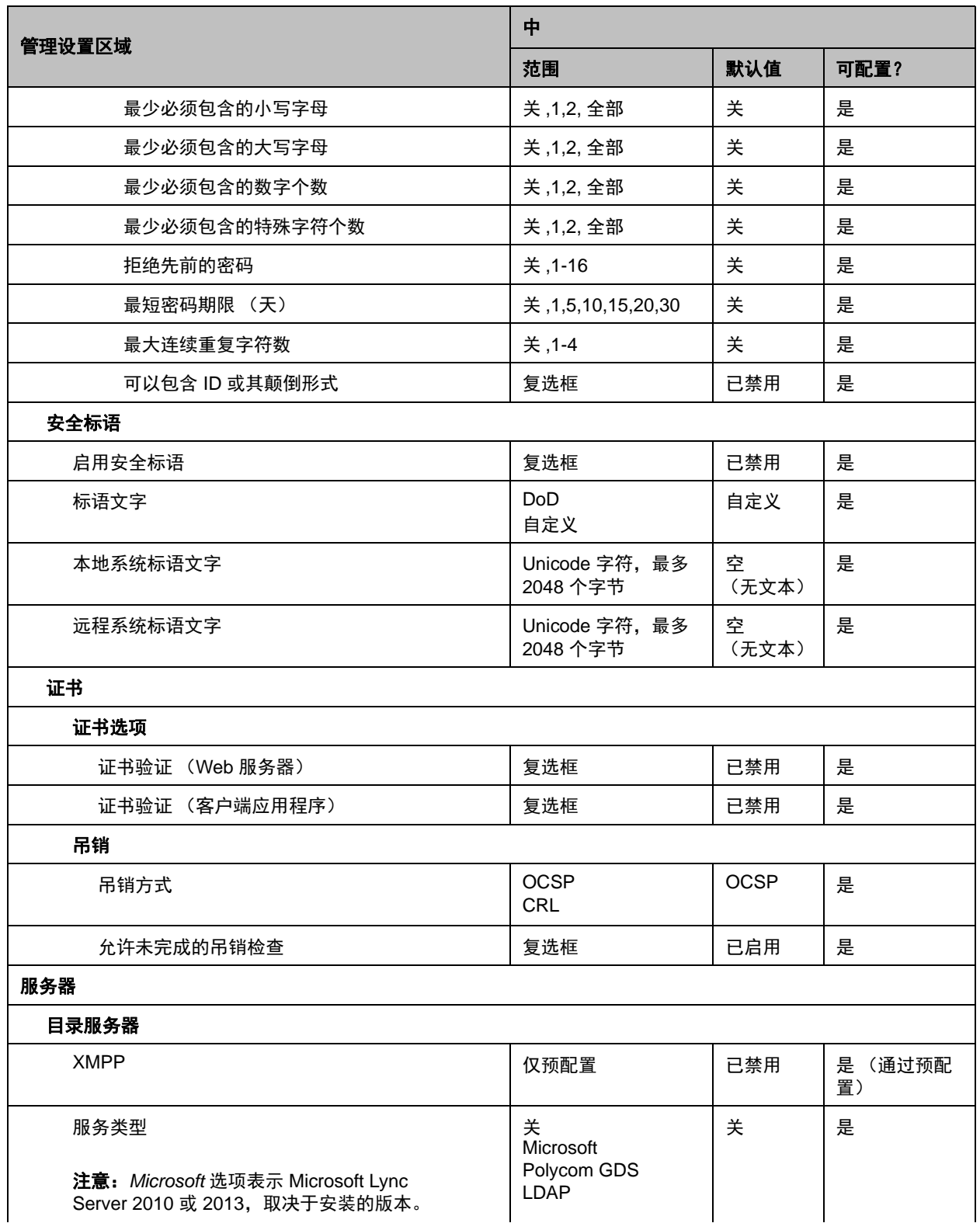

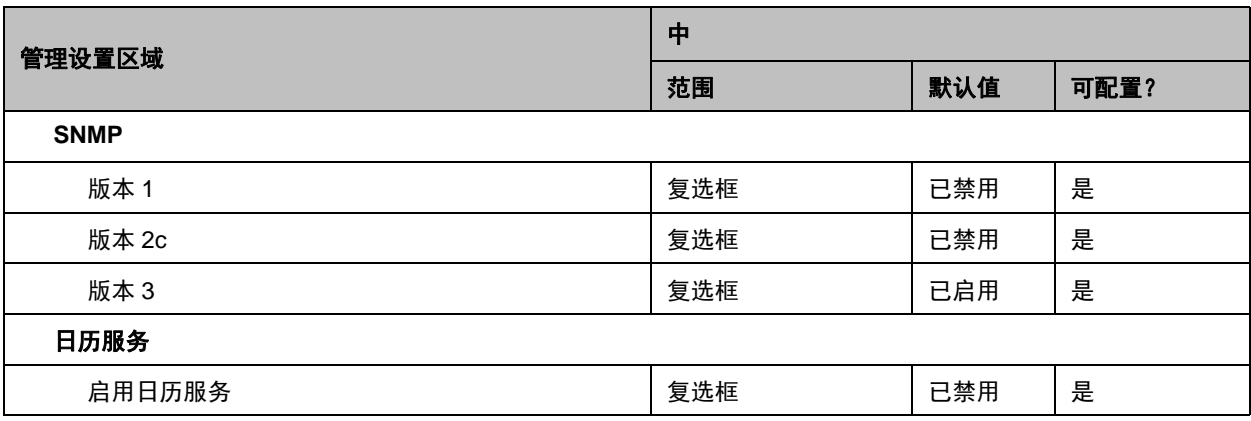

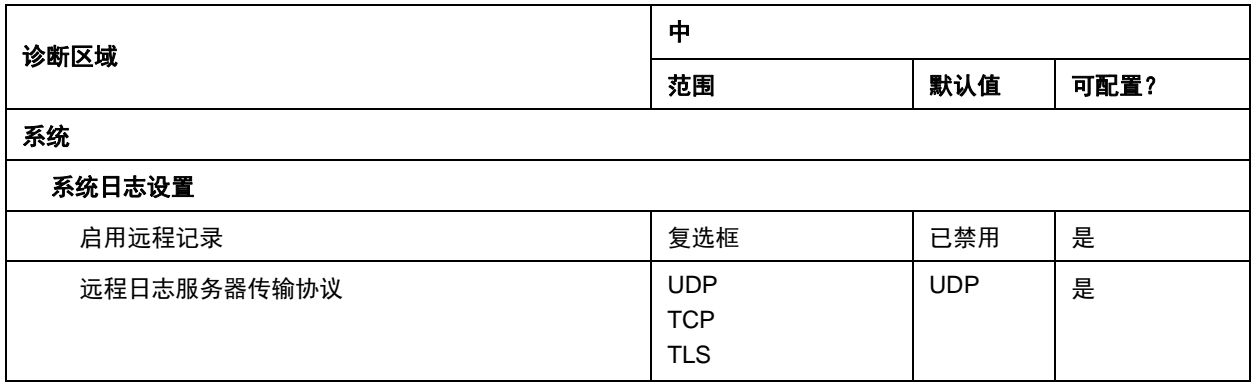

# 低安全配置文件默认设置

下表显示使用低安全配置文件时特定管理设置的默认值

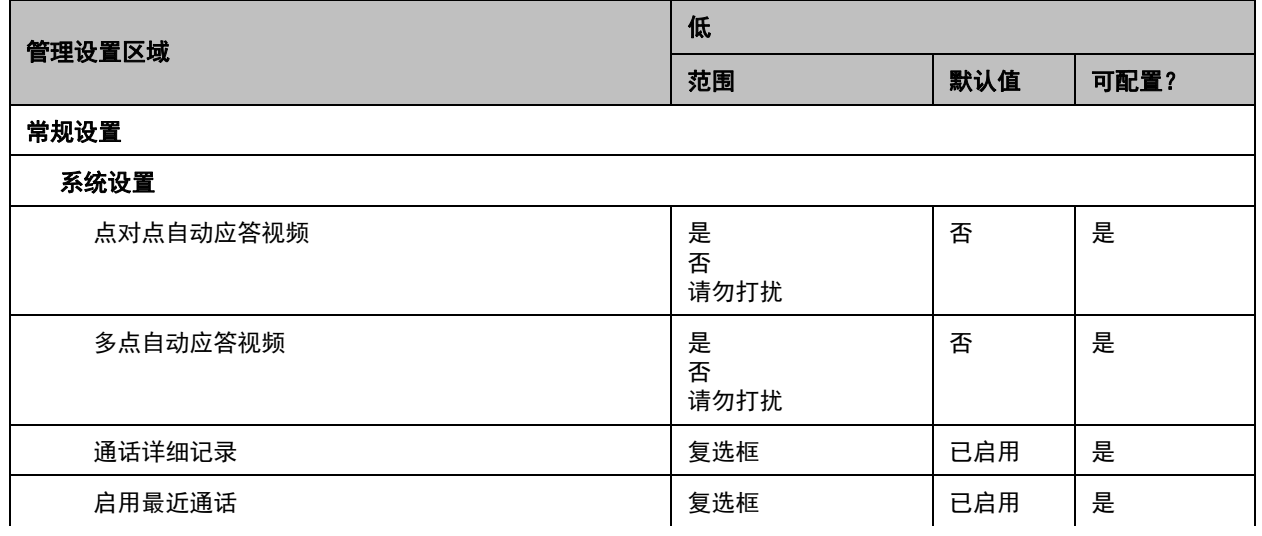

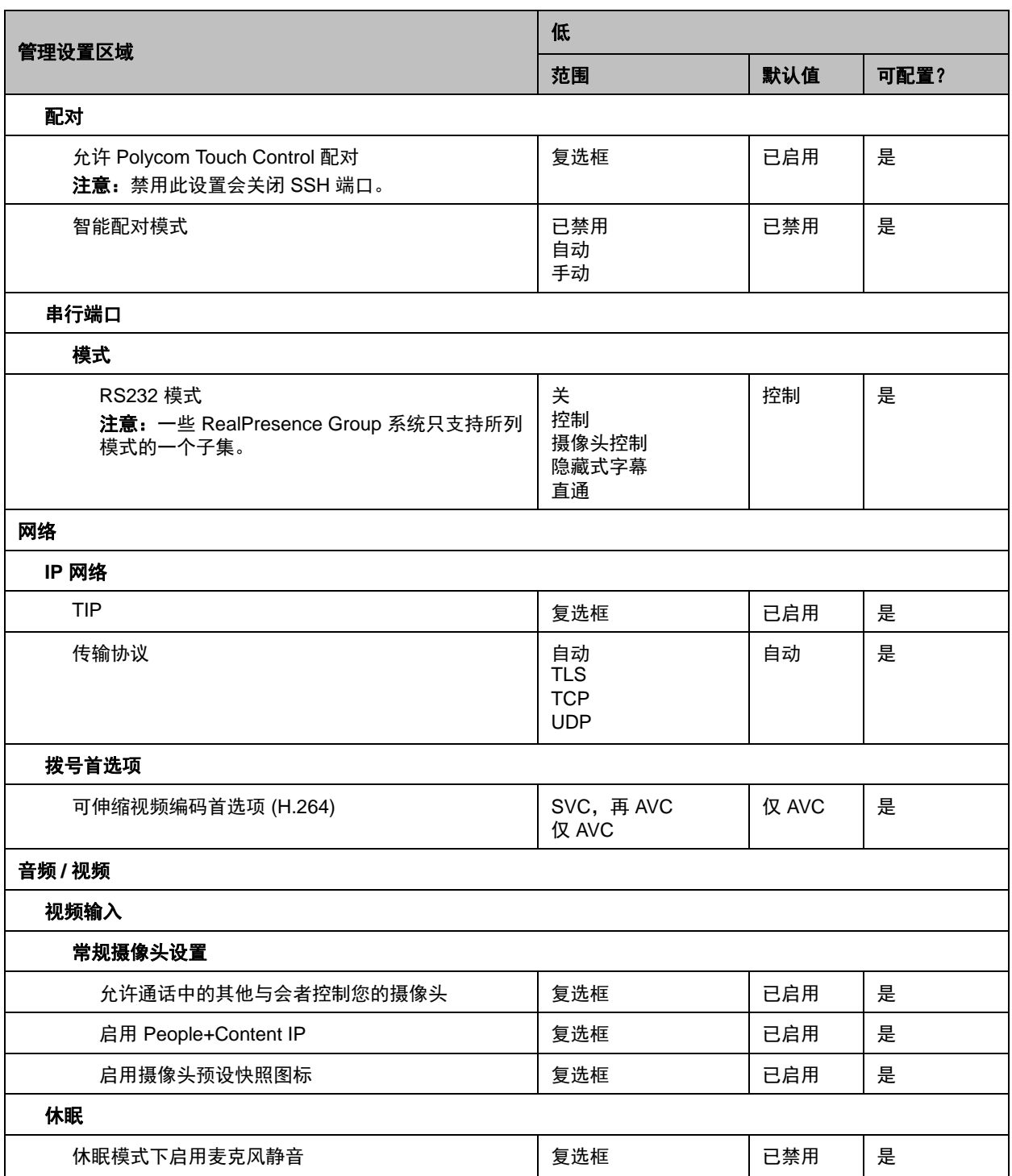

### 安全配置文件默认设置

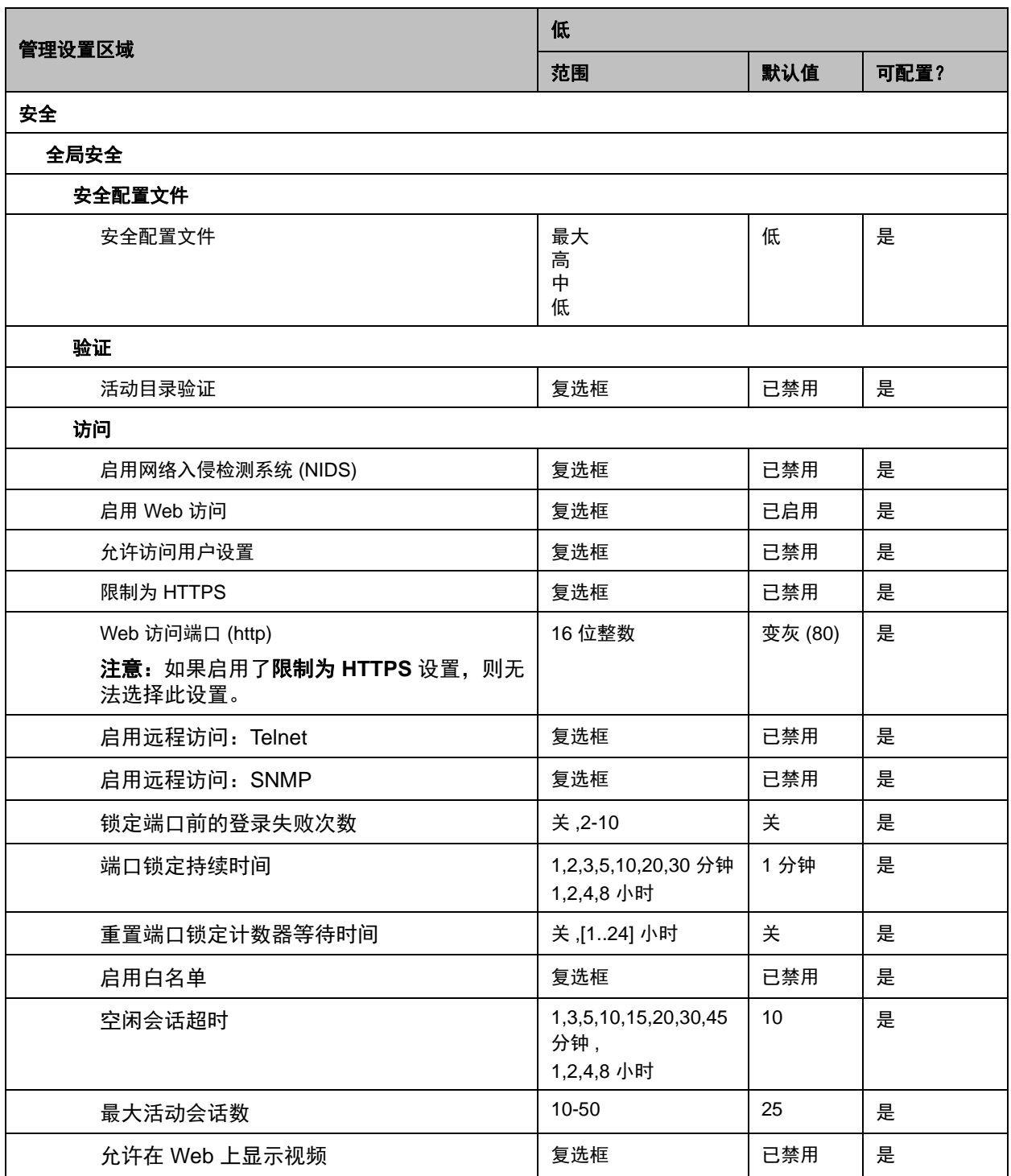

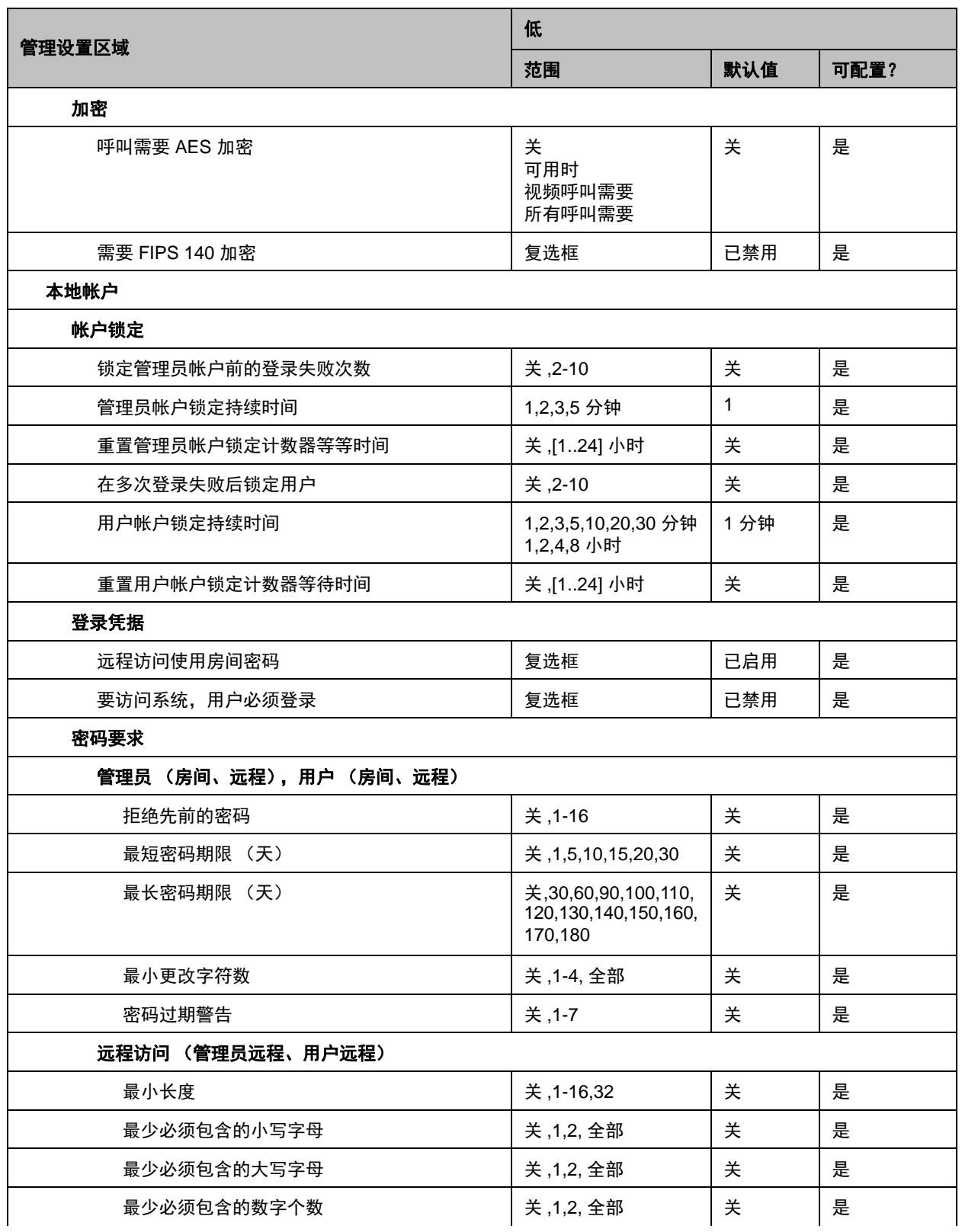

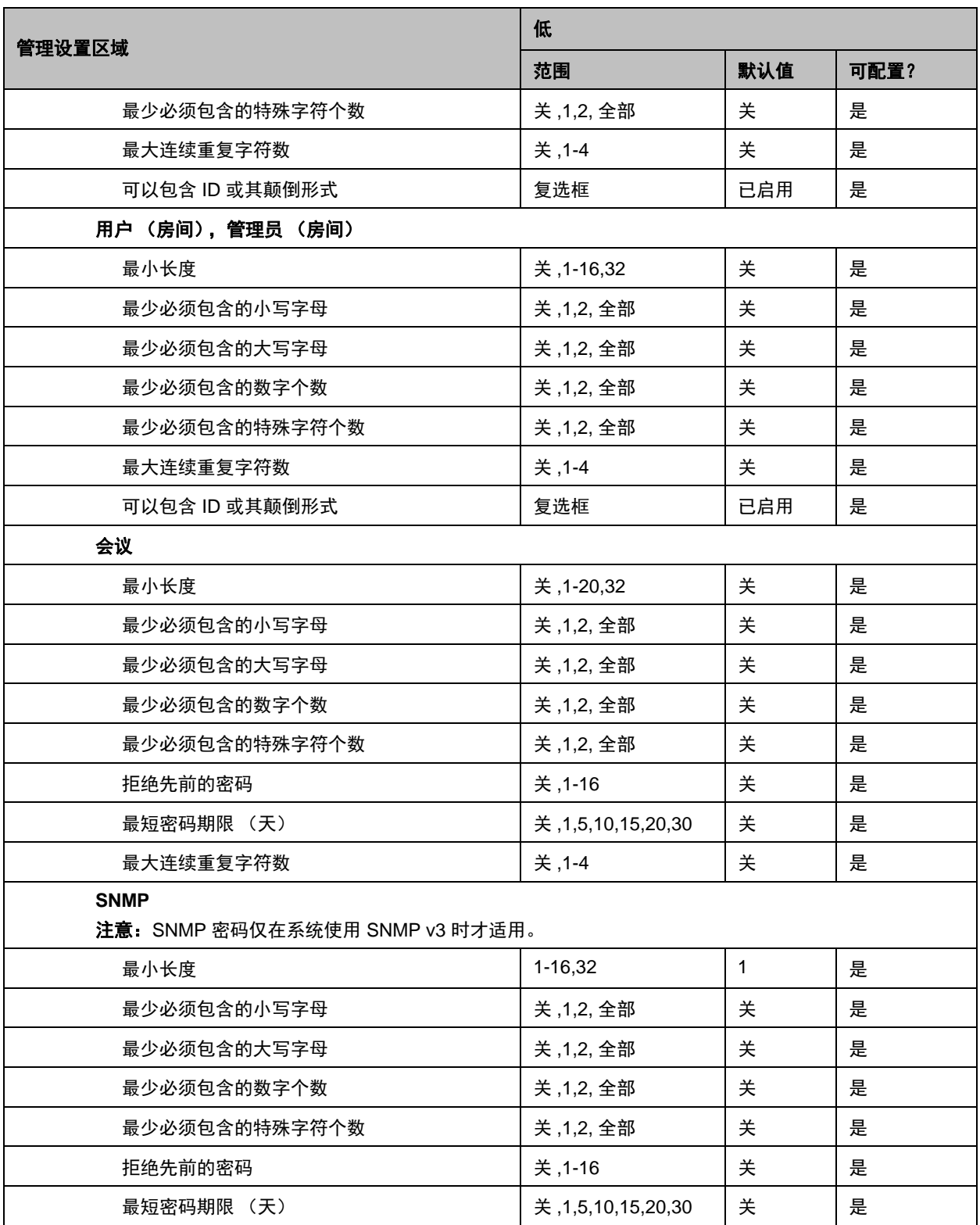

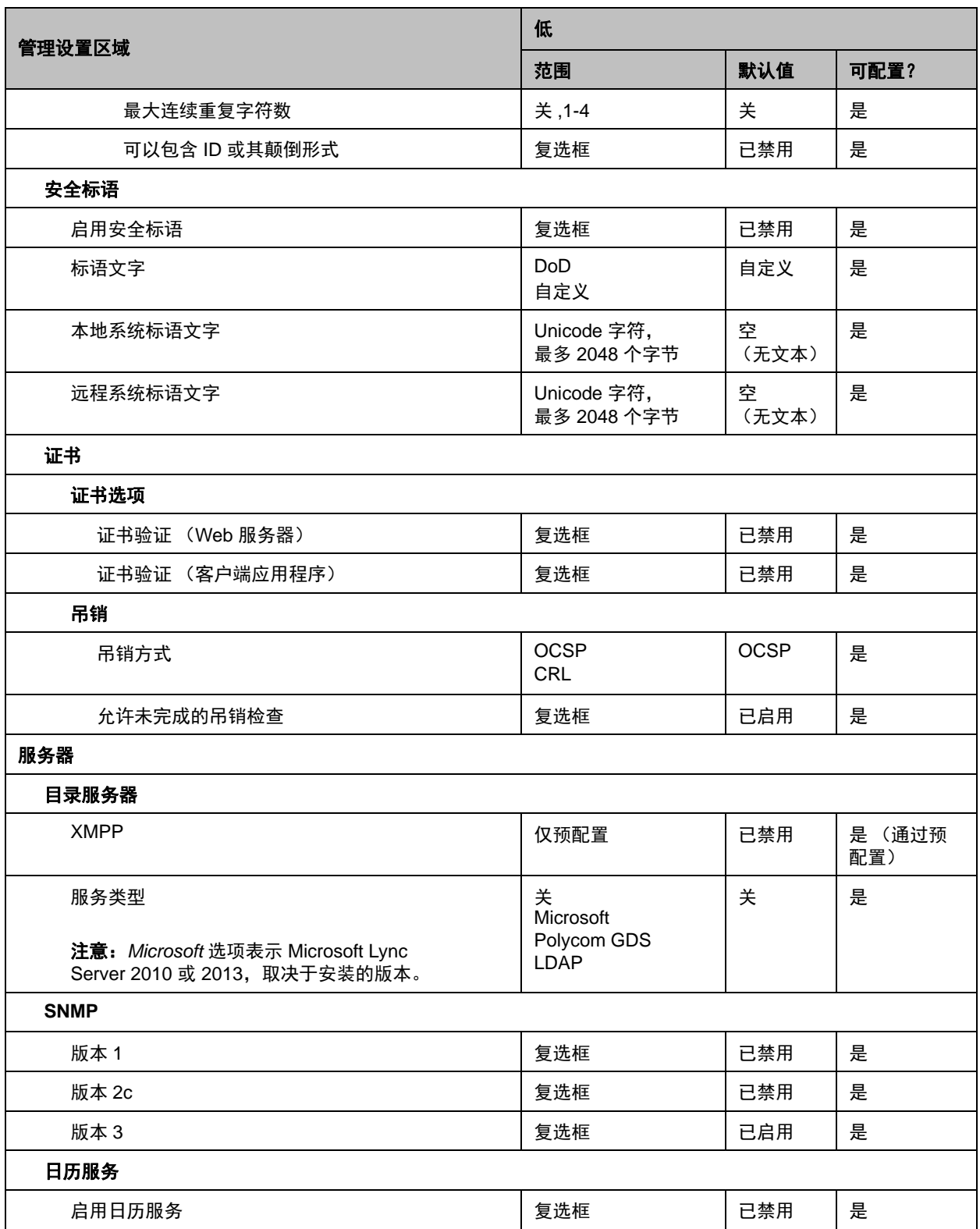

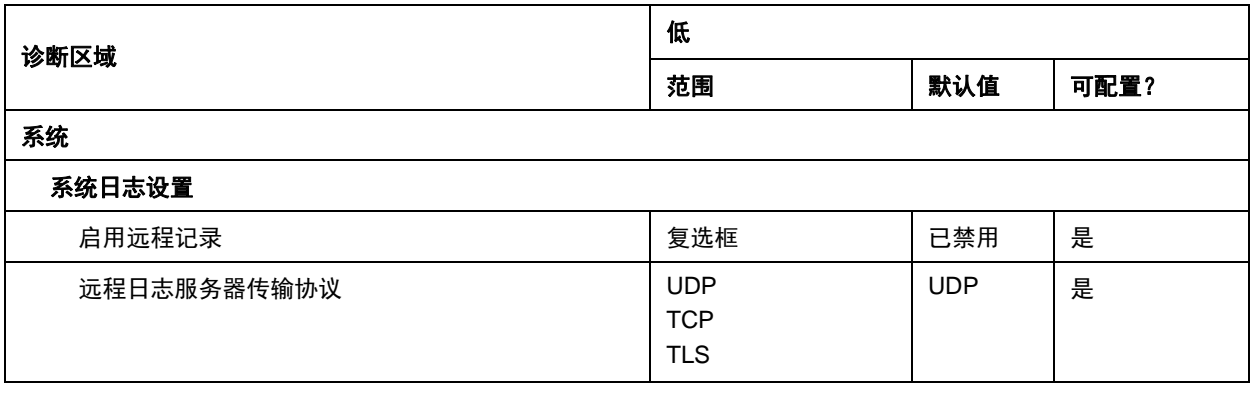

# 呼叫速度和分辨率

参考以下主题,了解不同呼叫类型的最大呼叫速度和分辨率:

- [点对点呼叫速度](#page-188-0)
- [多点呼叫速度](#page-188-1)
- [高配置呼叫速度和分辨率](#page-189-0)
- [多点高清视频分辨率](#page-190-0)
- [内容视频的分辨率和帧率](#page-191-0)

## <span id="page-188-0"></span>点对点呼叫速度

下表显示每种 RealPresence Group 系统允许的最大 H.323/SIP 点对点呼叫速度。

### 点对点呼叫速度

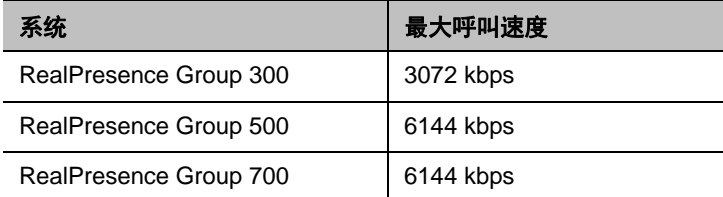

# <span id="page-188-1"></span>多点呼叫速度

下表显示根据一个呼叫中的站点数确定的最大允许 H.323/SIP 呼叫速度。通信设备可能进一步限制最大速 度。表中显示的某些功能需要多点选项密钥。

### 多点呼叫速度

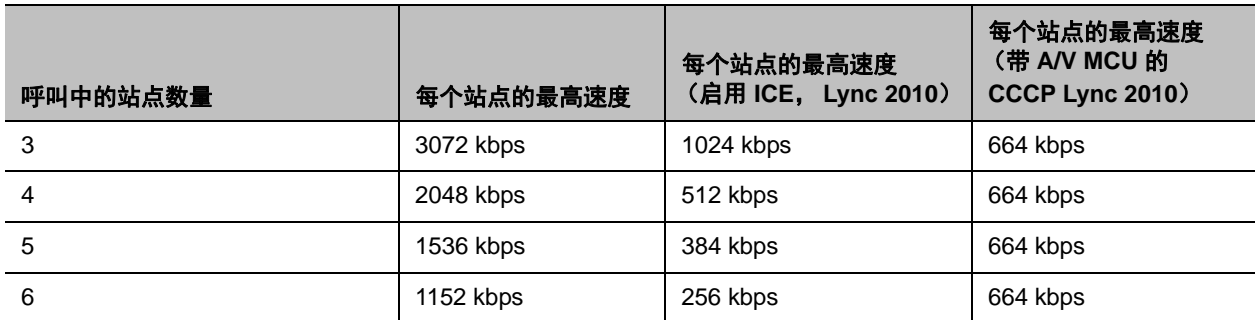

### 多点呼叫速度

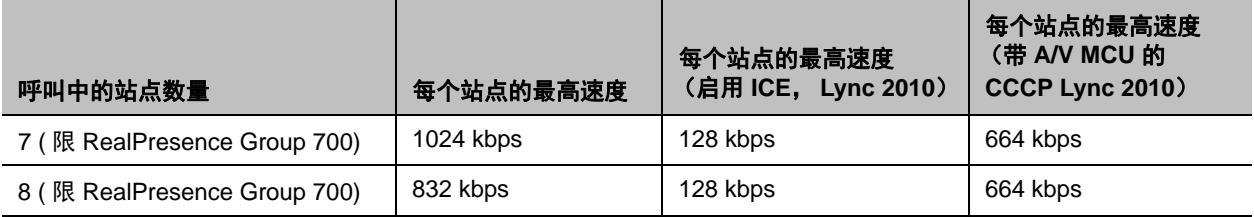

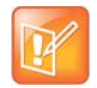

#### 注意:**Lync** 互操作性选项与 **CCCP** 呼叫

当启用了 Microsoft Lync 互操作性选项时, 无论在 Lync 2010 还是在 Lync 2013 环境中, 这些值都不适 用。当启用此选项时,所有呼叫均为 CCCP 呼叫,且由于 ICE 限制而被限制在 1.5 Mbps。

每个站点的最高速度 (启用 ICE, Lync 2010)一列中的值仅在满足以下两个条件时才适用:

- 已禁用 Lync 互操作性, 因此呼叫是使用 Lync 2010 客户端与 H.263 协商。
- ICE 呼叫跨防火墙边界。

### <span id="page-189-0"></span>高配置呼叫速度和分辨率

本节包括两个 RealPresence Group 系统之间的呼叫发送的 H.264 高配置分辨率和帧率。分辨率和帧率基于 呼叫速度以及摄像头输入的优化用于设置。

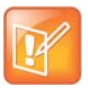

### 注意:不同终端的分辨率和帧率

由于系统及其能力的复杂性,无法提供 RealPresence Group 系统与不同类型终端或多点资源之间进 行呼叫的分辨率和帧率表格。 RealPresence Group 系统尝试在所有呼叫类型中提供最高分辨率和最 佳帧率。

对于支持更高呼叫速度的系统,锐度和动作的值是相同的,范围从 4 MB 到 6 MB。NTSC 与 PAL 摄像头的 差异是计算帧速率的方式:

- NTSC 60 fps 相当于 PAL 50 fps
- NTSC 30 fps 相当于 PAL 25 fps

下表显示了 RealPresence Group 系统采用 NTSC 摄像头在 H.264 高配置通话中的图像视频分辨率。

#### 高配置呼叫中的呼叫速度和分辨率

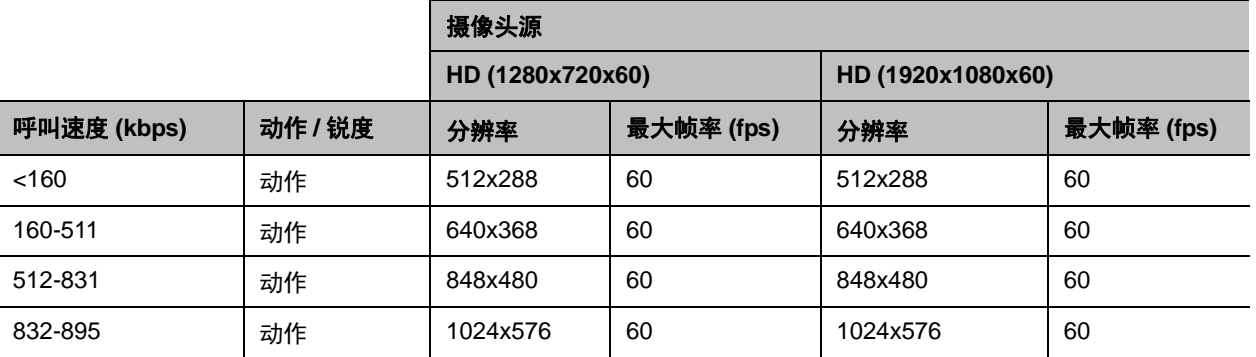

### 高配置呼叫中的呼叫速度和分辨率

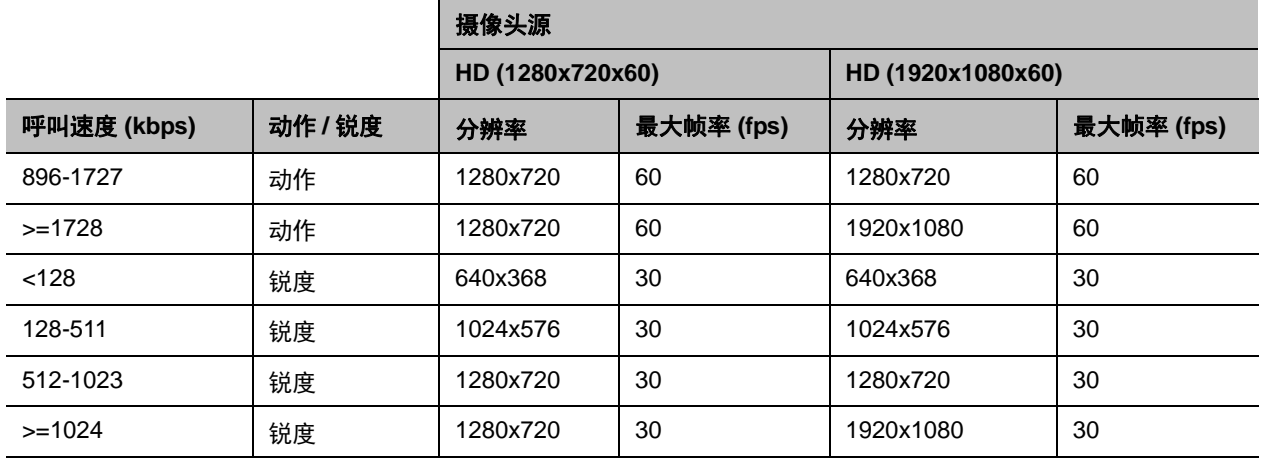

下表显示了 RealPresence Group 系统采用 NTSC EagleEye Acoustic 摄像头在 H.264 高配置通话中的图像 视频分辨率。

### **EagleEye Acoustic** 高配置呼叫中的呼叫速度和分辨率

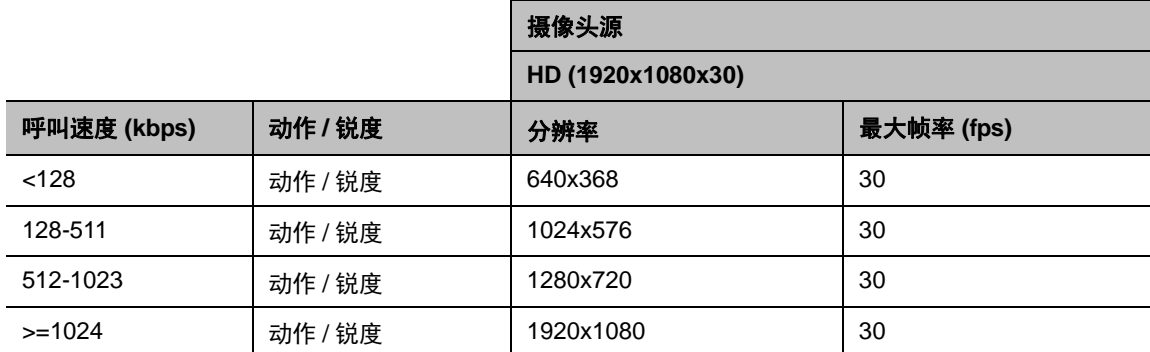

### <span id="page-190-0"></span>多点高清视频分辨率

Polycom 提供增强的高清 (HD) 多点分辨率, 最大程度提高多点会议的视频质量。此功能提高多点视频会议 的最大发送和接收视频分辨率。在多点视频会议期间,如果会议中的任何终端不支持高分辨率视频并发送较 低分辨率的视频,则所有终端接收较低分辨率的视频。

下表说明了多点控制单元 (MCU) 的最大发送和接收分辨率。

### **MCU** 分辨率

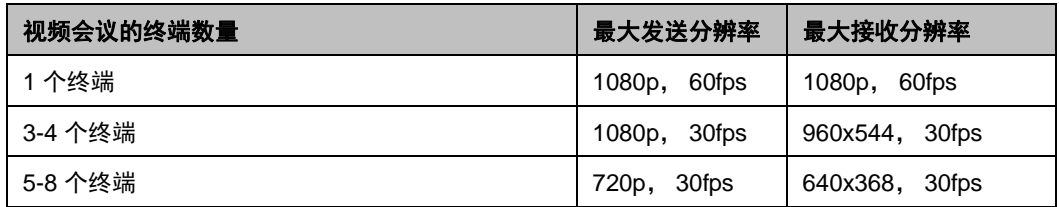

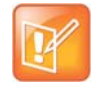

### 注意:**RealPresence Group 500** 和 **700** 系统的具体限制

RealPresence Group 500 系统在 6 路多点会议中支持一个终端作为主持系统并支持最多 5 个其他终 端; RealPresence Group 700 系统在 8 路多点会议中支持一个终端作为主持系统并支持最多 7 个其 他终端。

### <span id="page-191-0"></span>内容视频的分辨率和帧率

高分辨率的高帧率仅适用于 832 kbps 以上的点对点通话。此外,您必须将摄像头输入的优化用于值设置为 锐度。如呼叫不能满足这些要求,则应用低帧率。

对于多点通话,内容的最大分辨率和帧率为 720p @ 30 fps。

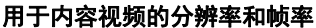

| 分辨率         | 编码分辨率       | 锐度 | 动作    |
|-------------|-------------|----|-------|
| 800 x 600   | 800 x 600   | 30 | 60    |
| 1024 x 768  | 1024 x 768  | 30 | 60    |
| 1280 x 720  | 1280 x 720  | 30 | 60    |
| 1280 x 768  | 1280 x 720  | 30 | 60    |
| 1280 x 1024 | 1280 x 1024 | 30 | 60    |
| 1600 x 1200 | 1280 x 1024 | 30 | 60    |
| 1680 x 1050 | 1280 x 720  | 30 | 60    |
| 1920 x 1080 | 1920 x 1080 | 30 | $60*$ |

<sup>\*</sup> 仅当 RealPresence Group 500 上的质量首选项设置设定为内容流 (管理设置 **>** 网络 **> IP** 网络 **>** 网络质 量)时才可用。